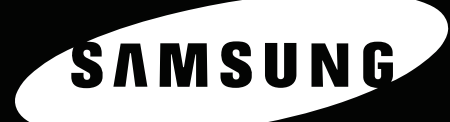

STAMPANTE LASER A COLORI Guida dell'utente **CLP-650 Series**

 $\bullet$ 

SAMSUNG

Questa Guida viene fornita solo a scopo informativo. Tutte le informazioni in essa contenute sono soggette a modifiche senza preavviso. Samsung Electronics non è responsabile per eventuali danni, diretti o indiretti, derivanti o relativi all'utilizzo di questa Guida.

© 2005 Samsung Electronics Co., Ltd. Tutti i diritti riservati.

- CLP-650 e CLP-650N sono nomi di modelli di Samsung Electronics Co., Ltd.
- SAMSUNG e il logo Samsung sono marchi commerciali di Samsung Electronics co., Ltd.
- Apple, TrueType, Laser Writer e Macintosh sono marchi commerciali di Apple Computer, Inc.
- Microsoft, Windows, Windows 98SE, Windows Me, Windows 2000, Windows 2003, Windows NT 4.0 e Windows XP sono marchi commerciali registrati di Microsoft Corporation.
- Tutti gli altri marchi o nomi di prodotti sono marchi commerciali delle rispettive società od organizzazioni.

# **Contact SAMSUNG WORLD WIDE**

If you have any comments or questions regarding Samsung products, contact the SAMSUNG customer care center.

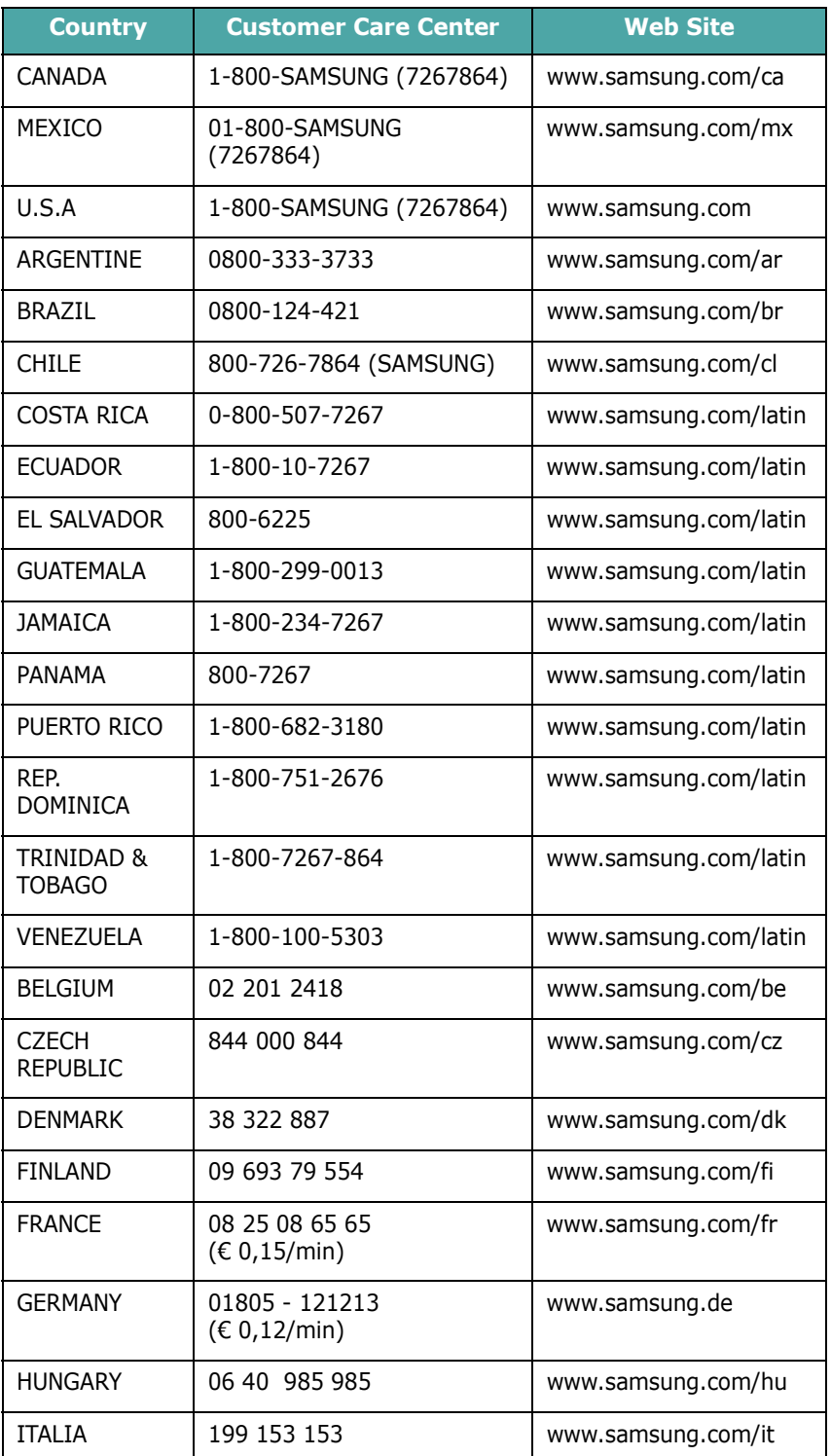

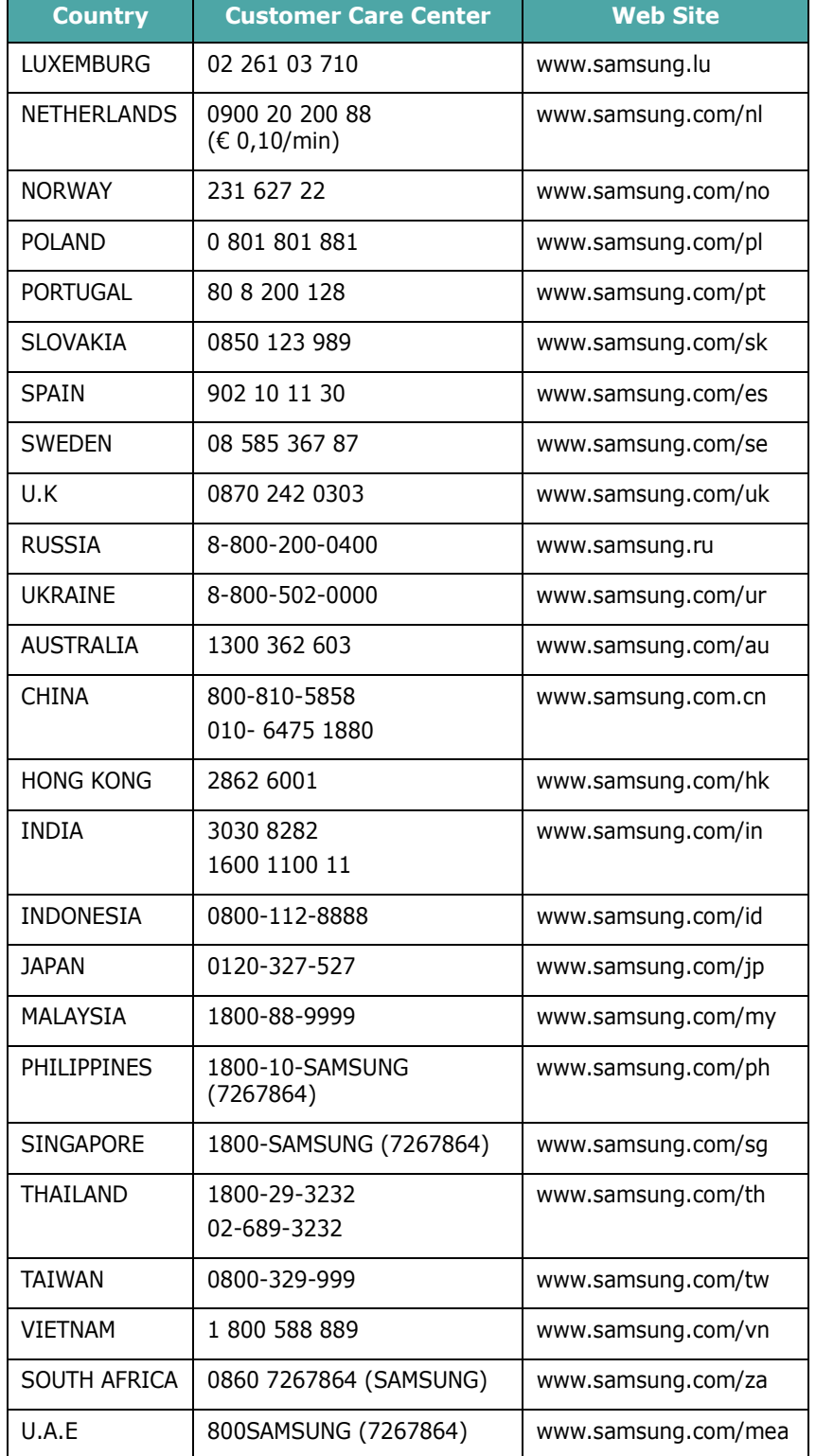

# **SOMMARIO**

## 1. Introduzione

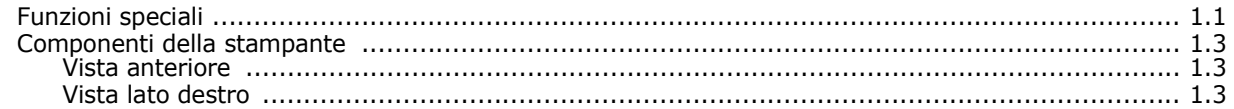

# 2. Impostazione della stampante

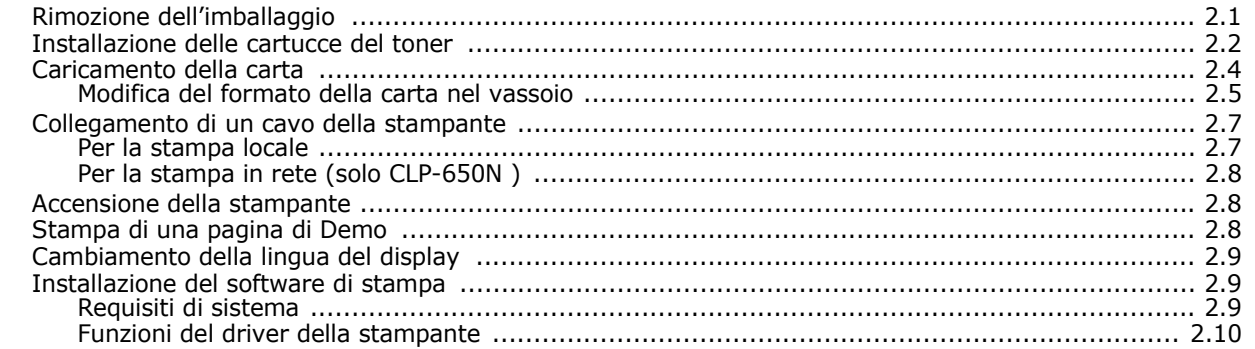

# 3. Uso del pannello di controllo

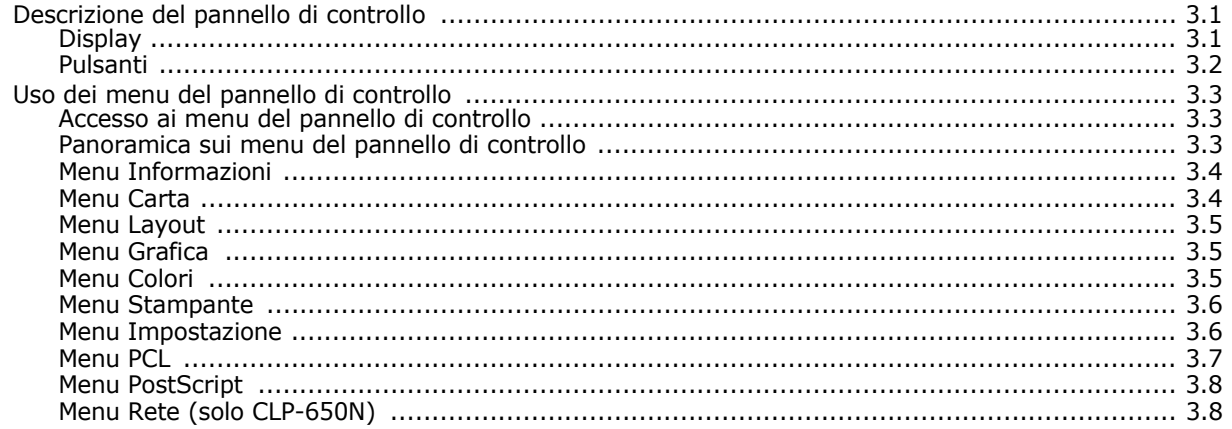

# 4. Uso dei materiali di stampa

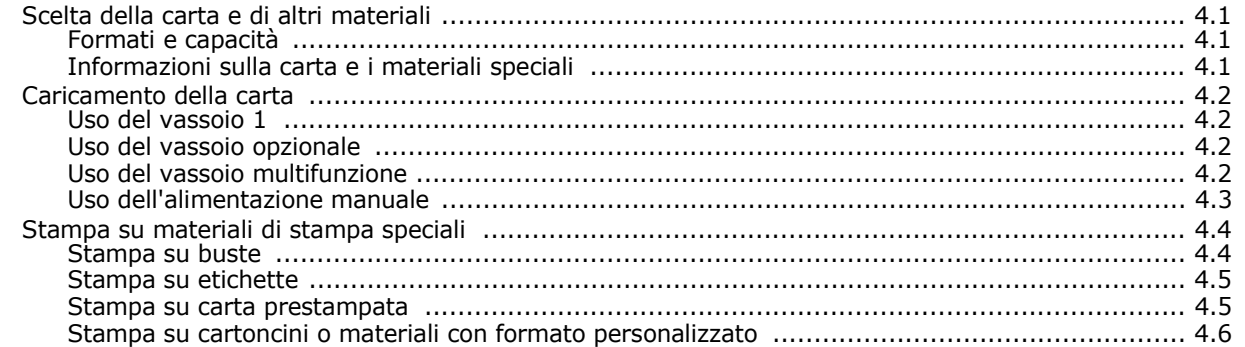

# 5. Operazioni di stampa fondamentali

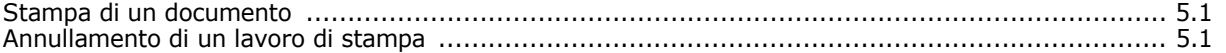

# 6. Manutenzione della stampante

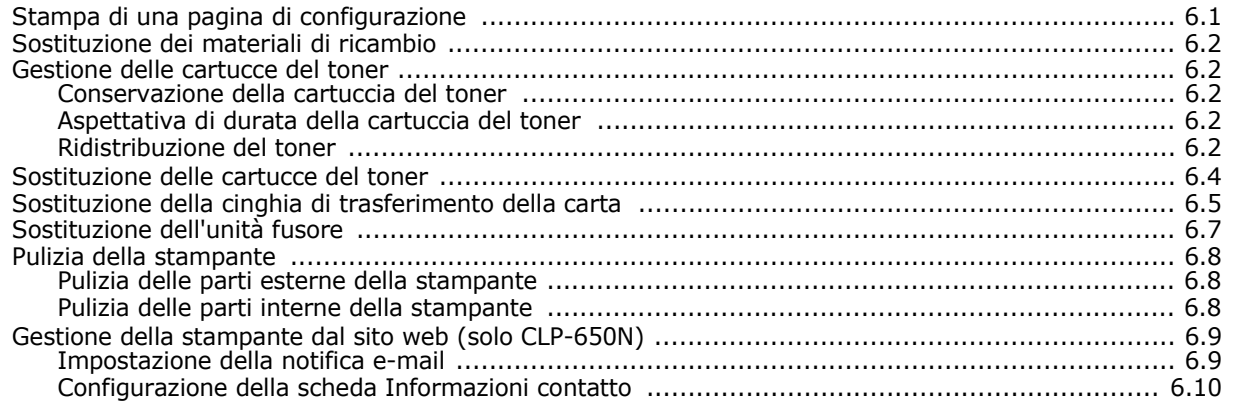

# 7. Soluzione dei problemi

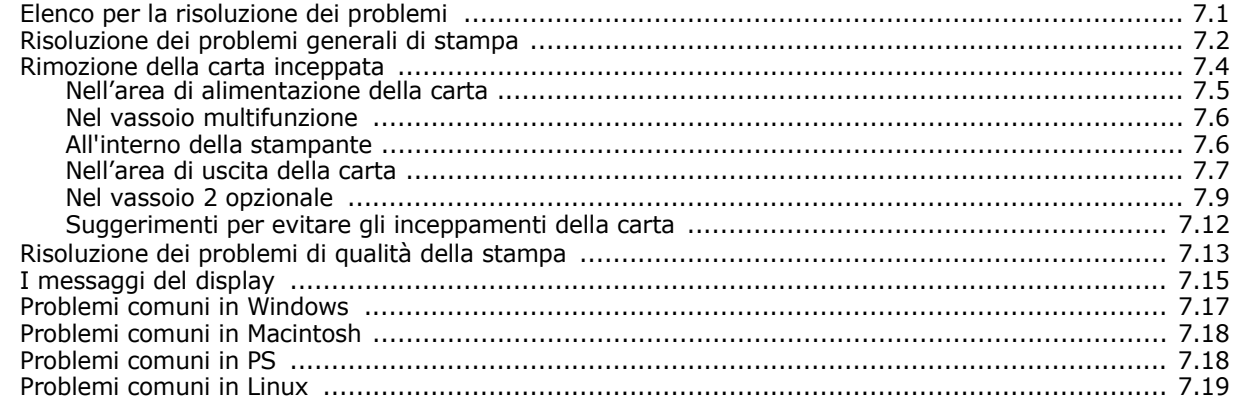

# 8. Uso della stampante in rete (solo CLP-650N)

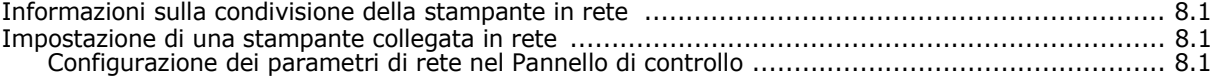

# 9. Installazione dei componenti opzionali della stampante

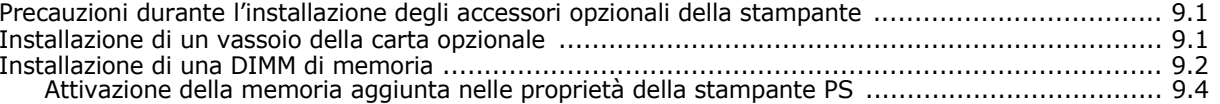

# 10. Specifiche

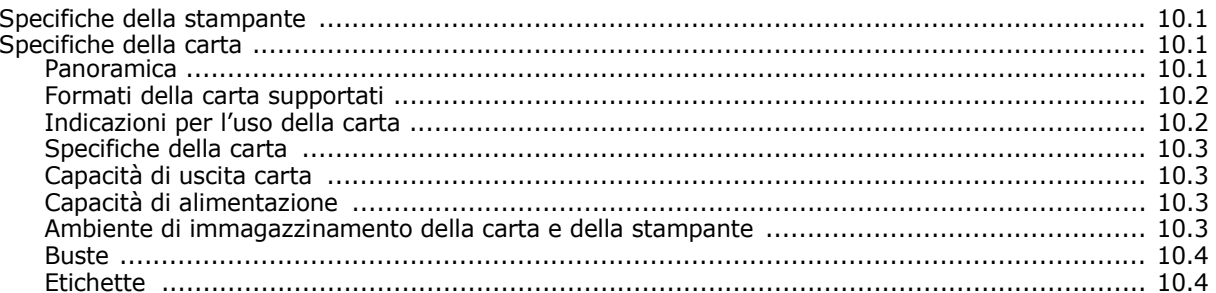

## **Precauzioni importanti e norme di sicurezza**

Quando si utilizza questo apparecchio, per ridurre il rischio di incendio, folgorazione e danni fisici alle persone, seguire sempre le precauzioni riportate di seguito:

- 1 Leggere e comprendere tutte le istruzioni.
- 2 Ogni volta che si manipolano apparecchi elettrici usare la massima cautela.
- 3 Seguire tutte le avvertenze e le istruzioni riportate sull'apparecchio e la relativa documentazione.
- 4 Se un'istruzione d'uso sembra essere in conflitto con le norme di sicurezza, prevale la norma di sicurezza, in quanto è possibile che l'istruzione d'uso sia stata male interpretata. Se non si riesce a risolvere il conflitto, rivolgersi al proprio rappresentante alle vendite o al servizio di assistenza tecnica.
- 5 Scollegare la macchina dalla presa di corrente a muro prima di procedere alle operazioni di pulizia. Non utilizzare prodotti di pulizia liquidi o ad aerosol. Per le operazioni di pulizia, usare solo un panno umido.
- 6 Non collocare l'apparecchio su un carrello, supporto o tavolo instabile. Potrebbe cadere e provocare gravi danni.
- 7 L'apparecchio non va mai collocato, sopra, vicino o al di sopra di radiatori, stufe, condizionatori d'aria o griglie di ventilazione.
- 8 Non appoggiare alcun oggetto sul cavo di alimentazione. Non posizionare l'apparecchio in luoghi in cui i cavi verrebbero calpestati da altre persone.
- 9 Non sovraccaricare le prese a muro e i cavi di prolunga. Così facendo le prestazioni dell'apparecchio verrebbero compromesse e si potrebbe correre il rischio di incendi o folgorazione.
- 10 Non consentire ad animali di mordere i cavi d'alimentazione e delle interfacce del PC.
- 11 Evitare di spingere oggetti di qualsiasi tipo all'interno dell'apparecchio o attaverso le aperture dello chassis. Gli oggetti potrebbero entrare a contatto con punti di tensione pericolosi, provocando il rischio di incendio o folgorazione. Non versare mai liquidi di alcun tipo sopra o all'interno dell'apparecchio.
- 12 Per ridurre il rischio di folgorazione, non smontare l'apparecchio. Quando è necessario eseguire i lavori di riparazione, affidarsi a un tecnico qualificato. L'apertura o la rimozione dei coperchi può provocare l'esposizione a zone ad alta tensione o ad altri rischi. Se l'apparecchio non viene rimontato in modo corretto, si rischia di venire folgorati al prossimo utilizzo
- 13 Scollegare la macchina dal PC e dalla presa di corrente a muro rimettendo le operazioni di manutenzione a personale d'assistenza qualificato alle condizioni riportate di seguito:
	- Quando una qualsiasi parte del cavo di alimentazione, della spina o del cavo di collegamento è danneggiata o logora.
	- Se all'interno dell'apparecchio è stato rovesciato un liquido.
	- Se l'apparecchio è stato esposto a pioggia o acqua.
	- Se l'apparecchio non funziona correttamente pur avendo seguito le istruzioni.
	- Se l'apparecchio è caduto a terra o lo chassis sembra essersi danneggiato. • Se si nota un cambiamento notevole e improvviso nelle prestazioni
- dell'apparecchio. 14 Regolare solo i controlli trattati nelle istruzioni per l'uso. La regolazione scorretta
- degli altri controlli potrebbe determinare il danneggiamento e rendere necessario l'intervento di un tecnico qualificato per riportare l'apparecchio alle normali funzioni operative.
- 15 Evitare di utilizzare l'apparecchio se sono in corso temporali con fulmini. In questi casi si corre il rischio (seppur remoto) di folgorazione in seguito alla caduta di fulmini. Se possibile scollegare l'alimentazione elettrica per la tutta la durata di eventuali temporali con fulmini.
- 16 Se si stampano più pagine continuamente, la superficie del cassetto di uscita potrebbe surriscaldarsi. Fare attenzione a non toccare la superficie e tenere lontani i bambini.
- 17 CONSERVARE QUESTE ISTRUZIONI.

## **Considerazioni ambientali e sulla sicurezza**

#### **Dichiarazione di sicurezza del laser**

La stampante è stata certificata negli USA come rispondente ai requisiti del DHHS (Department of Health and Human Services) 21 CFR, capitolo 1, sezione J per i prodotti laser di Classe I (1) e altrove è stata certificata conforme ai requisiti IEC 825.

I prodotti laser di Classe I non sono considerati pericolosi. Il sistema laser e la stampante sono stati progettati in modo da evitare qualsiasi esposizione umana diretta alle radiazioni laser superiori al livello di Classe I durante il normale funzionamento, la manutenzione o gli interventi di riparazione.

#### **AVVERTENZA**

Evitare di fare funzionare la stampante o di eseguire interventi di manutenzione quando il coperchio di protezione è stato rimosso dal gruppo Laser/Scanner. Il raggio riflesso, anche se invisibile, può arrecare danni alla vista. Quando si utilizza questo prodotto, per ridurre il rischio di incendio, folgorazione e danni fisici, seguire sempre le precauzioni riportate di seguito:

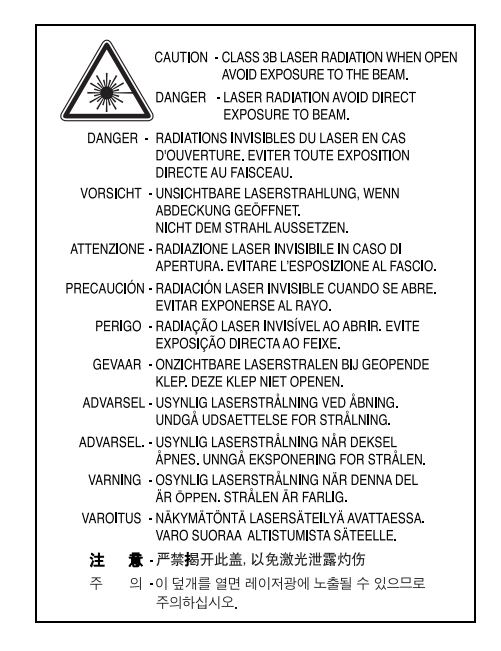

### **Dichiarazione sull'ozono**

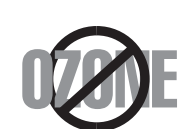

Durante il normale funzionamento, la stampante produce ozono. L'ozono prodotto non costituisce un pericolo per l'operatore. Si consiglia tuttavia di fare funzionare l'apparecchio in un ambiente ben ventilato.

Per ulteriori informazioni sull'ozono, contattare il più vicino rivenditore Samsung.

# **Risparmio energetico**

Questo dispositivo si avvale di una tecnologia di risparmio energetico avanzata che riduce il consumo di corrente nei periodi di non utilizzo.

Quando il dispositivo non riceve dati per un periodo di tempo prolungato, si abbassa automaticamente il consumo di corrente.

# **Riciclaggio**

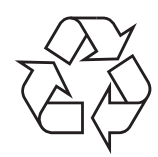

Riciclare o smaltire il materiale di imballaggio per questo prodotto nel pieno rispetto dell'ambiente.

# **Corretto smaltimento del prodotto (rifiuti elettrici ed elettronici)**

#### **(Applicabile in i paesi dell'Unione Europea e in quelli con sistema di raccolta differenziata)**

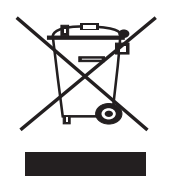

Il marchio riportato sul prodotto o sulla sua documentazione indica che il prodotto non deve essere smaltito con altri rifiuti domestici al termine del ciclo di vita. Per evitare eventuali danni all'ambiente o alla salute causati dall'inopportuno smaltimento dei rifiuti, si invita l'utente a separare questo prodotto da altri tipi di rifiuti e di riciclarlo in maniera responsabile per favorire il riutilizzo sostenibile delle risorse materiali.

Gli utenti domestici sono invitati a contattare il rivenditore presso il quale è stato acquistato il prodotto o l'ufficio locale preposto per tutte le informazioni relative alla raccolta differenziata e al riciclaggio per questo tipo di prodotto.

Gli utenti aziendali sono invitati a contattare il proprio fornitore e verificare i termini e le condizioni del contratto di acquisto. Questo prodotto non deve essere smaltito unitamente ad altri rifiuti commerciali.

# **Emissioni in radiofrequenza**

#### **Norme FCC**

Questa apparecchiatura è stata provata ed è risultata conforme ai limiti per i dispositivi digitali di Classe B, secondo le specifiche della Sezione 15 delle norme FCC. Questi limiti sono intesi a fornire adeguata protezione contro le interferenze in una installazione residenziale. Questa apparecchiatura genera, utilizza e può irradiare energia a radiofrequenza e, se non è installata e utilizzata in conformità con le istruzioni, può provocare interferenze dannose alle radiocomunicazioni. In ogni caso, non c'è garanzia che tale interferenza non si verifichi in una particolare installazione. Se questa apparecchiatura provoca interferenze alla ricezione radiotelevisiva (per stabilire e riaccendere l'apparecchiatura), l'utente è invitato a cercare di correggere l'interferenza stessa ricorrendo a uno o più dei seguenti rimedi:medi:

- Ruotare o cambiare la posizione dell'antenna ricevente.
- Allontanare l'apparecchiatura dal ricevitore.
- Collegare l'apparecchiatura a una presa posizionata su un circuito diverso da quello del ricevitore.
- Consultare il rivenditore o un tecnico radio/televisivo esperto per ulteriori suggerimenti.

**ATTENZIONE:** i cambiamenti o le modifiche apportati a questa apparecchiatura non espressamente approvati dal produttore responsabile delle conformità alle norme potrebbero rendere nullo il diritto dell'utente a utilizzare l'apparecchiatura.

#### **Norme canadesi sulle interferenze radiofoniche**

Questo apparecchio digitale rispetta i limiti di Classe B, riguardanti le emissioni di disturbi radioelettrici da apparecchi digitali prescritti nella normativa sulle apparecchiature che generano interferenze, intitolata "Apparecchi digitali", ICES-003 della Industry and Science Canada.

Cet appareil numérique respecte les limites de bruits radioélectriques applicables aux appareils numériques de Classe B prescrites dans la norme sur le matériel brouilleur: "Appareils Numériques", ICES-003 édictée par l'Industrie et Sciences Canada.

# **Dichiarazione di conformità (Paesi europei)**

#### **Approvazioni e certificazioni**

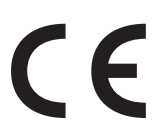

Il marchio CE applicato a questo prodotto rappresenta la Dichiarazione di conformità di Samsung Electronics Co., Ltd. alle seguenti Direttive applicabili dell'Unione Europea 93/68/EEC, relative alle date indicate:

1 gennaio 1995: Direttiva del Consiglio 73/23/EEC, approssimazione delle leggi degli Stati Membri relative alle apparecchiature a bassa tensione.

1 gennaio 1996: Direttiva del Consiglio 89/336/EEC (92/31/EEC), approssimazione delle leggi degli Stati Membri relative alla compatibilità elettromagnetica.

9 marzo 1999: Direttiva del consiglio 1999/5/EC sulle apparecchiature radio e sulle apparecchiature di terminale di telecomunicazioni e il riconoscimento reciproco della loro conformità.

Una dichiarazione completa, che definisce le direttive pertinenti e gli standard di riferimento può essere richiesta al rappresentante di Samsung Electronics Co., Ltd.

### EU Declaration of Conformity (LVD, EMC)

*For the follow ing product :*

Color Laser Beam Printer

(Product name)

CLP-650, CLP-650N

*Manufactured at :* (Model Number)

> Samsung Electronics Co.,Ltd. #259, Gongdan-Dong, Gumi-City, Gyungbuk, KOREA. 730-030 (factory name, address)

We hereby declare, that all major safety requirements, concerning to CE Marking Directive[93/ 68/ EEC] and Low Voltage Directive [73/ 23/ EEC], ElectroMagnetic Compatibility [89/ 336/ EEC], amendments [92/ 31/ EEC] are fulfilled, as laid out in the guideline set down by the member states of the EEC Commission.

This declaration is valid for all samples that are part of this declaration, w hich are manufactured according to the production charts appendix.

The standards relevant for the evaluation of safety & EMC requirements are as follow s :

- *1. Certificate of conformity / Test report issued by : 2. Technical documentation kept at :*
- 
- w hich w ill be made available upon request.

LVD : EN 60950:1992+A1+A2+A3+A4+A11, EN 60825-1:1994+A1

EMC : EN55022:1998incA1:2000, EN61000-3-2:2000,EN61000:3-3:1995incA1:2001 EN55024:1998incA1:2001, AS/NZS3548:1995,EN61000:4-2:1995, EN61000:4-1996, EN61000:4-4:1995, EN61000:4-5:1995 EN61000:4-6:1996, EN61000:4-11:1994

LVD : TUV Rheinland

EMC : SAMSUNG Electronics EMC Lab of digital R&D center in Suwon.

Samsung Electronics Co.,Ltd.

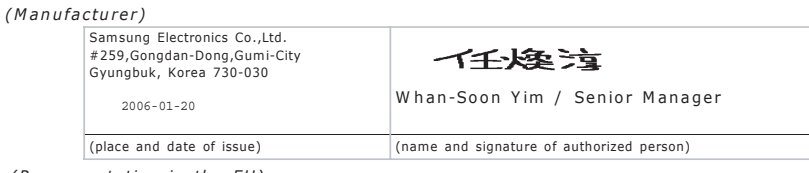

*(Representative in the EU)*

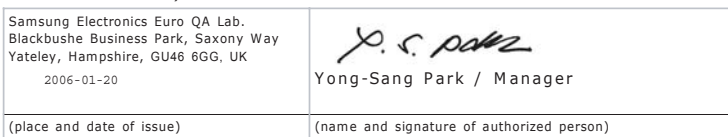

# **1 Introduzione**

<span id="page-8-0"></span>Congratulazioni per l'acquisto della stampante!

Questo capitolo tratta i seguenti argomenti:

- **• [Funzioni speciali](#page-8-1)**
- **• [Componenti della stampante](#page-10-0)**

# <span id="page-8-1"></span>**Funzioni speciali**

La stampante dispone di varie funzioni speciali che migliorano la qualità di stampa. Le funzioni vengono illustrate di seguito.

#### **Stampa a colori con ottima qualità e velocità**

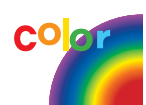

- Stampa di un'ampia gamma di colori utilizzando ciano, magenta, giallo e nero.
- Stampa fino a 2.400 x 600 dpi (uscita effettiva). Per ulteriori dettagli, vedere la **sezione Software**.
- La stampante stampa la carta formato A4 a 20 ppm e quella formato Lettera a 21 ppm (pagine al minuto).

#### **Utilizzo di più tipi di supporti con estrema facilità**

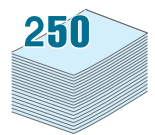

- Il **vassoio di entrata da 250 fogli standard** (vassoio 1) e il **vassoio di entrata da 500 fogli opzionale** (vassoio 2) supporta carta formato A4/Lettera.
- Il **vassoio multifunzione** supporta carta intestata, buste, etichette, materiali con formati personalizzati, cartoline e carta pesante. Il **vassoio multifunzione** supporta anche fino a 100 fogli di carta normale.

#### **Creazione di documenti professionali**

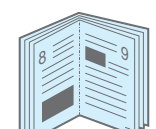

- Stampa di **filigrane**. È possibile personalizzare i documenti con parole come "Riservato". Per ulteriori dettagli, vedere la **sezione Software**.
- Stampa di **libretti**. Questa funzione consente di stampare facilmente un documento per creare un libro. Dopo aver stampato le pagine, sarà sufficiente piegarle e graffettarle. Per ulteriori dettagli, vedere la **sezione Software**.
- Stampa di **poster**. Il testo e le immagini di ciascuna pagina del documento possono essere ingranditi e stampati su più fogli di carta, quindi uniti a formare un poster. Per ulteriori dettagli, vedere la **sezione Software**.

#### **Risparmio di tempo e denaro**

- $1 \equiv 2$ 3 4
- È possibile stampare sulle due facciate del foglio per risparmiare carta (**stampa fronte-retro**). Per ulteriori dettagli, vedere la **sezione Software**.
- È possibile stampare più pagine su un solo foglio per risparmiare carta.
- È possibile usare moduli prestampati e carta intestata. Per ulteriori dettagli, vedere la **sezione Software**.
- Quando non è operativa, la stampante entra automaticamente nella modalità Risparmio energetico, consentendo di **ridurre i consumi elettrici**.

#### **Espandere la capacità della stampante**

• Questa stampante dispone di 256 MB di memoria espandibili a 512 MB.

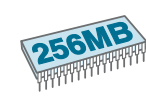

- Nella stampante è possibile installare un vassoio opzionale da 500 fogli. Questo vassoio riduce la frequenza alla quale è necessario aggiungere carta alla stampante.
- **Emulazione PostScript 3**

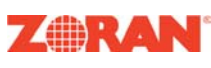

© Copyright 1995-2003, Zoran Corporation. Tutti i diritti riservati. Zoran, il logo Zoran, IPS/PS3 e OneImage sono marchi commerciali di Zoran Corporation. \* 136 font PS3

 Contiene i font UFST e MicroType di Agfa Monotype Corporation.

#### **Stampa in ambienti diversi**

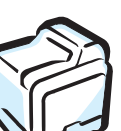

È possibile stampare in **Windows 98SE/Me/NT 4.0/2000/ 2003/XP**. Windows NT 4.0 è supportato solo sul modello CLP-650N.

- La stampante è compatibile con **Macintosh** e **vari** sistemi operativi **Linux**.
- La stampante viene fornita sia con l'interfaccia **USB** che **parallela**.
- La stampante CLP-650N dispone di un'**interfaccia di rete** incorporata, 10/100 Base TX.

### **Funzioni della stampante**

La tabella seguente presenta un elenco generale delle funzioni supportate dalla stampante.

(S: Standard, O: Opzionale, N/A: Non disponibile)

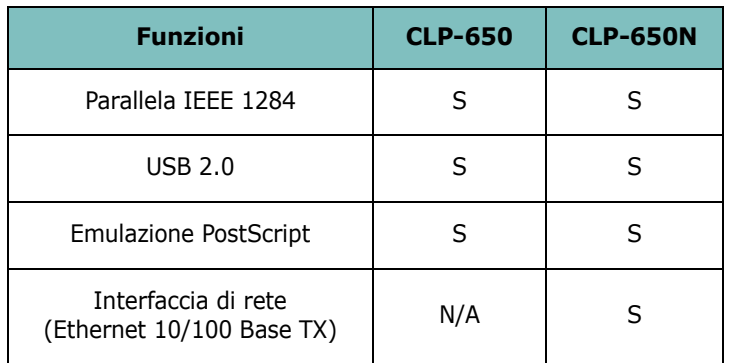

# <span id="page-10-3"></span><span id="page-10-0"></span>**Componenti della stampante**

Questi sono i componenti principali della stampante. Notare che tutte le illustrazioni della presente Guida dell'utente sono state prese dal modello CLP-650N, quindi alcune parti potrebbero essere diverse rispetto alla propria stampante.

### <span id="page-10-1"></span>**Vista anteriore**

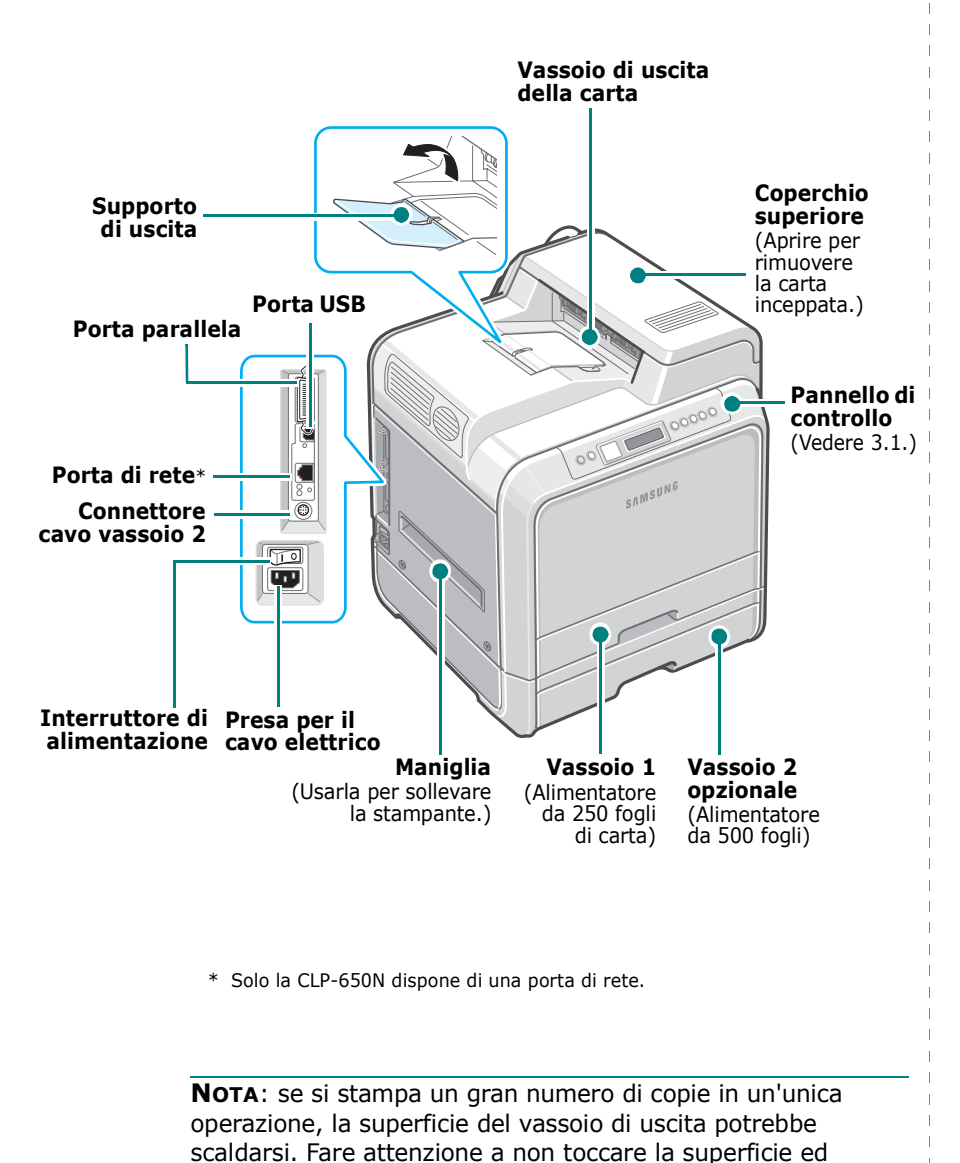

evitare che i bambini vi si avvicinino.

## <span id="page-10-2"></span>**Vista lato destro**

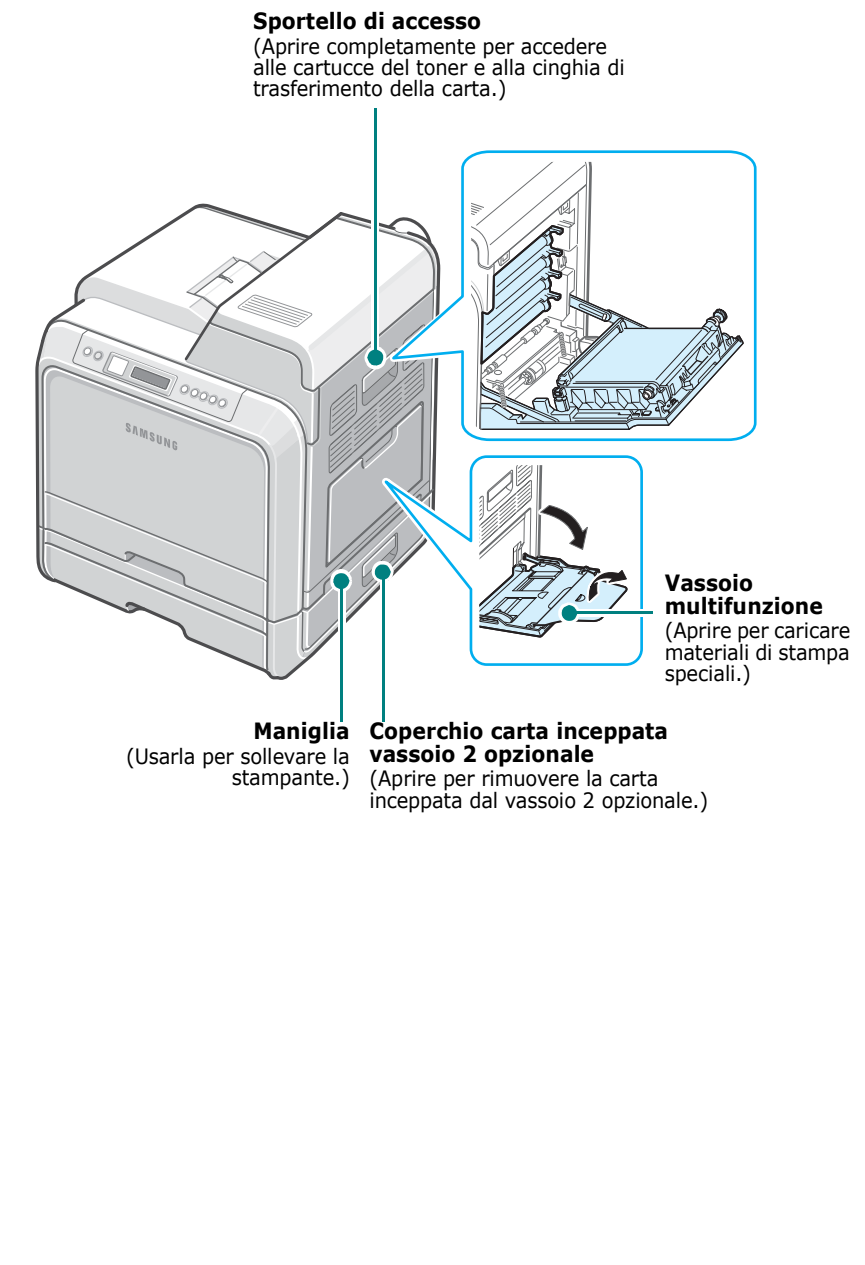

# <span id="page-11-0"></span>**2 Impostazione della stampante**

In questo capitolo vengono fornite istruzioni guidate per l'impostazione della stampante.

Questo capitolo tratta i seguenti argomenti:

- **• [Rimozione dell'imballaggio](#page-11-1)**
- **• [Installazione delle cartucce del toner](#page-12-0)**
- **• [Caricamento della carta](#page-14-0)**
- **• [Collegamento di un cavo della stampante](#page-17-0)**
- **• [Accensione della stampante](#page-18-1)**
- **• [Stampa di una pagina di Demo](#page-18-2)**
- **• [Cambiamento della lingua del display](#page-19-0)**
- **• [Installazione del software di stampa](#page-19-1)**

# <span id="page-11-1"></span>**Rimozione dell'imballaggio**

**1** Rimuovere la stampante e tutti gli accessori dalla scatola di imballaggio. Assicurarsi che la confezione contenga i seguenti elementi:

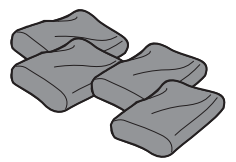

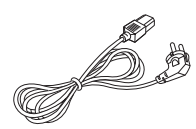

Cartucce del toner Cavo di alimentazione

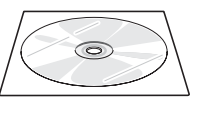

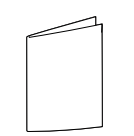

CD del software della ei sortware della<br>stampante della Guida di installazione rapida

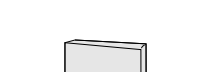

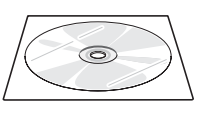

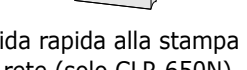

CD delle utilità di rete (solo CLP-650N)

Guida rapida alla stampa in rete (solo CLP-650N)

#### **NOTE**:

- Se alcuni elementi risultano mancanti o danneggiati, comunicarlo immediatamente al rivenditore.
- **I componenti possono differire in base al Paese di acquisto.**
- Il CD-ROM contiene il driver della stampante, la Guida dell'utente e il programma Adobe Acrobat Reader.
- L'aspetto del cavo di alimentazione potrebbe variare in base alle specifiche del Paese di residenza. Il cavo di alimentazione va inserito in una presa di alimentazione con messa a terra.

**ATTENZIONE**: questa stampante pesa 29,1 kg, comprese le cartucce del toner e il cassetto della carta. Sollevare e maneggiare con cura l'apparecchio. Per spostare la stampante bisogna essere almeno in due. Servirsi delle maniglie di sollevamento rappresentate nell'illustrazione (vedere [pagina 1.3](#page-10-3)). Se una persona tenta di sollevare la stampante da sola, potrebbe procurarsi delle lesioni alla schiena.

**2** Rimuovere con cautela il nastro adesivo dalla stampante.

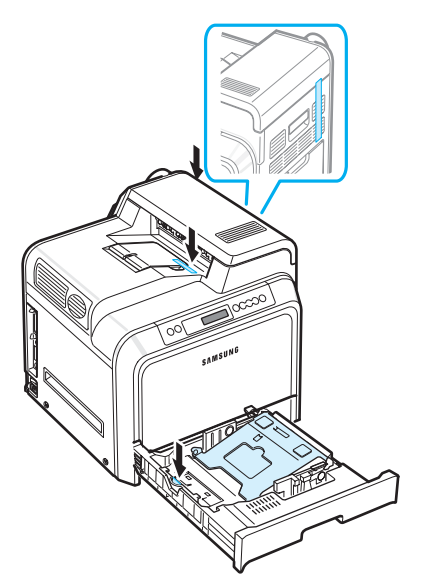

- **3** Estrarre il vassoio dalla stampante e rimuovere il nastro adesivo dal vassoio.
- **4** Selezionare un'ubicazione per la stampante:
	- Lasciare uno spazio sufficiente per aprire i vassoi e i coperchi della stampante e consentire un'adeguata ventilazione.
	- Predisporre un ambiente adeguato:
	- Una superficie solida e in piano
	- Lontano dal flusso d'aria diretto di condizionatori d'aria, stufe o ventilatori
	- Esente da punte elevate o fluttuazioni di temperatura, luce solare o umidità
	- Pulito, asciutto e non impolverato

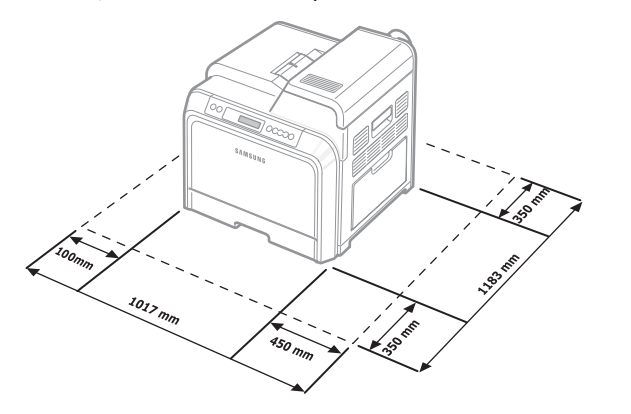

**ATTENZIONE**: la stampante va collocata su una superficie piana. In caso contrario, possono verificarsi dei problemi di qualità di stampa.

# <span id="page-12-0"></span>**Installazione delle cartucce del toner**

**1** Servendosi della maniglia, aprire completamente lo sportello di accesso.

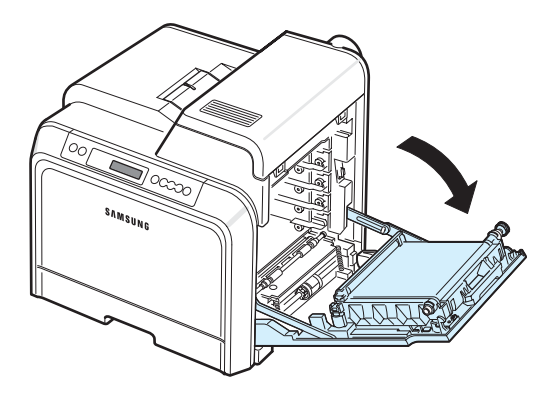

**NOTA**: la cinghia di trasferimento della carta è già installata nella stampante.

**2** Estrarre le cartucce del toner dagli imballaggi.

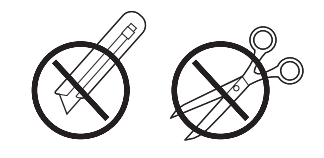

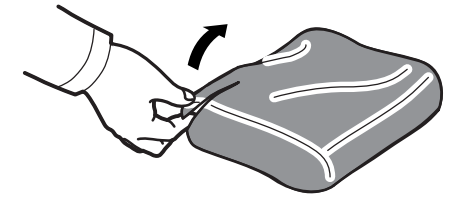

#### **ATTENZIONE**:

- Per aprire le confezioni delle cartucce del toner, non usare oggetti appuntiti come coltelli o forbici. Si potrebbe danneggiare la superficie delle cartucce del toner.
- Per evitare danni alle cartucce del toner, non esporle alla luce per periodi di tempo prolungati. Se necessario, coprirle con carta per proteggerle.
- Non toccare con le mani la superficie verde, il tamburo fotoconduttore organico, sul lato anteriore di ciascuna cartuccia del toner, né qualsiasi altra superficie. Per evitare di toccare quest'area, afferrare ciascuna cartuccia per la maniglia.

**3** Tenendo entrambe le maniglie delle cartucce del toner, scuoterle uniformemente da una parte all'altra per distribuire il toner.

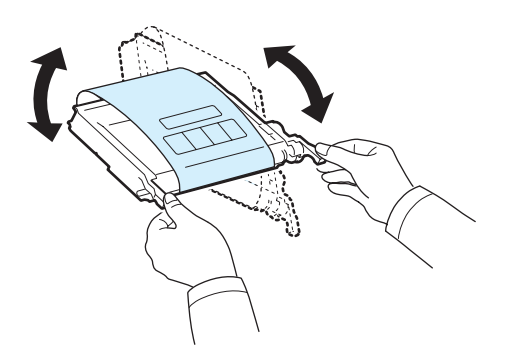

**4** Collocare le cartucce del toner su una superficie piana, come mostrato, e rimuovere la carta che copre le cartucce del toner rimuovendo il nastro.

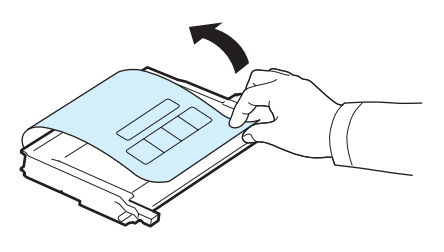

**NOTA**: se ci si sporca i vestiti di toner, pulirli con un panno asciutto e lavarli in acqua fredda. L'acqua calda fissa il toner nei tessuti.

**5** Sul lato interno destro della stampante, un'etichetta identifica la posizione di ciascuna cartuccia del toner a colori nel rispettivo alloggiamento.

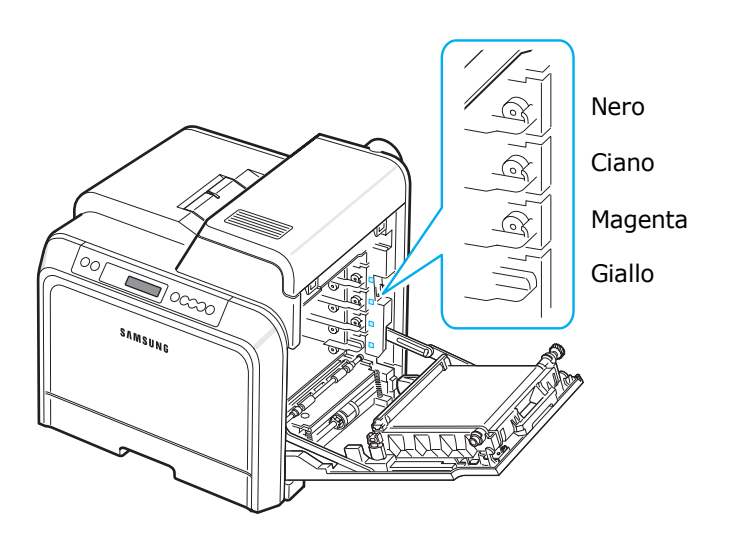

**6** Afferrare le maniglie di ciascuna cartuccia del toner. Allineare le cartucce del toner con gli alloggiamenti all'interno della stampante e inserirle nelle posizioni corrispondenti nell'ordine seguente: giallo, magenta, ciano e nero, finché non scattano in sede.

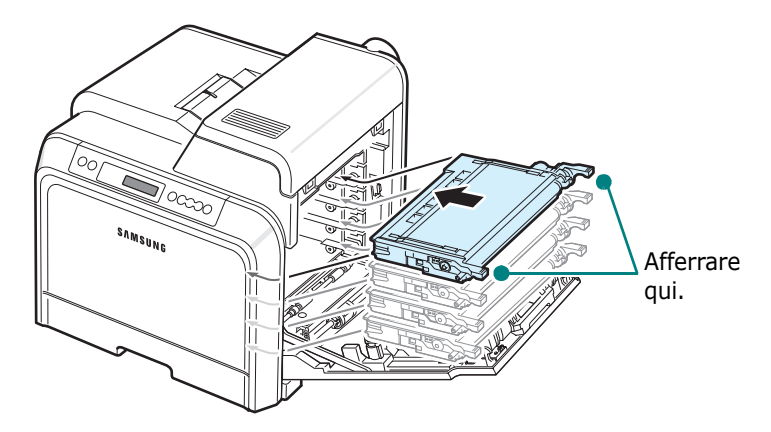

**7** Chiudere lo sportello di accesso. Assicurarsi che lo sportello sia agganciato saldamente.

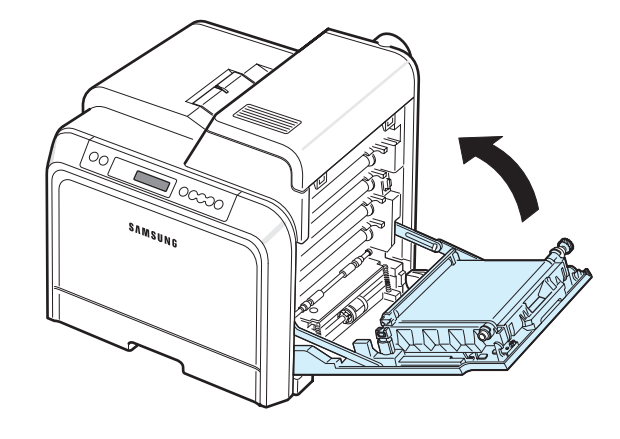

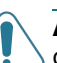

**ATTENZIONE**: se lo sportello di accesso non è completamente chiuso, la stampante non funziona.

**NOTA**: quando si stampa il testo con una copertura del 5% la durata della cartuccia del toner è di circa 4.000 pagine per la stampa in bianco e nero e a colori.

# <span id="page-14-3"></span><span id="page-14-0"></span>**Caricamento della carta**

Il vassoio (Vassoio 1) può contenere al massimo 250 fogli di carta normale. È possibile utilizzare carta formato A4 e Lettera.

Per caricare carta:

**1** Estrarre il vassoio dalla stampante.

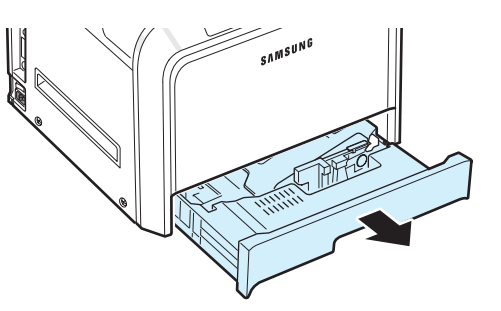

**2** Premere la piastra metallica finché non si blocca al proprio posto.

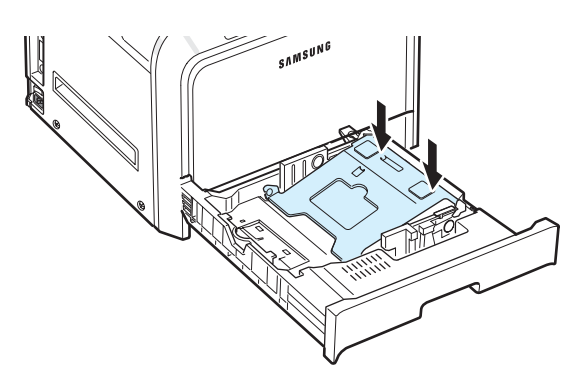

**3** Piegare avanti e indietro i fogli per separarli, quindi spiegarli a ventaglio tenendoli su un lato. Sbattere i bordi della risma su una superficie piana per allinearli.

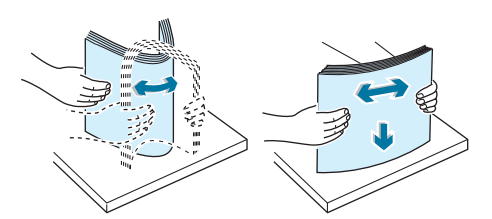

<span id="page-14-1"></span>**4** Caricare la carta con il lato di stampa rivolto verso l'alto.

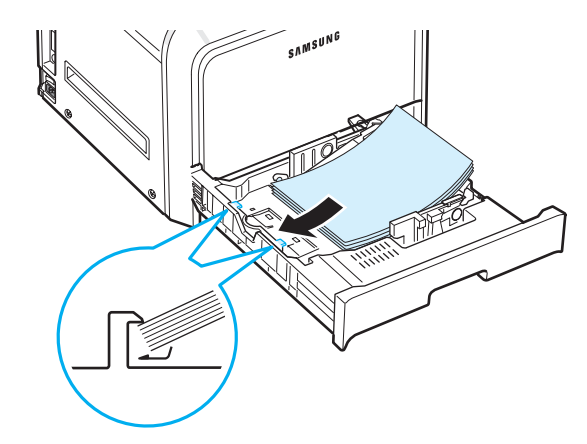

Assicurarsi di non sovraccaricare il vassoio e che tutti e quattro gli angoli siano abbassati nel vassoio e vadano a inserirsi sotto alle staffe poste agli angoli, come mostrato di seguito. Il riempimento eccessivo del vassoio potrebbe provocare un inceppamento della carta.

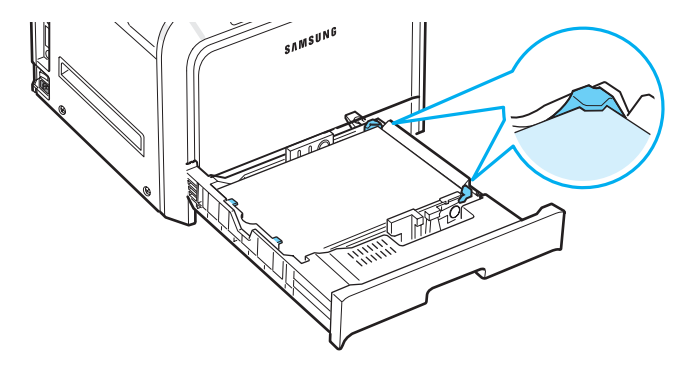

**NOTA**: se si desidera cambiare il formato della carta nel vassoio, fare riferimento a ["Modifica del formato della carta](#page-15-0)  [nel vassoio" a pagina 2.5.](#page-15-0)

<span id="page-14-2"></span>**5** Reinserire il vassoio nella stampante.

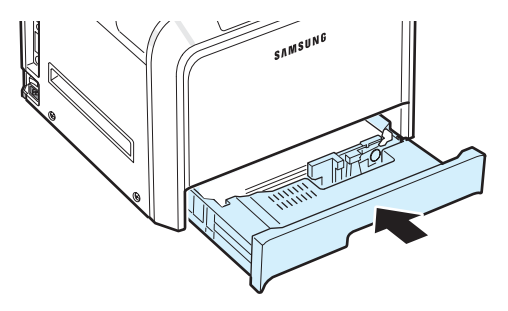

**NOTA**: dopo aver caricato la carta, è necessario impostare la stampante per il tipo di carta, il formato e l'alimentazione utilizzati. Per ulteriori dettagli, vedere la **sezione Software**.

## <span id="page-15-0"></span>**Modifica del formato della carta nel vassoio**

Il vassoio è preimpostato sul formato Lettera o A4, a seconda del proprio Paese. Per cambiare il formato impostando A4 o Lettera, è necessario regolare correttamente la guida della lunghezza della carta.

**1** Aprire il vassoio. Dopo averlo tirato ed estratto, sollevare leggermente la parte anteriore del vassoio per sganciarlo dalla stampante. Rimuovere la carta dal vassoio.

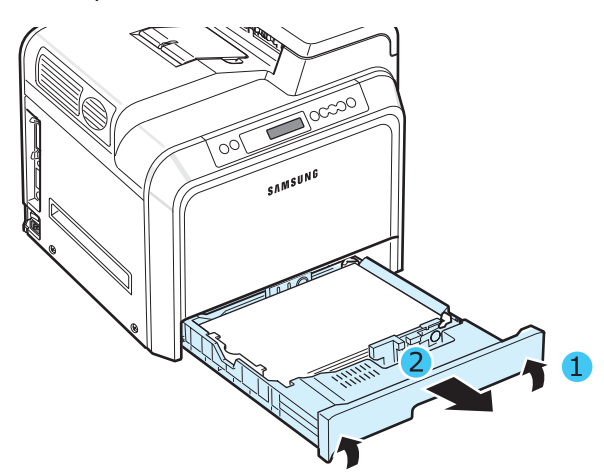

**2** Premere la piastra metallica finché non si blocca al proprio posto.

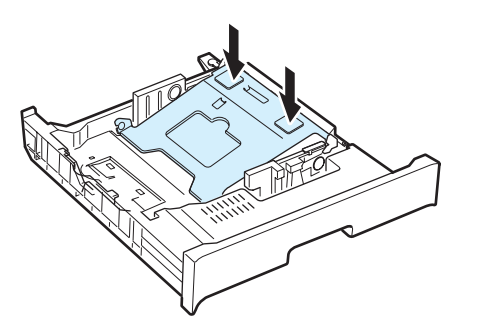

**3** Sollevare la guida della lunghezza della carta e posizionarla correttamente a seconda del formato della carta che si sta caricando.

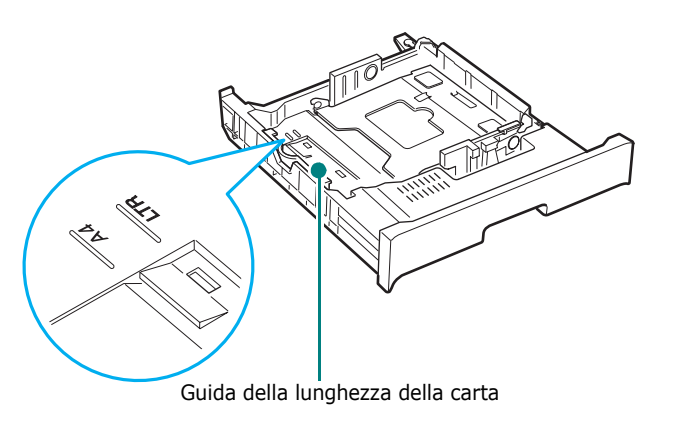

Per rimuovere la guida della lunghezza della carta, girarla leggermente verso destra per rilasciare i fermi nella parte inferiore della guida, quindi tirarla verso l'alto.

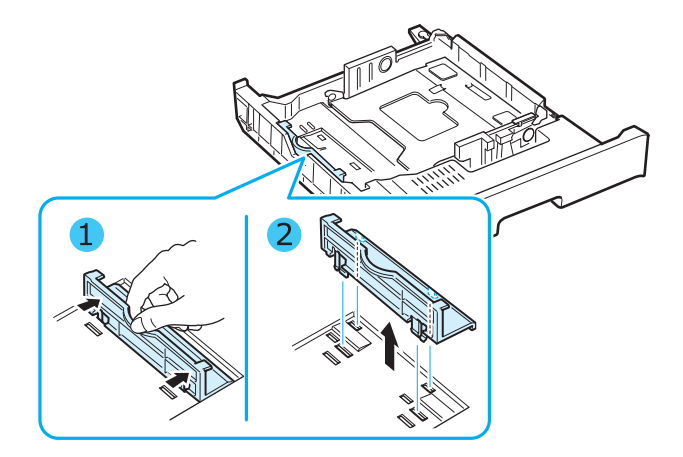

Per collocare la guida della lunghezza della carta nella posizione desiderata, inserire i fermi presenti nella parte inferiore della guida negli alloggiamenti della carta desiderati e spingerla all'interno completamente.

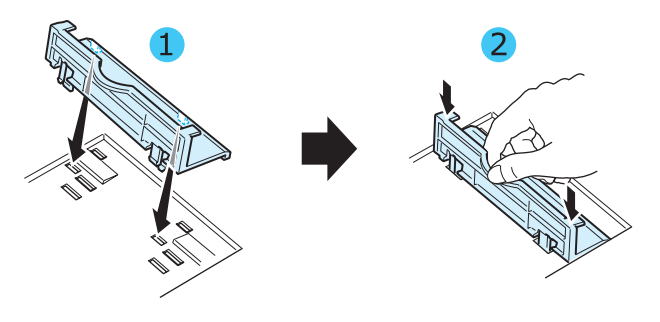

**4** Afferrare la maniglia del fermo bianco sul retro del vassoio, ruotarla in senso antiorario e rimuoverla dal vassoio. Dopo averla rimossa, inserire il fermo nell'altro foro e ruotarlo in senso orario per bloccarlo in posizione.

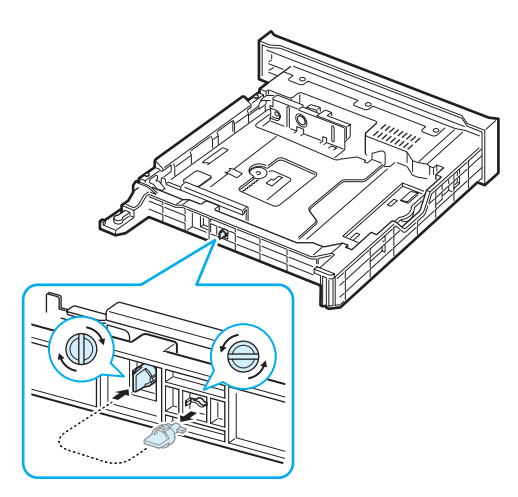

Impostazione della stampante **2.**5

**5** Stringere la guida della larghezza della carta, come mostrato, e spingerla contro la risma di carta finché non tocca leggermente il lato della risma. Non spingere eccessivamente la guida contro il bordo della carta, in quanto potrebbe determinare il piegamento della carta.

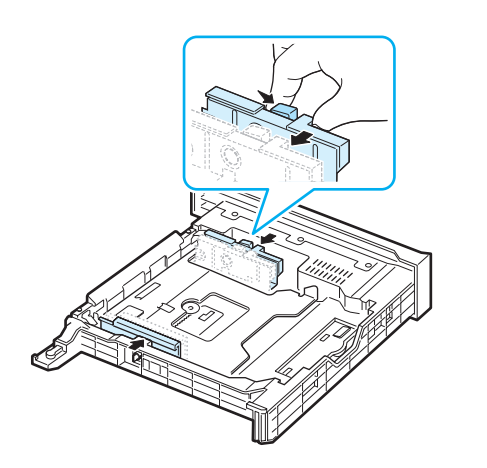

#### **NOTE**:

- Non spingere troppo la guida della larghezza, altrimenti il materiale potrebbe deformarsi.
- Se non si regola correttamente la guida della larghezza, potrebbe verificarsi un inceppamento della carta.

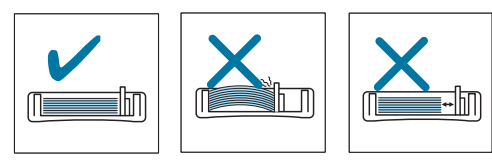

**6** Caricare la carta con il lato di stampa rivolto verso l'alto. Per ulteriori informazioni, vedere le procedure [4](#page-14-1) e [5](#page-14-2) a [pagina 2.4.](#page-14-0)

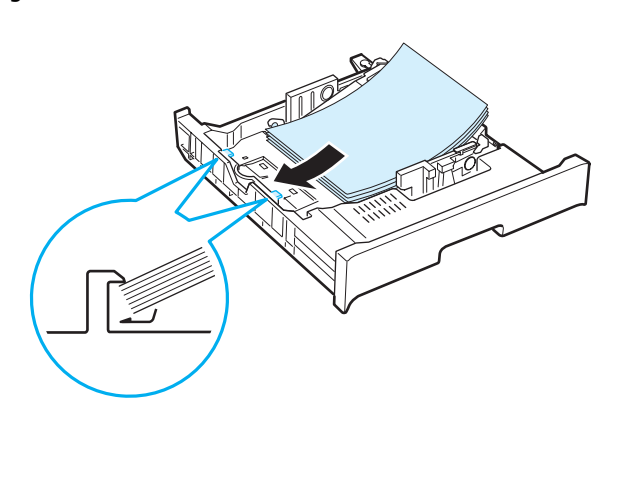

**7** Per sostituire il vassoio, abbassare il bordo posteriore, allinearlo con l'alloggiamento ed inserirlo nella stampante.

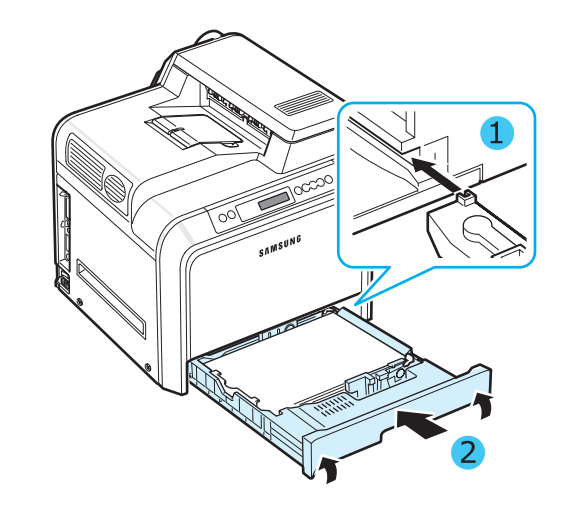

# <span id="page-17-0"></span>**Collegamento di un cavo della stampante**

### <span id="page-17-1"></span>**Per la stampa locale**

Per stampare dal computer in un ambiente locale è necessario collegare la stampante al computer con un cavo di interfaccia parallelo oppure con un cavo USB (Universal Serial Bus, bus seriale universale).

Gli utenti Macintosh possono utilizzare solo un cavo USB.

**NOTA**: È necessario collegare solo uno dei cavi sopra citati. Non usare contemporaneamente i cavi parallelo e USB.

#### **Uso di un cavo USB**

#### **NOTE**:

- per il collegamento della stampante alla porta USB del computer è necessario un cavo USB omologato. È necessario acquistare un cavo conforme allo standard USB 2.0 lungo almeno 3 metri.
- per stampare con l'interfaccia USB è necessario eseguire Windows 98SE/Me/2000/2003/XP o Macintosh con OS 8.6~9.2/10.1~10.4.
- **1** Assicurarsi che la stampante e il computer siano spenti.
- **2** Collegare il cavo USB nel connettore posto sul lato posteriore sinistro della stampante.

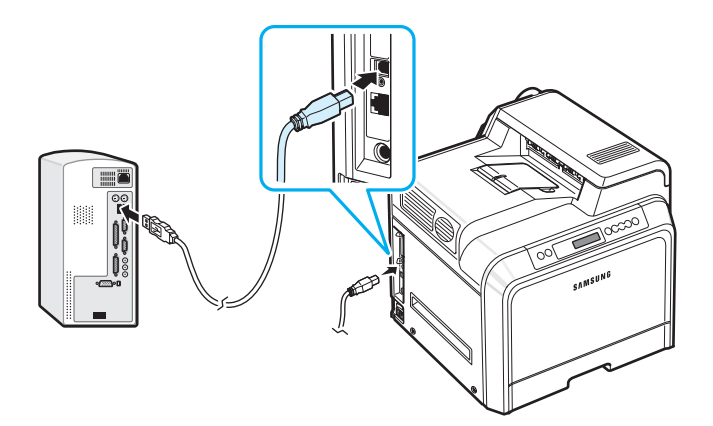

**3** Collegare l'altra estremità del cavo alla porta USB del computer.

#### **Uso di un cavo parallelo**

**NOTA**: Per il collegamento della stampante alla porta parallela del computer è necessario un cavo parallelo certificato. È necessario acquistare un cavo conforme allo standard IEEE 1284 lungo almeno 3 metri.

- **1** Assicurarsi che la stampante e il computer siano spenti.
- **2** Collegare un cavo parallelo alla pota parallela sul retro della stampante.

Spingere verso il basso le clip metalliche in modo che si inseriscano nelle tacche poste sulla spina del cavo.

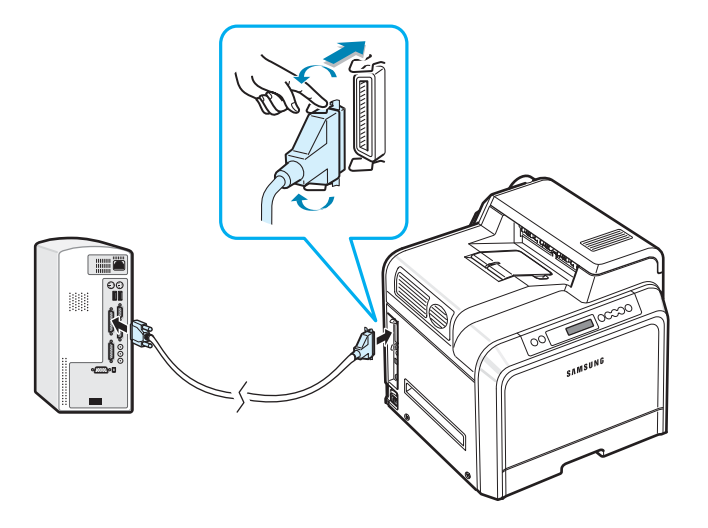

**3** Collegare l'altra estremità del cavo alla porta di interfaccia parallela nel computer e stringere le viti. Per ulteriori informazioni, consultare la Guida dell'utente del computer.

# <span id="page-18-0"></span>**Per la stampa in rete**

*(solo CLP-650N )*

È possibile collegare la stampante a una rete mediante un cavo Ethernet (cavo UTP con connettore RJ.45).

La stampante CLP-650N dispone di una scheda di interfaccia di rete integrata.

#### **Uso di un cavo Ethernet**

- **1** Assicurarsi che la stampante e il computer siano spenti.
- **2** Collegare un'estremità del cavo Ethernet nella porta della rete Ethernet sul lato posteriore sinistro della stampante.

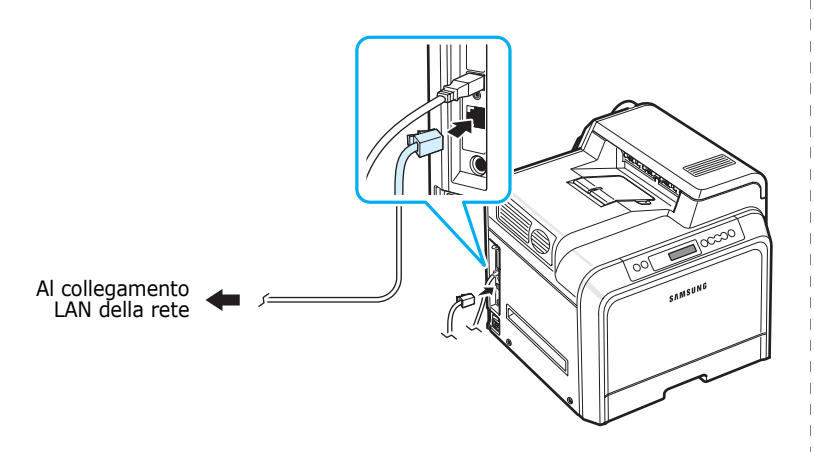

**3** Inserire l'altra estremità del cavo in un collegamento LAN di rete.

**NOTA**: dopo aver collegato la stampante è necessario configurare i parametri di rete sul pannello di controllo. Vedere pagina [8.1](#page-67-4). È possibile usare il software fornito con la scheda. Consultare la Guida dell'utente della stampante di rete.

# <span id="page-18-1"></span>**Accensione della stampante**

- **1** Collegare il cavo di alimentazione alla presa sul lato posteriore sinistro della stampante.
- **2** Collegare l'altra estremità a una presa CA dotata di messa a terra e accendere la stampante.

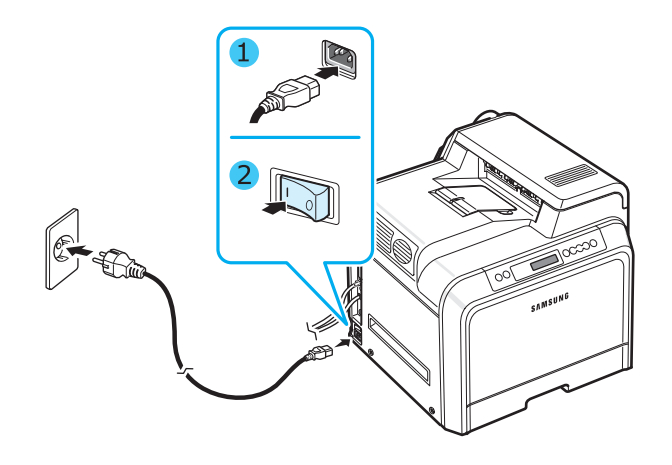

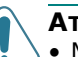

#### **ATTENZIONE**:

- Mentre la stampante è accesa o dopo la stampa alcuni componenti interni potrebbero essere caldi. Fare attenzione a non bruciarsi nel toccare i componenti interni della stampante.
- Non smontare la stampante quando è accesa, o collegata, per non correre il rischio di folgorazione.

# <span id="page-18-2"></span>**Stampa di una pagina di Demo**

Stampare una pagina di demo per accertarsi che la stampante stia funzionando correttamente.

Per stampare una pagina di demo:

Nella modalità Pronta, premere e tenere premuto il pulsante **On Line/Continue** (...) sul pannello di controllo per 2 secondi per stampare una pagina di demo.

Viene stampata una pagina di demo che indica le funzioni della stampante.

# <span id="page-19-0"></span>**Cambiamento della lingua del display**

Per cambiare la lingua visualizzata sul pannello di controllo, procedere come segue:

- **1** Nella modalità Pronta, premere il pulsante Menu ((a)) sul pannello di controllo finché nella riga inferiore del display non viene visualizzata l'indicazione "Impostazione".
- **2** Premere il pulsante **Enter**  $(\mathcal{R})$  per accedere al menu.
- **3** Premere il pulsante **Enter**  $(\%)$  quando nella riga inferiore del display viene visualizzata l'indicazione "Lingua LCD".
- **4** Premere il pulsante di scorrimento ( $\textcircled{a}$ ) finché la lingua desiderata non appare sul display.
- **5** Premere il pulsante **Enter**  $(\mathcal{R})$  per salvare la selezione.
- **6** Premere il pulsante **On Line/Continue** (...) per tornare alla modalità Pronta.

# <span id="page-19-1"></span>**Installazione del software di stampa**

*Il software va installato utilizzando il CD-ROM in dotazione dopo che la stampante è stata impostata e collegata al computer. Per ulteriori dettagli, vedere la sezione Software.*

Il CD-ROM fornisce il seguente software:

#### **Programmi per Windows**

Mediante il CD-ROM è possibile installare il seguente software di stampa.

- Il **driver della stampante** per Windows. Utilizzare questo driver per sfruttare al meglio tutte le funzioni della stampante. Per informazioni sull'installazione del driver della stampante Samsung, consultare la **sezione Software**.
- File PPD (PostScript Printer Description) **PostScript** per Windows per l'installazione del driver PostScript. Per informazioni sull'installazione del driver PostScript, consultare **sezione Software**.
- **SmartPanel**. Appare quando si verificano errori di stampa. Per informazioni sull'installazione del programma SmartPanel, consultare la **sezione Software**.

#### **Driver della stampante Macintosh**

La stampante consente di stampare da un Macintosh. Per informazioni sul software di stampa e la stampa da un Macintosh, passare alla **sezione Software**.

#### **Driver Linux**

La stampante consente di stampare da un computer Linux. Per informazioni sull'installazione di un driver Linux e la stampa da un ambiente Linux, passare alla **sezione Software**.

# <span id="page-19-2"></span>**Requisiti di sistema**

Prima di iniziare, assicurarsi che il sistema soddisfi questi requisiti minimi. La stampante supporta il seguente sistema operativo.

• Windows 98SE/Me/NT 4.0/2000/XP/2003 - La tabella seguente mostra i requisiti Windows.

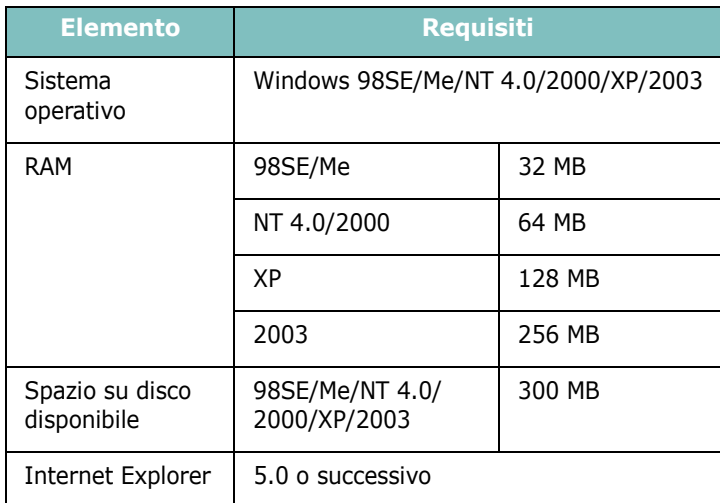

**NOTA**: Per Windows NT 4.0/2000/XP/2003, il software dovrebbe venire installato dall'amministratore di sistema.

- Mac OS 8.6~9.2/10.1~10.4 Per ulteriori dettagli, vedere la **sezione Software**.
- Vari sistemi operativi Linux Per ulteriori dettagli, vedere la **sezione Software**.

# <span id="page-20-0"></span>**Funzioni del driver della stampante**

I driver della stampante supportano le seguenti funzioni standard:

- Selezione dell'alimentazione della carta
- Formato della carta, orientamento e tipo di supporto
- Numero di copie

La tabella seguente fornisce una panoramica generale delle funzioni supportate dai driver della stampante.

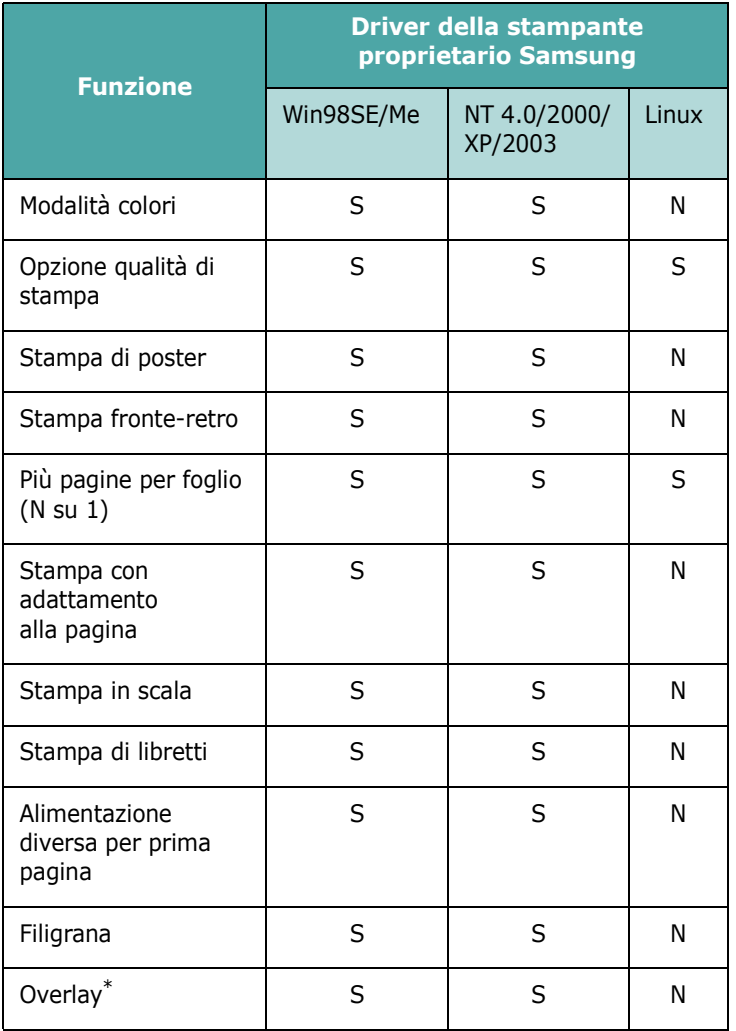

\* La funzione Overlay non è supportata in NT 4.0.

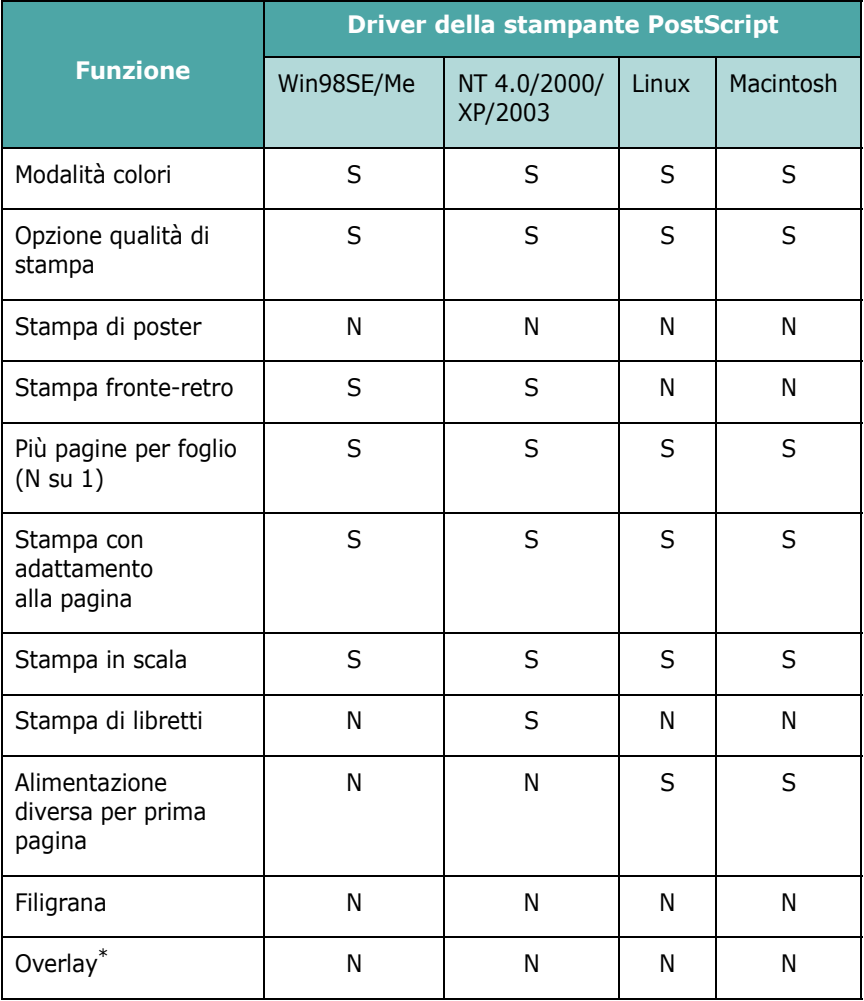

\* La funzione Overlay non è supportata in NT 4.0.

**NOTA**: Per informazioni sull'installazione del software e l'uso delle relative funzioni, vedere la **sezione Software**.

# <span id="page-21-0"></span>**3 Uso del pannello di controllo**

In questo capitolo viene descritto l'uso del pannello di controllo della stampante.

Questo capitolo tratta i seguenti argomenti:

- **• [Descrizione del pannello di controllo](#page-21-1)**
- **• [Uso dei menu del pannello di controllo](#page-23-0)**

# <span id="page-21-3"></span><span id="page-21-1"></span>**Descrizione del pannello di controllo**

Il pannello di controllo sul lato superiore destro della stampante contiene un display e sette pulsanti.

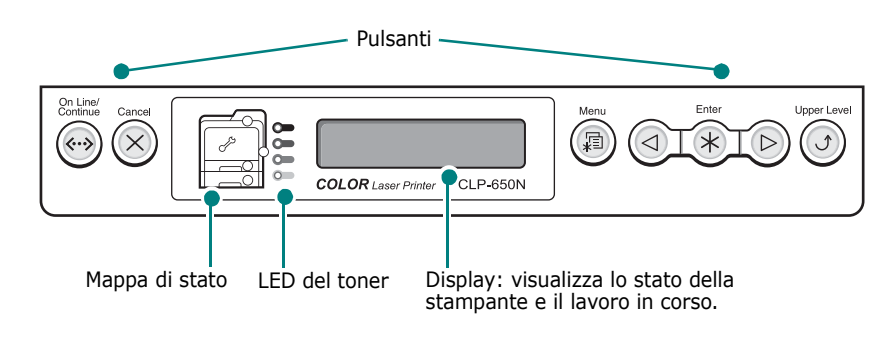

# <span id="page-21-2"></span>**Display**

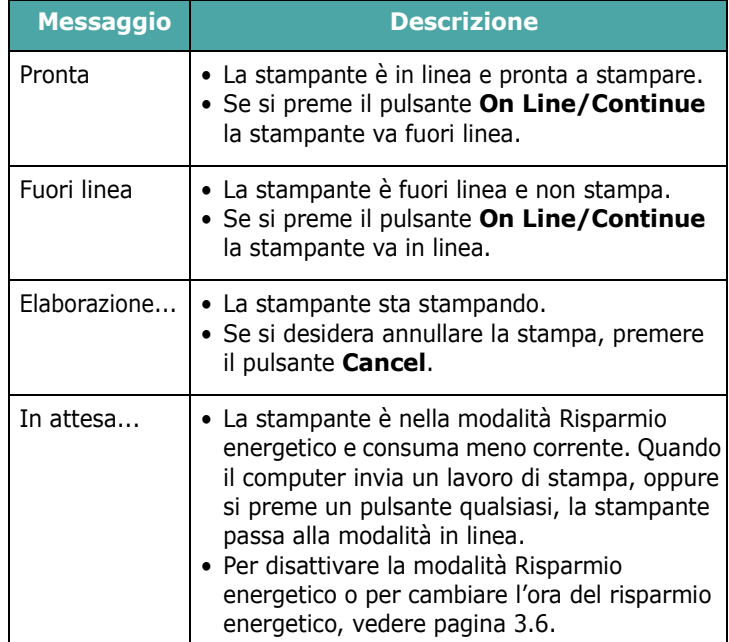

Per un elenco completo di tutti i messaggi della stampante, vedere ["I messaggi del display" a pagina 7.15](#page-61-1).

# <span id="page-22-0"></span>**Pulsanti**

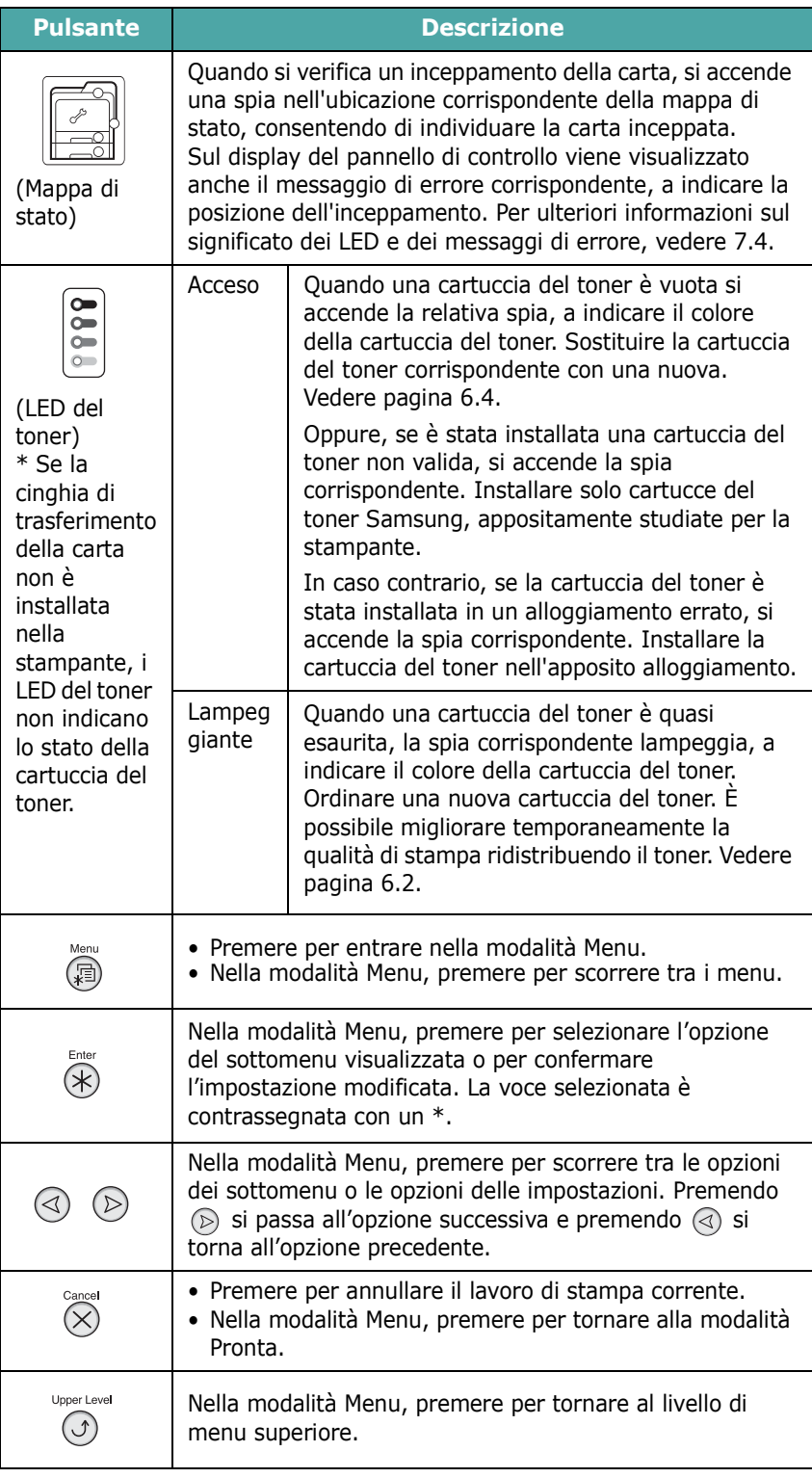

On Line/<br>Continue<br>(<...>)

#### **Pulsante Descrizione**

• Premere per commutare tra in linea e fuori linea.

• Nella modalità Menu, premere per tornare alla modalità

Pronta. Il colore del pulsante **On Line/Continue** indica lo stato della stampante.

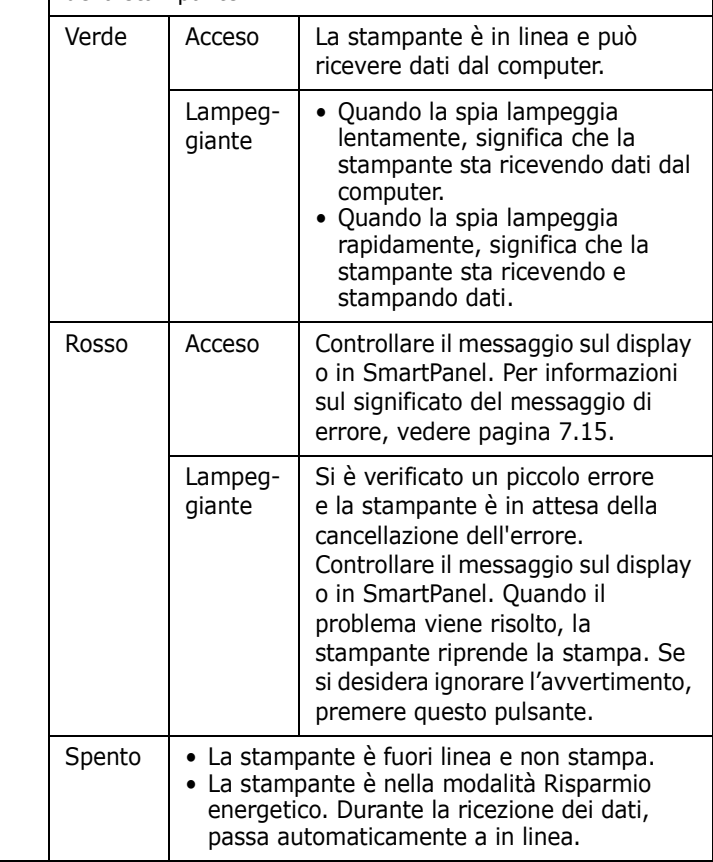

# <span id="page-23-0"></span>**Uso dei menu del pannello di controllo**

Sono disponibili diversi menu per facilitare la modifica delle impostazioni della stampante. Il diagramma a [pagina 3.3](#page-23-2)  mostra i menu e tutte le opzioni di menu disponibili in ciascun menu. Le voci di ciascun menu e le opzioni selezionabili sono descritti nei dettagli nelle tabelle che iniziano a [pagina 3.4.](#page-24-0)

# <span id="page-23-1"></span>**Accesso ai menu del pannello di controllo**

Il pannello di controllo consente di configurare la stampante.

- **1** Nella modalità Pronta, premere il pulsante **Menu** (a) finché non appare il menu desiderato nella riga inferiore del display.
- **2** Premere il pulsante **Enter**  $(\Re)$  per accedere al menu.
- <span id="page-23-3"></span>**3** Premere il pulsante di scorrimento ( $\textcircled{a}$ ) finché nella riga inferiore del display non viene visualizzata l'opzione di menu desiderata.
- <span id="page-23-4"></span>**4** Premere il pulsante **Enter** ( $\circledast$ ) per confermare l'opzione selezionata.
- **5** Se l'opzione di menu contiene dei sottomenu, ripetere le procedure [3](#page-23-3) e [4](#page-23-4).
- **6** Premere il pulsante di scorrimento ( $\textcircled{a}$ ) finché nella riga inferiore del display non viene visualizzata l'opzione di menu desiderata.
- **7** Premere il pulsante **Enter**  $(\mathcal{R})$  per salvare i dati immessi o la selezione.

Accanto all'opzione selezionata sul display compare un asterisco (\*), a indicare che adesso quella è l'opzione predefinita.

**8** Per uscire dal menu, premere ripetutamente il pulsante **Upper Level**  $(\odot)$ , oppure il pulsante **Cancel**  $(\otimes)$ .

Dopo 60 secondi di inattività (senza che venga premuto alcun tasto), la stampante torna automaticamente in modalità Pronta.

**NOTA**: le impostazioni della stampante eseguite dal driver della stampante su un computer collegato escludono quelle del pannello di controllo.

## <span id="page-23-2"></span>**Panoramica sui menu del pannello di controllo**

I menu del pannello di controllo consentono di configurare la stampante. Il pannello di controllo consente di accedere ai seguenti menu:

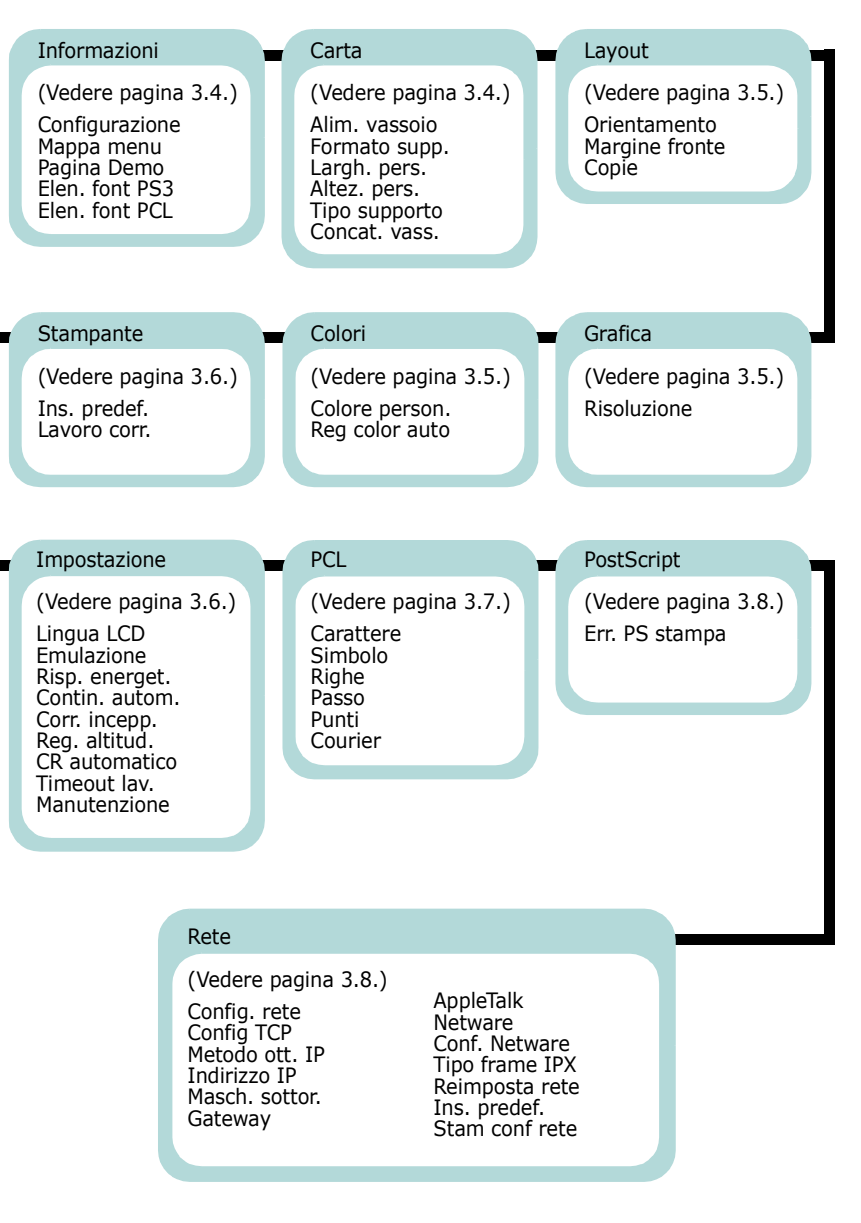

# <span id="page-24-0"></span>**Menu Informazioni**

Questo menu contiene pagine di informazioni stampabili che illustrano la stampante e la relativa configurazione.

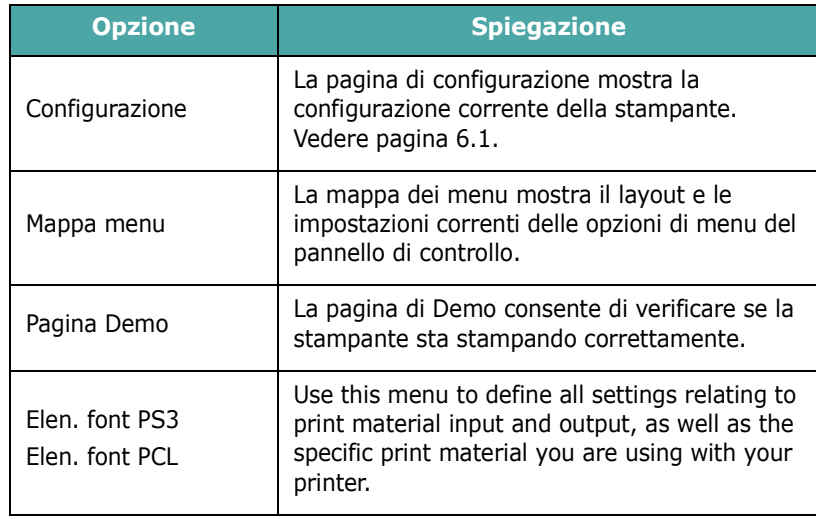

# <span id="page-24-1"></span>**Menu Carta**

Usare questo menu per definire tutte le impostazioni correlate all'ingresso e all'uscita del materiale di stampa nonché al materiale di stampa specifico utilizzato con la stampante.

(\*: l'impostazione predefinita)

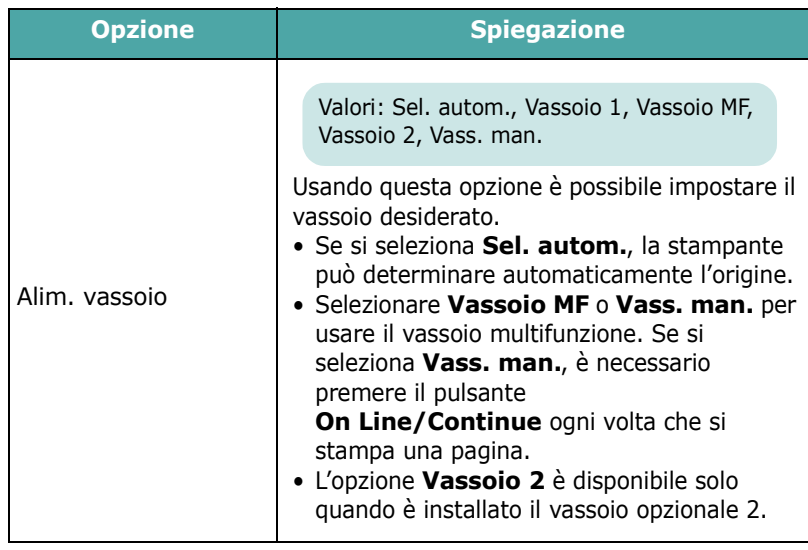

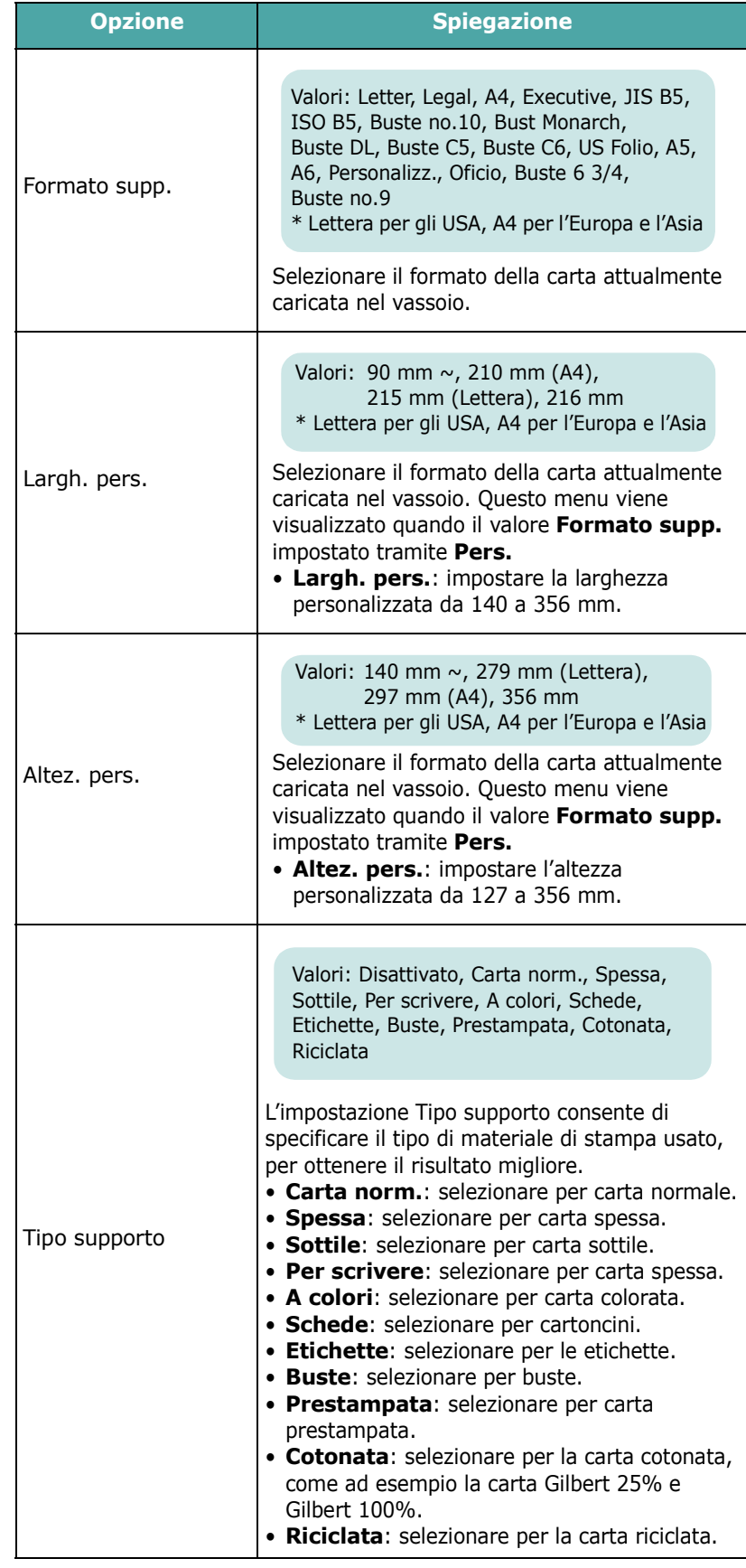

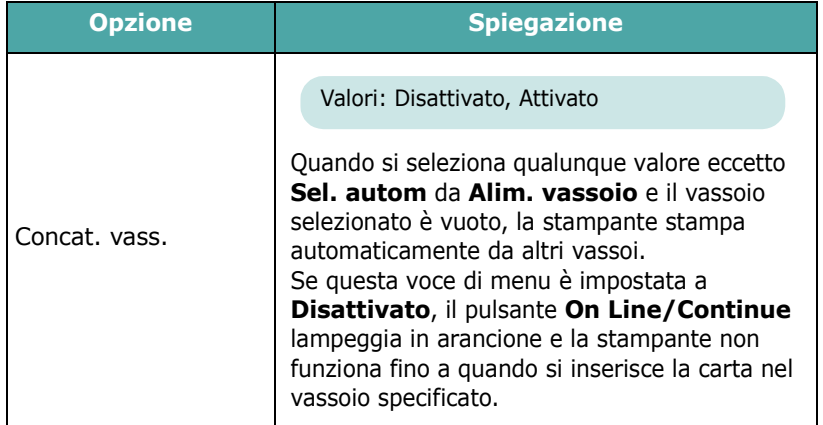

## <span id="page-25-0"></span>**Menu Layout**

Usare il menu **Layout** per definire tutte le impostazioni relative all'output.

(\*: l'impostazione predefinita)

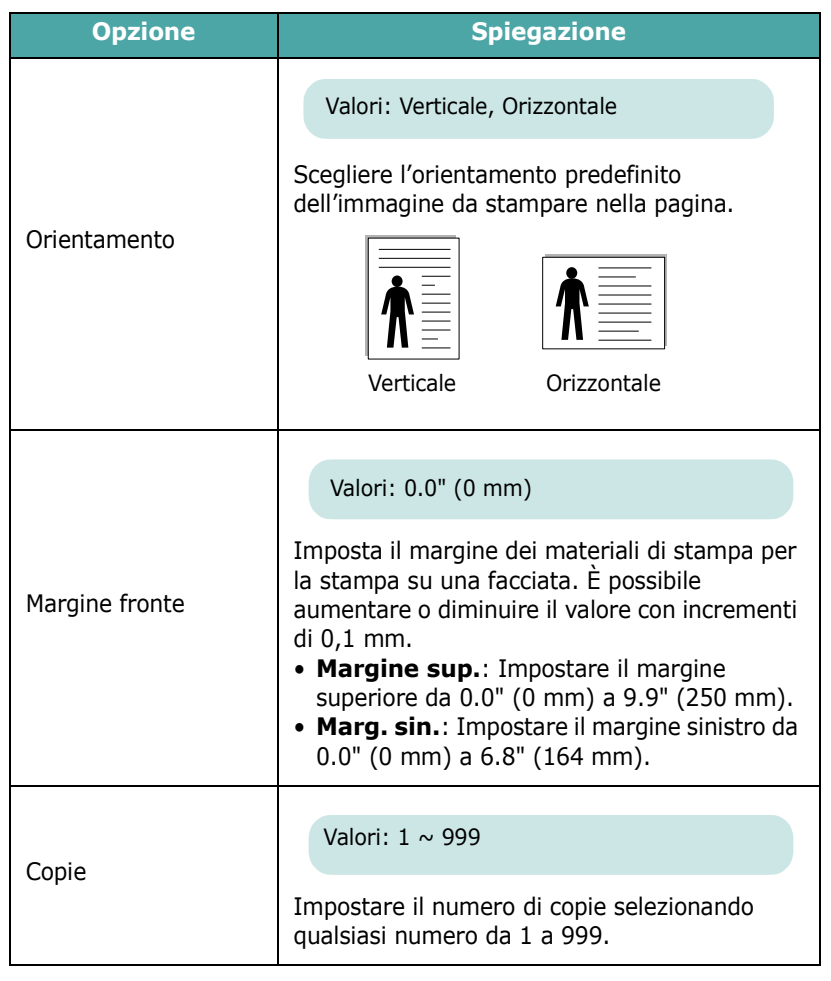

# <span id="page-25-1"></span>**Menu Grafica**

Usare il menu **Grafica** per cambiare le impostazioni che influiscono sulla qualità dei caratteri e delle immagini stampate.

(\*: l'impostazione predefinita)

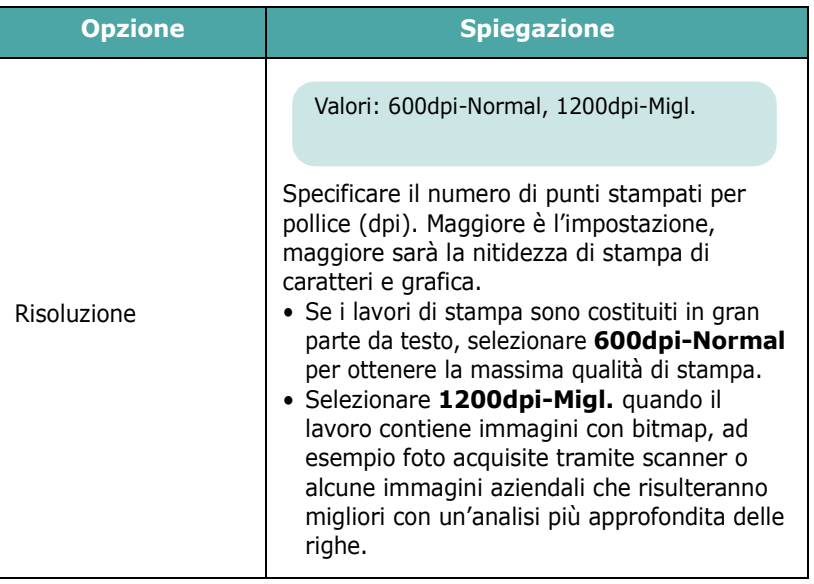

# <span id="page-25-2"></span>**Menu Colori**

Questo menu consente di regolare le impostazioni dei colori.

(\*: l'impostazione predefinita)

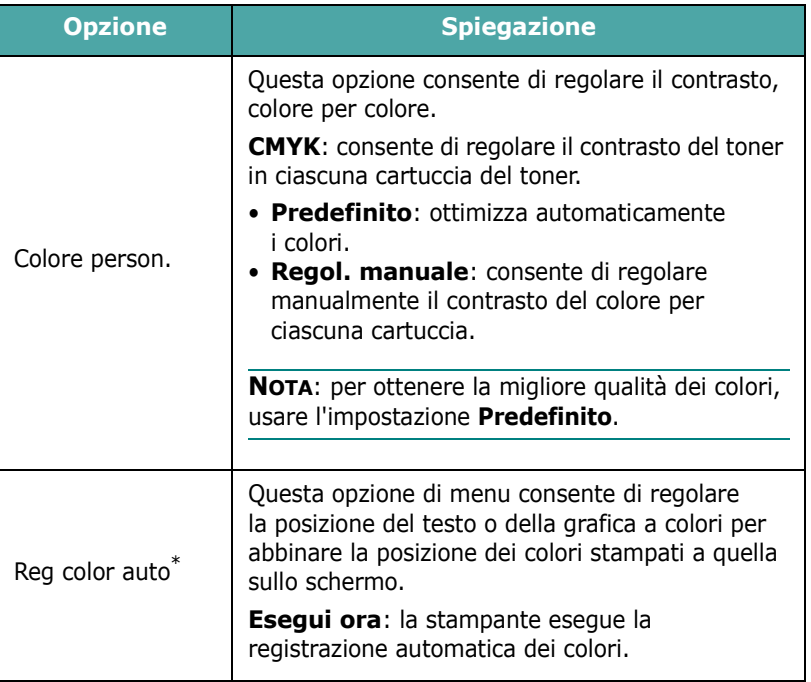

\* Regolare manualmente l'impostazione **Reg color auto** dopo aver spostato la stampante.

# <span id="page-26-0"></span>**Menu Stampante**

Questo menu consente di ripristinare le impostazioni della stampante, annullare il lavoro corrente, riavviare la stampante.

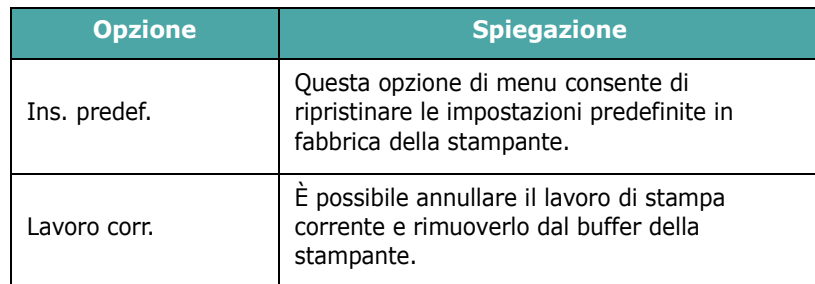

# <span id="page-26-1"></span>**Menu Impostazione**

Usare il menu **Impostazione** per configurare tutta una serie di funzioni della stampante.

(\*: l'impostazione predefinita)

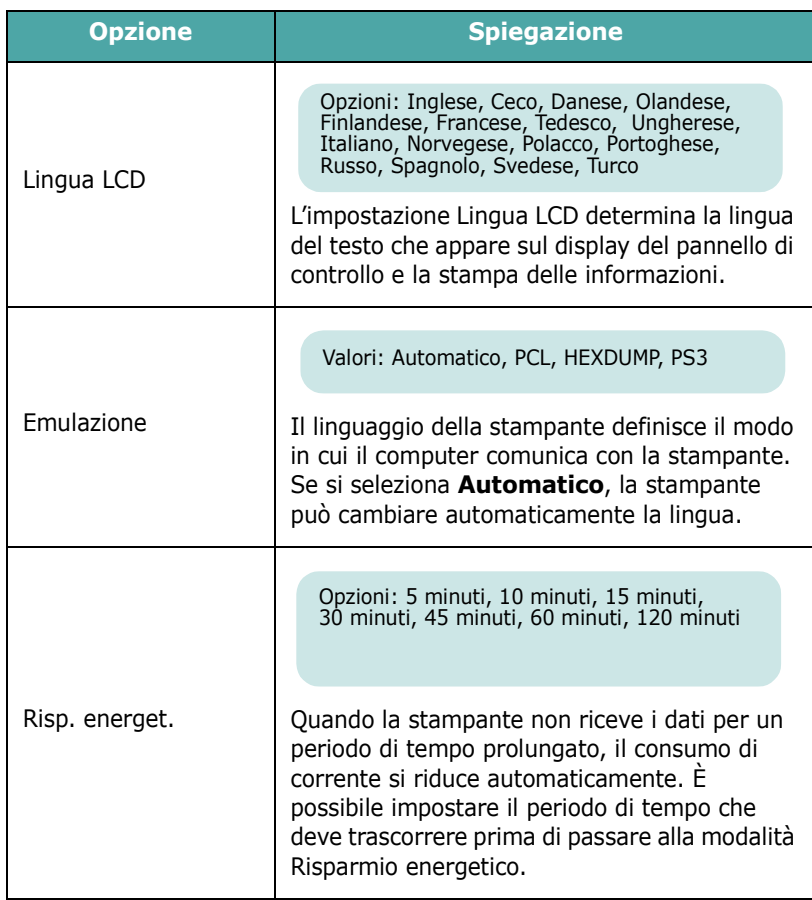

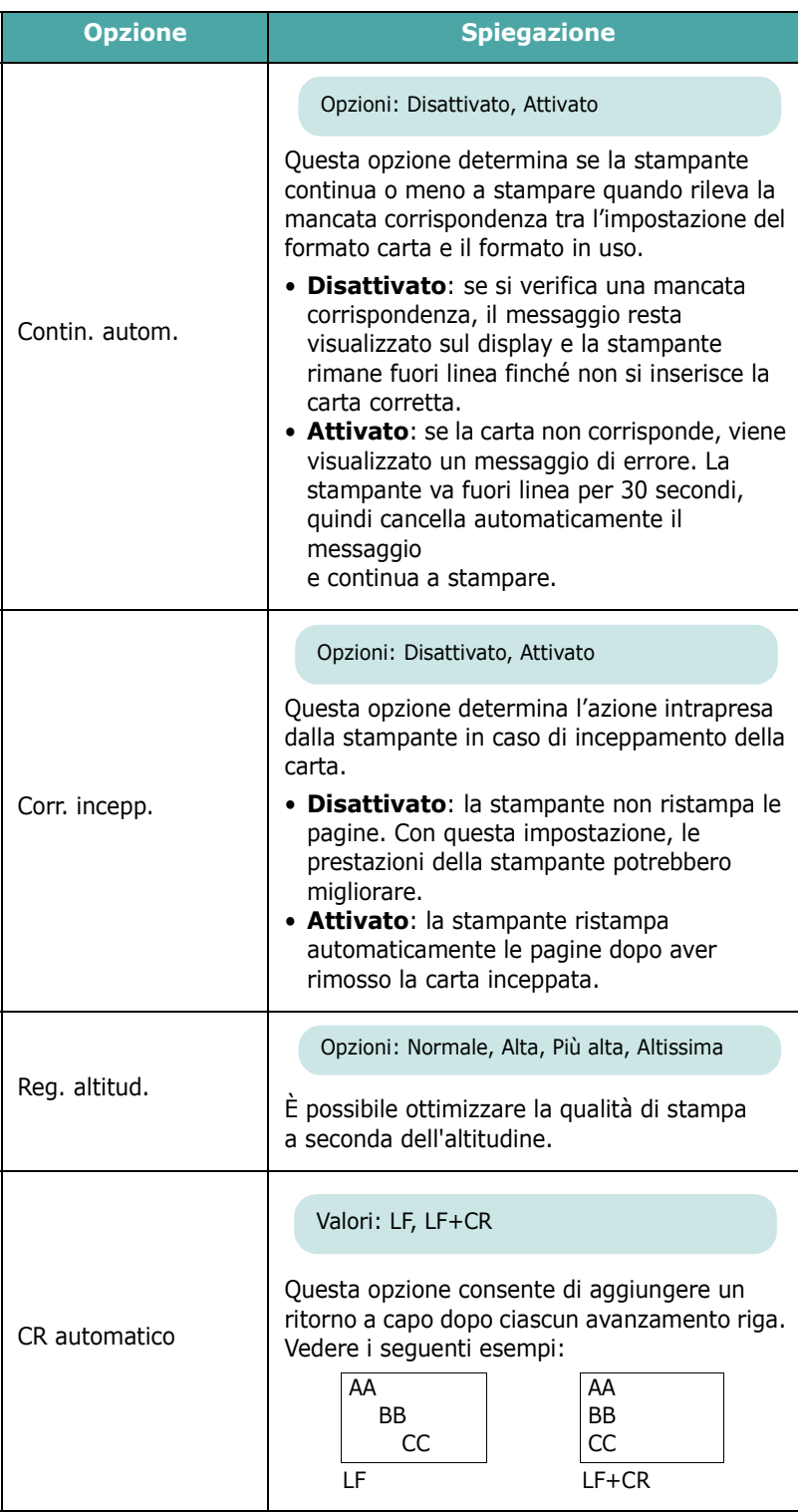

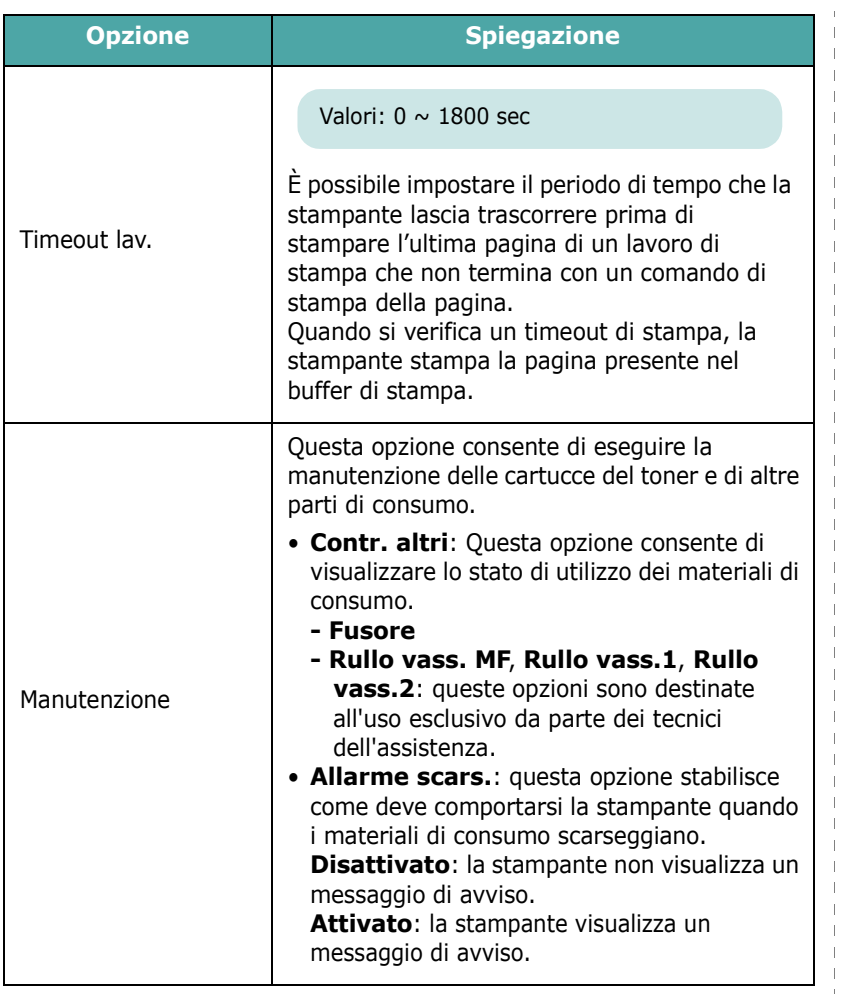

# <span id="page-27-0"></span>**Menu PCL**

Questo menu permette di impostare la configurazione di emulazione PCL. È possibile impostare il tipo di font, il tipo di simbolo, le righe per pagina e la dimensione in punti.

(\*: l'impostazione predefinita)

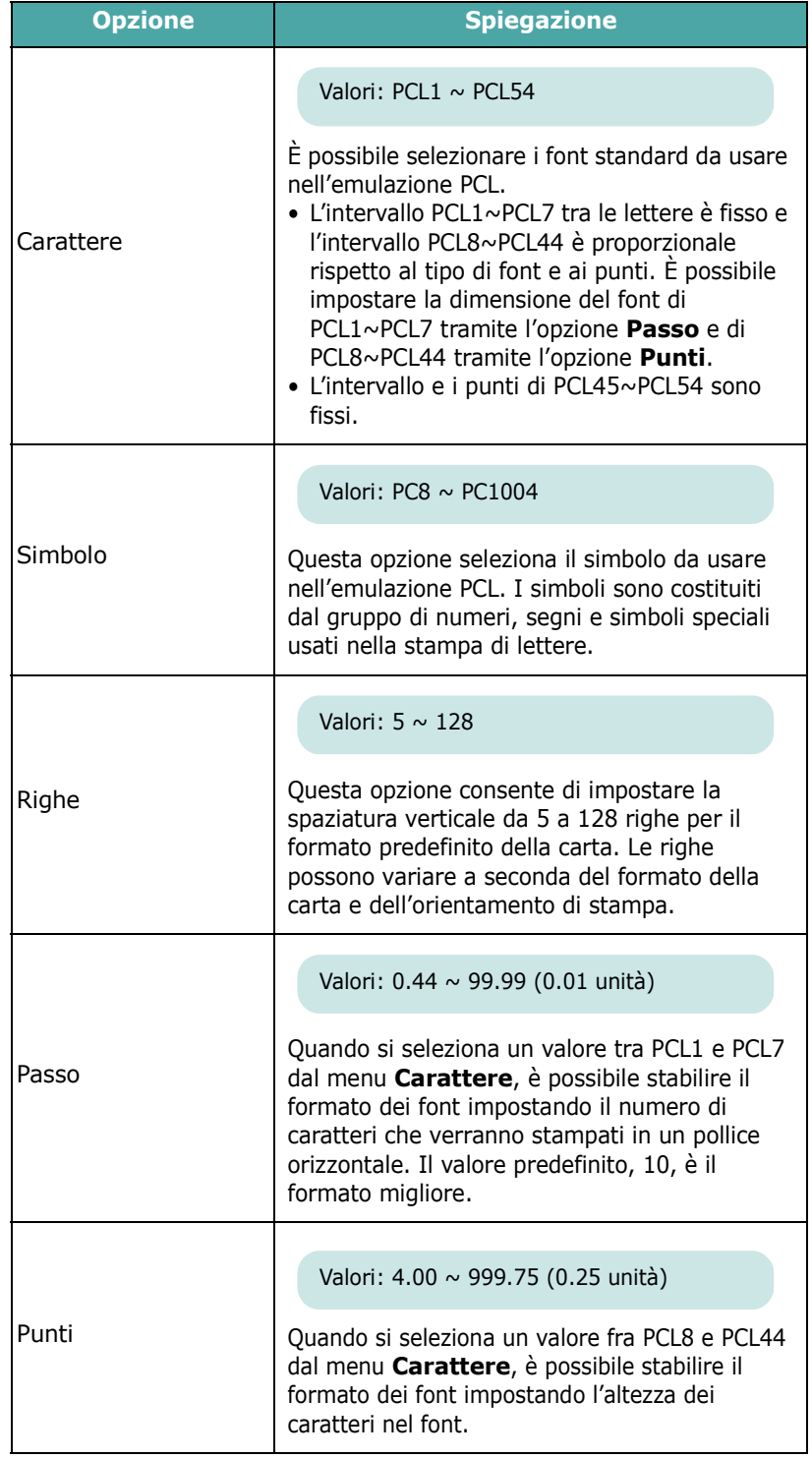

 $\overline{\phantom{a}}$ 

 $\overline{\phantom{a}}$ 

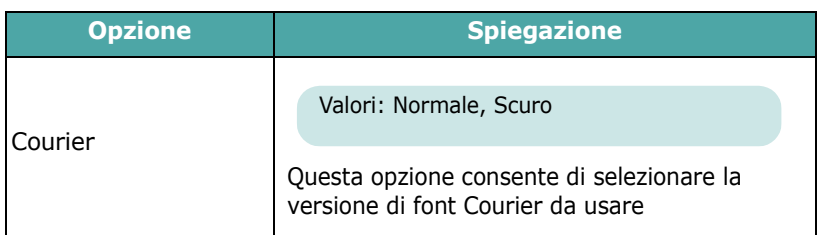

# <span id="page-28-0"></span>**Menu PostScript**

Questo menu contiene l'opzione di menu Errore PS.

(\*: l'impostazione predefinita)

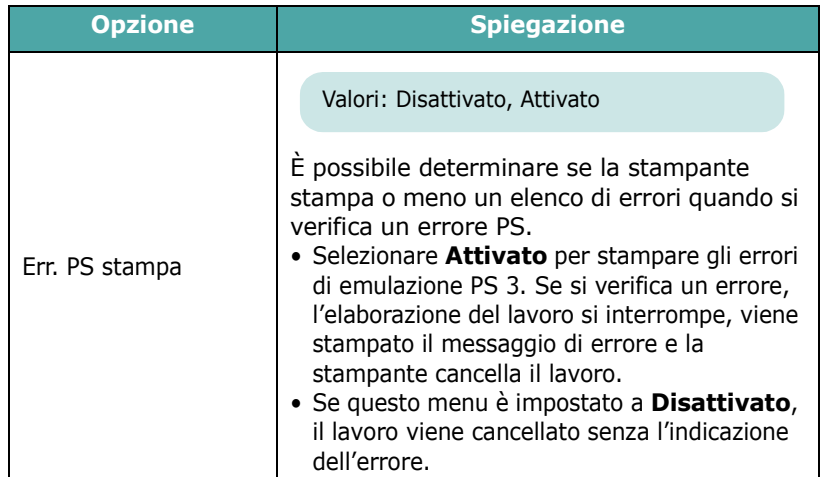

## <span id="page-28-1"></span>**Menu Rete** *(solo CLP-650N)*

Questo menu consente di configurare la scheda di interfaccia di rete installata nella stampante in base alla configurazione della rete. È possibile aggiornare il firmware della scheda di interfaccia di rete e stampare la configurazione.

(\*: l'impostazione predefinita)

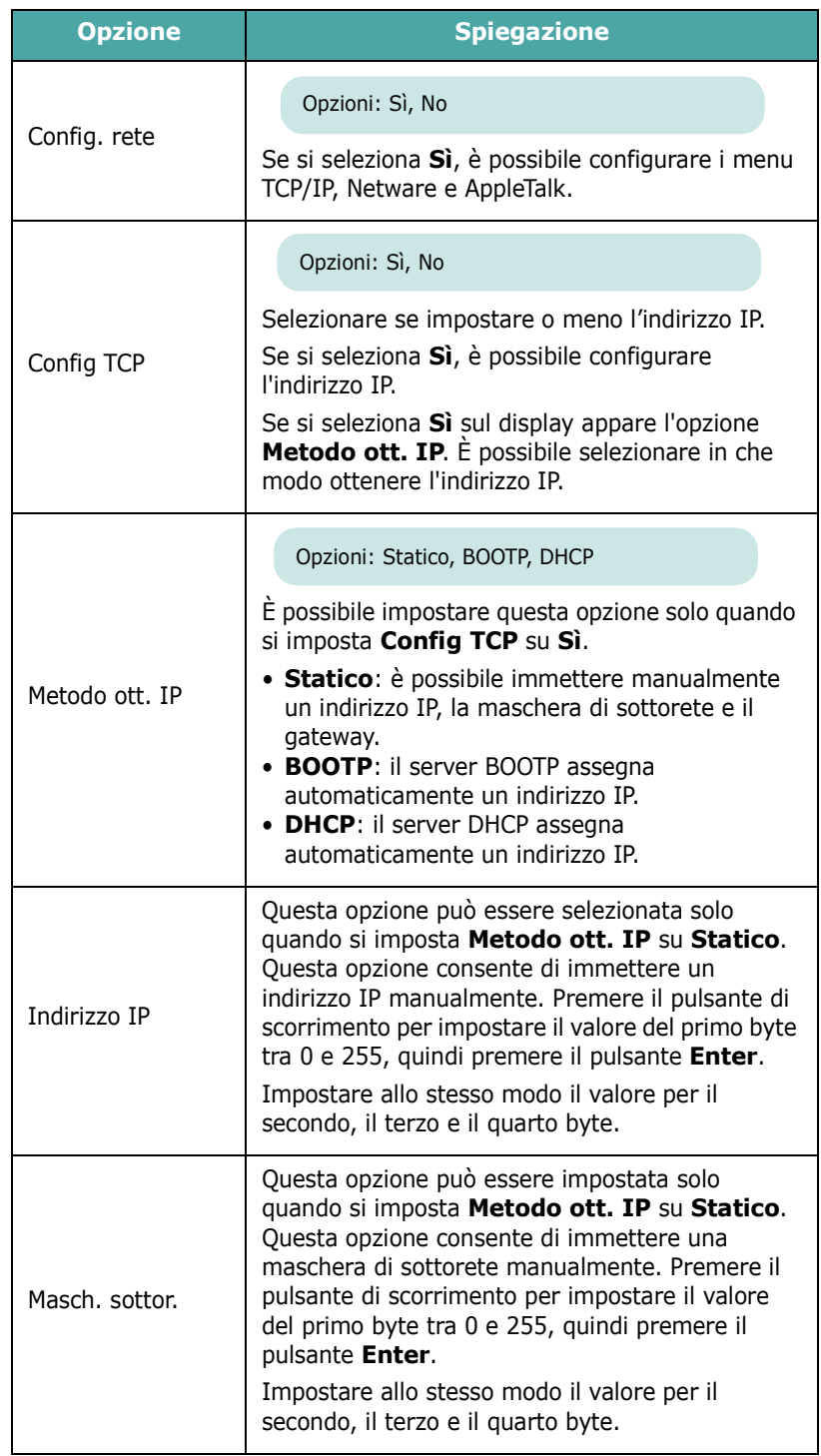

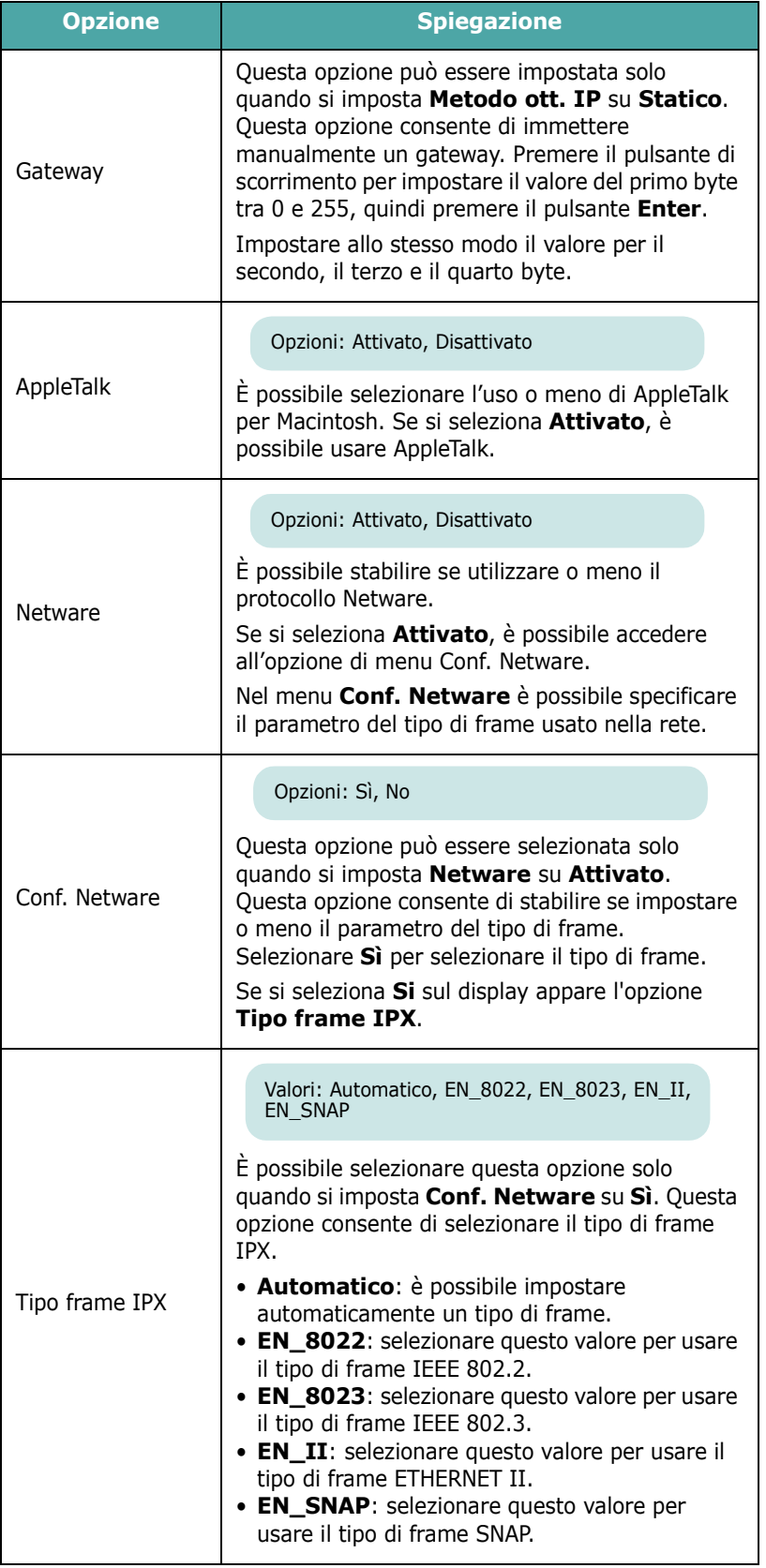

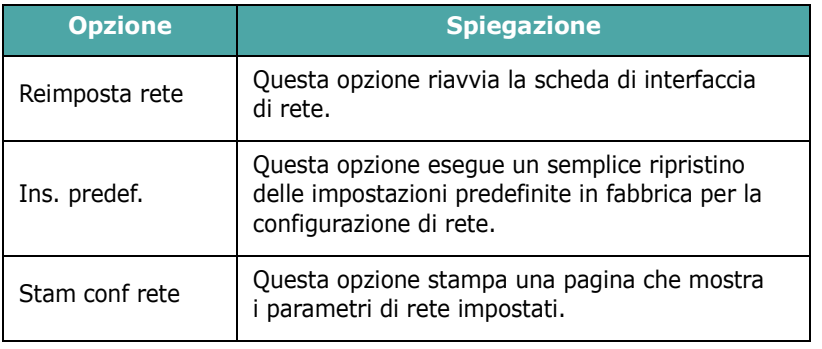

# <span id="page-30-0"></span>**4 Uso dei materiali di stampa**

In questo capitolo vengono descritti i tipi di carta utilizzabili con la stampante e si spiega come caricare correttamente la carta nei vari vassoi per ottenere la migliore qualità di stampa possibile.

Questo capitolo tratta i seguenti argomenti:

- **• [Scelta della carta e di altri materiali](#page-30-1)**
- **• [Caricamento della carta](#page-31-0)**
- **• [Stampa su materiali di stampa speciali](#page-33-0)**

# <span id="page-30-1"></span>**Scelta della carta e di altri materiali**

È possibile stampare su molti materiali diversi, quali carta normale, buste, etichette, cartoncini e così via. Vedere ["Stampa](#page-33-0)  [su materiali di stampa speciali" a pagina 4.4.](#page-33-0) Per ottenere le migliori stampe possibili, utilizzare solo carta per fotocopiatrici di alta qualità.

Nella scelta dei materiali di stampa, prendere in considerazione quanto segue:

- **Risultato desiderato**: la carta scelta deve essere adeguata al progetto.
- **Formato**: si può utilizzare qualsiasi tipo di formato compatibile con le guide regolabili del vassoio della carta.
- **Peso**: la stampante supporta i seguenti pesi della carta:
	- carta da lettera da 75~90 g/m<sup>2</sup> per il vassoio 1 o il vassoio 2 opzionale
	- carta da lettera da 75~163 g/m<sup>2</sup> per il vassoio multifunzione
- **Luminosità**: alcuni tipi di carta sono più chiari di altri e quindi producono immagini più nitide e vive.
- **Ruvidità**: la ruvidità della carta incide sulla nitidezza della stampa.

**ATTENZIONE**: l'utilizzo di un materiale non conforme alle specifiche elencate a [pagina 10.3](#page-77-4) può provocare problemi che richiederebbero l'intervento di un tecnico. Questo servizio non è coperto né dalla garanzia né dai contratti di assistenza.

## <span id="page-30-2"></span>**Formati e capacità**

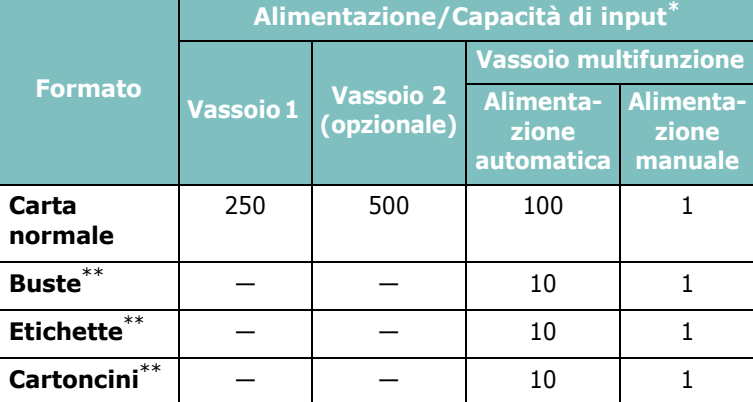

<span id="page-30-4"></span>\* In base allo spessore della carta, la capacità massima potrebbe risultare ridotta. \*\* Se si verificano frequenti inceppamenti, inserire un foglio alla volta nel vassoio multifunzione.

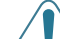

**ATTENZIONE**: Questa stampante non supporta i lucidi.

## <span id="page-30-3"></span>**Informazioni sulla carta e i materiali speciali**

Quando si selezionano o caricano carta, buste o altri materiali speciali, tenere presenti le seguenti indicazioni:

- Tentare di stampare su carta umida, piegata, spiegazzata, o consumata può provocare l'inceppamento della carta e una stampa di bassa qualità.
- Utilizzare solo fogli singoli. Non è possibile utilizzare i moduli continui.
- Per ottenere la migliore qualità di stampa, utilizzare solo carta di alta qualità, per fotocopiatrici.
- Non utilizzare carta su cui sono presenti, ad esempio, linguette o graffette.
- Non caricare i vassoi durante la stampa e non sovraccaricare mai i vassoi. Potrebbero verificarsi degli inceppamenti.
- Evitare di utilizzare carta con lettere in rilievo, perforazioni o trame che risulti troppo liscia o troppo ruvida.
- La carta colorata deve essere della stessa alta qualità della carta bianca per fotocopie. I pigmenti devono poter sopportare la temperatura di fusione della stampante di 180 °C per 0,1 secondi senza deterioramento. Non utilizzare carta con una patina colorata aggiunta dopo la sua produzione.
- I moduli prestampati vanno stampati con inchiostro non infiammabile, resistente al calore e che non si scioglie, non evapora, né rilascia gas pericolosi quando è soggetto alla temperatura di fusione della stampante.
- Conservare la carta nell'imballaggio originale finché non si è pronti a utilizzarla. Collocare le scatole su supporti o scaffali, non sul pavimento.
- Non collocare oggetti pesanti sopra alla carta, sia essa imballata o meno.
- Tenere al riparo da umidità, dalla luce diretta del sole o altre condizioni che potrebbero farla spiegazzare o arricciare.

**NOTA**: non utilizzare carta autocopiante o carta per lucidi. Questi tipi di carta sono instabili alla temperatura di fusione e possono rilasciare fumi o danneggiare la stampante.

# <span id="page-31-0"></span>**Caricamento della carta**

Un corretto caricamento della carta evita inceppamenti e assicura una stampa senza problemi. Non rimuovere il vassoio della carta durante un lavoro di stampa. Ciò potrebbe causare un inceppamento. Per informazioni sulle capacità di ciascun vassoio, vedere ["Formati e capacità" a pagina 4.1](#page-30-2).

**ATTENZIONE**: Questa stampante non supporta i lucidi.

## <span id="page-31-1"></span>**Uso del vassoio 1**

Caricare nel vassoio 1 il materiale di stampa utilizzato per la maggior parte dei propri lavori di stampa.

Il vassoio 1 può contenere al massimo 250 fogli di carta normale formato A4 o Lettera.

È possibile acquistare un vassoio opzionale (vassoio 2) e attaccarlo sotto al vassoio 1, per caricare altri 500 fogli di carta. Per ulteriori informazioni sull'installazione del vassoio 2 opzionale, vedere [9.1.](#page-71-3)

Per caricare carta, estrarre il vassoio e inserire carta **con la facciata di stampa rivolta verso l'alto**.

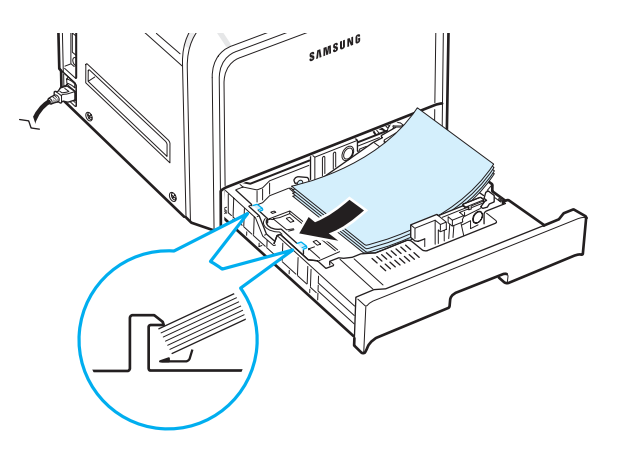

Per informazioni sul caricamento della carta nel vassoio, vedere ["Caricamento della carta" a pagina 2.4](#page-14-3).

**NOTA**: in caso di problemi con l'alimentazione della carta, inserire un foglio alla volta nel vassoio multifunzione.

## <span id="page-31-2"></span>**Uso del vassoio opzionale**

Il vassoio 2 opzionale può contenere al massimo 500 fogli di carta normale.

Per caricare carta nel vassoio 2, seguire le istruzioni relative al caricamento della carta a [pagina 2.4](#page-14-3).

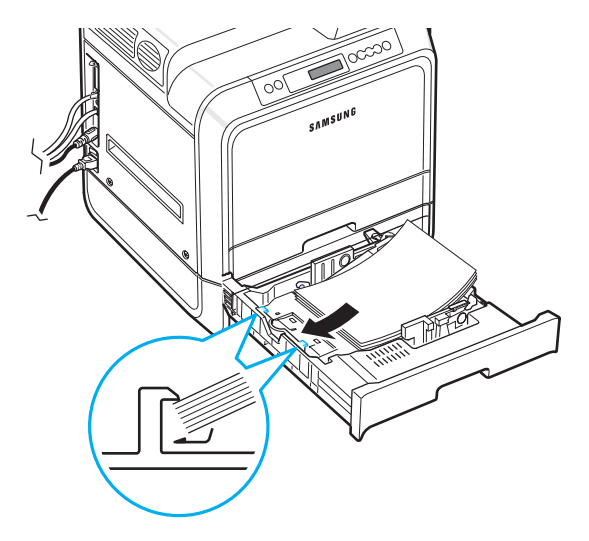

# <span id="page-31-3"></span>**Uso del vassoio multifunzione**

Il vassoio multifunzione si trova sul lato destro della stampante. Quando non è utilizzato, può essere chiuso per rendere la stampante più compatta.

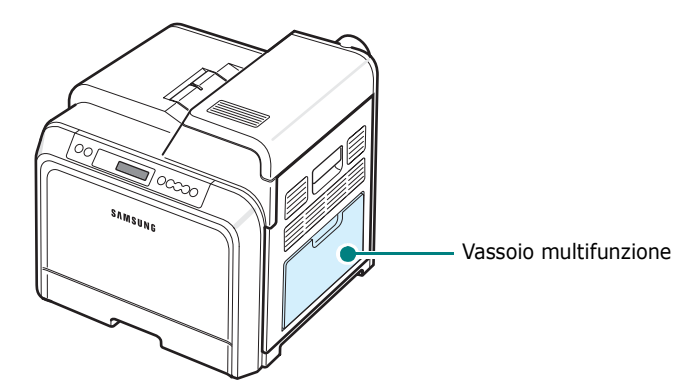

Il vassoio multifunzione può contenere materiali di diversi formati e tipi, come schede e buste. È anche possibile utilizzare il vassoio multifunzione per lavori di stampa a pagina singola su carta intestata, carta colorata da utilizzarsi come fogli separatori o altri materiali speciali che in genere non vengono conservati nel vassoio della carta. È possibile caricare circa 100 fogli di carta normale, 10 buste, 10 fogli di cartoncini o 10 etichette alla volta.

- Caricare nel vassoio multifunzione solo un formato di supporti di stampa alla volta.
- Per evitare inceppamenti, non aggiungere carta nel vassoio multifunzione se non è esaurita. Ciò è valido anche per gli altri tipi di materiali di stampa.
- I materiali di stampa vanno caricati con la facciata verso il basso e con il lato superiore inserito prima nel vassoio multifunzione e posizionato al centro del vassoio.

Per caricare il materiale di stampa nel vassoio multifunzione:

**1** Abbassare il vassoio multifunzione ed estrarre la prolunga di sostegno della carta, come mostrato nell'illustrazione.

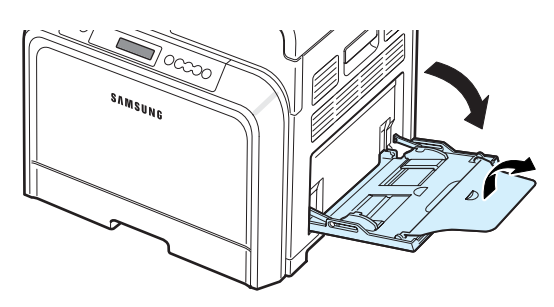

**2** Se si sta utilizzando carta, piegare o spiegare a ventaglio il bordo della risma in modo da separare le pagine prima di caricarle.

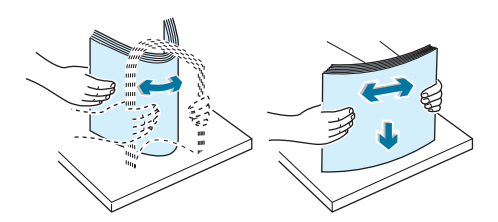

**3** Caricare il materiale di stampa **con il lato di stampa rivolto verso il basso**.

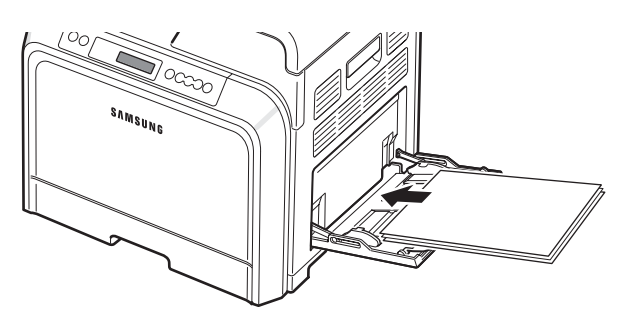

**4** Stringere la guida della larghezza della carta e farla scorrere contro il bordo del materiale di stampa senza piegarlo.

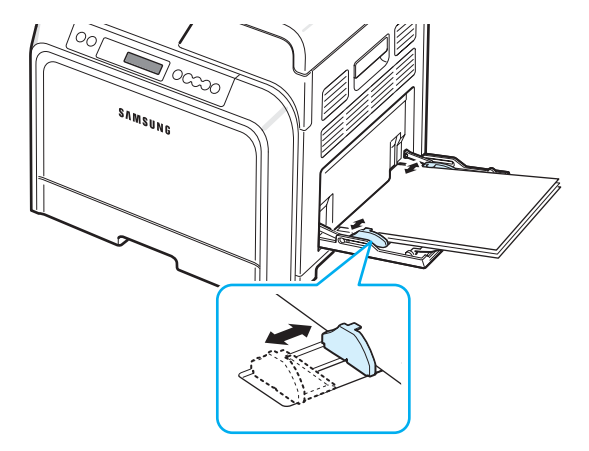

Se si desidera stampare su carta prestampata dal vassoio multifunzione, il lato stampato dovrebbe essere rivolto verso il basso con un bordo non arricciato sulla stampante. In caso di problemi di alimentazione della carta, voltare il foglio.

**NOTA**: assicurarsi di non avere caricato troppo materiale di stampa. Il materiale di stampa si accartoccia se si carica una risma troppo in profondità o se viene spinto troppo lontano.

**5** Quando si stampa un documento, impostare l'alimentazione della carta su **Vassoio multifunzione** e selezionare il tipo e il formato di carta appropriati nell'applicazione. Per ulteriori dettagli, vedere la **sezione Software**.

**NOTA**: dopo aver stampato, ripiegare la prolunga di sostegno della carta e chiudere il vassoio multifunzione.

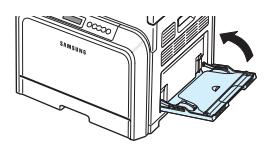

## <span id="page-32-0"></span>**Uso dell'alimentazione manuale**

Quando si modificano le impostazioni di stampa per stampare un documento, se si seleziona **Alimentazione manuale** nell'opzione **Alimentazione** dalla scheda **Carta** è possibile caricare manualmente un foglio di materiale di stampa nel vassoio multifunzione. Per informazioni sulla modifica delle impostazioni di stampa, vedere la **sezione Software**. Il caricamento manuale della carta può risultare utile per controllare la qualità di stampa di ciascuna pagina.

Questa procedura di caricamento è quasi identica alla procedura di caricamento nel vassoio multifunzione, ad eccezione di quando si carica la carta foglio per foglio nel vassoio, si inviano i dati di stampa per stampare la prima pagina e si preme il pulsante **On Line/Continue** ( $\textcircled{\tiny{(*)}}$ ) sul pannello di controllo per stampare ciascuna pagina seguente.

- **1** Abbassare il vassoio multifunzione ed estrarre la prolunga di sostegno della carta, come mostrato nell'illustrazione.
- **2** Caricare un foglio di materiale di stampa **con il lato di stampa rivolto verso il basso**.

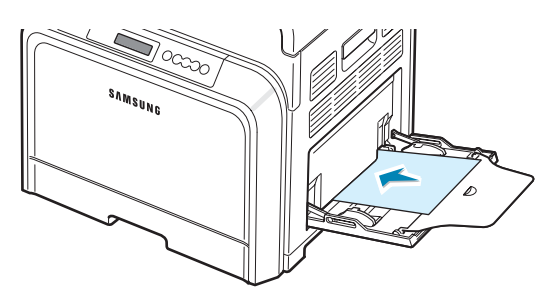

**3** Stringere la guida della larghezza della carta e farla scorrere contro il bordo della carta senza piegarla.

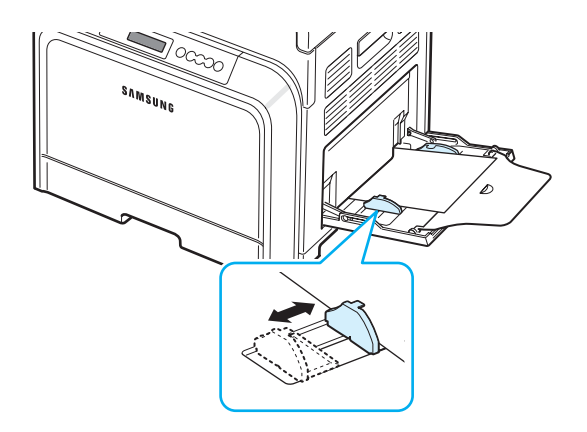

- **4** Quando si stampa un documento, impostare l'alimentazione della carta su **Alimentazione manuale** e selezionare il tipo e il formato di carta appropriati nell'applicazione. Per ulteriori dettagli, vedere la **sezione Software**.
- **5** Stampare il documento.
- **6** Premere il pulsante **On Line/Continue** (....).

La stampante preleva il materiale di stampa e stampa.

**NOTA**: se non si preme il pulsante dopo una pausa la carta verrà automaticamente prelevata dalla stampante.

**7** Dopo aver stampato una pagina, inserire il foglio successivo nel vassoio multifunzione e premere il pulsante **On Line/Continue** ( $\textcircled{\tiny{\textcircled{\tiny{W}}}}$ ).

Ripetere questa operazione per ciascuna pagina da stampare.

# <span id="page-33-0"></span>**Stampa su materiali di stampa speciali**

### <span id="page-33-1"></span>**Stampa su buste**

- Caricare le buste esclusivamente nel vassoio multifunzione.
- Utilizzare solo buste consigliate per le stampanti laser. Prima di caricare le buste nel vassoio multifunzione, assicurarsi che non siano danneggiate o incollate le une alle altre.
- Non inserire buste affrancate.
- Non utilizzare buste con fermagli, molle, finestre, rivestimenti o autoadesivi.

Per stampare sulle buste:

**1** Aprire il vassoio multifunzione ed estrarre il sostegno della carta.

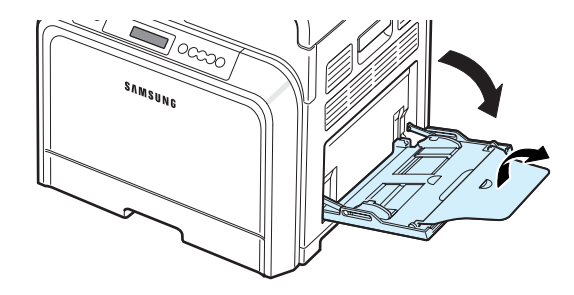

- **2** Piegare o spiegare a ventaglio il bordo della risma di buste per separarle prima di caricarle.
- **3** Caricare le buste nel vassoio multifunzione **con il lembo rivolto verso l'alto**. L'estremità della busta con l'area del francobollo entra per prima nella stampante.

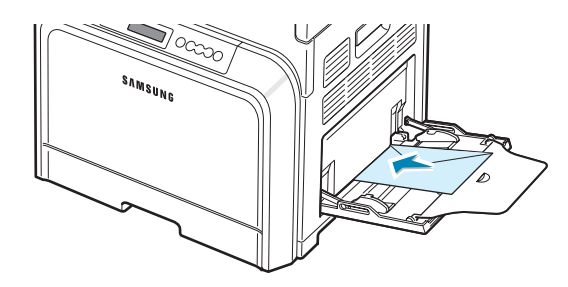

**4** Stringere la guida della larghezza della carta e farla scorrere contro il bordo della risma di buste senza piegarle.

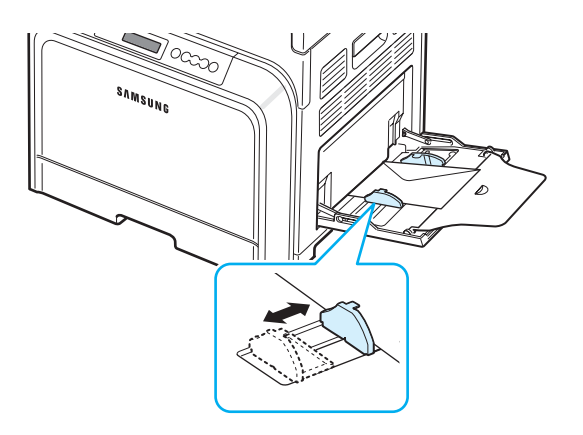

**5** Quando si stampa, impostare l'alimentazione della carta su **Vassoio multifunzione**, il tipo di carta su **Buste** e selezionare il formato della carta appropriato nell'applicazione software. Per ulteriori dettagli, vedere la **sezione Software**.

# <span id="page-34-0"></span>**Stampa su etichette**

- Utilizzare solo etichette consigliate per le stampanti laser.
- Verificare che il materiale adesivo delle etichette possa sopportare una temperatura di fusione pari a 180 °C per 0,1 secondi.
- Assicurarsi che fra le etichette non vi sia materiale adesivo esposto. Le aree esposte potrebbero causare il distaccamento delle etichette durante la stampa e provocare inceppamenti. Il materiale adesivo esposto potrebbe inoltre danneggiare i componenti della stampante.
- Non stampare sullo stesso foglio di etichette più di una volta e non stampare parzialmente un foglio di etichette.
- Non utilizzare etichette che si stanno staccando dal foglio, arricciate o danneggiate in qualche modo.
- Per evitare che le etichette si attacchino le une alle altre, man mano che vengono stampate, non lasciare impilati i fogli di etichette.

Per stampare sulle etichette:

**1** Aprire il vassoio multifunzione ed estrarre il sostegno della carta.

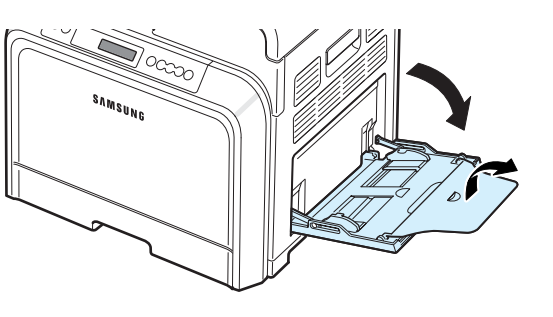

**2** Caricare le etichette solo nel vassoio multifunzione **con il lato di stampa rivolto verso il basso** e inserendo per primo il bordo superiore, corto. Regolare la guida in base alla larghezza delle etichette.

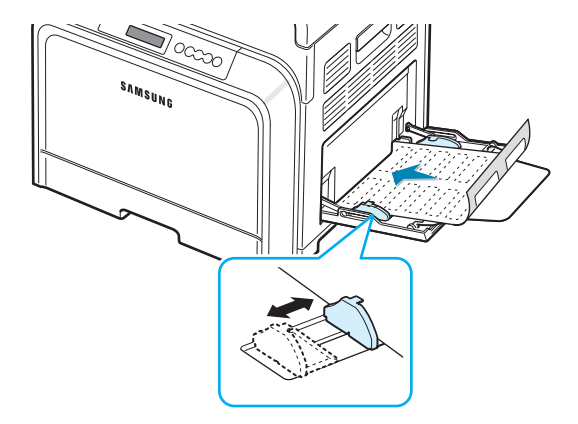

**3** Quando si stampa, impostare l'alimentazione della carta su **Vassoio multifunzione**, il tipo di carta su **Etichette** e selezionare il formato della carta appropriato nell'applicazione software. Per ulteriori dettagli, vedere la **sezione Software**.

## <span id="page-34-1"></span>**Stampa su carta prestampata**

- La carta prestampata è costituita da un foglio con una parte stampata prima che esso venga inviato alla stampante, come ad esempio un foglio di carta intestata.
- La carta intestata deve essere stampata con inchiostro non infiammabile e resistente al calore che non si sciolgono, vaporizzano o rilasciano emissioni pericolose quando sottoposti alla temperatura di fusione della stampante di 180 °C per 0,1 secondi.
- L'inchiostro sui fogli di carta intestata deve essere non infiammabile e non deve influire negativamente sui rulli della stampante.
- I moduli e la carta intestata devono essere sigillati in una confezione a prova di umidità per evitare modifiche durante l'immagazzinamento.
- Prima di caricare la stampa prestampata come moduli e carta intestata, controllare che l'inchiostro sulla carta sia asciutto. Durante il processo di fusione, è possibile che dalla carta prestampata fuoriesca inchiostro umido, con una conseguente riduzione della qualità di stampa.

Per stampare su carta prestampata:

**1** Aprire il vassoio multifunzione ed estrarre il sostegno della carta.

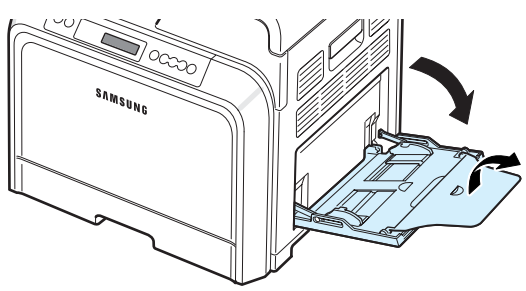

**2** Caricare la carta intestata solo nel vassoio multifunzione **con il lato di stampa rivolto verso il basso** e inserendo per primo il lato corto. Regolare la guida in modo che combaci con il bordo della risma.

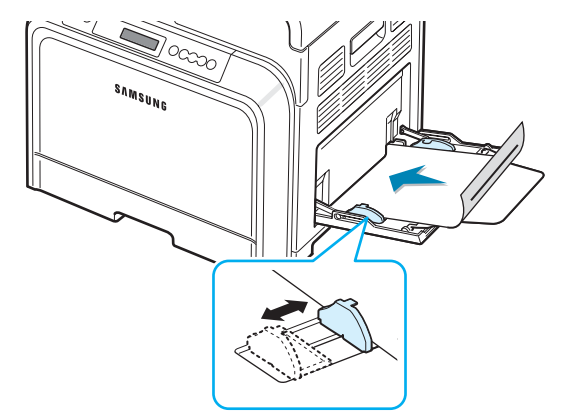

**3** Quando si stampa, impostare l'alimentazione della carta su **Vassoio multifunzione**, il tipo di carta su **Prestampata** e selezionare il formato della carta appropriato nell'applicazione software. Per ulteriori dettagli, vedere la **sezione Software**.

# <span id="page-35-0"></span>**Stampa su cartoncini o materiali con formato personalizzato**

- Con la stampante è possibile stampare cartoline, schede (indicizzate) 90 x 140 mm e altri supporti con formati personalizzati. Il formato minimo è di 90 x 140 mm, mentre quello massimo è di 216 x 356 mm.
- Inserire sempre il margine corto per primo nel vassoio multifunzione. Per stampare in modalità Orizzontale, effettuare questa selezione nel software. Inserendo i fogli per il margine lungo si potrebbero causare inceppamenti.
- Non caricare più di 10 schede alla volta nel vassoio multifunzione.
- Non stampare su materiale di dimensioni inferiori a 90 mm nel senso della larghezza o 140 mm nel senso della lunghezza.

• Nell'applicazione, impostare i margini ad una distanza di almeno 4,3 mm dai bordi del materiale.

Per stampare su cartoncini:

**1** Aprire il vassoio multifunzione ed estrarre il sostegno della carta.

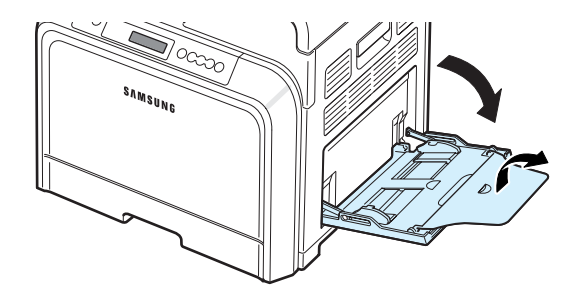

**2** Caricare il materiale di stampa solo nel vassoio multifunzione **con il lato di stampa rivolto verso il basso** e inserendo per primo il bordo corto. Inserire la guida finché non tocca leggermente la risma, facendola piegare.

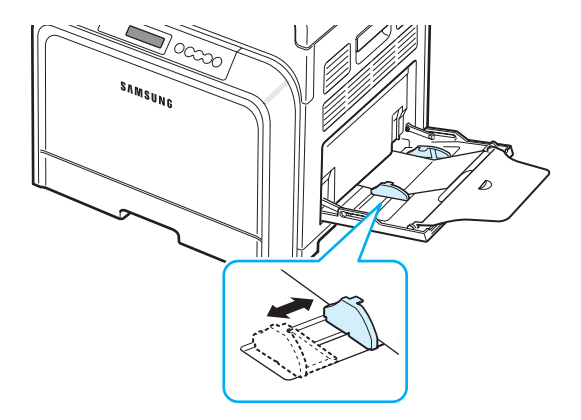

**3** Quando si stampa, impostare l'alimentazione della carta su **Vassoio multifunzione** e selezionare il tipo e il formato di carta appropriati nell'applicazione. Per ulteriori dettagli, vedere la **sezione Software**.

Se il formato del materiale di stampa non figura nella casella **Formato** della scheda **Carta**, fare clic sul pulsante **Personalizzato** e impostare manualmente il formato.

**NOTA**: In caso di inceppamenti con l'alimentazione di cartoncini, voltare la carta e riprovare.
# **5 Operazioni di stampa fondamentali**

In questo capitolo vengono spiegate le attività di stampa più comuni.

- **• [Stampa di un documento](#page-36-0)**
- **• [Annullamento di un lavoro di stampa](#page-36-1)**

### <span id="page-36-0"></span>**Stampa di un documento**

Questa stampante consente di stampare da varie applicazioni Windows, da computer Macintosh o sistemi Linux. Le esatte operazioni necessarie per la stampa dei documenti possono variare a seconda dell'applicazione in uso.

Per informazioni sulla stampante, vedere la **sezione Software**.

### <span id="page-36-1"></span>**Annullamento di un lavoro di stampa**

Se il lavoro di stampa è in attesa in una coda di stampa oppure uno spooler di stampa, come il gruppo Stampanti di Windows, eliminare il lavoro nel modo seguente:

- **1** Fare clic su pulsante **Start** di Windows.
- **2** Per Windows 98SE/NT 4.0/2000/Me, selezionare **Impostazioni** e quindi **Stampanti**.

Per Windows XP/2003, selezionare **Stampanti e fax**.

- **3** Fare doppio clic sull'icona **Samsung CLP-650 Series**.
- **4** Dal menu **Documento**, selezionare **Annulla stampa** (Windows 98SE/Me) o **Annulla** (Windows NT 4.0/2000/ XP/2003).

**NOTA**: è possibile accedere a questa finestra facendo semplicemente doppio clic sull'icona della stampante nell'angolo inferiore destro del desktop di Windows.

È anche possibile annullare il lavoro corrente premendo il pulsante **Cancel** ( $\otimes$ ) sul pannello di controllo della stampante.

# **6 Manutenzione della stampante**

Il presente capitolo fornisce informazioni per eseguire la manutenzione della stampante e delle cartucce del toner, nonché dei suggerimenti per effettuare stampe di alta qualità a costi contenuti.

Questo capitolo tratta i seguenti argomenti:

- **• [Stampa di una pagina di configurazione](#page-37-0)**
- **• [Sostituzione dei materiali di ricambio](#page-38-0)**
- **• [Gestione delle cartucce del toner](#page-38-1)**
- **• [Sostituzione delle cartucce del toner](#page-40-0)**
- **• [Sostituzione della cinghia di trasferimento della carta](#page-41-0)**
- **• [Sostituzione dell'unità fusore](#page-43-0)**
- **• [Pulizia della stampante](#page-44-0)**
- **• [Gestione della stampante dal sito web](#page-45-0)  [\(solo CLP-650N\)](#page-45-0)**

### <span id="page-37-0"></span>**Stampa di una pagina di configurazione**

È possibile stampare una pagina di configurazione dal pannello di controllo della stampante. Usare la pagina di configurazione per visualizzare le impostazioni correnti, risolvere i problemi o verificare l'installazione degli accessori opzionali, come un vassoio opzionale.

- **1** Nella modalità Pronta, premere il pulsante **Menu** (a) del pannello di controllo.
- **2** Quando nella riga inferiore compare l'indicazione "Informazioni", premere il pulsante **Enter** ((\*)) per accedere al menu.
- **3** Quando nella riga inferiore compare l'indicazione "Configurazione", premere il pulsante **Enter** ( $\circledast$ ).

Viene stampata una pagina di configurazione.

### <span id="page-38-0"></span>**Sostituzione dei materiali di ricambio**

Di tanto in tanto sarà necessario sostituire i seguenti elementi per mantenere elevate le prestazioni ed evitare problemi di qualità di stampa e di alimentazione della carta dovuti alle parti usurate.

I seguenti elementi vanno sostituiti dopo aver stampato il numero di pagine specificato oppure al termine della durata utile di ciascun elemento. La finestra del programma SmartPanel appare nel computer, a indicare quale elemento va sostituito. Sul display del pannello di controllo viene visualizzato anche un messaggio di errore, a indicare quale elemento è necessario sostituire. Vedere di seguito.

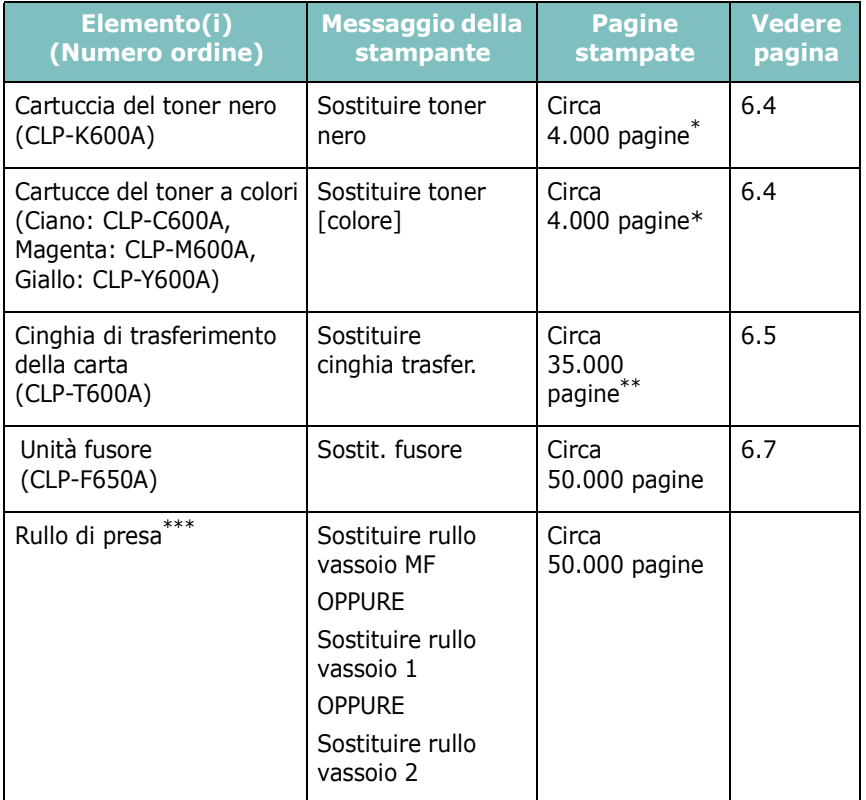

Conteggi medi di pagine formato A4-/Lettera in base alla copertura del 5% dei singoli colori in ciascuna pagina. Le condizioni d'uso e i motivi di stampa possono far ottenere risultati variabili.

Il numero di pagine può essere influenzato dall'ambiente operativo, dal tipo e dal formato del supporto di stampa.

\*\*\*Rivolgersi al servizio di assistenza tecnica.

Per acquistare le parti di ricambio contattare il rivenditore Samsung o quello presso il quale si è acquistata la stampante. Si consiglia vivamente di far installare i componenti da personale qualificato, ad eccezione delle cartucce del toner (vedere 6.4), della cinghia di trasferimento della carta (vedere [6.5](#page-40-0)) e dell'unità fusore (vedere 6.7).

### <span id="page-38-1"></span>**Gestione delle cartucce del toner**

#### **Conservazione della cartuccia del toner**

Per ottenere risultati ottimali da una cartuccia del toner, tenere presenti le seguenti indicazioni:

- Non rimuovere le cartucce del toner dai loro imballaggi finché non si è pronti a utilizzarle.
- Non rigenerare le cartucce del toner. **La garanzia della stampante non copre i danni causati dall'utilizzo di cartucce rigenerate.**
- Conservare le cartucce del toner nello stesso ambiente in cui si trova la stampante.
- Per evitare danni alle cartucce del toner, non esporle alla luce per più di qualche minuto.

### **Aspettativa di durata della cartuccia del toner**

La durata di una cartuccia del toner dipende dalla quantità di toner richiesta da ciascun lavoro di stampa. Quando si stampa testo con una copertura del 5%, una cartuccia di toner nero, o di altro colore, dura mediamente 4.000 pagine. La cartuccia del toner iniziale in dotazione con la stampante consente di stampare mediamente 2.000 pagine per il nero e gli altri colori.

### <span id="page-38-2"></span>**Ridistribuzione del toner**

Quando una cartuccia del toner inizia a svuotarsi, la stampa è sbiadita o appaiono aree chiare. È anche possibile che le immagini colorate vengano stampate con colori errati a causa del mescolio imperfetto dei colori del toner, quando in una delle cartucce del toner a colori scarseggia il toner. Sullo schermo del computer compare la finestra del programma SmartPanel, la quale indica in quale cartuccia di colore manca toner. Inoltre, sul display del pannello di controllo appare il messaggio di errore "Pronta Toner [colore] scarso".

La stampante è in grado di continuare a stampare utilizzando la cartuccia del toner corrente finché sul computer non appare la finestra del programma SmartPanel che invita a sostituire la cartuccia, oppure il messaggio compare sul pannello di controllo.

Si può migliorare temporaneamente la qualità di stampa ridistribuendo il toner. Quando appare il messaggio "Toner [Colore] esaurito", la stampante smette di stampare finché non viene inserita una nuova cartuccia di toner nella stampante.

Per ridistribuire il toner:

**1** Servendosi della maniglia, aprire completamente lo sportello di accesso.

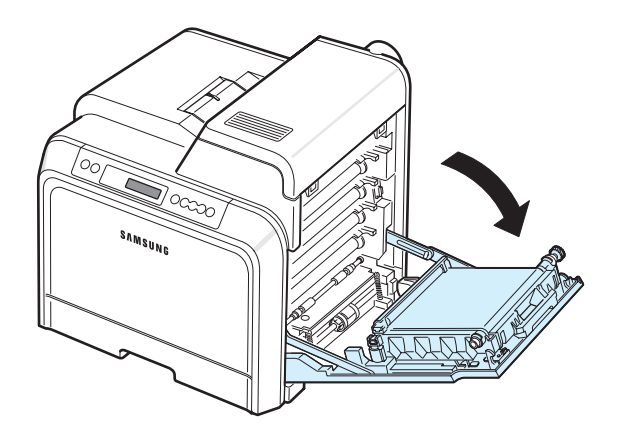

#### **ATTENZIONE**:

- Non toccare con le mani la superficie verde, il tamburo fotoconduttore organico, sul lato anteriore della cartuccia del toner, né qualsiasi altra superficie. Per evitare di toccare quest'area, afferrare ciascuna cartuccia per la maniglia.
- Fare attenzione a non graffiare la superficie della cinghia di trasferimento della carta.
- Se si lascia aperto lo sportello di accesso per alcuni minuti, il tamburo fotoconduttore organico potrebbe restare esposto alla luce. Questo potrebbe danneggiare il tamburo. Chiudere lo sportello di accesso qualora fosse necessario interrompere l'installazione per un qualsiasi motivo.
- **2** Afferrare le maniglie della cartuccia del toner e tirare per rimuovere la cartuccia dalla stampante.

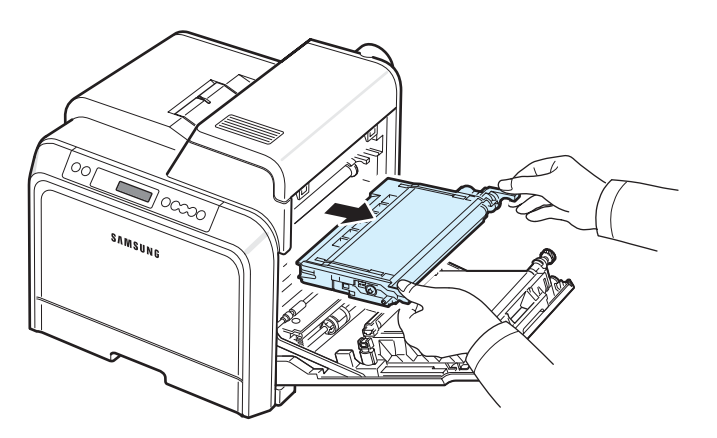

**3** Tenendo entrambe le maniglie della cartuccia del toner, scuoterla delicatamente da un lato all'altro per ridistribuire il toner.

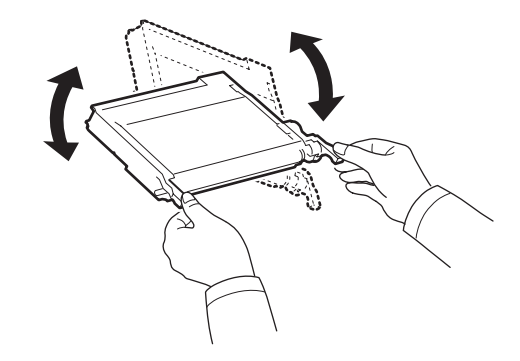

**NOTA**: se ci si sporca i vestiti di toner, pulirli con un panno asciutto e lavarli in acqua fredda. L'acqua calda fissa il toner nei tessuti.

**4** Reinserire la cartuccia del toner nella stampante.

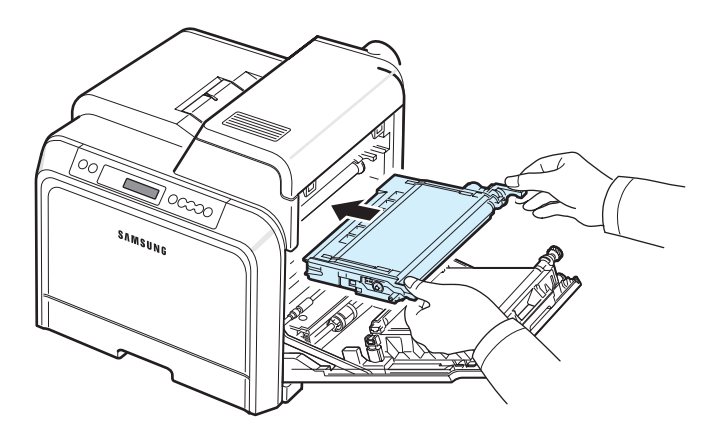

**5** Chiudere lo sportello di accesso. Assicurarsi che lo sportello sia agganciato saldamente.

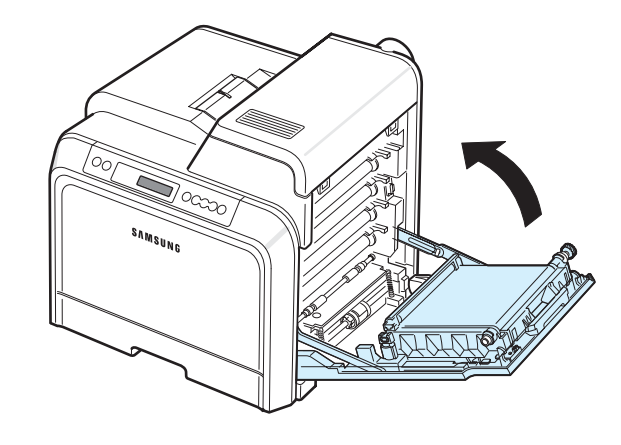

**ATTENZIONE**: se lo sportello di accesso non è completamente chiuso, la stampante non funziona.

### <span id="page-40-1"></span><span id="page-40-0"></span>**Sostituzione delle cartucce del toner**

La stampante utilizza quattro colori e per ciascuno di essi ha un'apposita cartuccia del toner: giallo (Y), magenta (M), ciano (C) e nero (K).

Quando sul pannello di controllo si accendono i LED delle cartucce del toner  $\left(\frac{18}{6}\right)$ , indicando ciascuna singola cartuccia in base al relativo colore, la stampante smette di stampare. Inoltre, sul display del pannello di controllo appare il messaggio di errore "Toner [colore] esaurito". A questo punto, sostituire la cartuccia del toner. Quando appare il messaggio "Toner [Colore] esaurito", la stampante smette di stampare finché non verrá inserita una nuova cartuccia.

Per sostituire la cartuccia del toner.

- **1** Spegnere la stampante e attendere alcuni minuti per farla raffreddare.
- **2** Servendosi della maniglia, aprire completamente lo sportello di accesso.

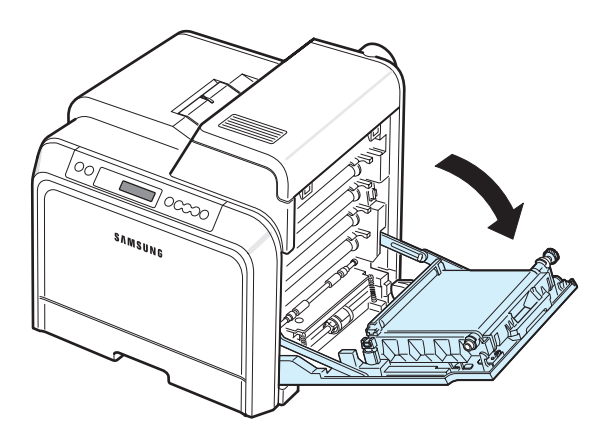

#### **ATTENZIONE**:

- Non toccare con le mani la superficie verde, il tamburo fotoconduttore organico, sul lato anteriore di ciascuna cartuccia del toner, né qualsiasi altra superficie. Per evitare di toccare quest'area, afferrare ciascuna cartuccia per la magniglia.
- Fare attenzione a non graffiare la superficie della cinghia di trasferimento della carta.
- Se si lascia aperto lo sportello di accesso per alcuni minuti, il tamburo fotoconduttore organico potrebbe restare esposto alla luce. Questo potrebbe danneggiare il tamburo. Chiudere lo sportello di accesso qualora fosse necessario interrompere l'installazione per un qualsiasi motivo.

**3** Afferrare le maniglie della cartuccia del toner vuota e tirare per rimuovere la cartuccia dalla stampante.

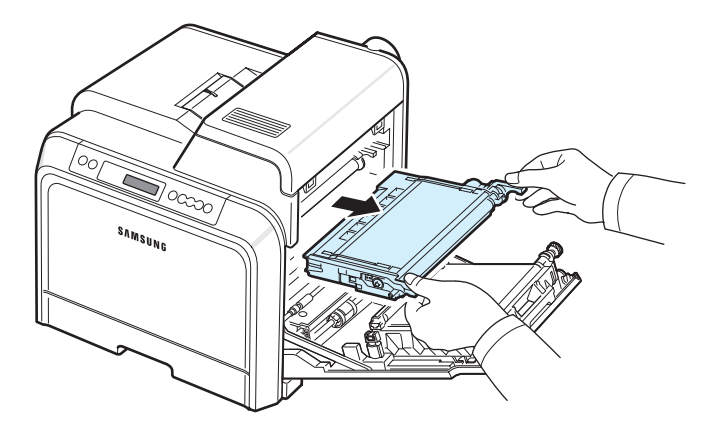

**4** Estrarre dall'imballaggio una nuova cartuccia del toner.

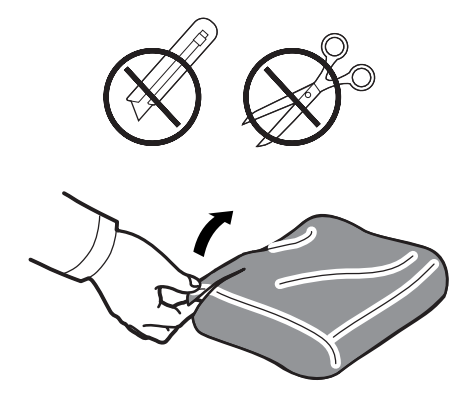

#### **ATTENZIONE**:

- Per aprire l'imballaggio della cartuccia del toner, non usare oggetti appuntiti, come coltelli o forbici. Si potrebbe danneggiare la superficie della cartuccia del toner.
- Per evitare danni alla cartuccia del toner, non esporla alla luce per più di qualche minuto. Se necessario, coprirla con un pezzo di carta.
- **5** Tenendo entrambe le maniglie della cartuccia del toner, scuoterla uniformemente da una parte all'altra per distribuire il toner.

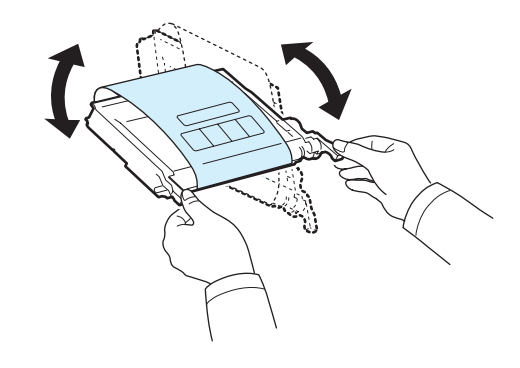

**6** Collocare la cartuccia del toner su una superficie piana, come mostrato, e togliere la carta che la ricopre rimuovendo il nastro.

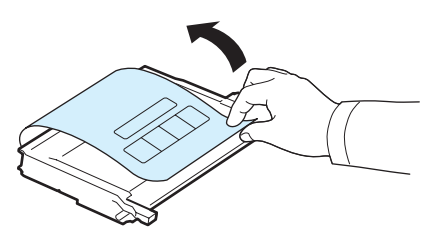

**NOTA**: se ci si sporca i vestiti di toner, pulirli con un panno asciutto e lavarli in acqua fredda. L'acqua calda fissa il toner nei tessuti.

**7** Assicurarsi che il colore della cartuccia del toner corrisponda all'alloggiamento del colore, quindi afferrare le maniglie della cartuccia. Inserire la cartuccia finché non scatta in posizione.

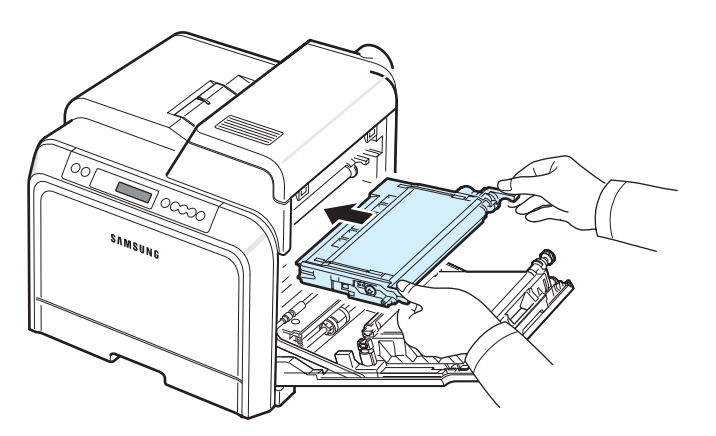

**8** Chiudere lo sportello di accesso. Assicurarsi che lo sportello sia agganciato saldamente, quindi accendere la stampante.

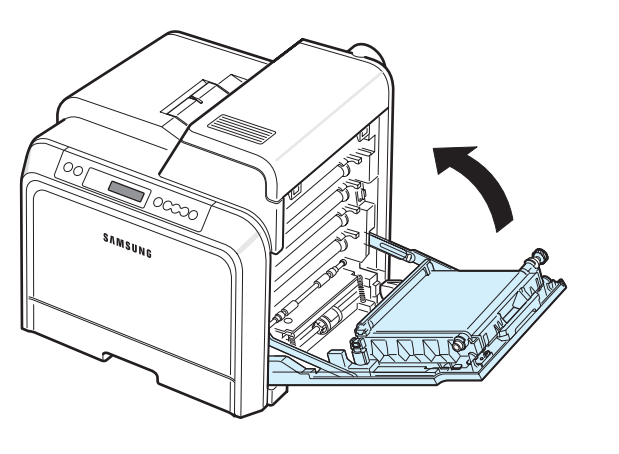

**ATTENZIONE**: se lo sportello di accesso non è completamente chiuso, la stampante non funziona.

### <span id="page-41-1"></span><span id="page-41-0"></span>**Sostituzione della cinghia di trasferimento della carta**

La durata della cinghia di trasferimento della carta è di circa 35.000 pagine in bianco e nero e a colori. Quando il ciclo di durata della cinghia di trasferimento è giunto al termine, la stampante smette di stampare finché nella stampante non viene inserita una nuova cinghia di trasferimento. Viene visualizzata la finestra del programma SmartPanel, a indicare che è necessario sostituire la cinghia di trasferimento. Sul display del pannello di controllo viene visualizzato il messaggio di errore, "Sostituire cinghia trasfer.". A questo punto, sostituire la cinghia di trasferimento della carta.

**NOTA**: La durata della cinghia di trasferimento potrebbe variare a seconda dell'ambiente operativo, dell'intervallo di stampa, del tipo di supporto e delle dimensioni del supporto.

Per sostituire la cinghia di trasferimento della carta:

- **1** Spegnere la stampante e attendere alcuni minuti per farla raffreddare.
- **2** Servendosi della maniglia, aprire completamente lo sportello di accesso.

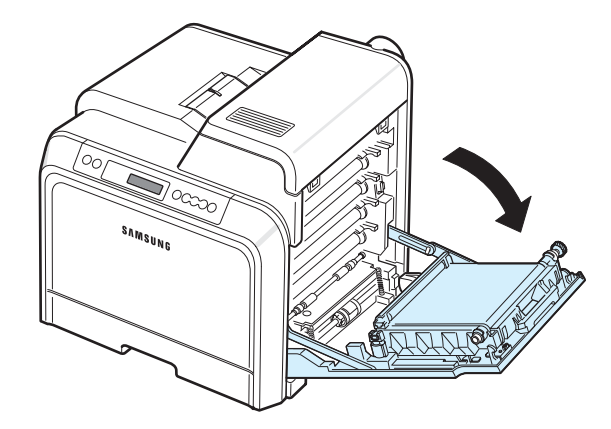

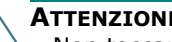

- **ATTENZIONE**:
- Non toccare con le mani la superficie verde, il tamburo fotoconduttore organico, sul lato anteriore di ciascuna cartuccia del toner, né qualsiasi altra superficie. Per evitare di toccare quest'area, afferrare ciascuna cartuccia per la maniglia.
- Se si lascia aperto lo sportello di accesso per alcuni minuti, il tamburo fotoconduttore organico potrebbe restare esposto alla luce. Questo potrebbe danneggiare il tamburo. Chiudere lo sportello di accesso qualora fosse necessario interrompere l'installazione per un qualsiasi motivo.

**3** Individuare il pulsante di sgancio verde sul lato interno dello sportello di accesso (vicino al lato sinistro della cinghia di trasferimento della carta). Premere il pulsante per rilasciare la cinghia di trasferimento della carta. Afferrare la maniglia della cinghia di trasferimento della carta, sollevarla ed estrarla dalla stampante.

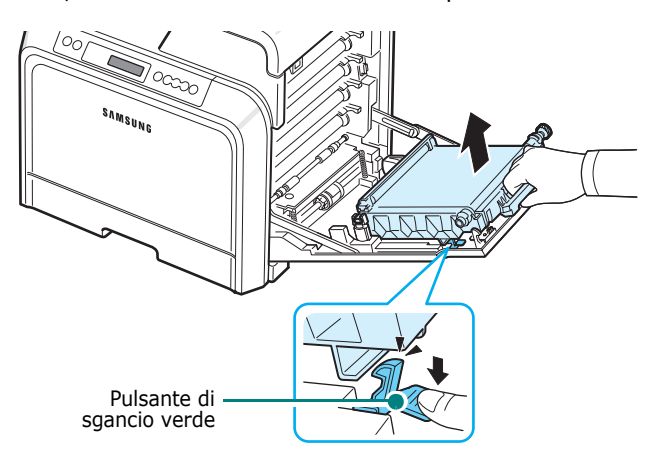

**4** Estrarre dall'imballaggio una nuova cinghia di trasferimento della carta.

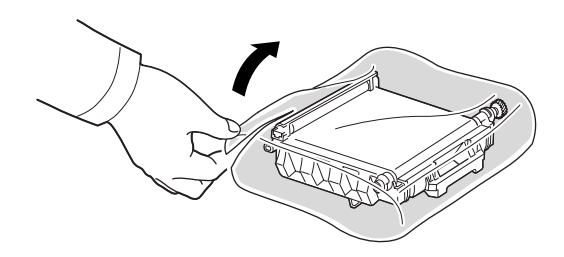

**5** Rimuovere il nastro per togliere la carta che copre la cinghia di trasferimento della carta.

#### **ATTENZIONE**:

- Per aprire l'imballaggio della cinghia di trasferimento della carta, non usare oggetti appuntiti, come coltelli o forbici. Si potrebbe danneggiare la superficie della cinghia di trasferimento della carta.
- Fare attenzione a non graffiare la superficie della cinghia di trasferimento della carta.

**6** Afferrando la maniglia sulla nuova cinghia di trasferimento della carta, allinearla con gli alloggiamenti all'interno dello sportello di accesso.

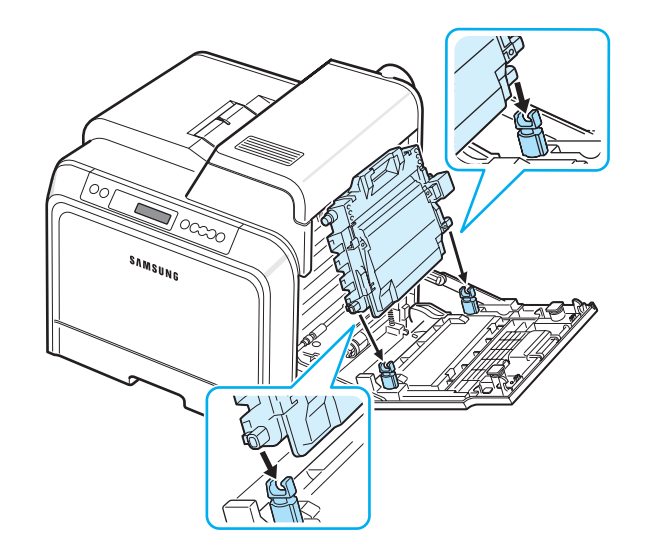

**7** Spingerla in basso finché non scatta in posizione. Abbassare quindi la cinghia di trasferimento della carta finché non è parallela rispetto allo sportello di accesso e saldamente inserita. Il pulsante di sgancio verde blocca automaticamente la cinghia di trasferimento della carta.

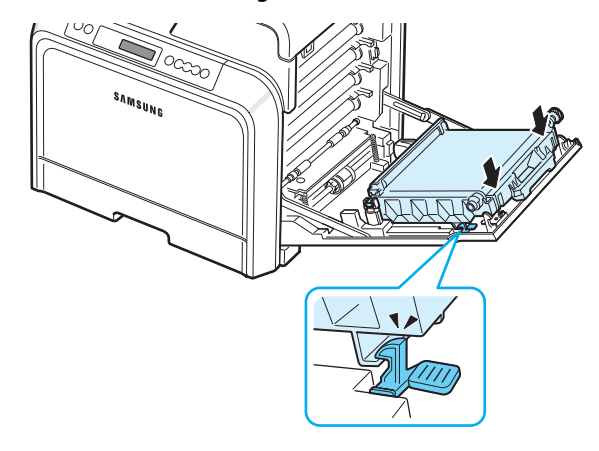

**8** Chiudere saldamente lo sportello di accesso.

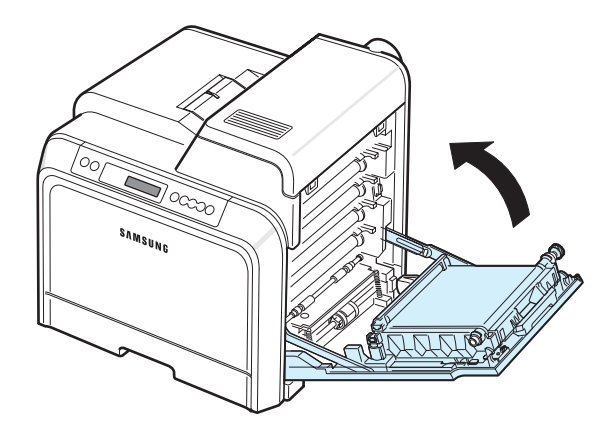

**ATTENZIONE**: se lo sportello di accesso non è completamente chiuso, la stampante non funziona.

**9** Accendere la stampante.

### <span id="page-43-1"></span><span id="page-43-0"></span>**Sostituzione dell'unità fusore**

La durata dell'unità fusore è di circa 50.000 pagine in bianco e nero e a colori. Quando l'unità fusore si è esaurita, la stampante smette di stampare finché al suo interno non viene inserita una nuova unità fusore.

Viene visualizzata la finestra del programma SmartPanel, a indicare che è necessario sostituire l'unità fusore. Inoltre, sul display del pannello di controllo viene visualizzato il messaggio di errore, "Sostit. fusore". A questo punto, sostituire l'unità fusore.

**NOTA**: La durata dell'unità fusore potrebbe variare a seconda dell'ambiente operativo, dell'intervallo di stampa, del tipo di supporto e delle dimensioni del supporto.

Per sostituire l'unità fusore:

- **1** Spegnere la stampante e attendere alcuni minuti per farla raffreddare.
- **2** Servendosi della maniglia, aprire completamente lo sportello di accesso.

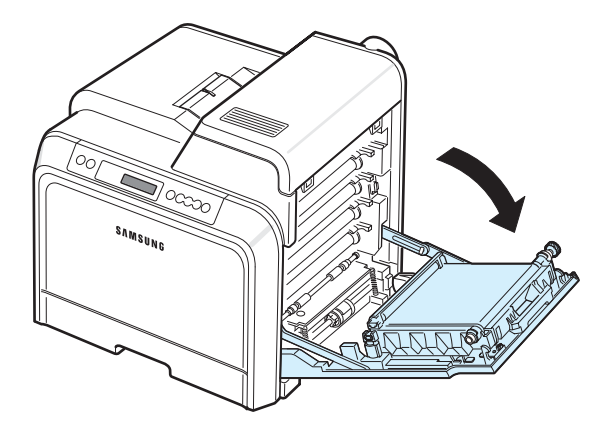

#### **ATTENZIONE**:

- Non toccare con le mani la superficie verde, il tamburo fotoconduttore organico, sul lato anteriore di ciascuna cartuccia del toner, né qualsiasi altra superficie. Per evitare di toccare quest'area, afferrare ciascuna cartuccia per la maniglia.
- Fare attenzione a non graffiare la superficie della cinghia di trasferimento della carta.
- Se si lascia aperto lo sportello di accesso per alcuni minuti, il tamburo fotoconduttore organico potrebbe restare esposto alla luce. Questo potrebbe danneggiare il tamburo. Chiudere

lo sportello di accesso qualora fosse necessario interrompere l'installazione per un qualsiasi motivo.

**3** Aprire il coperchio superiore.

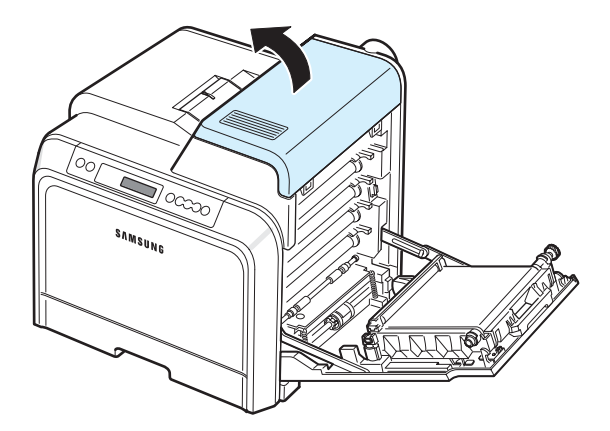

**4** Servendosi di una monetina o di un cacciavite, rimuovere le due viti a entrambi i lati dell'unità fusore. Dopodiché, servendosi della maniglia, estrarre l'unità fusore.

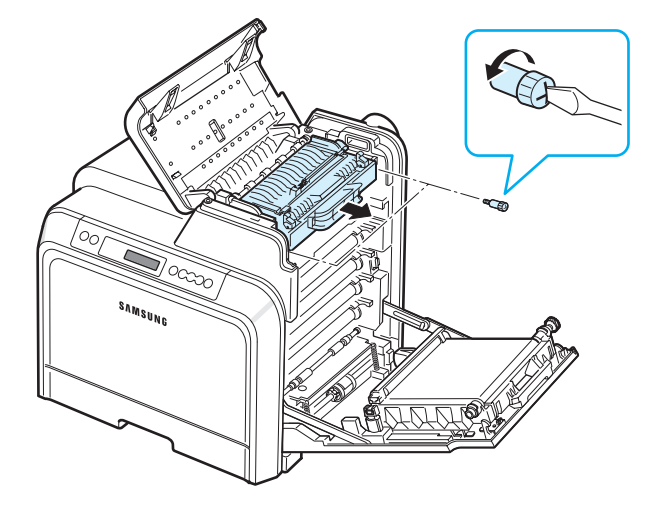

- **5** Rimuovere dall'imballaggio una nuova unità fusore e inserirla nella stampante.
- **6** Serrare le due viti.
- **7** Dopo essersi assicurati che lo sportello di accesso è aperto, chiudere il coperchio superiore. Assicurarsi che sia agganciato correttamente.
- **8** Chiudere saldamente lo sportello di accesso.

**ATTENZIONE**: se il coperchio superiore e lo sportello di accesso non sono completamente chiusi, la stampante non funziona.

**9** Ricollegare il cavo di alimentazione e i cavi e quindi accendere la stampante.

### <span id="page-44-1"></span><span id="page-44-0"></span>**Pulizia della stampante**

Durante il processo di stampa, all'interno della stampante possono accumularsi frammenti di carta, toner e polvere. Con il tempo, questo accumulo può provocare problemi di qualità di stampa come macchie o sbavature di toner. La stampante dispone di una modalità di pulizia in grado di risolvere ed evitare questi tipi di problemi.

#### **Pulizia delle parti esterne della stampante**

Pulire il rivestimento esterno della stampante con un panno morbido e privo di lanugine. È possibile inumidire leggermente il panno con acqua, tuttavia fare attenzione che l'acqua non goccioli sulla stampante né filtri all'interno.

**ATTENZIONE**: le superfici della stampante, se pulite con prodotti contenenti grandi quantità di alcool, solvente o altre sostanze particolarmente aggressive, potrebbero scolorire o incrinarsi.

#### <span id="page-44-2"></span>**Pulizia delle parti interne della stampante**

**NOTA**: durante la pulizia dell'interno della stampante, fare attenzione a non toccare il rullo di trasferimento. Il sebo delle dita può causare problemi di qualità di stampa.

- **1** Spegnere la stampante e scollegare il cavo; attendere quindi alcuni minuti che la stampante si raffreddi.
- **2** Servendosi della maniglia, aprire completamente lo sportello di accesso.

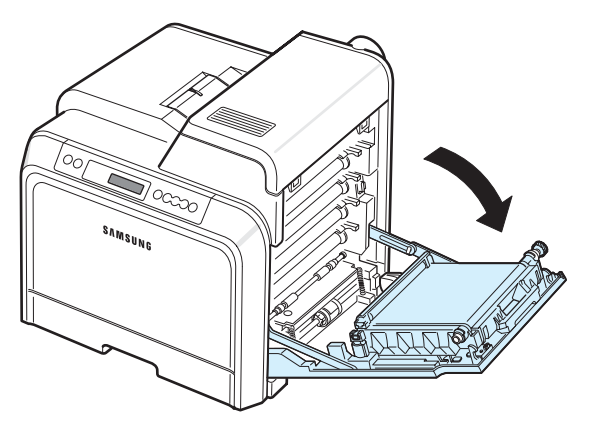

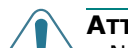

#### **ATTENZIONE**:

- Non toccare con le mani la superficie verde, il tamburo fotoconduttore organico, sul lato anteriore di ciascuna cartuccia del toner, né qualsiasi altra superficie. Per evitare di toccare quest'area, afferrare ciascuna cartuccia per la maniglia.
- Fare attenzione a non graffiare la superficie della cinghia di trasferimento della carta.
- Se si lascia aperto lo sportello di accesso per alcuni minuti, il tamburo fotoconduttore organico potrebbe restare esposto alla luce. Questo potrebbe danneggiare il tamburo. Chiudere lo sportello di accesso qualora fosse necessario interrompere l'installazione per un qualsiasi motivo.
- **3** Afferrare le maniglie di ciascuna cartuccia del toner e tirare per rimuovere le cartucce dalla stampante. Posizionarle su una superficie piana e pulita.

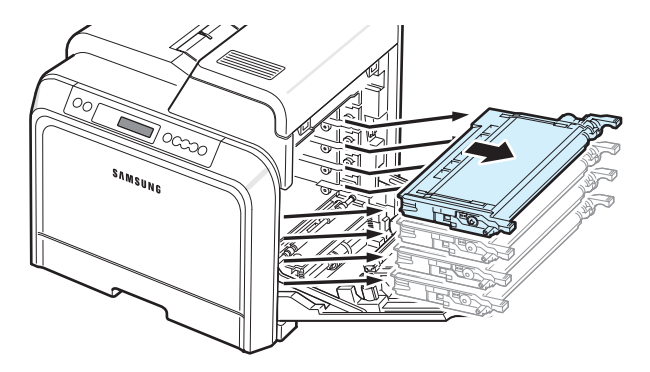

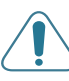

**ATTENZIONE**: per evitare danni alle cartucce del toner, non esporle alla luce per periodi di tempo prolungati. Se necessario, coprirle con carta per proteggerle.

**4** Guardare all'interno della stampante. Rimuovere eventuale polvere, particelle di carta e toner versato con un panno umido, morbido e privo di lanugine, oppure con un piccolo aspirapolvere.

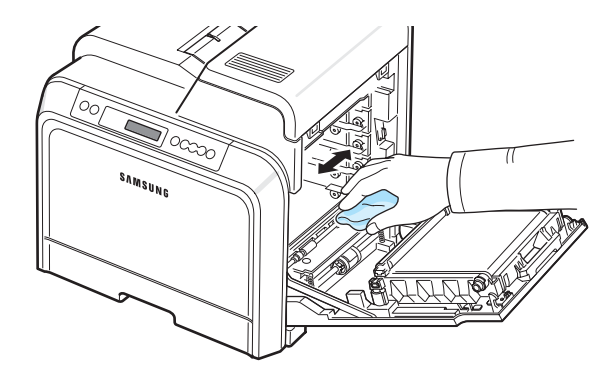

**NOTA**: dopo aver pulito, lasciare asciugare bene la stampante.

**5** Guardare all'interno della stampante a destra, quindi individuare i colori delle cartucce del toner corrispondente ai colori degli alloggiamenti.

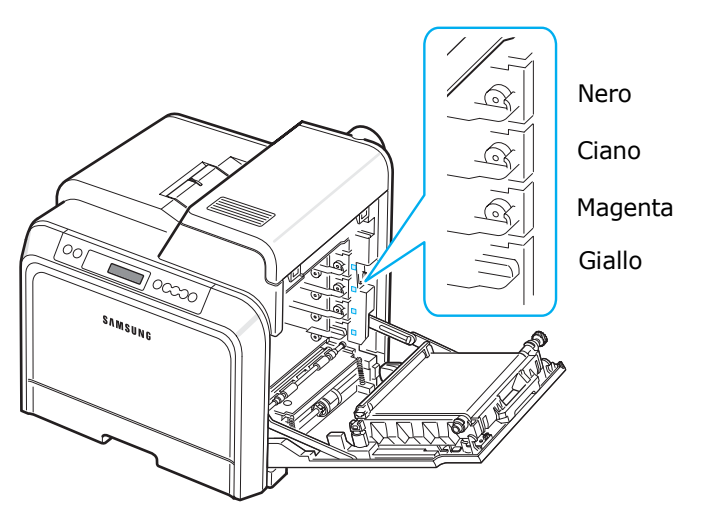

**6** Afferrare le maniglie di ciascuna cartuccia del toner. Allineare le cartucce del toner con gli alloggiamenti all'interno della stampante e inserirle nelle posizioni corrispondenti nell'ordine seguente: giallo, magenta, ciano e nero, finché non scattano in sede.

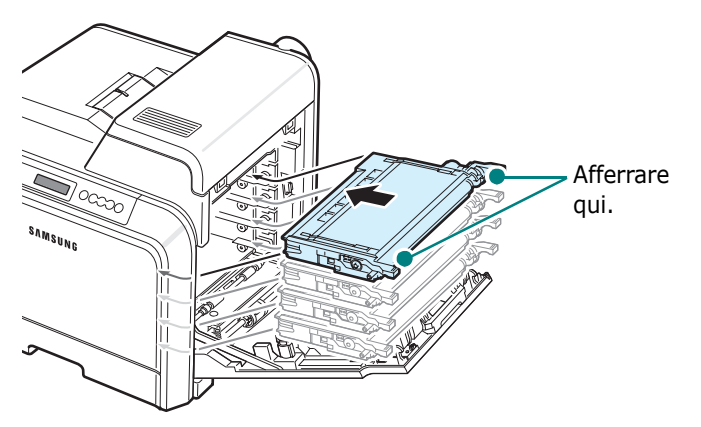

**7** Chiudere lo sportello di accesso. Assicurarsi che lo sportello sia agganciato saldamente.

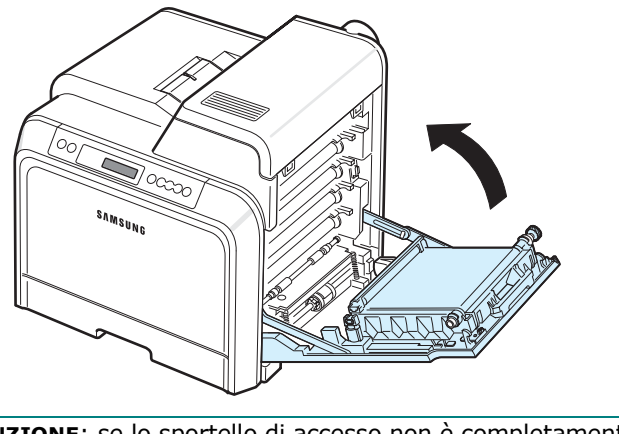

**ATTENZIONE**: se lo sportello di accesso non è completamente chiuso, la stampante non funziona.

**8** Collegare il cavo di alimentazione e accendere la stampante.

### <span id="page-45-0"></span>**Gestione della stampante dal sito**

#### **web** *(solo CLP-650N)*

Tramite il sito web della stampante è possibile impostare l'apparecchio per l'invio di notifiche e-mail a un determinato indirizzo.

Per accedere al sito web della stampante:

- **1** Avviare un browser web, come Internet Explorer di Windows.
- **2** Immettere l'indirizzo IP della stampante (http:// xxx.xxx.xxx.xxx) nel campo dell'indirizzo e premere il tasto **Enter** o fare clic su **Vai**.

Si apre la pagina web incorporata della stampante.

### **Impostazione della notifica e-mail**

La funzione di notifica e-mail consente alla stampante di inviare avvertimenti o avvisi a un indirizzo specificato. È anche possibile inviare un ordine per il toner a un indirizzo specificato. Per inviare questi messaggi è necessario usare un server SMTP.

Per impostare la funzione di notifica e-mail:

- **1** Nella pagina web della stampante, fare clic su **Impostazioni apparecchio**.
- **2** Fare clic su **Impostazione notifica e-mail**.
- **3** Immettere i dati nelle caselle appropriate.

È possibile impostare le informazioni sul server, sull'elenco di destinatari e sulle condizioni e sul sistema di ordinazione del toner. Per ulteriori dettagli su ciascuna impostazione, vedere le sezioni seguenti.

#### **Informazioni sul server**

Configurare le impostazioni affinché la stampante invii un'e-mail attraverso il server SMTP.

È possibile configurare i seguenti elementi:

- **Indirizzo IP o nome host**: selezionare l'indirizzo IP o il nome dell'host. Se si seleziona il nome dell'host è necessario immettere l'impostazione DNS in TCP/IP nella scheda **Impostazioni di rete**.
- **Server e porta SMTP**: immettere il nome del server SMTP e il numero di porta.
- **SMTP richiede l'autenticazione**: controllare se è necessario autenticare il server SMTP.
- **Login server SMTP**: immettere il nome di login.
- **Password server SMTP**: immettere la password di login.
- **Timeout collegamento server SMTP**: consente di impostare l'intervallo di tempo (da 30 a 120 secondi) durante il quale la stampante tenta di inviare un'e-mail dal server SMTP all'indirizzo e-mail specificato.
- **Indirizzo mittente**: quando la stampante genera l'e-mail, se necessario, è possibile fare in modo che il messaggio di risposta venga inviato a un indirizzo e-mail particolare. Qui è possibile immettere l'indirizzo e-mail al quale si desidera vengano inviate le risposte.

#### **Elenco dei destinatari e condizioni**

Configurare le opzioni e-mail per la stampante.

È possibile configurare i seguenti elementi:

- **Indirizzo e-mail SysAdmin**: immettere l'indirizzo e-mail dell'amministratore di sistema.
- **Indirizzo e-mail utente chiave**: immettere l'indirizzo e-mail al quale la stampante dovrebbe inviare le notifiche e-mail.
- **Indirizzo e-mail servizio**: immettere l'indirizzo e-mail del centro servizi o del rappresentante dell'assistenza tecnica.
- **Avviso esaurimento parti di consumo**: consente di stabilire a chi la stampante deve inviare un messaggio di avviso quando resta circa il 10% di un materiale di consumo.
- **Analisi impostazione parti di consumo e stampante**: consente di stabilire a chi la stampante invierà il messaggio di stato ogni volta che vengono stampate 1.000 pagine.
- **Cronologia**: consente di stabilire a chi la stampante invierà un elenco cronologico delle date in cui i materiali di consumo vanno sostituiti e un elenco dei messaggi di errore.
- **Avviso**: consente di stabilire a chi la stampante invierà i messaggi di errore recenti.
- **Seleziona notifiche**: consente di stabilire se ricevere o meno ciascuna notifica.

#### **Sistema di ordinazione del toner**

Il sistema di ordinazione del toner consente alla stampante, quando rileva che una cartuccia del toner è quasi vuota, di inviare un'ordinazione all'indirizzo specificato.

Configurare le impostazioni per attivare il sistema di ordinazione del toner.

- È possibile configurare i seguenti elementi:
- **Attiva**: selezionare se la stampante invia o meno un'e-mail quando il toner inizia a scarseggiare.
- **Numero telefono**: immettere il numero di telefono del rivenditore di prodotti Samsung.
- **URL**: immettere l'URL del rivenditore di prodotti Samsung.

### **Configurazione della scheda Informazioni contatto**

Selezionare la scheda **Supporto** per visualizzare e immettere alcune informazioni nella sezione **Informazioni contatto**.

- **Nome**: immettere il nome del mittente dell'e-mail, come l'indicazione del nome o dell'ufficio dell'azienda.
- **Numero telefono**: immettere un numero di telefono da registrare in qualsiasi messaggio di notifica e-mail.
- **Ubicazione**: immettere le informazioni sull'ubicazione da registrare in qualsiasi messaggio di notifica e-mail.
- **Indirizzo**: immettere l'indirizzo e-mail del mittente.

**NOTA**: è possibile che un firewall presente nella rete impedisca la trasmissione dell'e-mail.

# **7 Soluzione dei problemi**

In questo capitolo vengono fornite informazioni utili sulle procedure da seguire quando si rileva un errore durante l'uso della stampante.

Questo capitolo tratta i seguenti argomenti:

- **• [Elenco per la risoluzione dei problemi](#page-47-0)**
- **• [Risoluzione dei problemi generali di stampa](#page-48-0)**
- **• [Rimozione della carta inceppata](#page-50-0)**
- **• [Risoluzione dei problemi di qualità della stampa](#page-59-0)**
- **• [I messaggi del display](#page-61-0)**
- **• [Problemi comuni in Windows](#page-63-0)**
- **• [Problemi comuni in Macintosh](#page-64-0)**
- **• [Problemi comuni in PS](#page-64-1)**
- **• [Problemi comuni in Linux](#page-65-0)**

### <span id="page-47-0"></span>**Elenco per la risoluzione dei problemi**

Se la stampante non funziona correttamente, eseguire i seguenti controlli. Se la stampante non supera un controllo, seguire i suggerimenti corrispondenti per la risoluzione del problema.

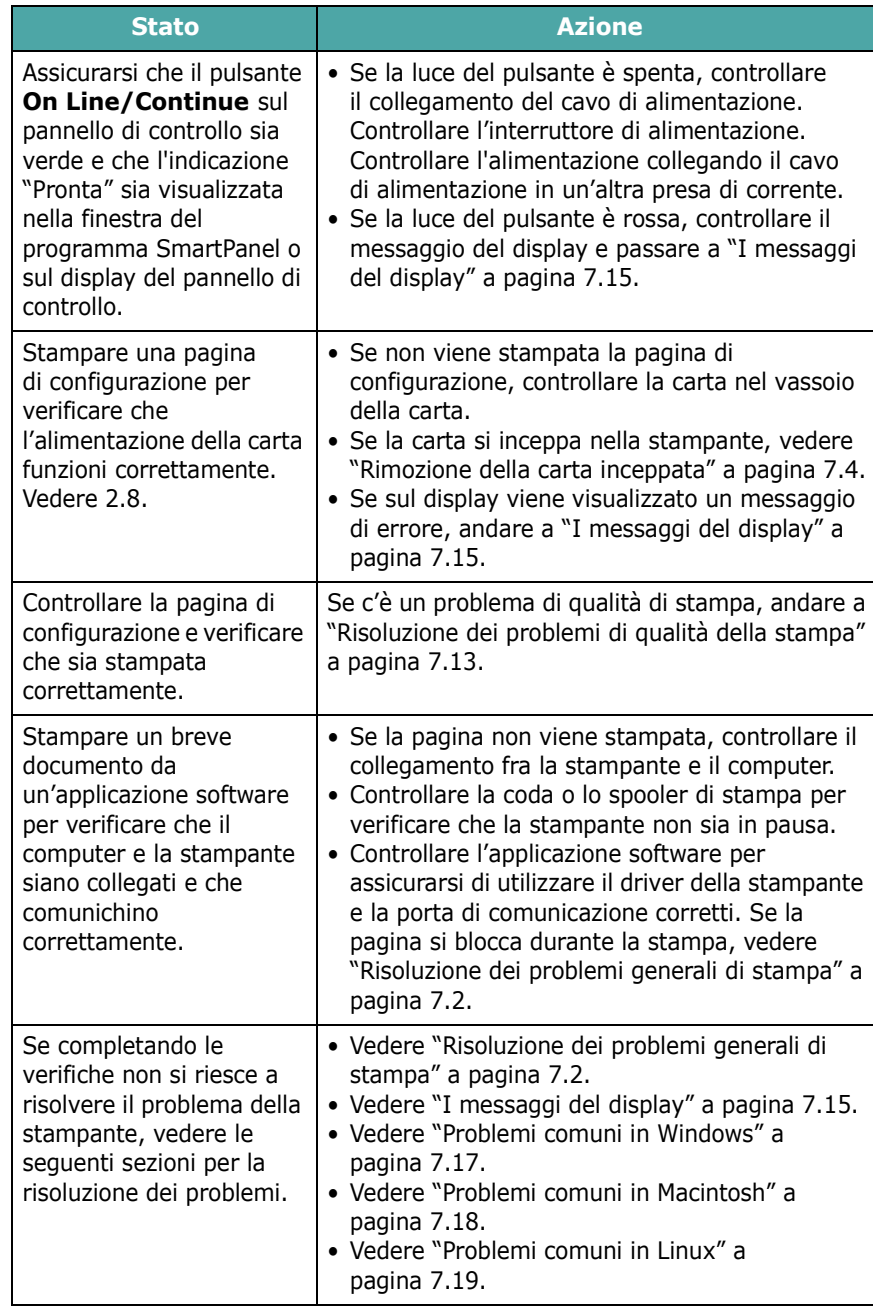

### <span id="page-48-0"></span>**Risoluzione dei problemi generali di stampa**

Per i problemi di utilizzo della stampante, vedere la tabella delle soluzioni suggerite.

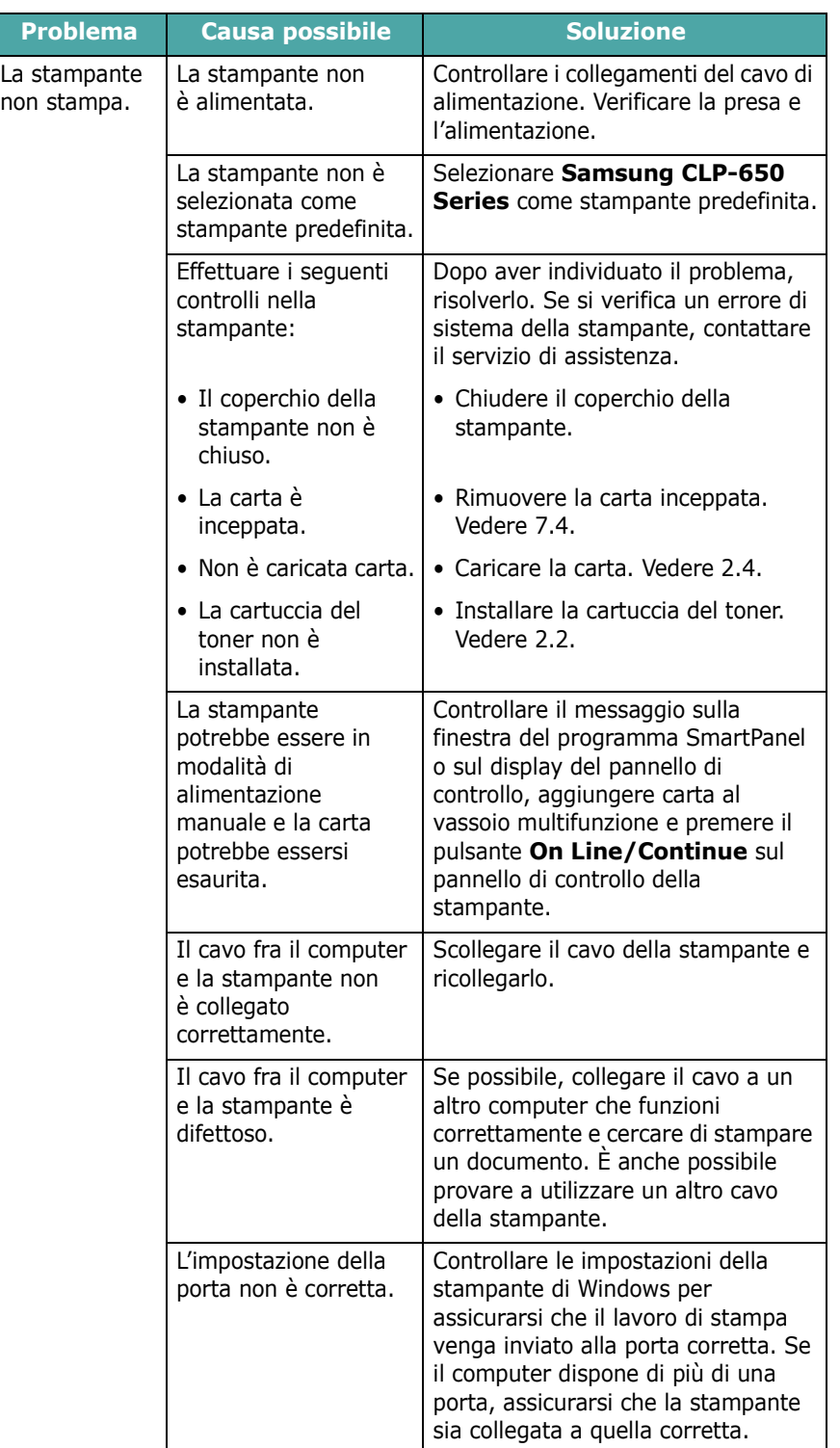

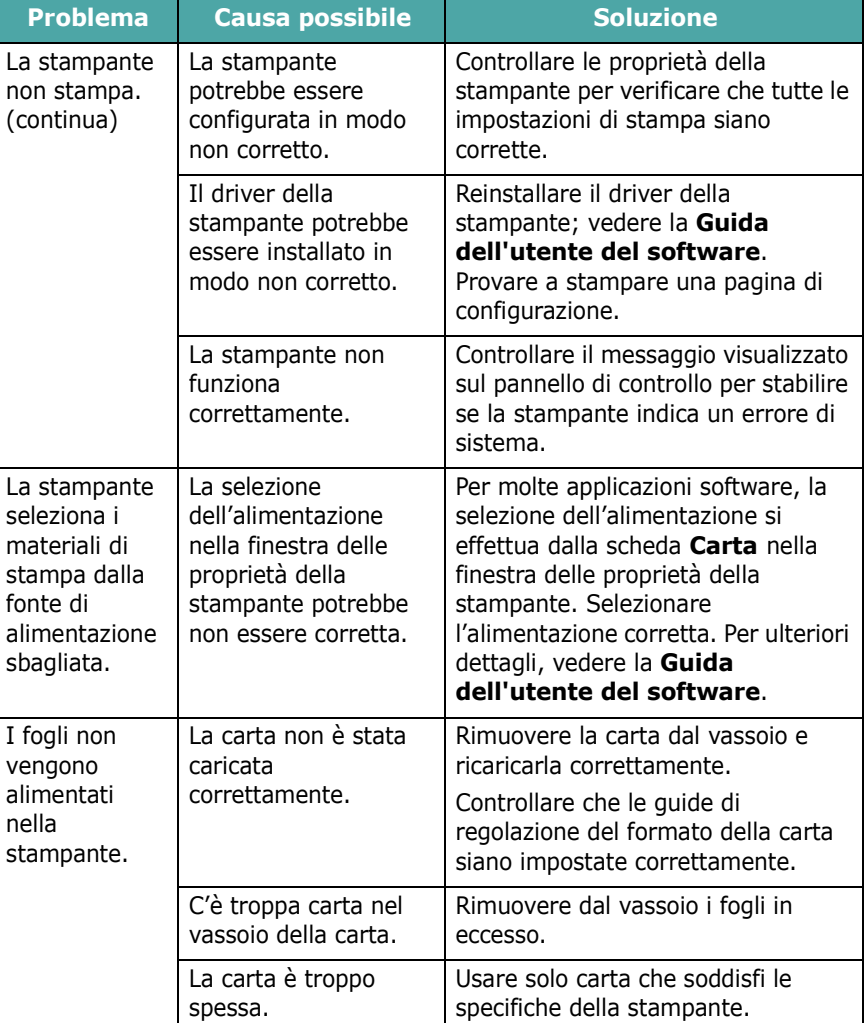

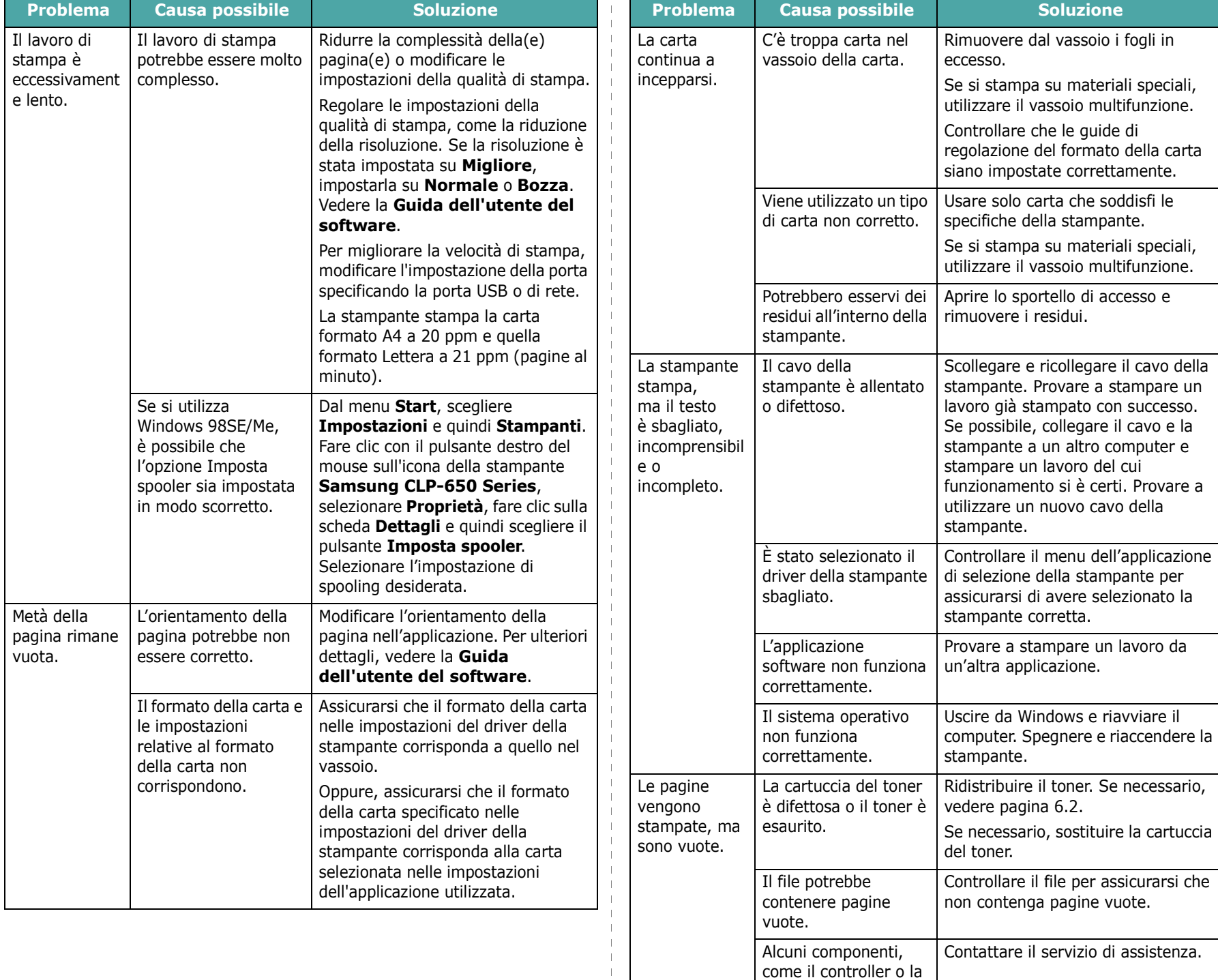

scheda, potrebbero essere difettosi.

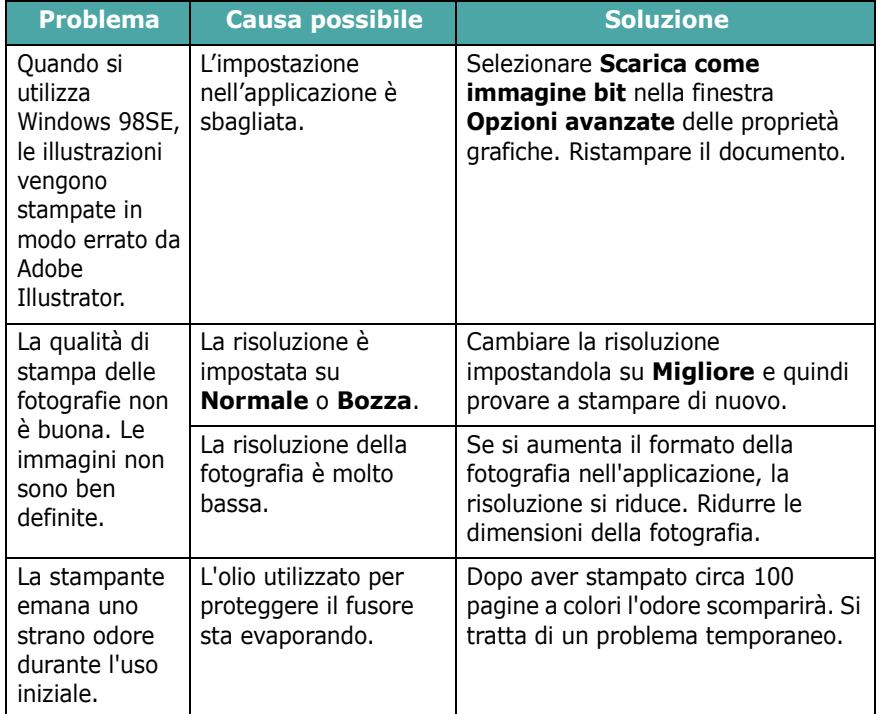

### <span id="page-50-0"></span>**Rimozione della carta inceppata**

**NOTA**: quando si rimuove la carta inceppata nella stampante, se possibile, estrarre la carta nella direzione in cui normalmente essa si sposta, per evitare di danneggiare i componenti interni. Tirare sempre con decisione e in modo uniforme, senza scuotere la carta. Se la carta si strappa, assicurarsi che tutti i frammenti vengano rimossi, altrimenti l'inceppamento si verificherà di nuovo.

Quando si verifica un inceppamento della carta, si accende una spia nell'ubicazione corrispondente della mappa di stato del pannello di controllo. Sul display del pannello di controllo viene visualizzato anche il messaggio di errore corrispondente, a indicare la posizione dell'inceppamento. Per individuare la carta inceppata e rimuoverla, consultare la tabella seguente.

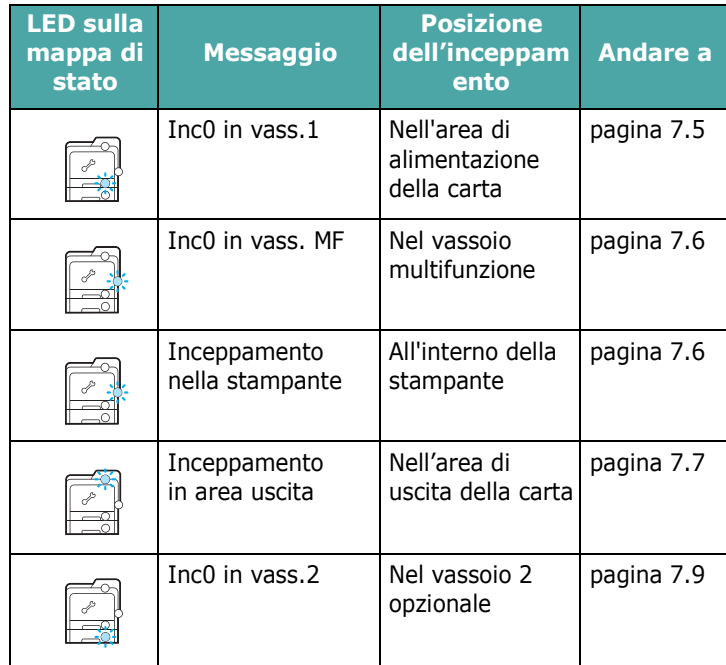

Per riprendere a stampare dopo aver rimosso la carta inceppata è necessario aprire e chiudere lo sportello di accesso.

### **Nell'area di alimentazione della carta**

Se la carta è inceppata nell'area di alimentazione, si accende una spia nella posizione corrispondente alla mappa di stato. Inoltre, sul display appare il messaggio, "Inc0 in vass.1".

**1** Servendosi della maniglia, aprire completamente lo sportello di accesso.

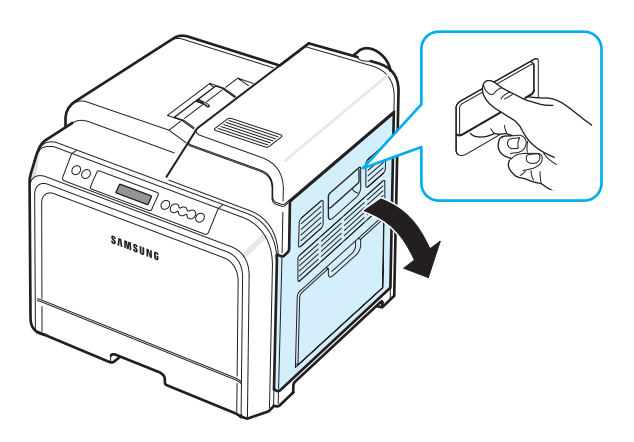

**2** Rimuovere con cura la carta tirando nella direzione indicata qui di seguito. Andare al punto 6.

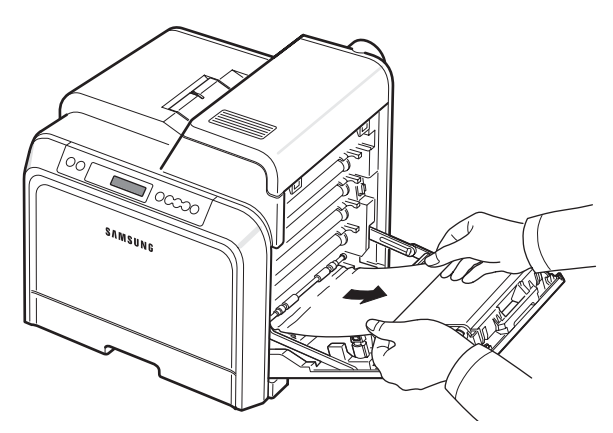

Se non si riesce a trovare la carta inceppata oppure se si avverte una certa resistenza nel rimuoverla, smettere di tirarla e andare al punto 3.

#### **ATTENZIONE**:

- Non toccare con le mani la superficie verde, il tamburo fotoconduttore organico, sul lato anteriore di ciascuna cartuccia del toner, né qualsiasi altra superficie. Per evitare di toccare quest'area, afferrare ciascuna cartuccia per la maniglia.
- Fare attenzione a non graffiare la superficie della cinghia di trasferimento della carta.
- Se si lascia aperto lo sportello di accesso per alcuni minuti, il tamburo fotoconduttore organico potrebbe restare esposto alla luce. Questo potrebbe danneggiare il tamburo. Chiudere lo sportello di accesso qualora fosse necessario interrompere l'installazione per un qualsiasi motivo.

**3** Aprire il vassoio. Dopo averlo tirato ed estratto, sollevare leggermente la parte anteriore del vassoio per sganciarlo dalla stampante.

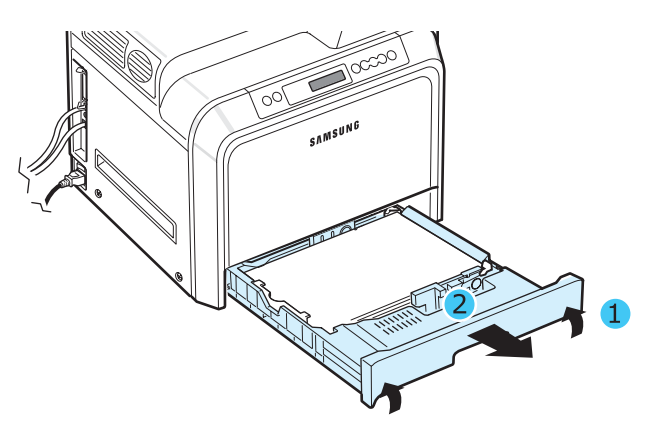

**4** Rimuovere la carta inceppata tirandola ed estraendola con cura come indicato di seguito.

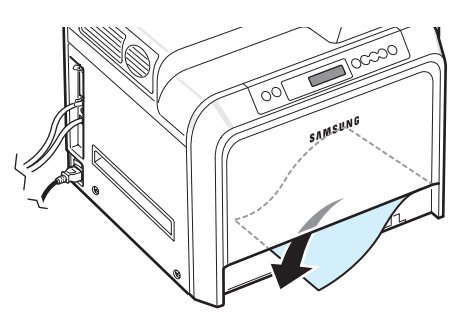

**5** Per sostituire il vassoio, abbassare il bordo posteriore, allinearlo con l'alloggiamento ed inserirlo nella stampante.

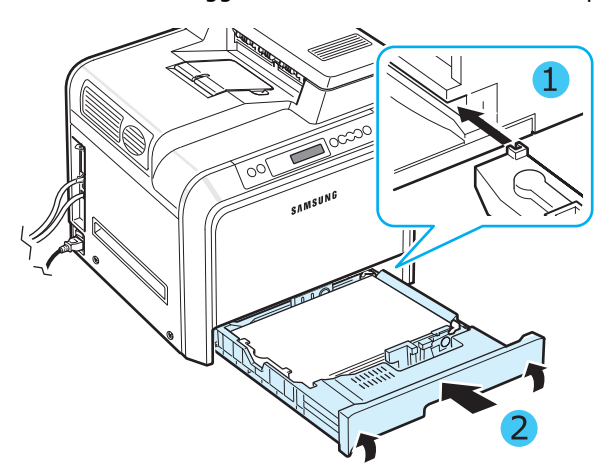

- **6** Dopo aver rimosso la carta inceppata, verificare se vi sono fogli inceppati in altre parti della stampante.
- **7** Chiudere saldamente lo sportello di accesso. La stampante riprende a stampare.

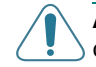

**ATTENZIONE**: se lo sportello di accesso non è completamente chiuso, la stampante non funziona.

### **Nel vassoio multifunzione**

Quando si stampa con il vassoio multifunzione e la stampante rileva che non è inserita carta oppure che la carta è stata caricata in modo errato, si accende una spia nella posizione corrente sulla mappa di stato. Inoltre, sul display appare il messaggio, "Inc0 in vass. MF".

**1** Se la carta non viene prelevata correttamente, servirsi della maniglia per aprire completamente lo sportello di accesso.

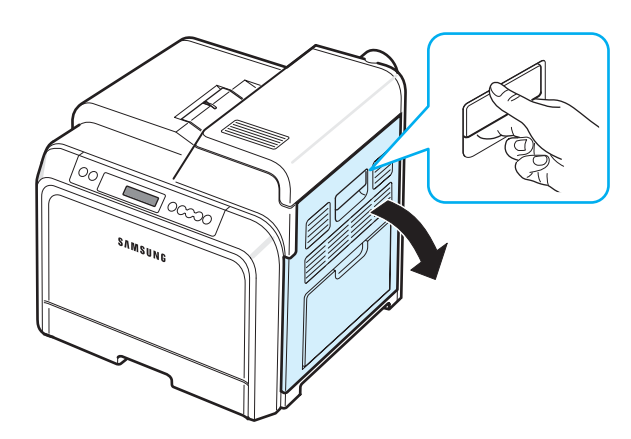

**2** Rimuovere la carta inceppata tirandola nella direzione indicata. Per evitare di strappare la carta, estrarla delicatamente e lentamente.

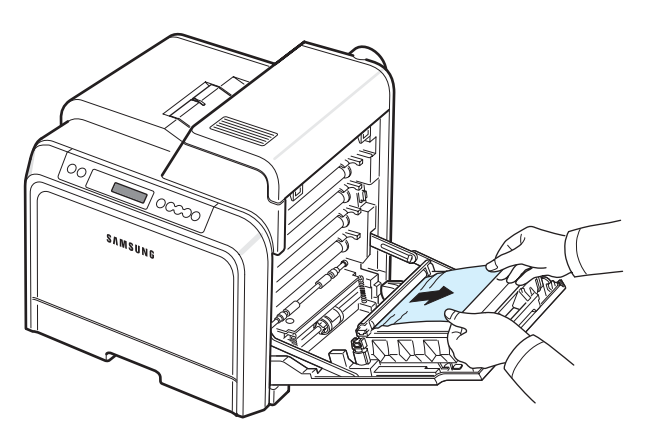

#### **ATTENZIONE**:

- Non toccare con le mani la superficie verde, il tamburo fotoconduttore organico, sul lato anteriore di ciascuna cartuccia del toner, né qualsiasi altra superficie. Per evitare di toccare quest'area, afferrare ciascuna cartuccia per la maniglia.
- Fare attenzione a non graffiare la superficie della cinghia di trasferimento della carta.
- Se si lascia aperto lo sportello di accesso per alcuni minuti, il tamburo fotoconduttore organico potrebbe restare esposto alla luce. Questo potrebbe danneggiare il tamburo. Chiudere lo sportello di accesso qualora fosse necessario interrompere l'installazione per un qualsiasi motivo.

**3** Chiudere saldamente lo sportello di accesso. La stampante riprende a stampare.

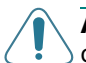

**ATTENZIONE**: se lo sportello di accesso non è completamente chiuso, la stampante non funziona.

#### **All'interno della stampante**

Se la carta è inceppata all'interno della stampante, si accende una spia nella posizione corrispondente alla mappa di stato. Inoltre, sul display appare il messaggio, "Inceppamento nella stampante".

**1** Servendosi della maniglia, aprire completamente lo sportello di accesso.

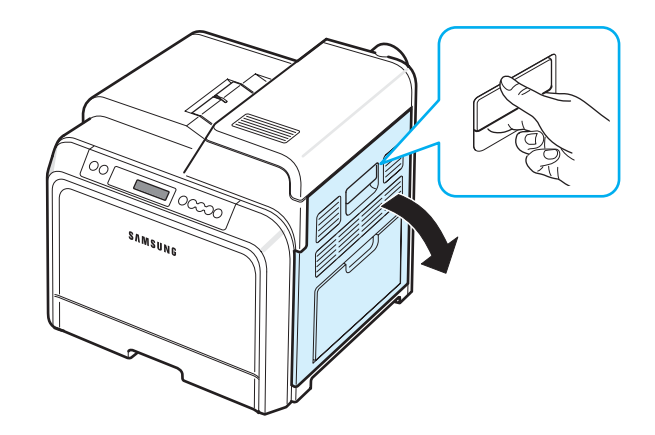

**2** Aprire il coperchio superiore.

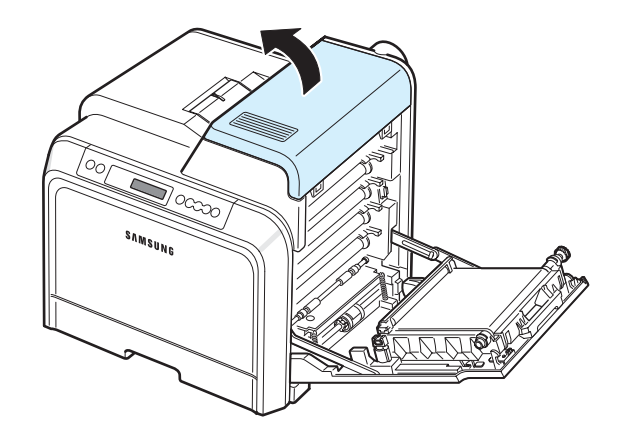

**3** Spingere le levette verso l'alto.

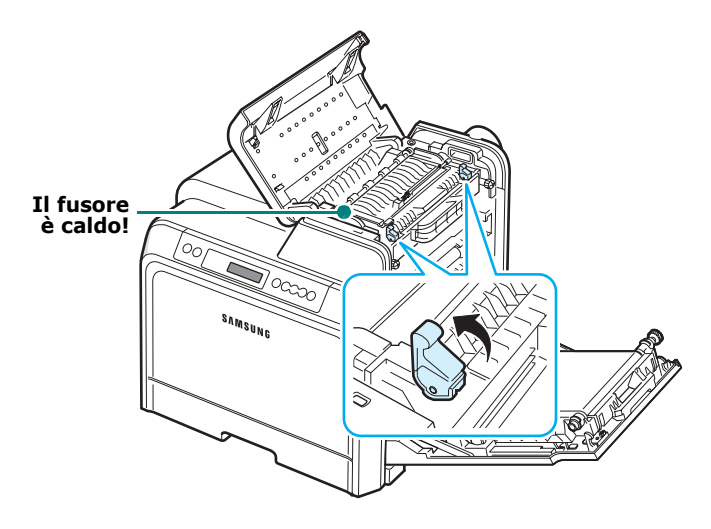

**4** Aprire il coperchio interno mediante l'apposita maniglia ed estrarre con cura dalla stampante la carta inceppata.

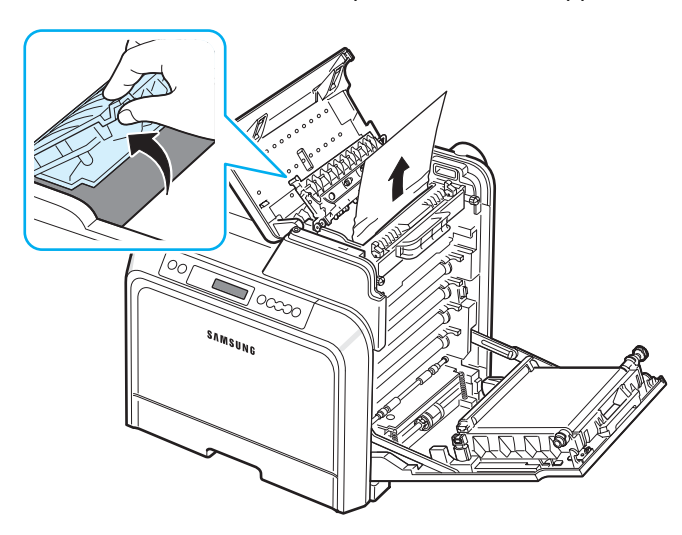

**5** Chiudere il coperchio interno e abbassare le levette.

#### **ATTENZIONE**:

- Non toccare il fusore all'interno del coperchio interno. È caldo e potrebbe causare bruciature! La temperatura operativa del fusore è di 180 °C. Fare attenzione nel rimuovere la carta dalla stampante.
- Non toccare con le mani la superficie verde, il tamburo fotoconduttore organico, sul lato anteriore di ciascuna cartuccia del toner, né qualsiasi altra superficie. Per evitare di toccare quest'area, afferrare ciascuna cartuccia per la maniglia.
- Fare attenzione a non graffiare la superficie della cinghia di trasferimento della carta.
- Se si lascia aperto lo sportello di accesso per alcuni minuti, il tamburo fotoconduttore organico potrebbe restare esposto alla luce. Questo potrebbe danneggiare il tamburo. Chiudere lo sportello di accesso qualora fosse necessario interrompere l'installazione per un qualsiasi motivo.
- **6** Dopo aver rimosso la carta inceppata, verificare se vi sono fogli inceppati in altre parti della stampante.
- **7** Dopo essersi assicurati che lo sportello di accesso è aperto, chiudere il coperchio superiore. Assicurarsi che sia agganciato correttamente.

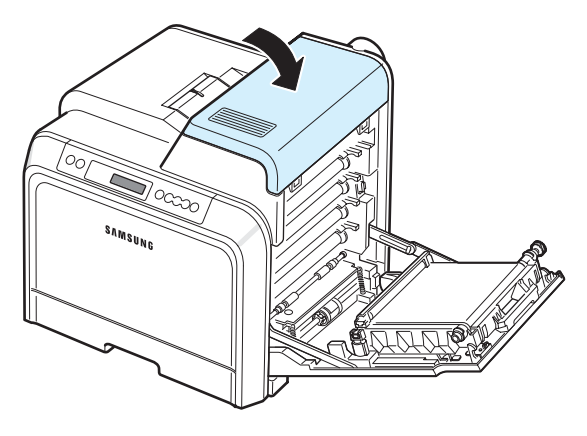

**8** Chiudere saldamente lo sportello di accesso. La stampante riprende a stampare.

**ATTENZIONE**: se il coperchio superiore e lo sportello di accesso non sono completamente chiusi, la stampante non funziona.

### <span id="page-53-0"></span>**Nell'area di uscita della carta**

Se la carta è inceppata nell'area di uscita, si accende una spia nella posizione corrispondente alla mappa di stato. Inoltre, sul display appare il messaggio, "Inceppamento in area uscita".

**1** Se una porzione lunga della carta è visibile, tirarla direttamente ed estrarla. Aprire e chiudere saldamente lo sportello di accesso. La stampante riprende a stampare.

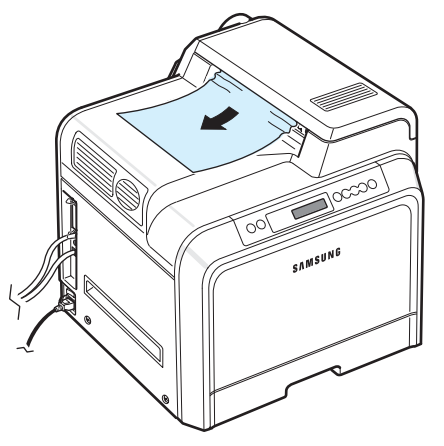

Se non si riesce a trovare la carta inceppata oppure se si avverte una certa resistenza nel rimuoverla, smettere di tirarla e andare al punto 2.

**2** Servendosi della maniglia, aprire completamente lo sportello di accesso.

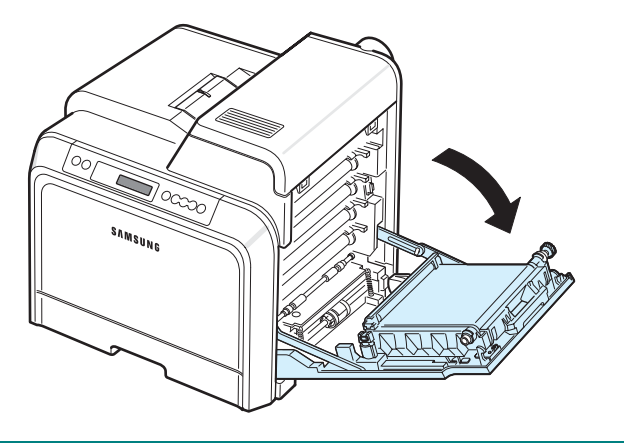

#### **ATTENZIONE**:

- Non toccare con le mani la superficie verde, il tamburo fotoconduttore organico, sul lato anteriore di ciascuna cartuccia del toner, né qualsiasi altra superficie. Per evitare di toccare quest'area, afferrare ciascuna cartuccia per la maniglia.
- Fare attenzione a non graffiare la superficie della cinghia di trasferimento della carta.
- Se si lascia aperto lo sportello di accesso per alcuni minuti, il tamburo fotoconduttore organico potrebbe restare esposto alla luce. Questo potrebbe danneggiare il tamburo. Chiudere lo sportello di accesso qualora fosse necessario interrompere l'installazione per un qualsiasi motivo.
- **3** Aprire il coperchio superiore.

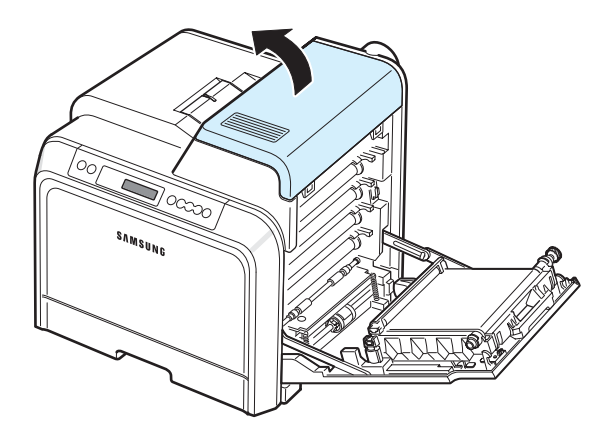

**4** Spingere le levette verso l'alto.

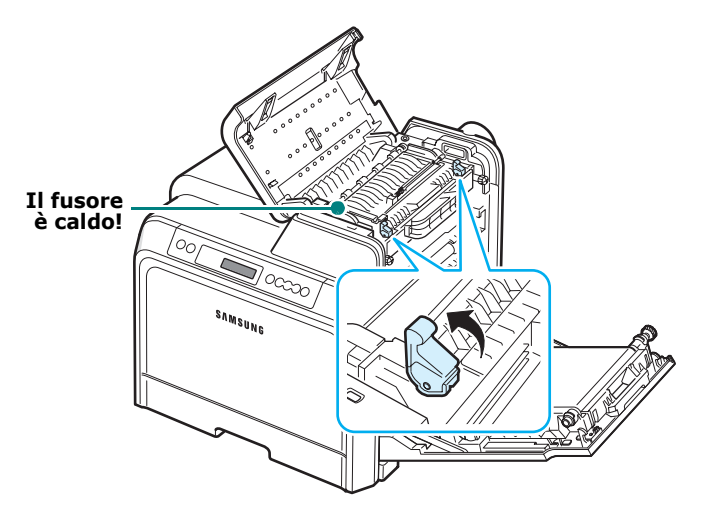

**5** Aprire il coperchio interno mediante l'apposita maniglia ed estrarre con cura dalla stampante la carta inceppata.

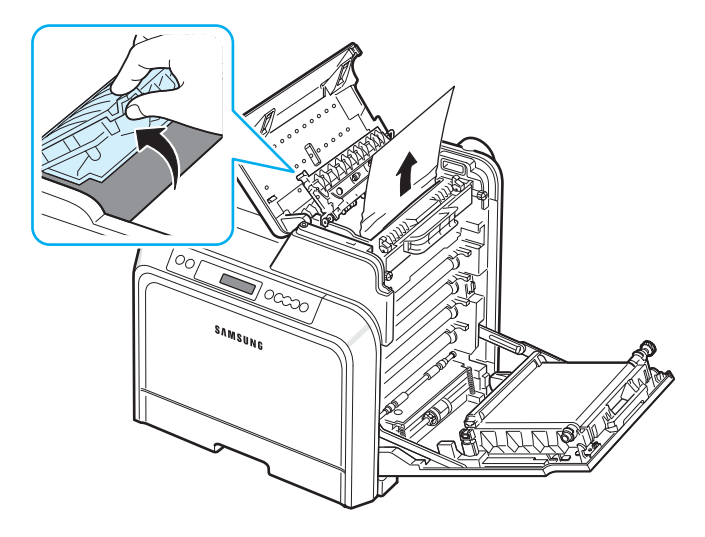

**6** Chiudere il coperchio interno e abbassare le levette.

**ATTENZIONE**: non toccare il fusore all'interno del coperchio interno. È caldo e potrebbe causare bruciature! La temperatura operativa del fusore è di 180 °C. Fare attenzione nel rimuovere la carta dalla stampante.

**7** Dopo aver rimosso la carta inceppata, verificare se vi sono fogli inceppati in altre parti della stampante.

**8** Dopo essersi assicurati che lo sportello di accesso è aperto, chiudere il coperchio superiore. Assicurarsi che sia agganciato correttamente.

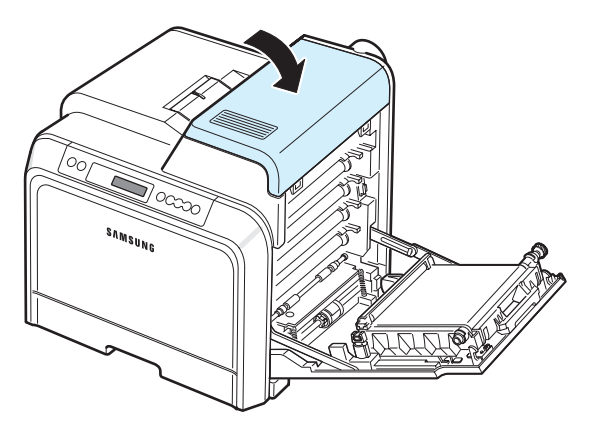

**9** Chiudere saldamente lo sportello di accesso. La stampante riprende a stampare.

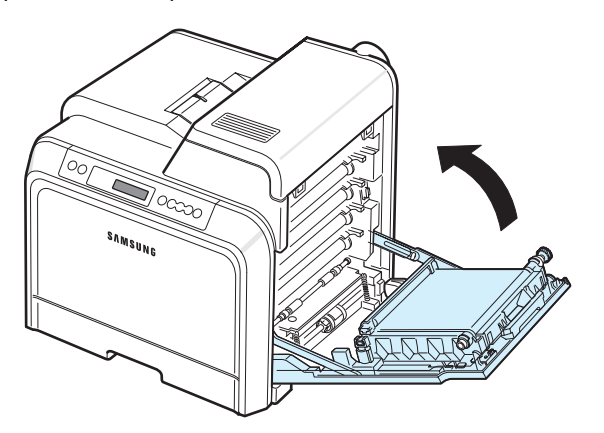

**ATTENZIONE**: se il coperchio superiore e lo sportello di accesso non sono completamente chiusi, la stampante non funziona.

### **Nel vassoio 2 opzionale**

Se la carta è inceppata nel vassoio 2 opzionale, si accende una spia nella posizione corrispondente alla mappa di stato. Inoltre, sul display appare il messaggio, "Inc0 in vass.2".

**1** Servendosi della maniglia, aprire completamente lo sportello di accesso.

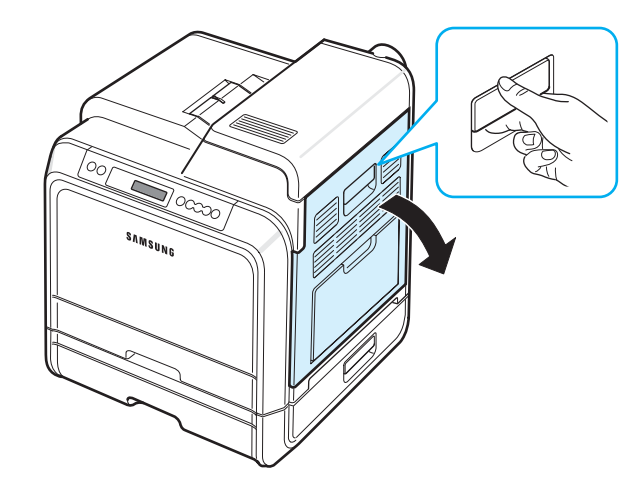

**2** Aprire il coperchio superiore.

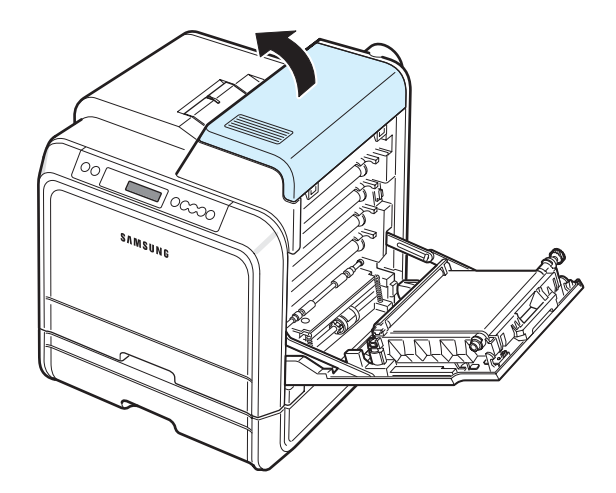

#### **ATTENZIONE**:

• Non toccare il fusore all'interno del coperchio interno. È caldo e potrebbe causare bruciature! La temperatura operativa del fusore è di 180 °C. Fare attenzione nel rimuovere la carta dalla stampante.

• Non toccare con le mani la superficie verde, il tamburo fotoconduttore organico, sul lato anteriore di ciascuna cartuccia del toner, né qualsiasi altra superficie. Per evitare di toccare quest'area, afferrare ciascuna cartuccia per la maniglia.

- Fare attenzione a non graffiare la superficie della cinghia di trasferimento della carta.
- Se si lascia aperto lo sportello di accesso per alcuni minuti, il tamburo fotoconduttore organico potrebbe restare esposto alla luce. Questo potrebbe danneggiare il tamburo. Chiudere

lo sportello di accesso qualora fosse necessario interrompere l'installazione per un qualsiasi motivo.

**3** Spingere le levette verso l'alto.

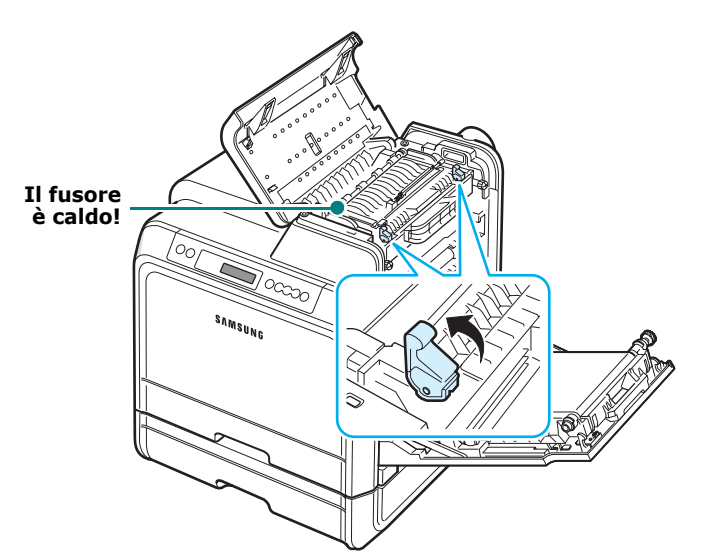

**4** Aprire il coperchio interno mediante l'apposita maniglia ed estrarre con cura dalla stampante la carta inceppata.

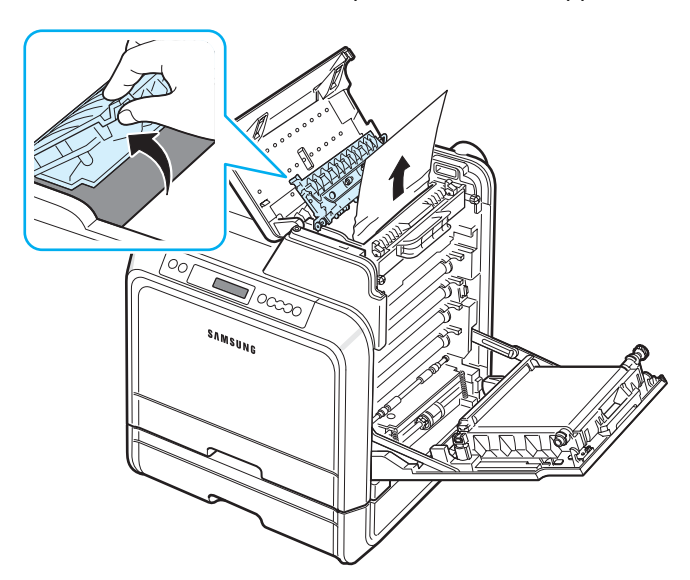

**5** Chiudere il coperchio interno e abbassare le levette. Andare al punto 14.

Se non si riesce a trovare la carta inceppata oppure se si avverte una certa resistenza nel rimuoverla, smettere di tirarla e chiudere lo sportello di accesso. Andare al punto 6. **6** Aprire il coperchio esterno dell'inceppamento nel vassoio 2.

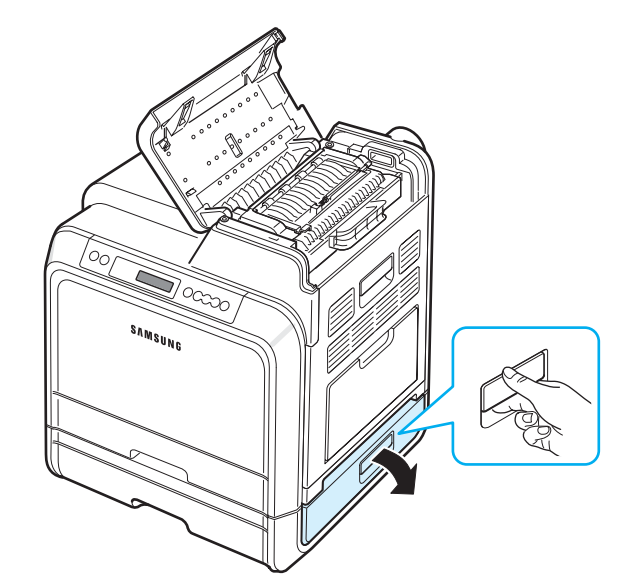

**7** Aprire il coperchio interno del vassoio 2.

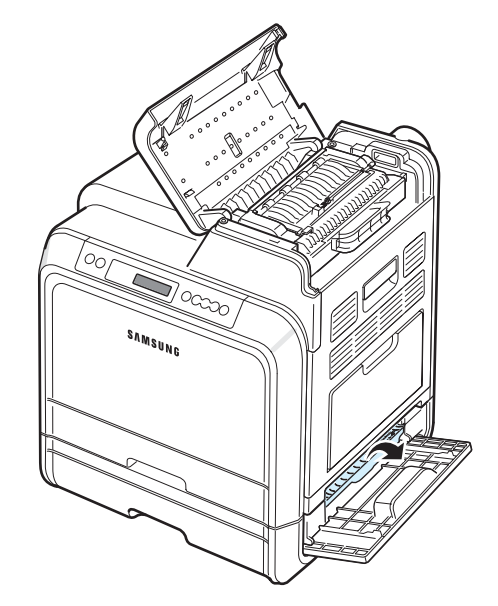

Soluzione dei problemi **7.**10

**8** Estrarre la carta inceppata nella direzione indicata. Per evitare di strappare la carta, estrarla delicatamente e lentamente.

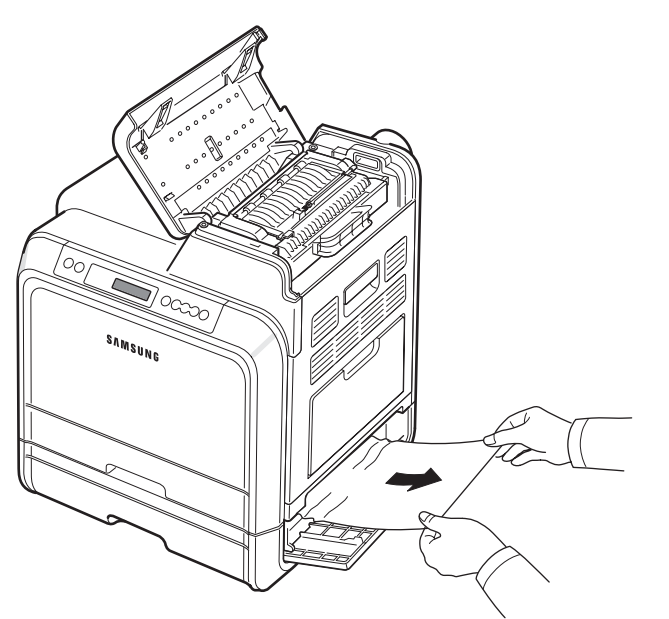

**9** Chiudere i due coperchi per gli inceppamenti e andare al punto [13.](#page-58-0)

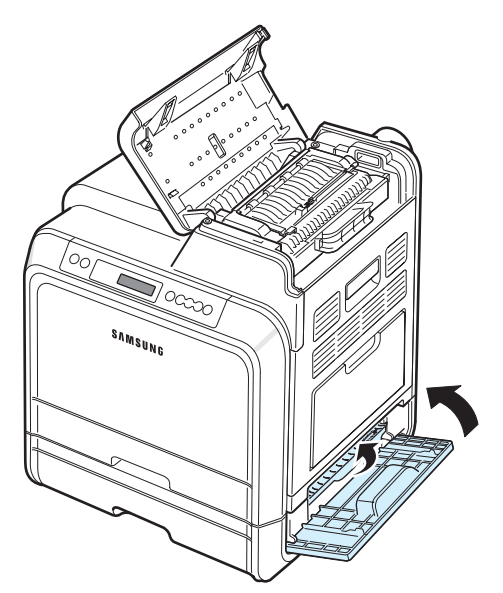

Se non si riesce a trovare la carta inceppata oppure se si avverte una certa resistenza nel rimuoverla, smettere di tirarla e passare al punto [10.](#page-57-0)

<span id="page-57-0"></span>**10**Tirare e aprire il vassoio 2 opzionale. Dopo averlo tirato ed estratto, sollevare leggermente la parte anteriore del vassoio per sganciarlo dalla stampante.

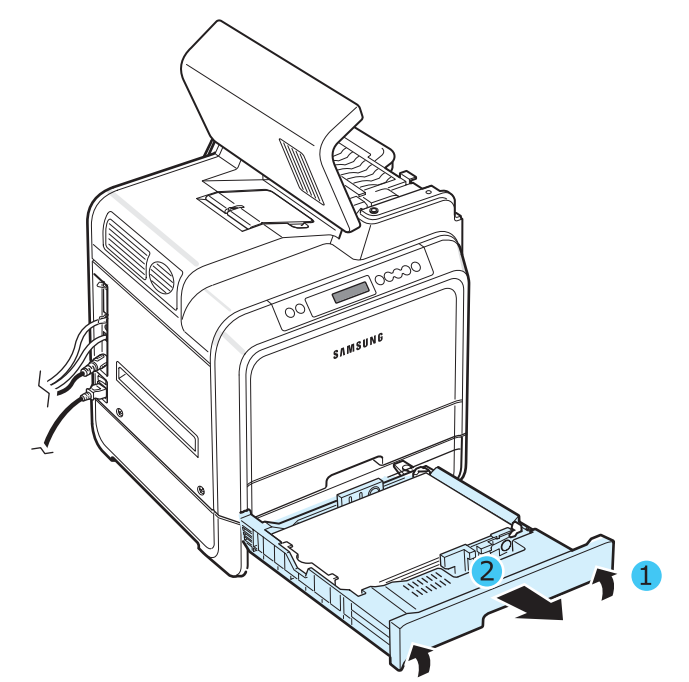

**11**Se si vede la carta inceppata, rimuoverla dalla stampante estraendola con cura come indicato qui di seguito.

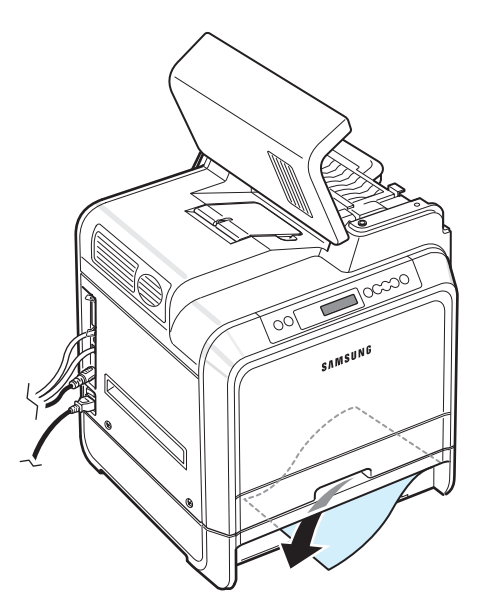

**12**Reinserire il vassoio nella stampante e chiudere i due coperchi degli inceppamenti.

<span id="page-58-0"></span>**13**Aprire lo sportello di accesso.

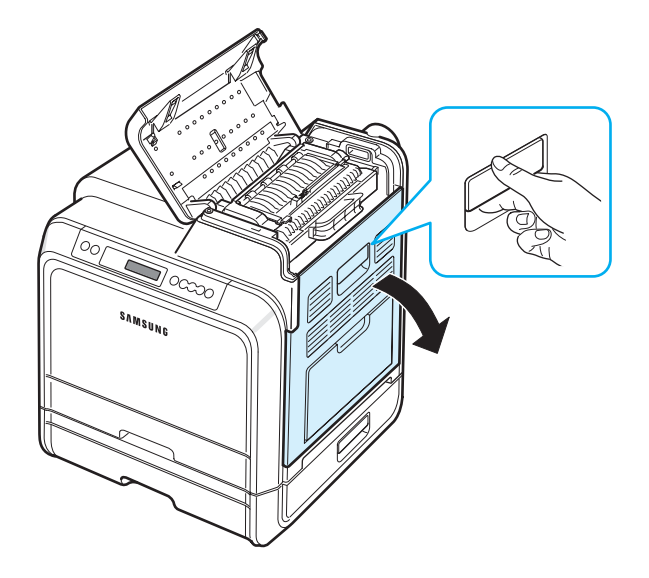

**14** Dopo essersi assicurati che lo sportello di accesso è aperto. Chiudere il coperchio superiore.

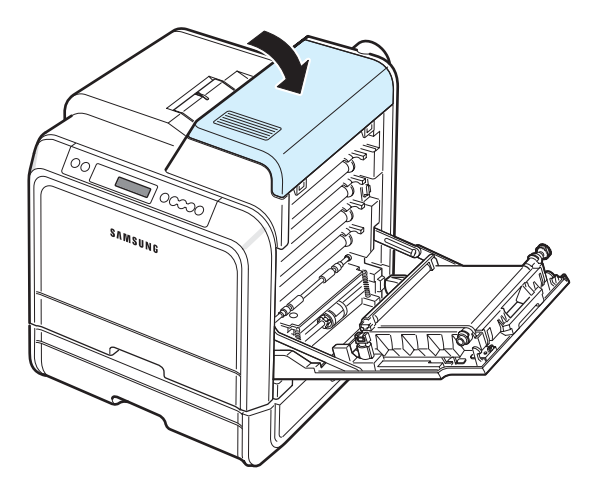

**15**Chiudere saldamente lo sportello di accesso. La stampante riprende a stampare.

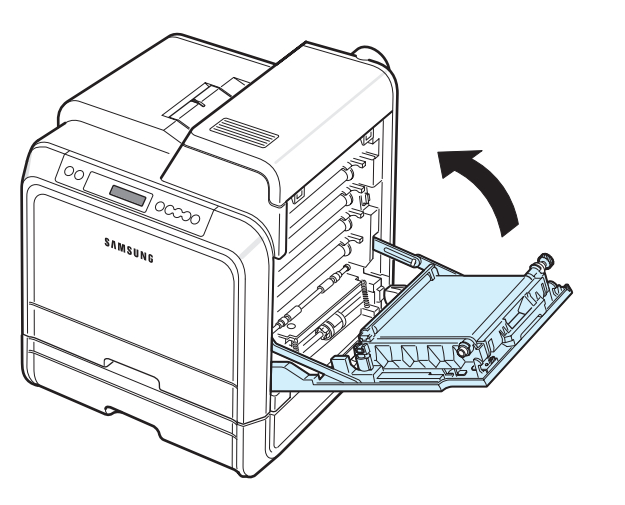

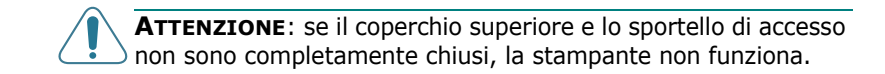

### **Suggerimenti per evitare gli inceppamenti della carta**

Selezionando il tipo di carta corretto è possibile evitare gran parte degli inceppamenti. Se la carta si inceppa, seguire le procedure esposte in ["Rimozione della carta inceppata" a](#page-50-0)  [pagina 7.4](#page-50-0).

- Seguire le procedure a [pagina 4.2](#page-31-0). Assicurarsi che le guide regolabili siano posizionate correttamente.
- Non sovraccaricare il vassoio della carta.
- Non rimuovere la carta dal vassoio durante la stampa.
- Prima di caricare la carta, piegarla, spiegarla a ventaglio e raddrizzarla.
- Non utilizzare carta arricciata, umida o molto piegata.
- Non caricare più tipi di carta nel vassoio.
- Utilizzare solo i materiali di stampa consigliati. Vedere ["Specifiche della carta" a pagina 10.1](#page-75-0).
- Assicurarsi che il lato di stampa consigliato dei materiali di stampa sia rivolto verso l'alto nel vassoio della carta e rivolto verso il basso nel vassoio multifunzione.

Soluzione dei problemi **7.**12

### <span id="page-59-0"></span>**Risoluzione dei problemi di qualità della stampa**

La sporcizia all'interno della stampante oppure il caricamento errato della carta potrebbero ridurre la qualità di stampa. Per risolvere i problemi, consultare la tabella seguente.

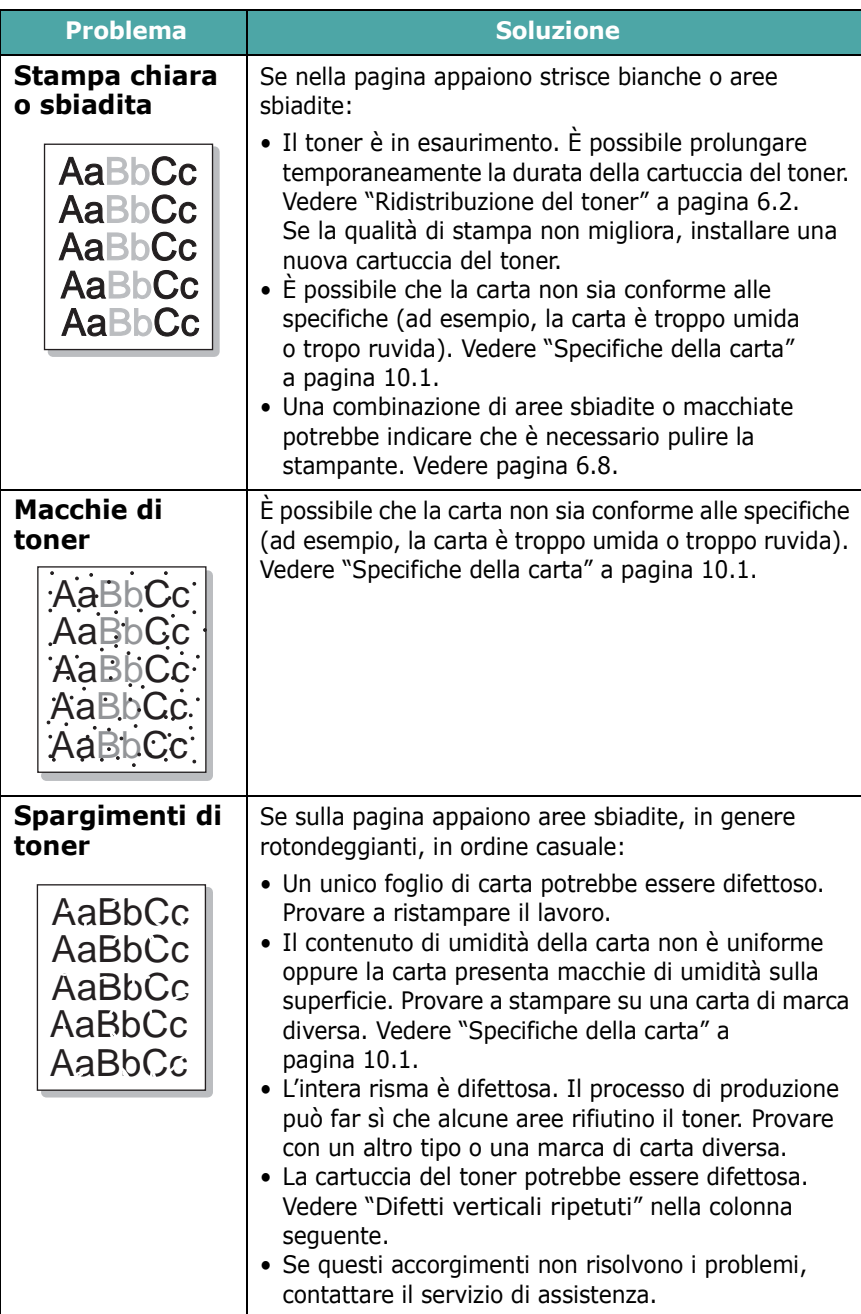

<span id="page-59-1"></span>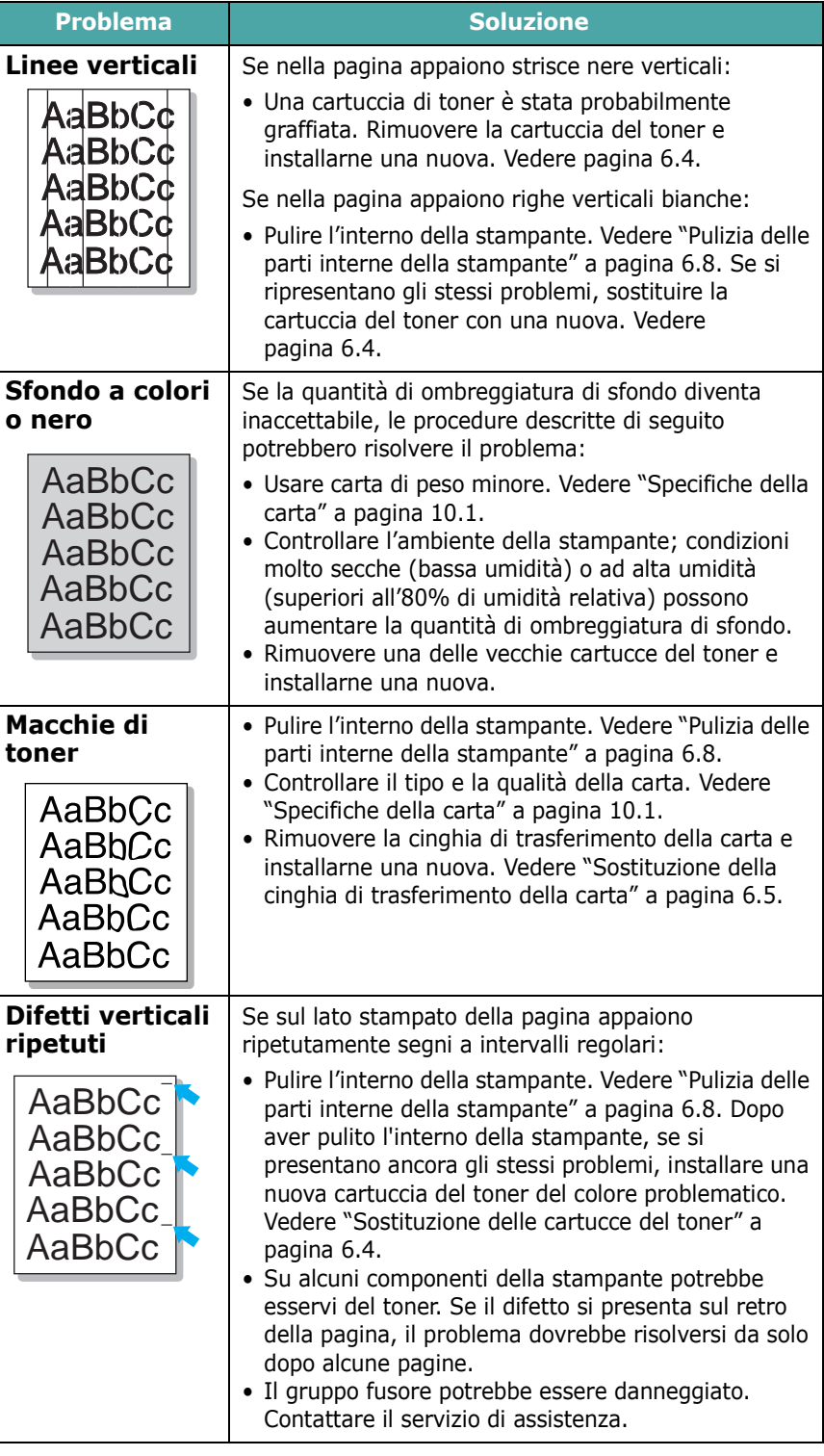

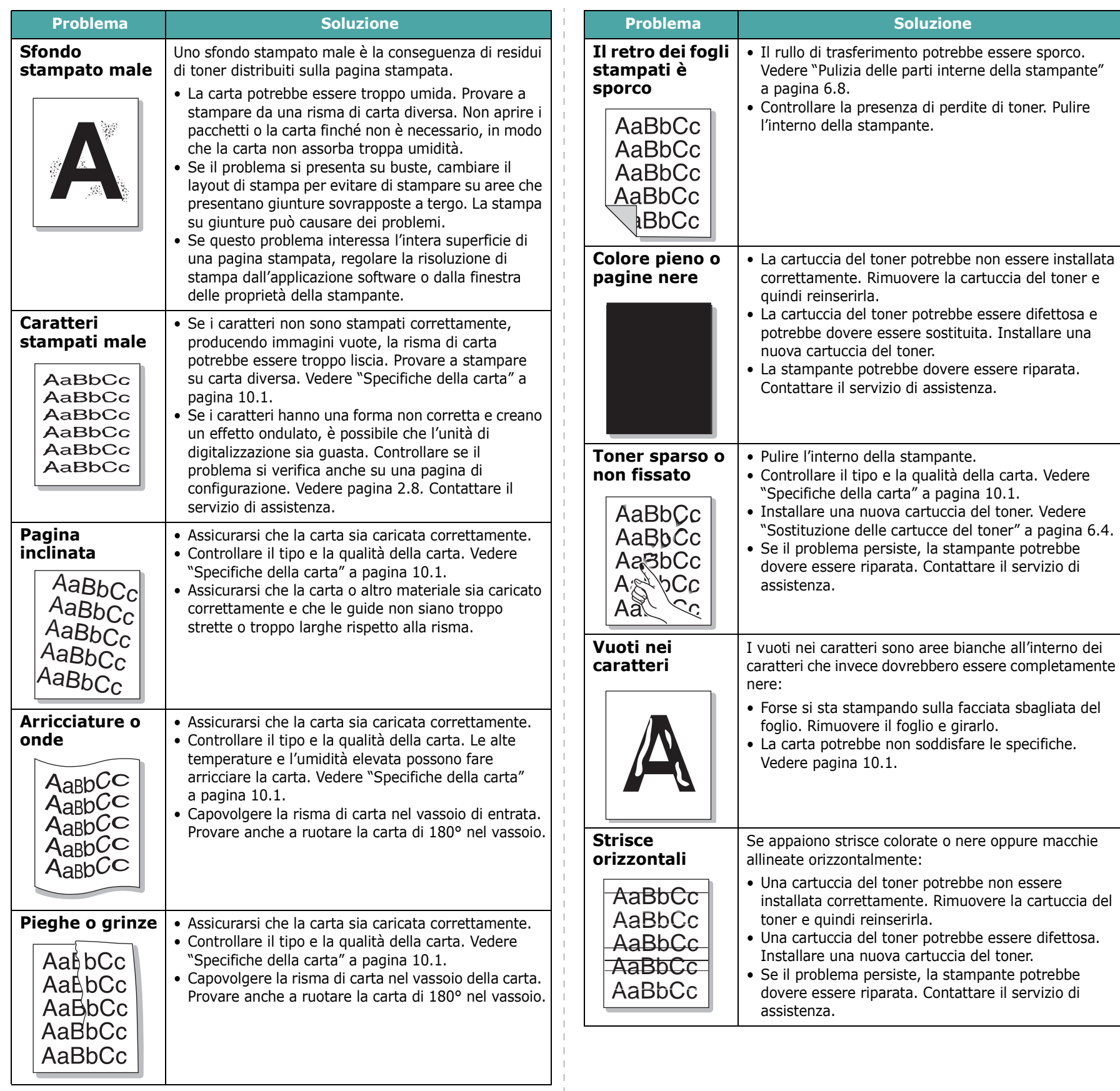

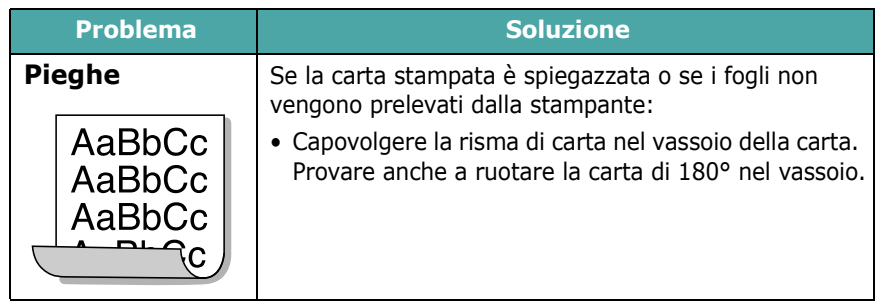

### <span id="page-61-0"></span>**I messaggi del display**

I messaggi che appaiono nella finestra del programma SmartPanel o sul pannello di controllo indicano lo stato o gli errori della stampante. Per comprendere il significato dei messaggi e risolvere il problema, se necessario, consultare le tabelle seguenti. I messaggi e il relativo significato sono riportati in ordine alfabetico.

**NOTA**: quando ci si rivolge all'assistenza tecnica, è molto utile indicare al rappresentante dell'assistenza tecnica il testo del messaggio visualizzato.

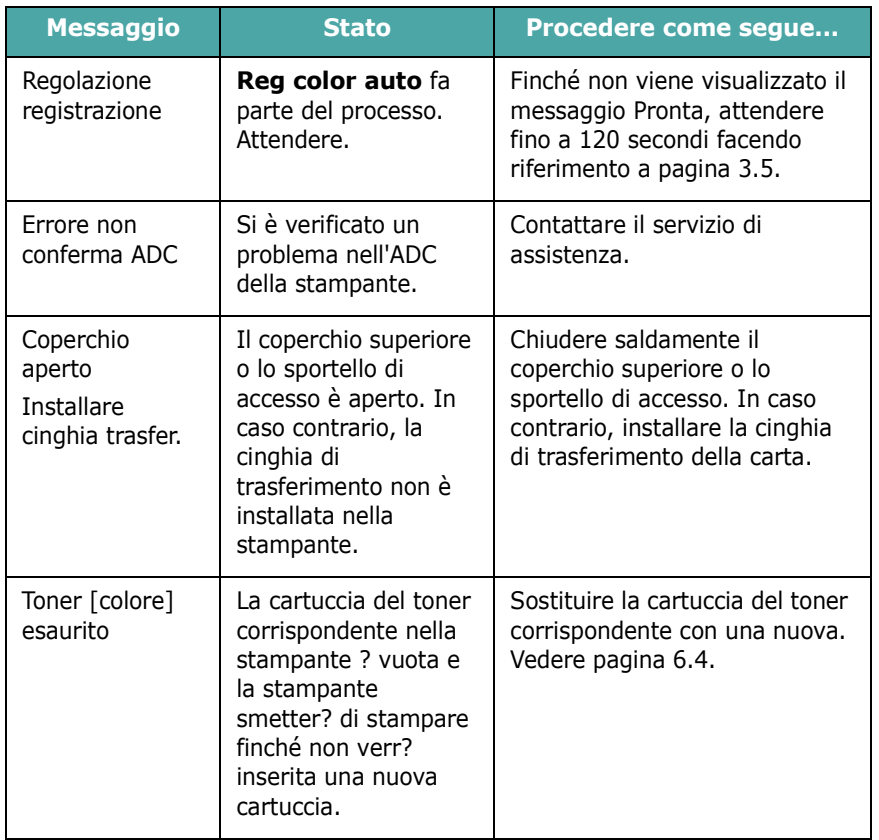

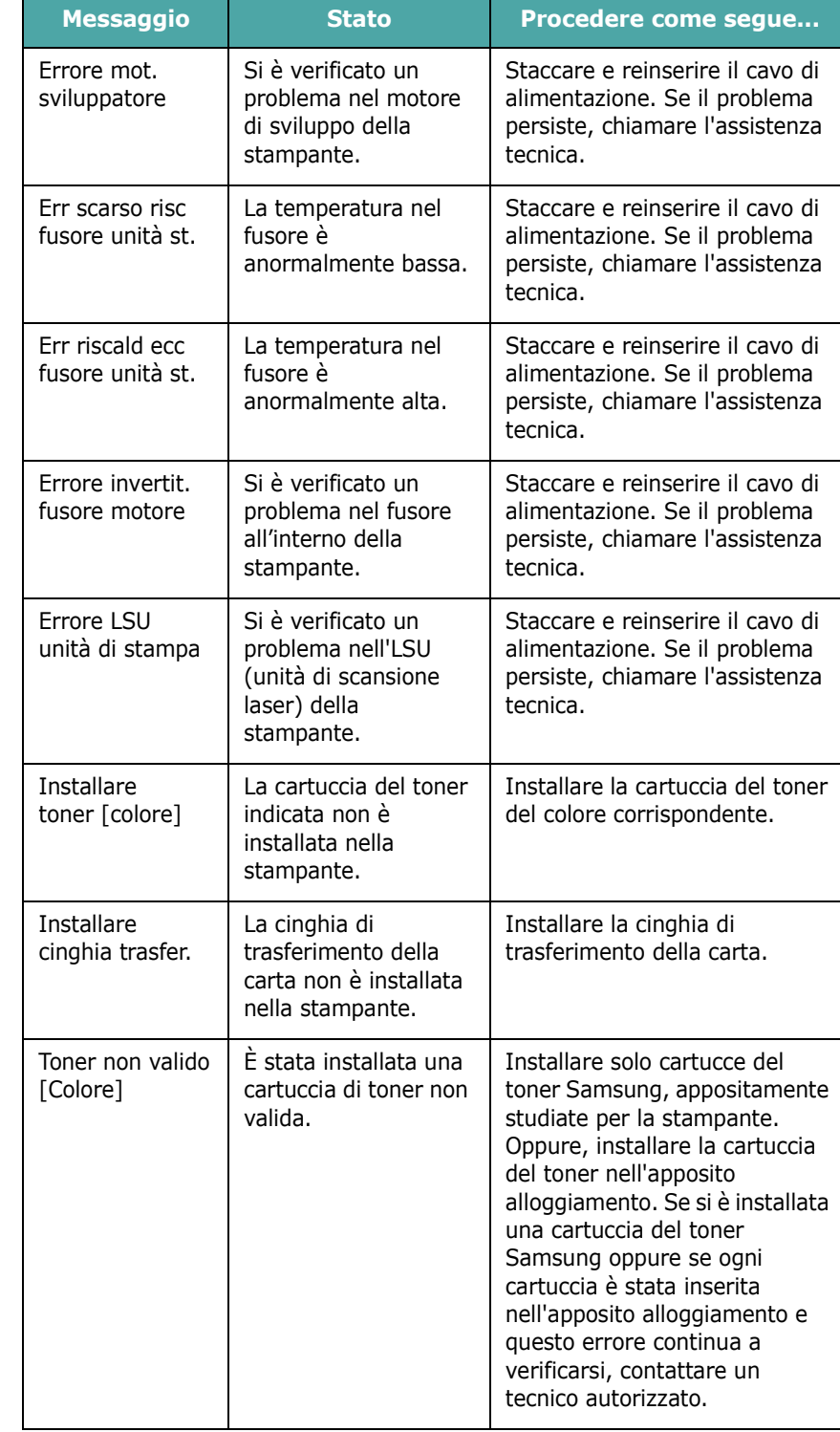

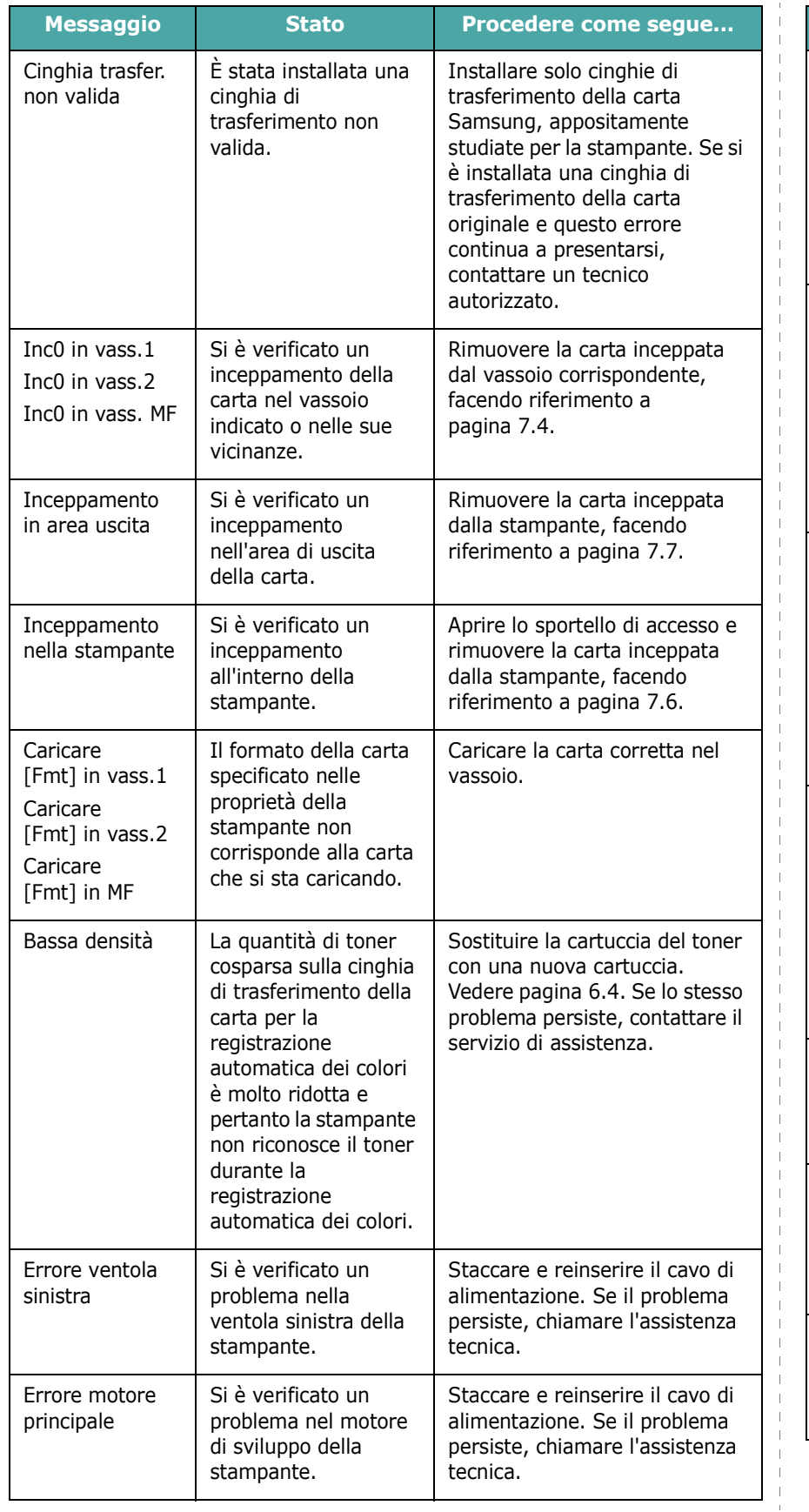

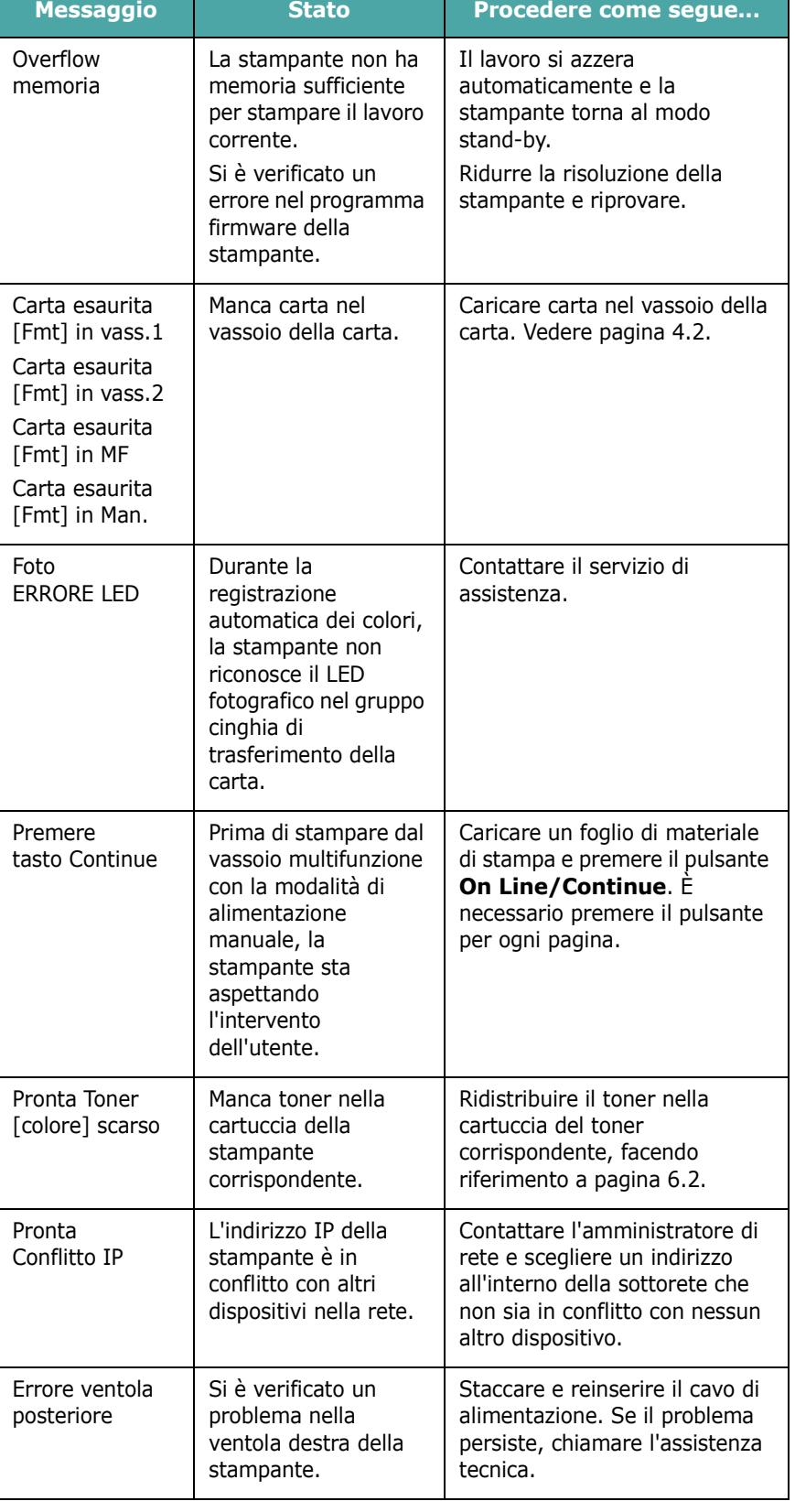

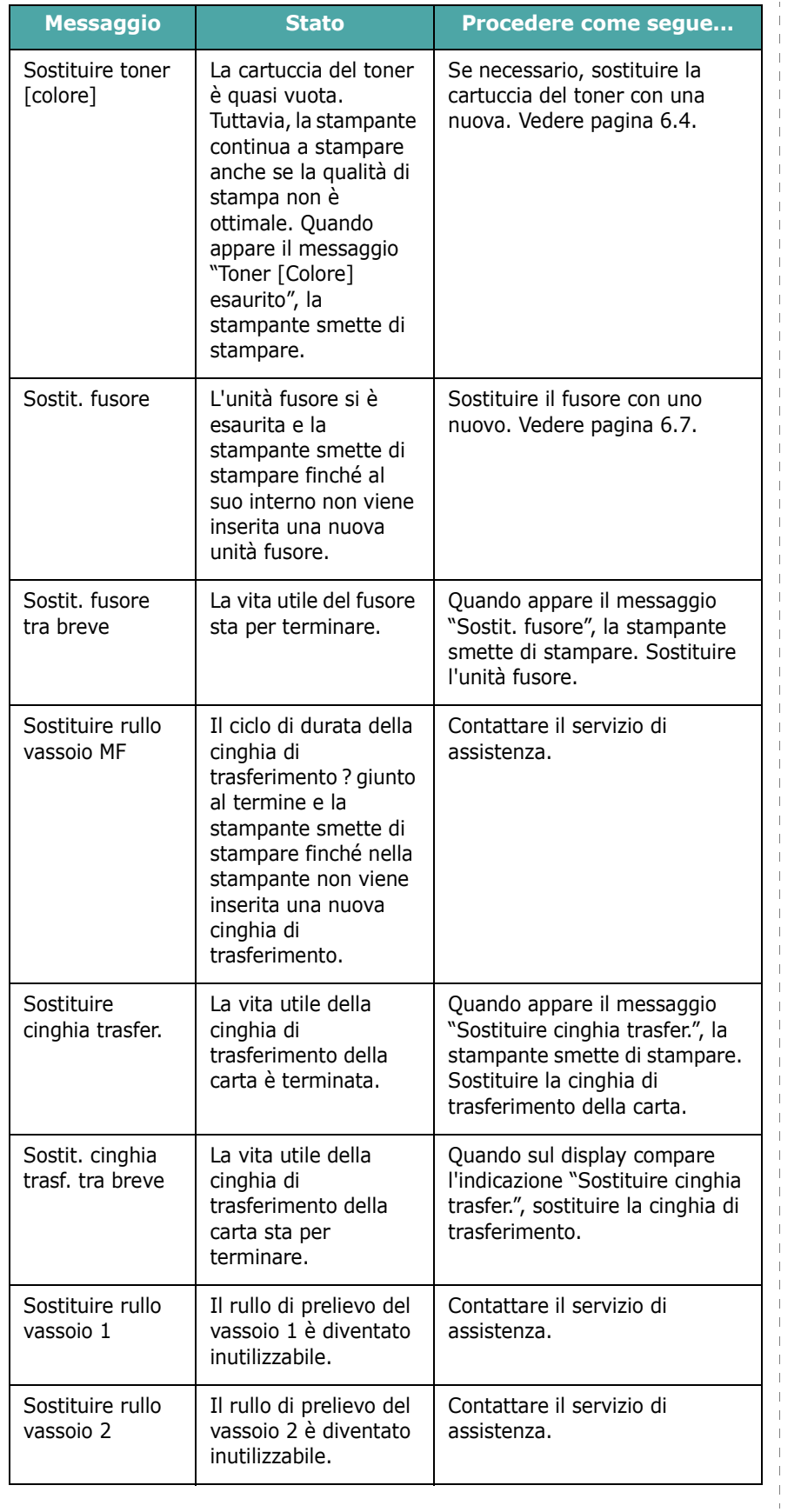

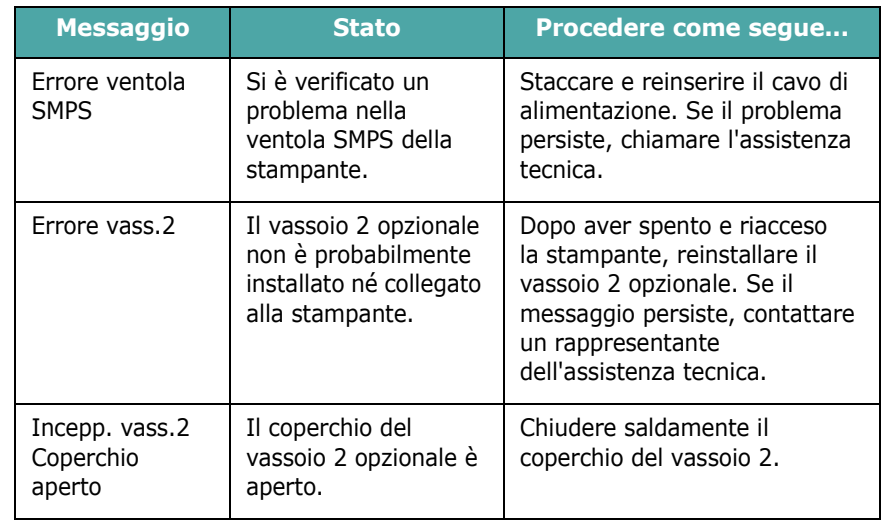

### <span id="page-63-0"></span>**Problemi comuni in Windows**

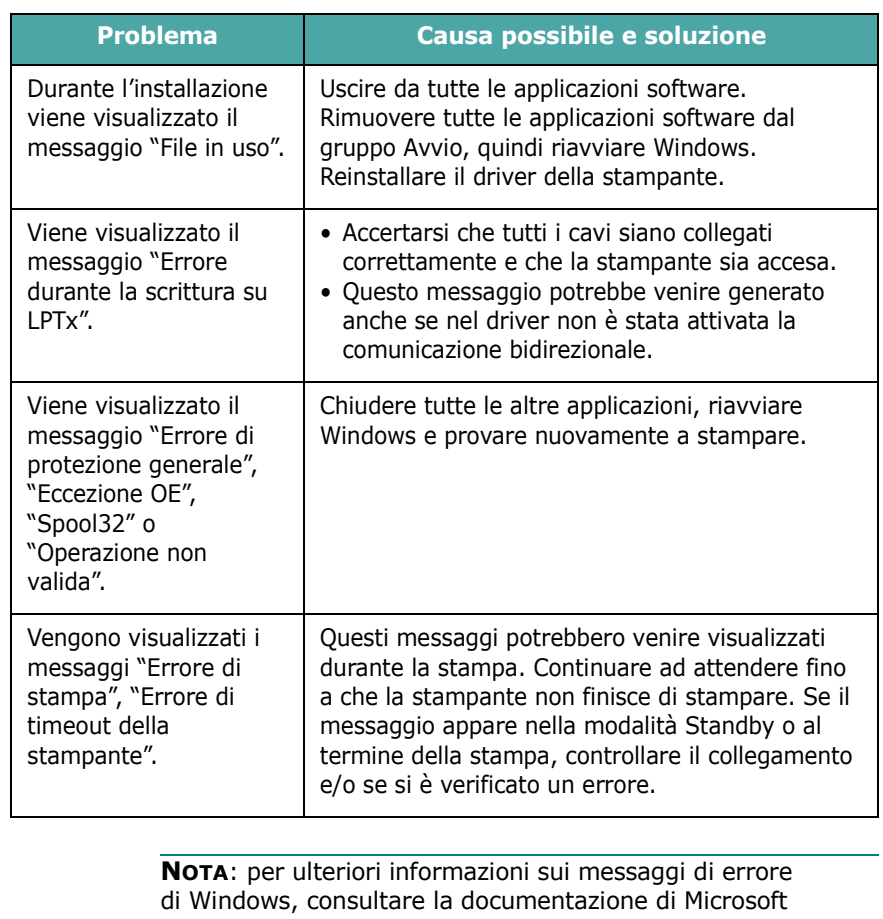

Windows 98SE/Me/NT 4.0/2000/2003/XP fornita con il computer.

### **Problemi comuni in Macintosh**

<span id="page-64-0"></span>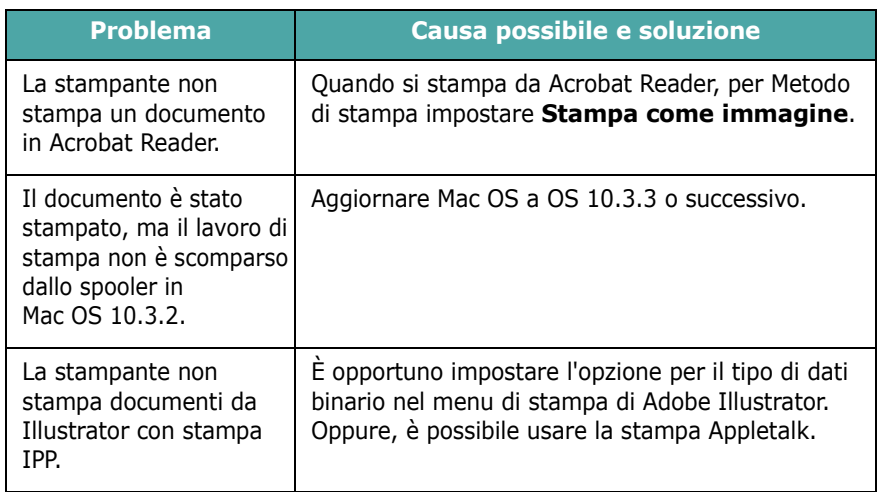

### <span id="page-64-1"></span>**Problemi comuni in PS**

I problemi seguenti sono specifici del linguaggio PS e possono verificarsi quando si utilizzano diversi linguaggi di stampante.

**NOTA:** per ricevere un messaggio stampato o visualizzato sullo schermo in caso di un errore PS, aprire la finestra Opzioni di stampa e fare clic sull'opzione desiderata a fianco della sezione degli errori PostScript.

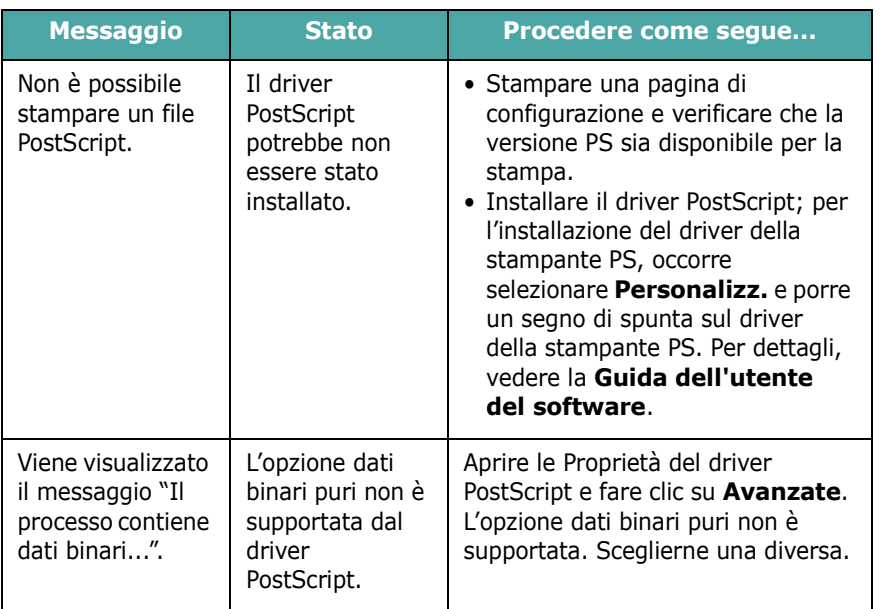

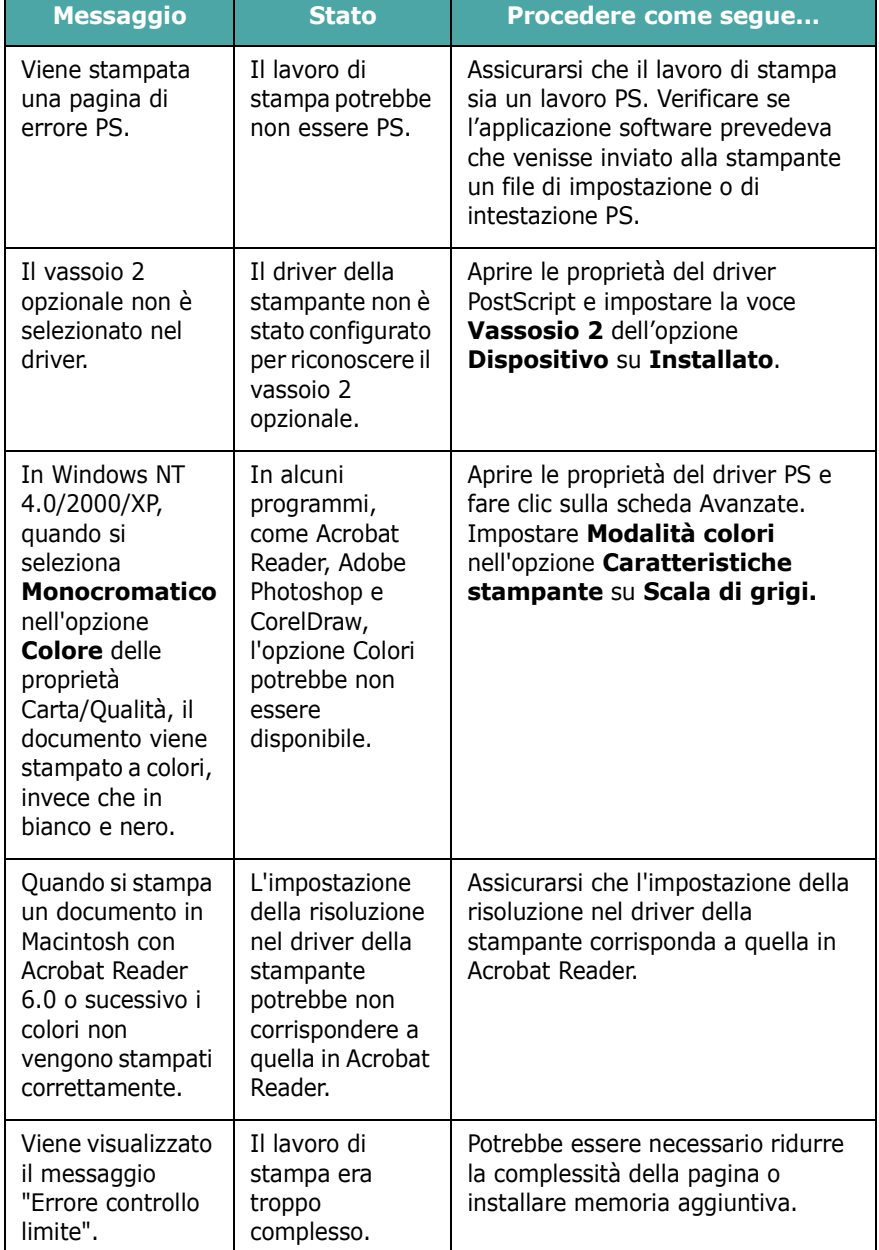

### **Problemi comuni in Linux**

<span id="page-65-0"></span>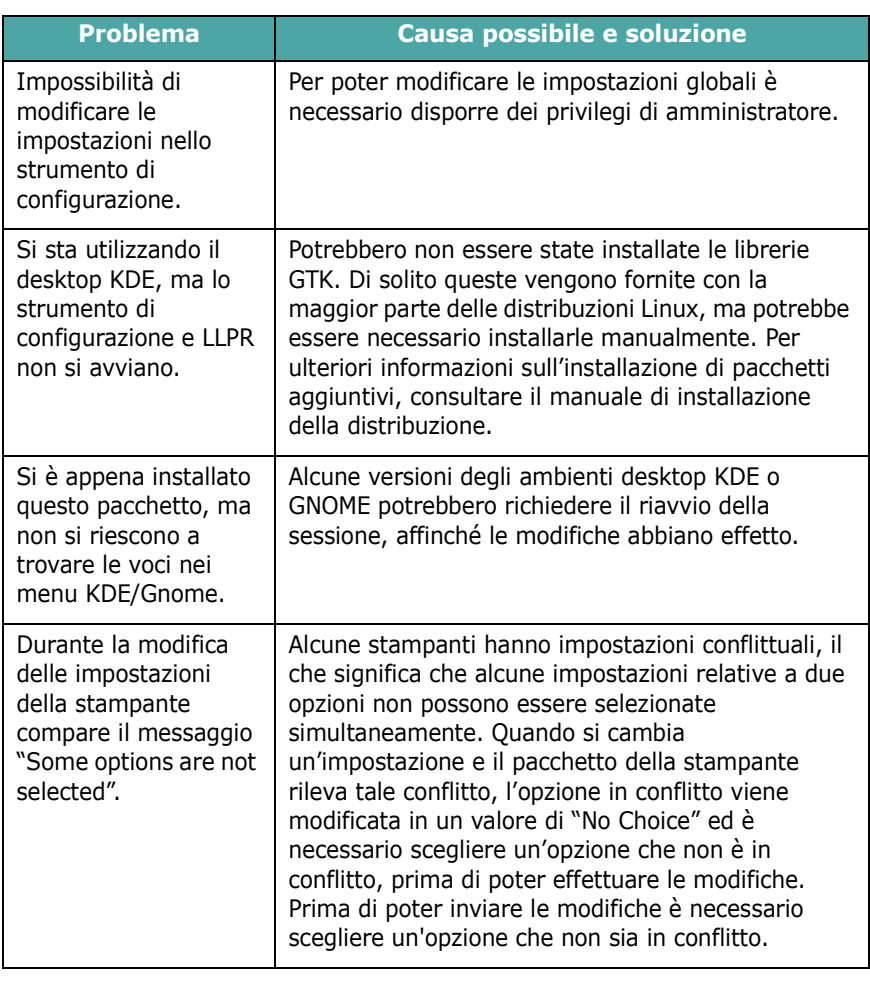

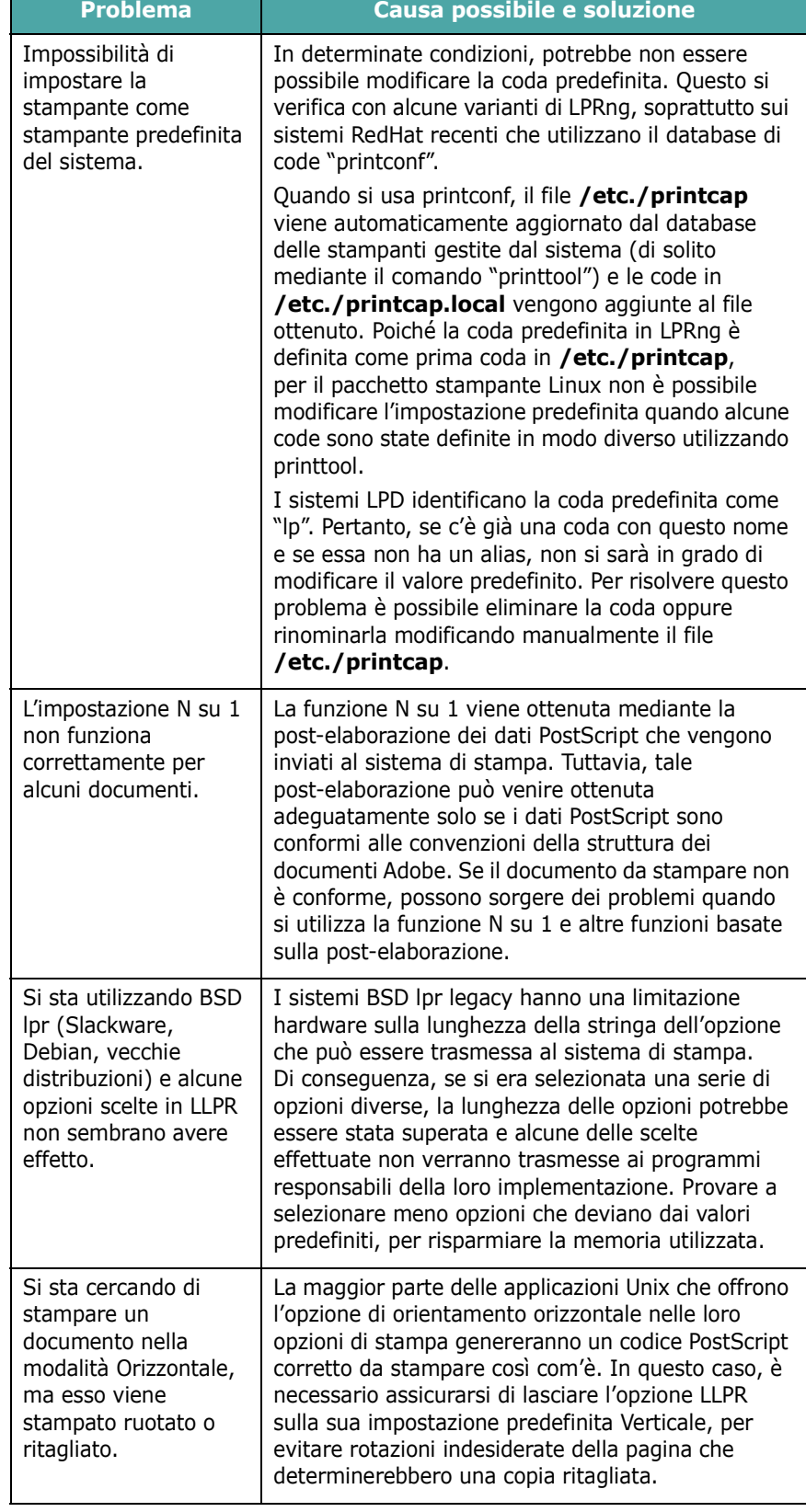

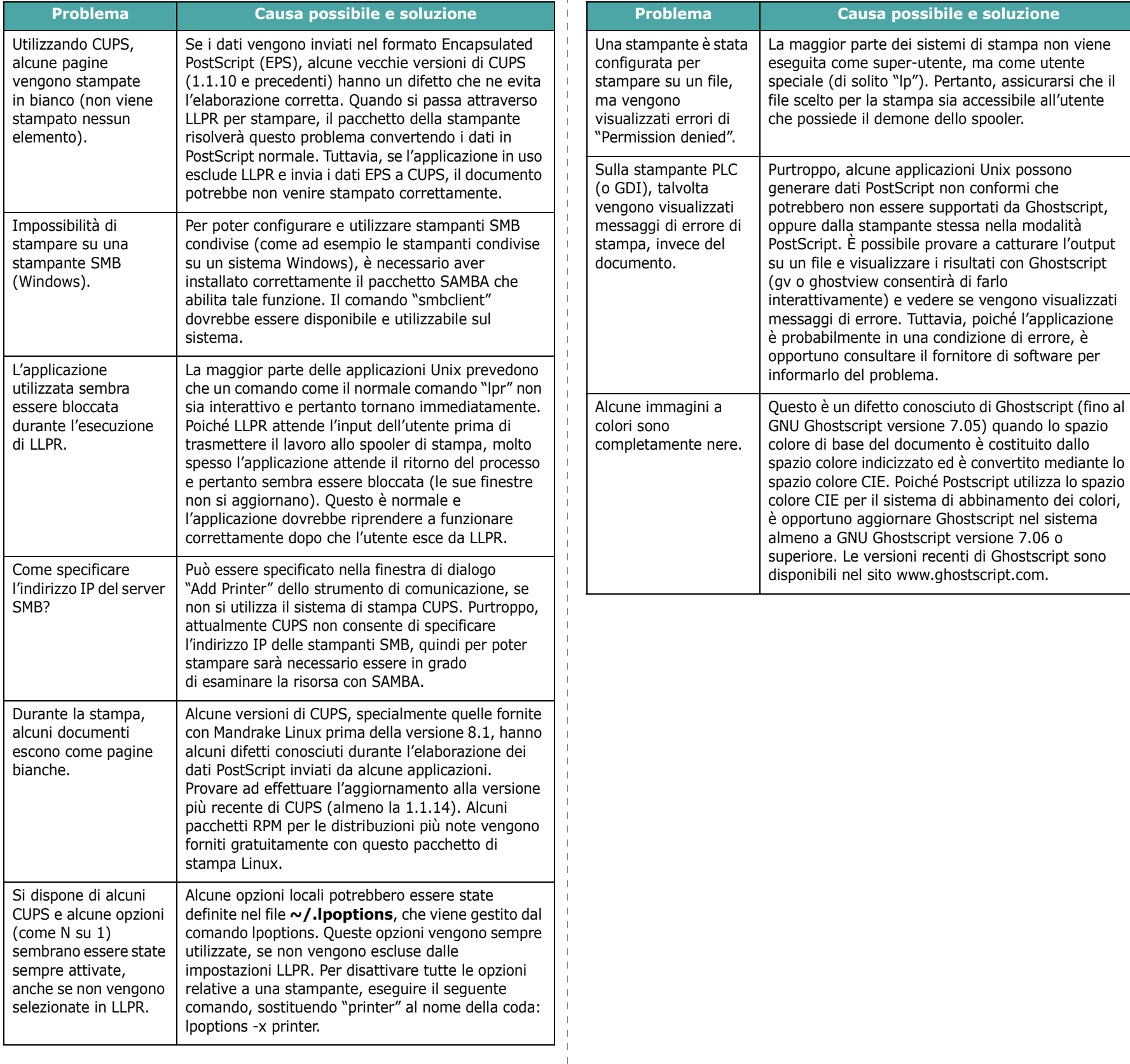

 $\overline{1}$ 

# **8 Uso della stampante in rete** *(solo CLP-650N)*

Se si lavora in un ambiente di rete, la stampante può essere condivisa da altri utenti.

Questo capitolo tratta i seguenti argomenti:

- **• [Informazioni sulla condivisione della stampante](#page-67-0)  [in rete](#page-67-0)**
- **• [Impostazione di una stampante collegata in rete](#page-67-1)**

### <span id="page-67-0"></span>**Informazioni sulla condivisione della stampante in rete**

Se si lavora in un ambiente di rete, è possibile collegare la stampante alla rete.

#### **Stampante condivisa localmente**

È possibile collegare la stampante direttamente al computer selezionato, chiamato "computer host", nella rete. La stampante può quindi essere condivisa da altri utenti della rete mediante una connessione alla stampante di rete con Windows 98SE/Me/XP/NT 4.0/2000/2003.

Per informazioni sulla condivisione locale della stampante, vedere la **Guida dell'utente del software**.

#### **Stampante collegata in una rete cablata**

La stampante CLP-650N dispone di un'interfaccia di rete integrata. Per ulteriori informazioni sul collegamento in rete della stampante, vedere [2.8.](#page-18-1)

#### **Stampa in rete**

Sia che il computer sia collegato a livello locale o alla rete, è necessario installare il software della stampante **Samsung CLP-650 Series** in ciascun computer che stamperà i documenti con tale stampante.

### <span id="page-67-1"></span>**Impostazione di una stampante collegata in rete**

È necessario configurare i protocolli di rete sulla stampante per utilizzarla come stampante di rete. L'impostazione dei protocolli può essere effettuata mediante il programma di rete in dotazione. Consultare la Guida dell'utente della stampante di rete.

È possibile configurare i parametri fondamentali della rete mediante il pannello di controllo della stampante. Usare il pannello di controllo della stampante per effettuare le seguenti impostazioni:

- Attivare o disattivare i protocolli di rete (IPX/SPX)
- Configurare il protocollo TCP/IP
- Configurare i tipi di frame IPX

#### **Configurazione dei parametri di rete nel Pannello di controllo**

#### **Sistemi operativi supportati**

**NOTA**: i sistemi operativi supportati dalla scheda di rete possono essere diversi da quelli supportati dalla stampante. La tabella seguente mostra gli ambienti di rete supportati dalla stampante.

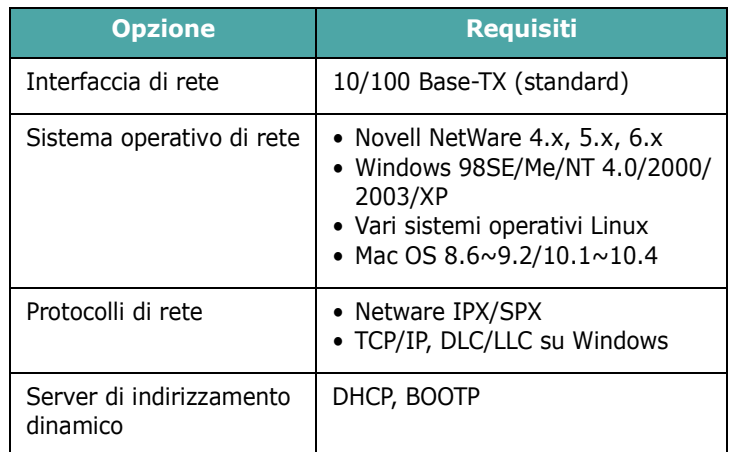

• IPX/SPX: Internet Packet eXchange/Sequenced Packet eXchange

- TCP/IP: Transmission Control Protocol/Internet Protocol
- DLC/LLC: Data Link Control/Logical Link Control
- DHCP: Dynamic Host Configuration Protocol
- BOOTP: Bootstrap Protocol

#### **Stampa di una pagina di configurazione di rete**

La pagina di configurazione di rete mostra come è configurata la scheda di interfaccia di rete nella stampante. Le impostazioni predefinite adatte per la maggior parte delle applicazioni sono attivate.

- **1** Nella modalità Pronta, premere il pulsante **Menu** ((a)) fino a quando non compare il messaggio "Rete" nella riga inferiore del display.
- **2** Premere il pulsante **Enter**  $(\mathcal{R})$  per accedere al menu.
- **3** Premere il pulsante di scorrimento ( $\textcircled{3}$  o  $\textcircled{5}$ ) finché nella riga inferiore del display non viene visualizzato il messaggio "Stam conf rete".
- **4** Premere il pulsante **Enter**  $(\mathcal{R})$ .

Viene stampata la pagina di configurazione di rete.

#### <span id="page-68-1"></span>**Impostazione dei protocolli di rete**

La prima volta che si installa la stampante, tutti i protocolli di rete supportati vengono attivati. Se viene attivato un protocollo di rete, la stampante può trasmettere attivamente sulla rete anche quando il protocollo non è in uso. Questo potrebbe far aumentare leggermente il traffico di rete. Per eliminare il traffico superfluo, è possibile disattivare i protocolli inutilizzati.

- **1** Nella modalità Pronta, premere il pulsante **Menu** ((a) fino a quando non compare il messaggio "Rete" nella riga inferiore del display. Premere il pulsante **Enter**  $(\mathcal{R})$  per accedere al menu.
- **2** Premere il pulsante **Enter**  $(\mathcal{R})$  quando nella riga inferiore del display viene visualizzato il messaggio "Config. rete".
- **3** Premere il pulsante di scorrimento ( $\textcircled{3}$  o  $\textcircled{5}$ ) per visualizzare "Sì" e premere il pulsante **Enter**  $(\mathcal{R})$ ). Premere quindi il pulsante **Upper Level** (  $\odot$  ).
- **4** Premere il pulsante di scorrimento  $(\text{a})$  o  $(\text{b})$  finché nella riga inferiore del display non viene visualizzato il protocollo desiderato.

È possibile scegliere tra "Config TCP" e "Netware".

- **5** Premere il pulsante **Enter**  $(\mathcal{R})$ .
- **6** Premere il pulsante di scorrimento ( $\textcircled{a}$ ) per modificare l'impostazione.

Se si era selezionato "Config TCP", modificare l'impostazione in "No" (disattivazione) o "Sì" (attivazione).

Se si era selezionato "Netware", modificare l'impostazione in "Disattivato" (disattivazione) o "Attivato" (attivazione).

- **7** Premere il pulsante **Enter**  $(\mathcal{R})$  per salvare la selezione.
- **8** Premere il pulsante **On Line/Continue** (•) per tornare alla modalità Pronta.

### **Configurazione del protocollo TCP/IP**

La stampante può essere configurata su numerose reti TCP/IP. Ci sono molti modi in cui alla stampante può essere assegnato un indirizzo TCP/IP, a seconda della rete.

- Indirizzamento statico: l'indirizzo TCP/IP viene assegnato manualmente dall'amministratore di sistema.
- Indirizzamento dinamico BOOTP/DHCP (predefinito): l'indirizzo TCP/IP viene assegnato automaticamente dal server.

#### **Indirizzamento statico**

Per immettere l'indirizzo TCP/IP dal pannello di controllo della stampante, procedere come segue:

- **1** Nella modalità Pronta, premere il pulsante Menu (a) fino a quando non compare il messaggio "Rete" nella riga inferiore del display. Premere il pulsante **Enter** ( $\circledast$ ) per accedere al menu.
- **2** Premere il pulsante **Enter**  $(\mathcal{R})$  quando nella riga inferiore del display viene visualizzato il messaggio "Config. rete".
- **3** Premere il pulsante di scorrimento ( $\textcircled{a}$  o  $\textcircled{b}$ ) per visualizzare "Sì" e premere il pulsante **Enter**  $(\mathcal{R})$ ).
- **4** Premere il pulsante **Upper Level** ( ), quindi usare il pulsante di scorrimento  $(\circledcirc)$ ).
- **5** Premere il pulsante **Enter**  $(\mathcal{R})$  quando viene visualizzata l'indicazione "Config TCP".
- **6** Premere il pulsante di scorrimento ( $\textcircled{3}$  o  $\textcircled{5}$ ) per visualizzare "Sì" e premere il pulsante **Enter** ( $\circledast$ ).
- **7** Premere il pulsante **Upper Level** ((3), quindi usare il pulsante di scorrimento  $(\circledcirc)$ ).
- **8** Premere il pulsante **Enter** ((\*)) quando viene visualizzata l'indicazione "Metodo ott. IP".
- **9** Premere il pulsante di scorrimento ( $\textcircled{a}$ ) per visualizzare "Statico" e premere il pulsante **Enter** ( $\circ$ ).
- **10** Premere il pulsante **Upper Level** ( $\odot$ ), quindi usare il pulsante di scorrimento  $(\circledcirc)$ ).
- **11** Premere il pulsante **Enter** (  $\circledast$  ) quando viene visualizzata l'indicazione "Indirizzo IP".

L'indirizzo IP consiste in 4 byte.

Immettere un numero compreso tra 0 e 255 per ciascun byte.

<span id="page-68-0"></span>**12** Premere il pulsante di scorrimento ( $\textcircled{3}$  o  $\textcircled{5}$ ) per immettere un numero compreso tra 0 e 255 e quindi premere il pulsante **Enter**  $(\mathcal{R})$ .

- <span id="page-69-0"></span>**13**Ripetere la procedura [12](#page-68-0) per completare l'indirizzo dal primo byte al quarto byte.
- **14**Per selezionare altri parametri, come "Masch. sottor." oppure "Gateway", premere il pulsante di scorrimento  $(\text{a) o }(\text{b})$ . Premere il pulsante **Enter**  $(\text{c})$ .
- **15**Ripetere le procedure dalla [12](#page-68-0) alla [13](#page-69-0) per configurare gli altri parametri TCP/IP.
- **16** Premere il pulsante **On Line/Continue** (...) per tornare alla modalità Pronta.

#### **Indirizzamento dinamico (BOOTP/DHCP)**

Per assegnare automaticamente l'indirizzo TCP/IP mediante il server, procedere come segue:

- **1** Nella modalità Pronta, premere il pulsante **Menu** (a) fino a quando non compare il messaggio "Rete" nella riga inferiore del display. Premere il pulsante **Enter**  $(\circledast)$  per accedere al menu.
- **2** Premere il pulsante **Enter**  $(\mathcal{R})$  quando nella riga inferiore del display viene visualizzato il messaggio "Config. rete".
- **3** Premere il pulsante di scorrimento  $(\text{a})$  o  $(\text{b})$ ) per visualizzare "Sì" e premere il pulsante **Enter**  $(\mathcal{R})$ ).
- **4** Premere il pulsante **Upper Level** ( $\odot$ ), quindi usare il pulsante di scorrimento  $(\circled{)}$ ).
- **5** Premere il pulsante **Enter** ((\*)) quando viene visualizzata l'indicazione "Config TCP".
- **6** Premere il pulsante di scorrimento  $(\text{a}) \circ (\text{b})$  per visualizzare "Sì" e premere il pulsante **Enter**  $(\mathcal{R})$ ).
- **7** Premere il pulsante **Upper Level** ((3), quindi usare il pulsante di scorrimento  $(\circledcirc)$ ).
- **8** Premere il pulsante **Enter** ((\*)) quando viene visualizzata l'indicazione "Metodo ott. IP".
- **9** Premere il pulsante di scorrimento  $(\text{a}) \circ (\text{b})$  per visualizzare "DHCP" e premere il pulsante **Enter**  $(\Re)$ ).
- **10**Per assegnare l'indirizzo dal server BOOTP, premere il pulsante **Enter**  $(\mathcal{R})$  quando viene visualizzato il messaggio "BOOTP".
- 11 Premere il pulsante On Line/Continue (.) per tornare alla modalità Pronta.

#### **Configurazione dei tipi di frame IPX**

Sulle reti del protocollo IPX/SPX (ad esempio, Novell NetWare), il formato dei frame di comunicazione in rete vanno specificati per la stampante. Nella maggior parte dei casi, è possibile mantenere l'impostazione predefinita "Automatico". Tuttavia, è possibile impostare automaticamente il formato del tipo di frame, se necessario.

- **Automatico** (predefinito): rileva e limita automaticamente il tipo di frame impostando il primo rilevato.
- **EN\_8022**: limita il tipo di frame a IPX su frame IEEE 802.2 con IEEE 802.3. Tutti gli altri verranno ignorati.
- **EN\_8023**: limita il tipo di frame a IPX su frame IEEE 802.3. Tutti gli altri verranno ignorati.
- **EN\_II**: limita il tipo di frame a IPX su frame Ethernet. Tutti gli altri verranno ignorati.
- **EN\_SNAP**: limita il tipo di frame a IPX su frame SNAP con IEEE 802.3. Tutti gli altri verranno ignorati.

Notare che, prima di poter configurare i tipi di frame, è necessario attivare il protocollo IPX/SPX nel menu **Netware**. Vedere ["Impostazione dei protocolli di rete" a pagina 8.2.](#page-68-1)

Per modificare il formato del tipo di frame, procedere come segue:

- **1** Nella modalità Pronta, premere il pulsante **Menu** ((a)) fino a quando non compare il messaggio "Rete" nella riga inferiore del display. Premere il pulsante **Enter**  $(\mathcal{R})$  per accedere al menu.
- **2** Premere il pulsante **Enter**  $(\mathcal{R})$  quando nella riga inferiore del display viene visualizzato il messaggio "Config. rete".
- **3** Premere il pulsante di scorrimento ( $\textcircled{a}$ ) finché nella riga inferiore del display non viene visualizzato il messaggio "Sì". Premere il pulsante **Enter**  $(\mathcal{R})$ ).
- **4** Premere il pulsante **Upper Level**  $(\textcircled{})$ .
- **5** Premere il pulsante di scorrimento ( $\textcircled{a}$ ) finché nella riga inferiore del display non viene visualizzato il messaggio "Netware". Premere il pulsante **Enter**  $(\mathcal{R})$ .
- **6** Premere il pulsante di scorrimento ( $\textcircled{a}$ ) finché nella riga inferiore del display non viene visualizzato il messaggio "Attivato". Premere il pulsante **Enter** ( $\circ$ ).
- **7** Premere il pulsante **Upper Level**  $(\odot)$ , quindi usare il pulsante di scorrimento  $(\circledcirc)$ ).
- **8** Premere il pulsante **Enter** ((\*)) quando viene visualizzata l'indicazione "Conf. Netware".
- **9** Premere il pulsante di scorrimento ( $\textcircled{a}$ ) finché nella riga inferiore del display non viene visualizzato il messaggio "Sì". Premere il pulsante **Enter**  $(\circledast)$ .
- **10** Premere il pulsante **Upper Level** (**O**), quindi usare il pulsante di scorrimento  $(\circledcirc)$ ).
- **11** Premere il pulsante **Enter** (  $\circledast$  ) quando viene visualizzata l'indicazione "Tipo frame IPX".
- **12** Premere il pulsante di scorrimento ( $\textcircled{a}$ ) finché non viene visualizzato il tipo di frame desiderato e premere il pulsante **Enter**  $(\mathcal{R})$ .
- **13** Premere il pulsante **On Line/Continue** (...) per tornare alla modalità Pronta.

#### **Ripristino della configurazione di rete**

È possibile riportare la configurazione di rete alle impostazioni predefinite.

- 1 Nella modalità Pronta, premere il pulsante Menu (a) fino a quando non compare il messaggio "Rete" nella riga inferiore del display.
- **2** Premere il pulsante **Enter**  $(\mathcal{R})$  per accedere al menu.
- **3** Premere il pulsante di scorrimento ( $\textcircled{3}$  o  $\textcircled{5}$ ) finché nella riga inferiore del display non viene visualizzato il messaggio "Ins. predef.". Premere il pulsante **Enter**  $(\mathcal{R})$ .
- **4** Premere il pulsante **Enter**  $(\mathcal{R})$  per confermare la selezione.
- **5** Riavviare la scheda di interfaccia di rete.

#### **Riavvio della scheda di interfaccia di rete**

Se si è configurata l'opzione di menu "Netware" o "Conf wireless", la stampante non riconoscerà al modifica apportata.

In questo caso, è possibile riavviare semplicemente la scheda di interfaccia di rete senza spegnere e riaccendere la stampante.

- 1 Nella modalità Pronta, premere il pulsante **Menu** (a) fino a quando non compare il messaggio "Rete" nella riga inferiore del display.
- **2** Premere il pulsante **Enter**  $(\mathcal{R})$  per accedere al menu.
- **3** Premere il pulsante di scorrimento ( $\textcircled{3}$  o  $\textcircled{5}$ ) finché nella riga inferiore del display non viene visualizzato il messaggio "Reimposta rete". Premere il pulsante **Enter**  $(\mathcal{R})$ ).
- **4** Premere il pulsante **Enter**  $(\mathcal{R})$ .

La stampante riavvia la scheda di interfaccia di rete.

## **9 Installazione dei componenti opzionali della stampante**

Questa stampante laser è stata ottimizzata per soddisfare la maggior parte delle necessità di stampa. Per migliorare ulteriormente le capacità della stampante, tenendo in considerazione le necessità di tutti gli utenti, Samsung ha reso disponibili diversi accessori opzionali.

Questo capitolo tratta i seguenti argomenti:

- **• [Precauzioni durante l'installazione degli accessori](#page-71-0)  [opzionali della stampante](#page-71-0)**
- **• [Installazione di un vassoio della carta opzionale](#page-71-1)**
- **• [Installazione di una DIMM di memoria](#page-72-0)**

### <span id="page-71-0"></span>**Precauzioni durante l'installazione degli accessori opzionali della stampante**

#### **SCOLLEGARE IL CAVO DI ALIMENTAZIONE:**

Non rimuovere la scheda di controllo della stampante quando questa è collegata all'impianto elettrico.

Per evitare il rischio di scosse elettriche, scollegare sempre il cavo di alimentazione durante l'installazione o la rimozione di QUALSIASI componente della stampante, sia interno che esterno.

#### **SCARICARE L'ELETTRICITÀ STATICA:**

La scheda di controllo, gli accessori opzionali interni della stampante e le schede di interfaccia di rete sono sensibili all'elettricità statica. Prima di installare o rimuovere un componente interno, scaricare l'elettricità statica dal proprio corpo toccando un oggetto metallico, come la piastra posteriore metallica di un dispositivo collegato a una presa di alimentazione con messa a terra. Se si cammina nella stanza prima del termine dell'installazione, scaricare nuovamente l'elettricità statica accumulata.

### <span id="page-71-1"></span>**Installazione di un vassoio della carta opzionale**

È possibile aumentare la capacità di gestione della carta della stampante installando un vassoio 2 opzionale. Questo vassoio contiene 500 fogli di carta.

**1** Rimuovere il nastro e il materiale di imballaggio all'interno del vassoio.

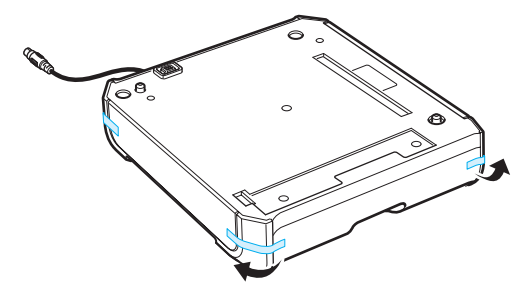

**2** Individuare l'ubicazione del connettore e i posizionatori del vassoio opzionale.

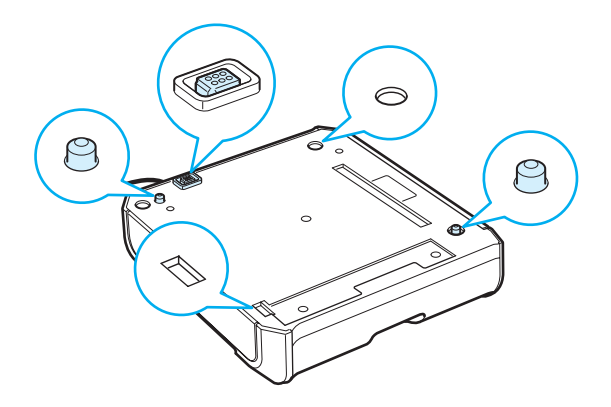
**3** Collocare la stampante sul vassoio, allineando i piedi della stampante con i posizionatori nel vassoio opzionale.

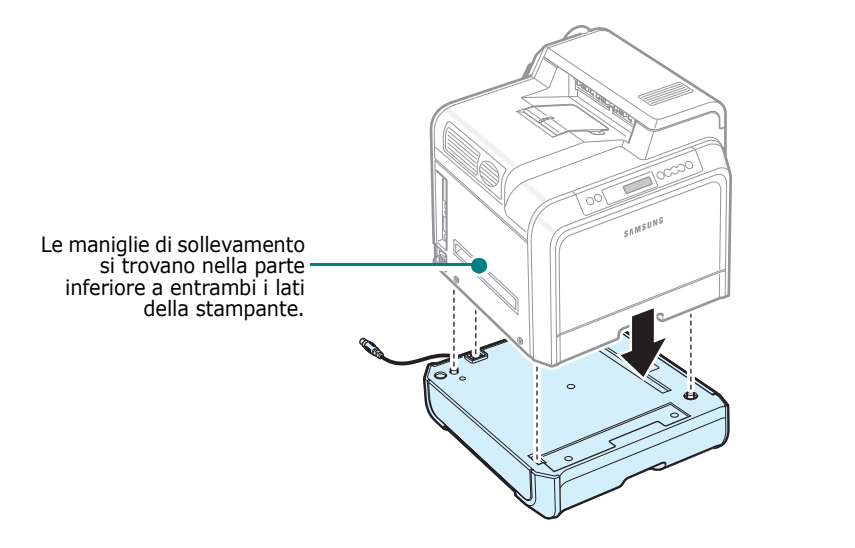

**ATTENZIONE**: questa stampante pesa 29,1 kg, comprese le cartucce del toner e il cassetto della carta. Sollevare e maneggiare con cura l'apparecchio. Per spostare la stampante bisogna essere almeno in due. Servirsi delle maniglie di sollevamento rappresentate nell'illustrazione (vedere [pagina 1.3\)](#page-10-0). Se una persona tenta di sollevare la stampante da sola, potrebbe procurarsi delle lesioni alla schiena.

**4** Collegare il cavo di interfaccia del vassoio nel connettore posto sul lato posteriore sinistro della stampante.

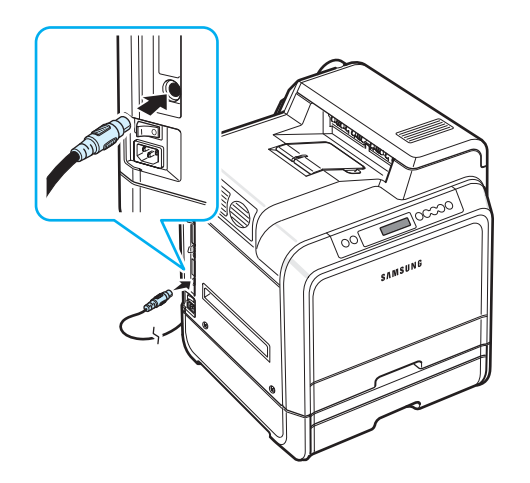

Dopo aver installato il vassoio 2, è necessario impostarlo nella finestra delle proprietà della stampante.

- **1** Fare clic sul pulsante **Start** di Windows.
- **2** Per Windows 98SE/Me/NT 4.0/2000, selezionare **Impostazioni** e quindi **Stampanti**.

Per Windows XP/2003, selezionare **Stampanti e fax**.

- **3** Selezionare l'icona della stampante **Samsung CLP-650 Series**.
- **4** Fare clic con il pulsante destro del mouse sull'icona della stampante e selezionare **Proprietà**.
- **5** Fare clic sulla scheda **Stampante** e selezionare **Vassoio 2** nell'elenco a discesa **Vassoio opzionale**.
- **6** Fare clic su **OK**.

# **Installazione di una DIMM di memoria**

La stampante dispone di un doppio alloggiamento per moduli di memoria in linea (DIMM). Usare questo alloggiamento DIMM per installare più memoria per la stampante.

**NOTA**: La stampante ha 256 MB di memoria espandibili a 512 MB. Per espandere la memoria, acquistare una SODIMM standard Samsung contattando il rivenditore Samsung. Il numero di serie è CLP-MEM102 (256 MB DDR).

- **1** Spegnere la stampante e scollegare tutti i cavi.
- **2** Afferrare il coperchio della scheda di controllo e rimuoverlo.

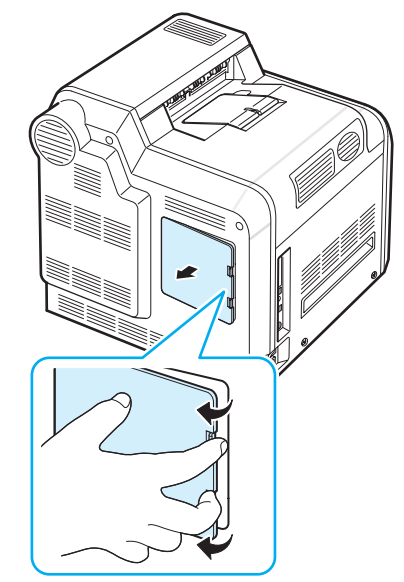

**3** Rimuovere la vite sulla piastra metallica e quindi la piastra metallica, spingendola.

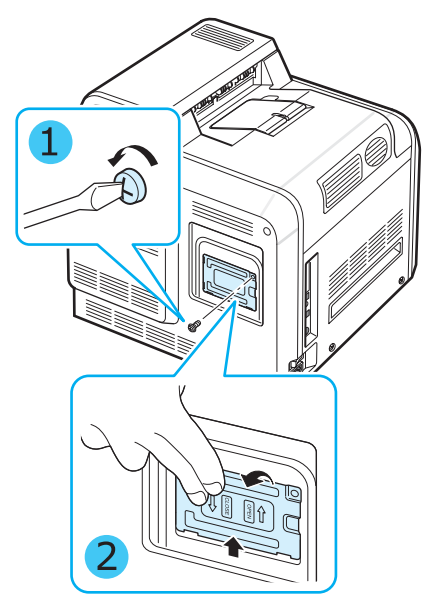

- **4** Estrarre una nuova DIMM di memoria dall'imballaggio antistatico.
- **5** Individuare l'alloggiamento della DIMM di memoria, l'alloggiamento inferiore e allineare la tacca della DIMM di memoria con la scanalatura dell'alloggiamento della DIMM di memoria, tenendo fermi i bordi della DIMM.

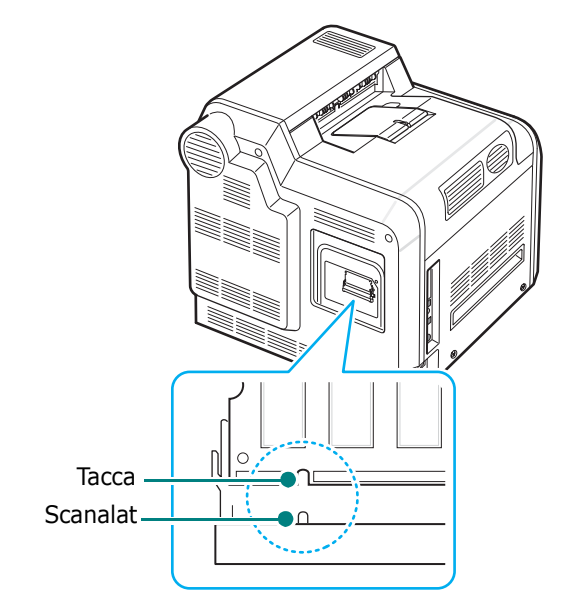

**6** Inserire il modulo DIMM nell'alloggiamento inferiore finché non si blocca in posizione.

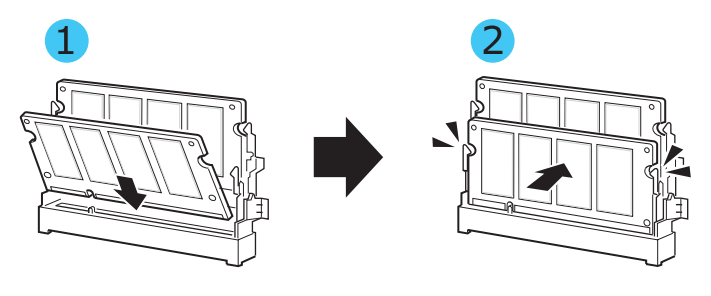

**7** Rimontare la piastra metallica e inserire la vite nel foro, come mostrato di seguito. Serrarla con cura.

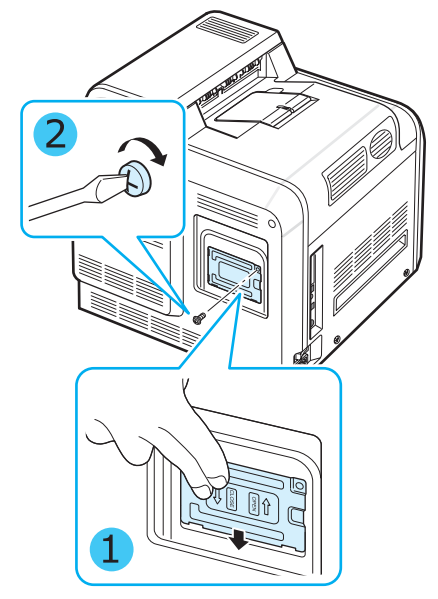

**8** Rimontare il coperchio della scheda di controllo.

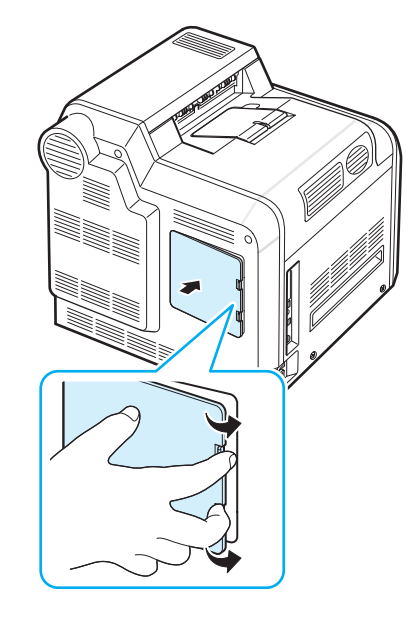

**9** Ricollegare il cavo di alimentazione e della stampante, quindi accendere la stampante.

## **Attivazione della memoria aggiunta nelle proprietà della stampante PS**

Dopo aver installato la DIMM di memoria è necessario selezionarla nelle proprietà della stampante del driver della stampante PostScript in modo da poterla utilizzare:

- **1** Assicurarsi che il driver della stampante PostScript sia installato nel computer. Per informazioni sull'installazione del driver della stampante PS, consultare **Sezione software**.
- **2** Fare clic sul pulsante **Start** di Windows.
- **3** Per Windows 98/Me/NT 4.0/2000, selezionare **Impostazioni** e quindi **Stampanti**.

Per Windows XP, selezionare **Stampanti e fax**.

- **4** Selezionare la stampante **PS Samsung CLP-650 Series**.
- **5** Fare clic con il pulsante destro del mouse sull'icona della stampante e selezionare **Proprietà**.
- **6** Per Windows 98/Me, selezionare **Opzioni periferica**.

Per Windows NT 4.0/2000/XP, selezionare **Impostazioni periferica**.

**7** Selezionare la DIMM di memoria installata in **Memoria installata** nella sezione **Opzioni installabili**.

Per Windows 98, selezionare **Opzioni installabili** → **VMOption** → **Modifica impostazioni per: VMOption** → **cambia memoria**.

**8** Fare clic su **OK**.

# **Specifiche**

Questo capitolo tratta i seguenti argomenti:

- **• [Specifiche della stampante](#page-75-0)**
- **• [Specifiche della carta](#page-75-1)**

## <span id="page-75-3"></span>**Specifiche della stampante**

<span id="page-75-0"></span>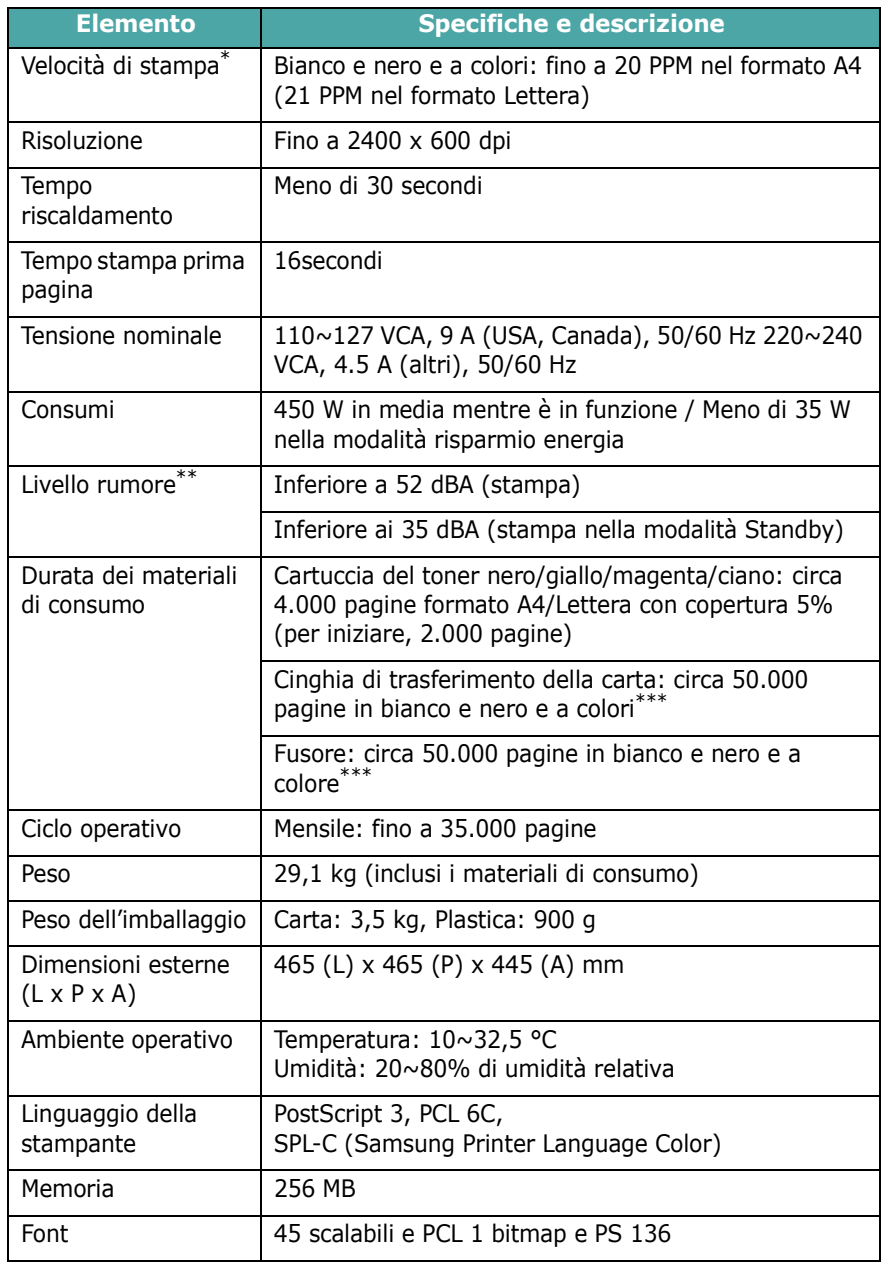

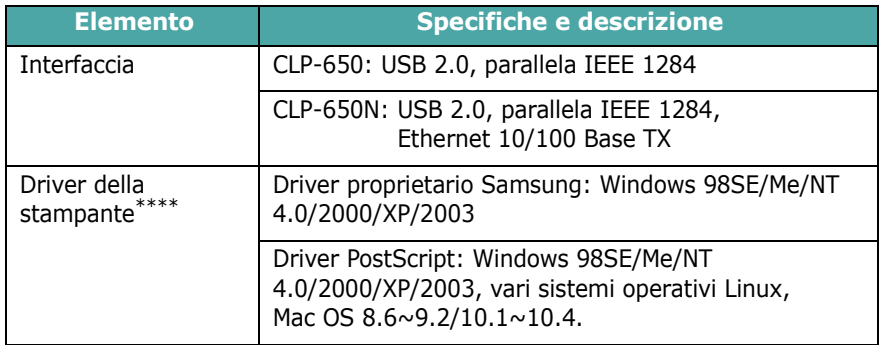

La velocità di stampa viene influenzata dal sistema operativo in uso, dalla prestazioni di elaborazione, dal software applicativo, dal metodo di collegamento, dal tipo di supporto di stampa, dal formato del supporto di stampa e dalla complessità del lavoro. \*\* Livello pressione audio, ISO7779.

\*\*\* Può essere interessata dall'ambiente operativo, dall'intervallo di stampa, dal tipo e dal formato del supporto di stampa.

<span id="page-75-1"></span>\*\*\*\* [Visitare il sito www.samsungprinter.com per scaricare la versione più recente del software.](http://www.samsungprinter.com)

# <span id="page-75-2"></span>**Specifiche della carta**

## **Panoramica**

Questa stampante accetta diversi materiali di stampa, come fogli singoli (inclusi fogli di carta riciclata al 100%), buste, etichette e fogli di formato personalizzato. Le proprietà quali il peso, la composizione, la grana e il contenuto di umidità sono fattori importanti che influiscono sulle prestazioni della stampante e sulla qualità di stampa. La carta non conforme alle indicazioni fornite in questo manuale può causare i seguenti problemi:

- Scarsa qualità di stampa
- Aumento degli inceppamenti
- Usura precoce della stampante

#### **NOTE**:

- Alcuni tipi di carta possono essere conformi a tutte le indicazioni di questo manuale e non dare comunque risultati soddisfacenti. Ciò potrebbe essere dovuto a una conservazione non corretta, a livelli di temperatura e di umidità non accettabili o ad altre variabili indipendenti da Samsung.
- Prima di acquistarne ingenti quantitativi, assicurarsi che la carta soddisfi i requisiti specificati in questo manuale.

**ATTENZIONE**: l'utilizzo di carta non conforme a queste specifiche può causare problemi alla stampante, con necessità di riparazione. Gli eventuali interventi di riparazione non sono coperti dal contratto di garanzia Samsung.

## **Formati della carta supportati**

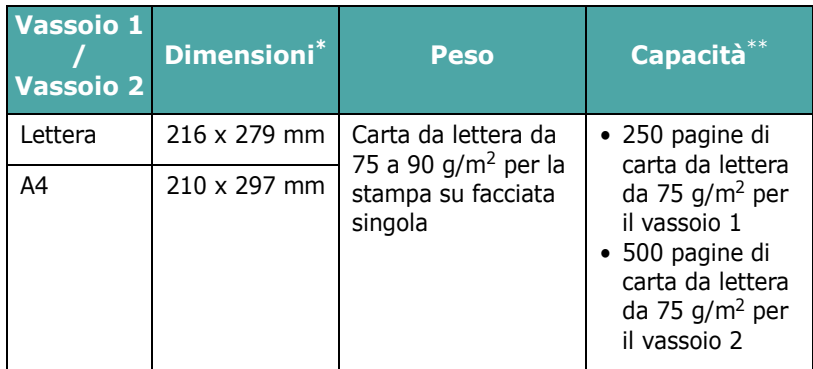

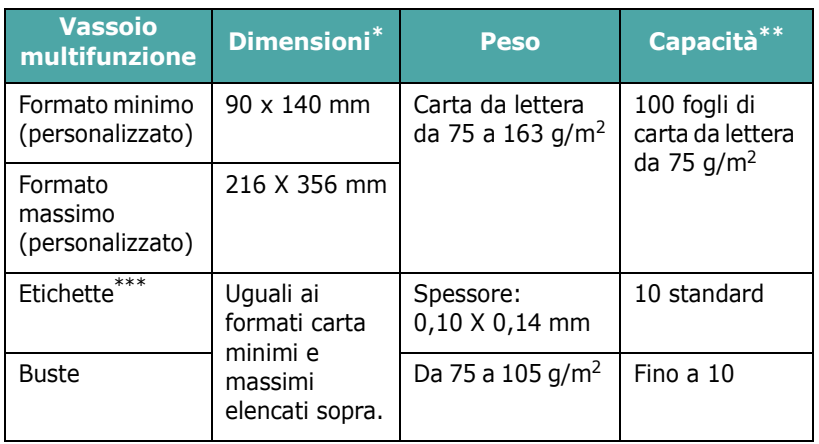

\* La stampante supporta una vasta gamma di formati dei supporti.

La capacità può variare a seconda del peso e dello spessore del supporto

e delle condizioni ambientali. \*\*\* Ruvidità: da 100 a 250 (Sheffield).

> **NOTA**: se si utilizzano materiali di stampa di lunghezza inferiore a 140 mm si possono verificare degli inceppamenti della carta. Per avere prestazioni ottimali, assicurarsi di conservare e maneggiare la carta correttamente. Vedere ["Ambiente di immagazzinamento della carta e della](#page-77-0)  [stampante" a pagina 10.3.](#page-77-0)

## **Indicazioni per l'uso della carta**

Per ottenere risultati ottimali, utilizzare carta normale da 75 g/m2. Assicurarsi che la carta sia di buona qualità e che non presenti tagli, strappi, macchie, residui, polvere, arricciature, vuoti e bordi piegati.

Se non si è certi del tipo di carta che si sta caricando (carta da lettera o riciclata), controllarne l'etichetta sulla confezione.

I seguenti problemi possono causare diminuzione della qualità di stampa, inceppamenti o persino danni alla stampante.

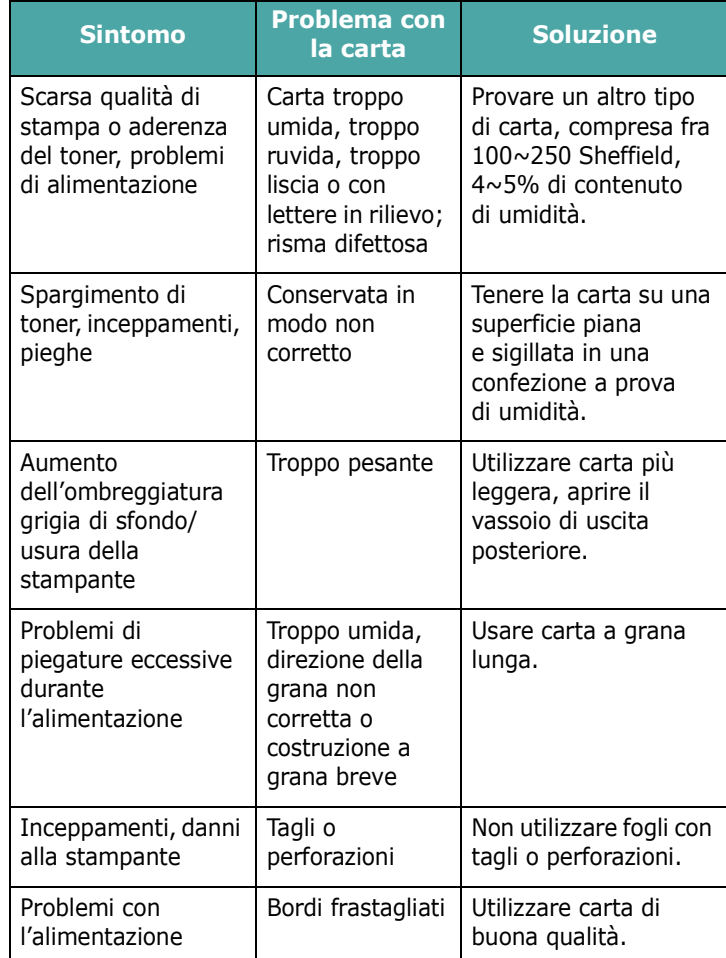

#### **NOTE**:

- Non utilizzare fogli di carta intestata stampati con inchiostri a basse temperature, come quelli utilizzati in alcuni tipi di termografia.
- Non utilizzare carta intestata con lettere in rilievo o sbalzate.
- La stampante utilizza il calore e la pressione per applicare il toner alla pagina. Assicurarsi che la carta colorata o i moduli prestampati utilizzino inchiostri compatibili con questa temperatura di fusione (180 °C per 0,1 secondi).

## **Specifiche della carta**

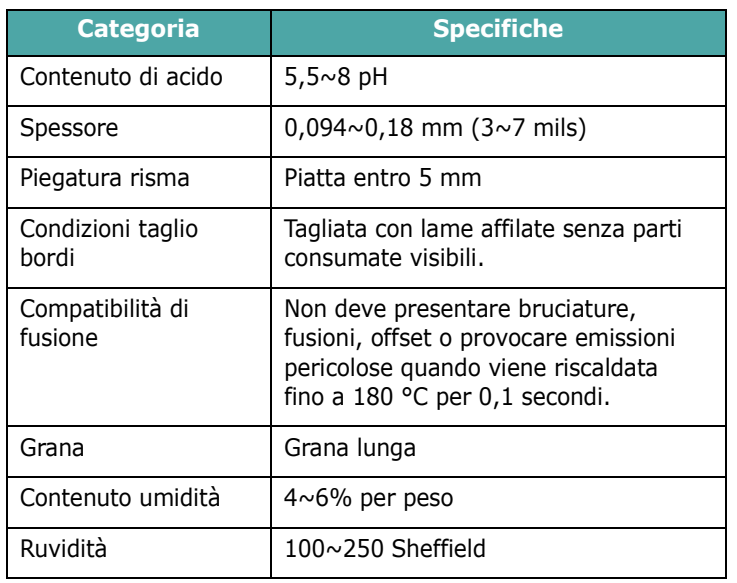

## **Capacità di uscita carta**

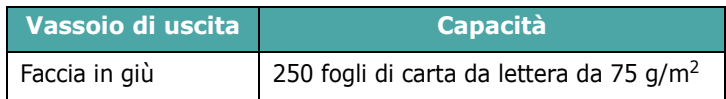

## **Capacità di alimentazione**

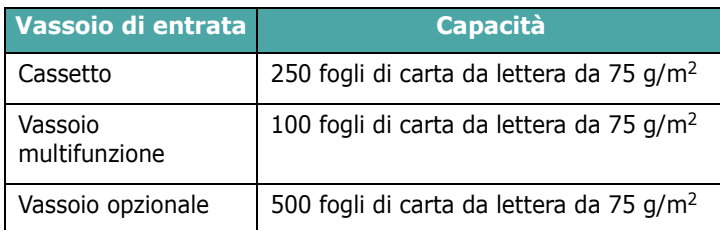

## <span id="page-77-0"></span>**Ambiente di immagazzinamento della carta e della stampante**

Le condizioni ambientali di immagazzinamento della carta influiscono direttamente sull'alimentazione dei fogli.

L'immagazzinamento della carta e della stampante dovrebbe avvenire a temperatura ambiente e non deve essere né troppo secco né troppo umido. Tenere presente che la carta è igroscopica; assorbe e perde rapidamente l'umidità.

Il calore unito all'umidità potrebbe danneggiare la carta. Il calore fa evaporare l'umidità della carta, mentre le basse temperature la fanno condensare sui fogli. I sistemi di riscaldamento e i condizionatori eliminano la maggior parte dell'umidità da una stanza. Quando una risma viene aperta e utilizzata, perde umidità, causando strisce e macchie. Il tempo umido o i raffreddatori d'acqua possono causare un aumento dell'umidità in una stanza. Quando la risma viene aperta e utilizzata, assorbe l'umidità in eccesso, causando stampe chiare e spargimenti di toner. Inoltre, con un aumento o diminuzione del contenuto di umidità, i fogli potrebbero deformarsi. Ciò potrebbe causare inceppamenti.

Non acquistare più carta di quanta se ne possa utilizzare in un breve periodo di tempo (circa 3 mesi). La carta immagazzinata per lunghi periodi di tempo potrebbe essere soggetta a sbalzi di temperatura e di umidità, con conseguenti danni. La pianificazione è importante per evitare di danneggiare grossi quantitativi di carta.

La carta in risme sigillate può rimanere stabile per diversi mesi prima di essere utilizzata. Le confezioni di carta aperte sono più soggette a danni ambientali, specialmente se non sono avvolte in una confezione a prova di umidità.

L'ambiente di immagazzinamento della carta dovrebbe essere controllato per assicurare le migliori prestazioni della stampante. La temperatura ottimale è compresa fra i 20° e i 24 °C, con un'umidità relativa del 45~55%. Seguire queste indicazioni per effettuare una valutazione dell'ambiente di immagazzinamento della carta:

- La carta va conservata a temperatura ambiente.
- L'aria non deve essere troppo secca né troppo umida.
- Per conservare in modo ottimale una risma di carta, si consiglia di riavvolgerla in una confezione a prova di umidità. Se l'ambiente della stampante è soggetto a sbalzi di temperatura, estrarre dalla confezione solo la quantità di carta necessaria per la giornata, per evitare cambiamenti indesiderati nel contenuto di umidità dei fogli.

## **Buste**

L'aspetto delle buste è fondamentale. I lembi delle buste variano in maniera considerevole non solo da un produttore all'altro, ma anche in una confezione dello stesso produttore. Una stampa ottimale su buste dipende dalla qualità delle buste. Quando si selezionano le buste, prendere in considerazione i seguenti fattori:

- Peso: il peso di una busta non deve superare i 90 g/m<sup>2</sup>, altrimenti si potrebbero verificare inceppamenti.
- Costruzione: prima di stampare, le buste vanno tenute su una superficie piatta, non dovrebbero presentare una curvatura superiore a 6 mm e non devono contenere aria.
- Condizione: le buste non devono essere spiegazzate, intaccate o comunque danneggiate.
- Temperatura: utilizzare buste compatibili con il calore e la pressione della stampante.
- Formato: utilizzare solo buste dei seguenti formati:

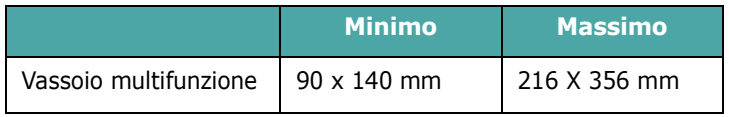

#### **NOTE**:

- Per stampare le buste, utilizzare solo il vassoio multifunzione.
- Potrebbero verificarsi inceppamenti quando si utilizzano supporti di lunghezza inferiore a 140 mm. Tali inceppamenti potrebbero essere causati da fogli danneggiati dalle condizioni ambientali. Per ottenere prestazioni ottimali, assicurarsi di conservare e maneggiare correttamente la carta. Vedere ["Ambiente di immagazzinamento della carta](#page-77-0)  [e della stampante" a pagina 10.3](#page-77-0).

#### **Buste con giunture su entrambi i lati**

Questo tipo di busta presenta giunture verticali su entrambe le estremità, anziché giunture diagonali. Potrebbero essere più soggette a spiegazzamenti. Assicurarsi che la giuntura si estenda fino all'angolo della busta, come mostrato di seguito.

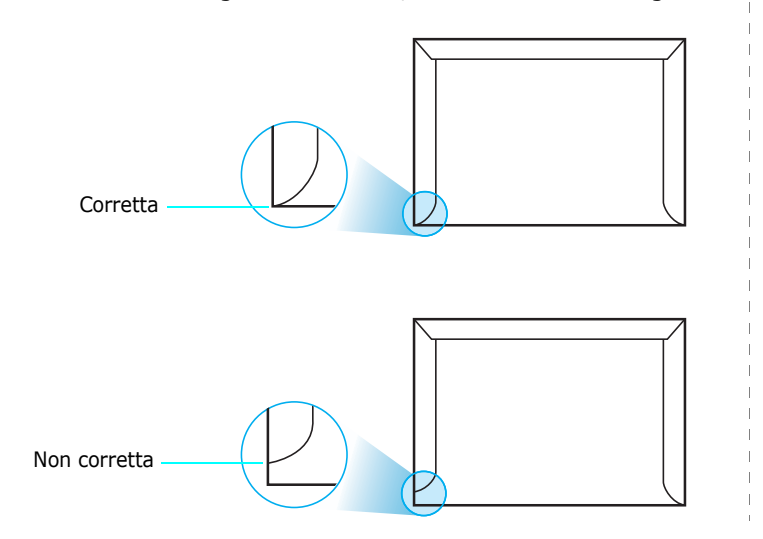

#### **Buste con strisce o lembi adesivi**

Le buste con strisce adesive o con più lembi devono utilizzare adesivi compatibili con il calore e la pressione della stampante. I lembi e le strisce in eccesso possono causare spiegazzamenti, arricciature o persino inceppamenti e possono eventualmente danneggiare il fusore.

#### **Margini delle buste**

Di seguito vengono forniti i margini di indirizzo tipici per una busta No. 10 o DL.

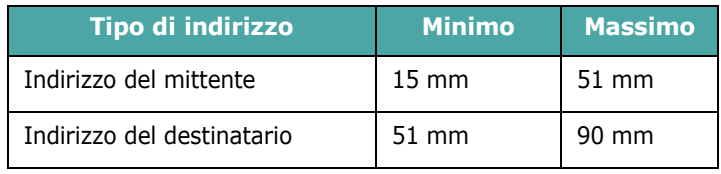

#### **NOTE**:

- Per la migliore qualità di stampa, posizionare i margini ad almeno 15 mm dal bordo della busta.
- Non stampare sull'area di sovrapposizione delle giunture della busta.

#### **Conservazione delle buste**

La corretta conservazione delle buste contribuisce alla qualità di stampa. Le buste vanno tenute su una superficie piana. Se la busta contiene aria, creando bolle, potrebbe spiegazzarsi durante la stampa. Vedere ["Stampa su buste" a pagina 4.4](#page-33-0).

## **Etichette**

#### **ATTENZIONE**:

- Per evitare danni alla stampante, utilizzare solo etichette consigliate per le stampanti laser.
- Per evitare danni gravi, utilizzare sempre il vassoio multifunzione per stampare le etichette e utilizzare sempre il vassoio di emissione posteriore.
- Non stampare sullo stesso foglio di etichette più di una volta e non stampare mai parzialmente un foglio di etichette.

Quando si selezionano le etichette, tenere in considerazione la qualità di ciascun elemento:

- Adesivi: il materiale adesivo dovrebbe essere stabile a 180 °C, la temperatura di fusione della stampante.
- Disposizione: utilizzare solo etichette che non presentino parti posteriori esposte. Le etichette possono staccarsi dai fogli, causando pericolosi inceppamenti.
- Pieghe: prima della stampa, le etichette vanno tenute su una superficie piana e non devono presentare una curvatura superiore a 13 mm in tutte le direzioni.
- Condizione: non utilizzare etichette con piegature, bolle o segni di distaccamento.

Vedere ["Stampa su etichette" a pagina 4.5](#page-34-0).

# **INDICE**

## **B**

buste, stampa [4.4](#page-33-1)

## **C**

caricamento, carta nel vassoio multifunzione [4.2](#page-31-0) nel vassoio opzionale [4.2](#page-31-1) nel vassoio standard [4.2](#page-31-2) uso dell'alimentazione manuale [4.3](#page-32-0) carta caricamento [4.2](#page-31-3) formati e capacità [4.1](#page-30-0) indicazioni [4.1](#page-30-1) scelta [4.1](#page-30-2) specifiche [10.1](#page-75-2) carta inceppata, rimozione [7.4](#page-50-0) carta prestampata, stampa [4.5](#page-34-1) carta, caricamento nel vassoio multifunzione [4.2](#page-31-0) nel vassoio opzionale [4.2](#page-31-1) nel vassoio standard [2.4](#page-14-0) uso dell'alimentazione manuale [4.3](#page-32-0) cartoncini, stampa [4.6](#page-35-0) cartuccia del toner manutenzione [6.2](#page-38-0) ridistribuzione [6.2](#page-38-1) sostituzione [6.4](#page-40-0) cavo Ethernet, collegamento [2.8](#page-18-0) cinghia di trasferimento della carta, sostituzione [6.5](#page-41-0) collegamento, USB [2.7](#page-17-0) componenti [1.3](#page-10-0)

## **D**

driver della stampante, collegamento [2.9](#page-19-0)

## **E**

etichette, stampa [4.5](#page-34-0)

## **F**

formato carta, cambiamento nel vassoio [2.5](#page-15-0) funzioni stampante [1.1](#page-8-0)

## **L**

Linux driver, installazione [2.9](#page-19-1) problemi comuni [7.19](#page-65-0)

## **M**

Macintosh driver, installazione [2.9](#page-19-2) problemi comuni [7.18](#page-64-0) materiali di formato personalizzato, stampa [4.6](#page-35-0) messaggi di errore [7.15](#page-61-0) modalità di alimentazione manuale, uso [4.3](#page-32-0)

## **P**

pagina di configurazione, stampa [6.1](#page-37-0) pannello di controllo [3.1](#page-21-0) display [3.1](#page-21-1) menu [3.3](#page-23-0) pulsanti [3.2](#page-22-0) problema, soluzione carta inceppata [7.4](#page-50-1) elenco di controllo [7.1](#page-47-0) generali [7.2](#page-48-0) Linux [7.19](#page-65-1) Macintosh [7.18](#page-64-0) messaggi di errore [7.15](#page-61-1) PS [7.18](#page-64-1) qualità di stampa [7.13](#page-59-0) Windows [7.17](#page-63-0) problemi di qualità di stampa, soluzione [7.13](#page-59-1)

problemi di qualità, soluzione [7.13](#page-59-2) pulizia parti esterne [6.8](#page-44-0) parti interne [6.8](#page-44-1)

## **S**

sostituzione cartuccia del toner [6.4](#page-40-0) cinghia di trasferimento della carta [6.5](#page-41-0) specifiche carta [10.1](#page-75-2) stampante [10.1](#page-75-3) stampa pagina di configurazione [6.1](#page-37-1) stampa in rete cavo, collegamento [2.8](#page-18-0) parametri, configurazione [8.1](#page-67-0) stampante collegata in rete, impostazione [8.1](#page-67-1)

## **U**

USB, collegamento [2.7](#page-17-1)

## **V**

vassoio multifunzione, uso [4.2](#page-31-0)

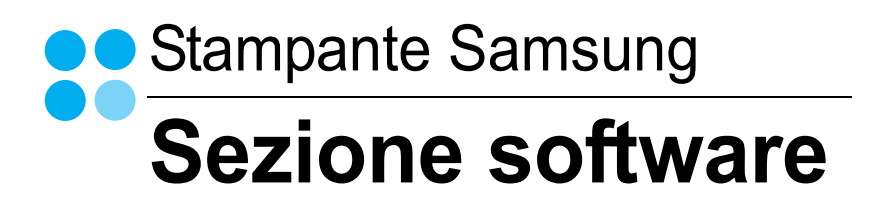

# **SEZIONE SOFTWARE SOMMARIO**

## Capitolo 1: INSTALLAZIONE DEL SOFTWARE DELLA STAMPANTE IN WINDOWS

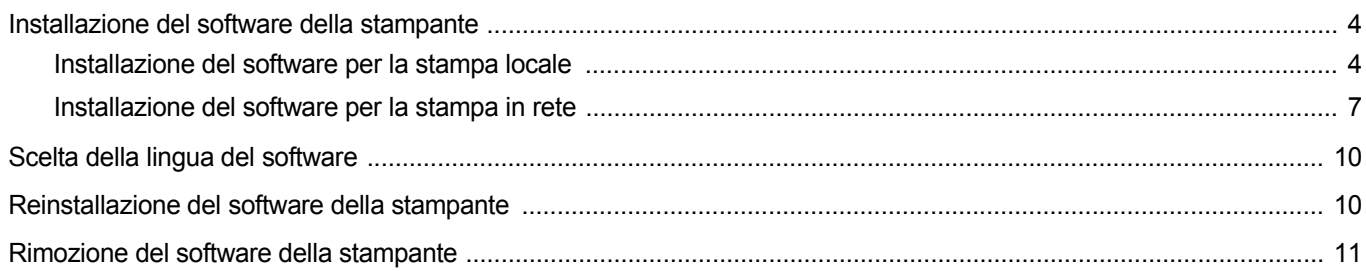

# Capitolo 2: FUNZIONI DI STAMPA DI BASE

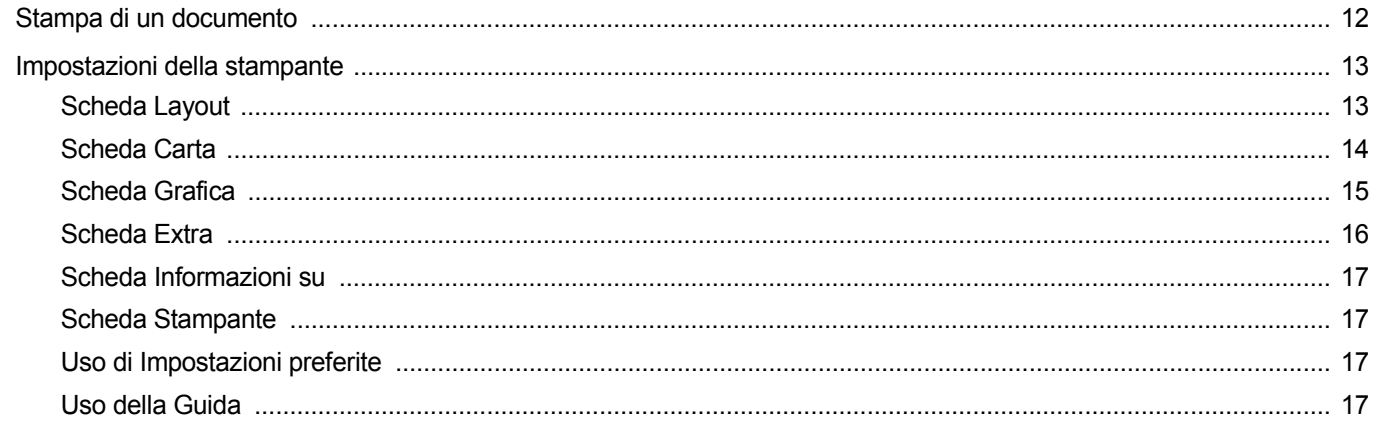

# Capitolo 3: FUNZIONI DI STAMPA AVANZATE

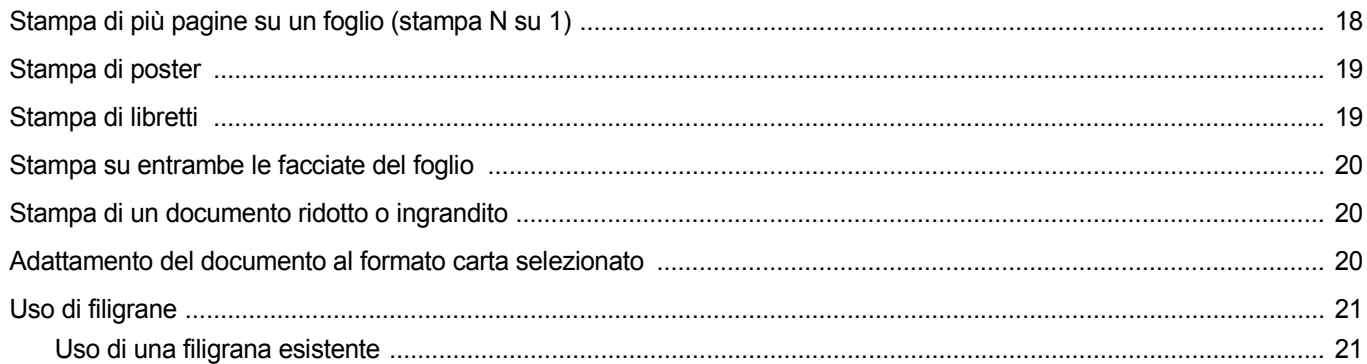

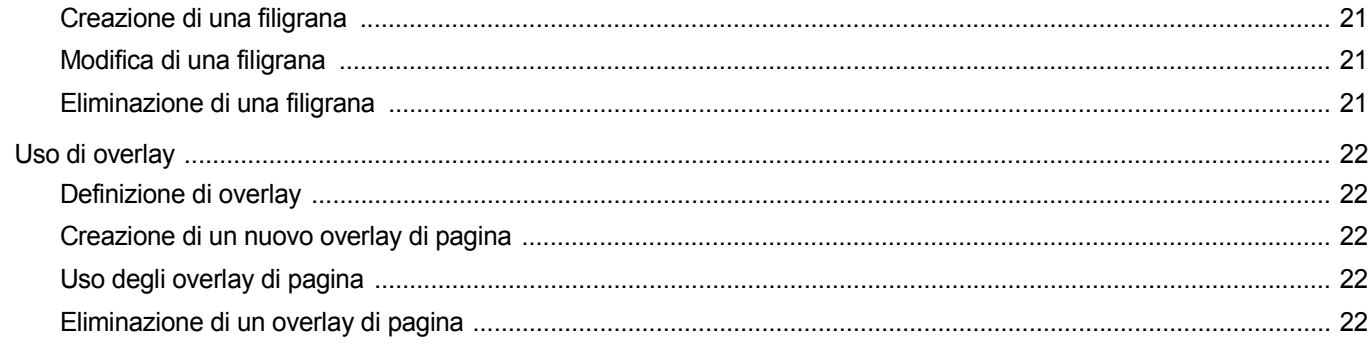

# Capitolo 4: USO DEL DRIVER POSTSCRIPT PER WINDOWS

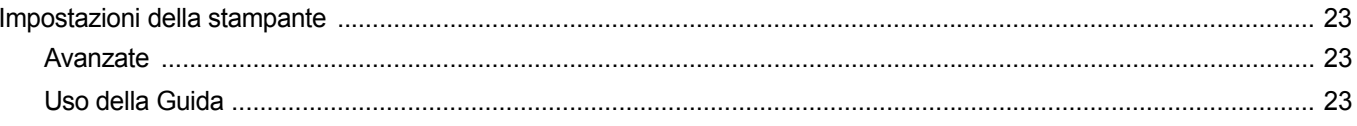

## Capitolo 5: CONDIVISIONE DELLA STAMPANTE LOCALE

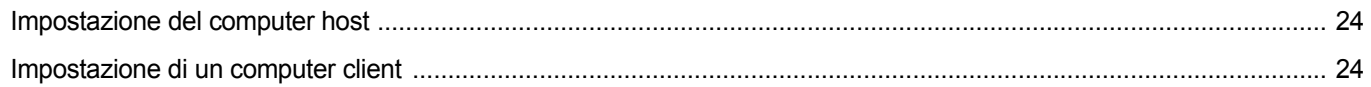

## Capitolo 6: USO DI SMART PANEL

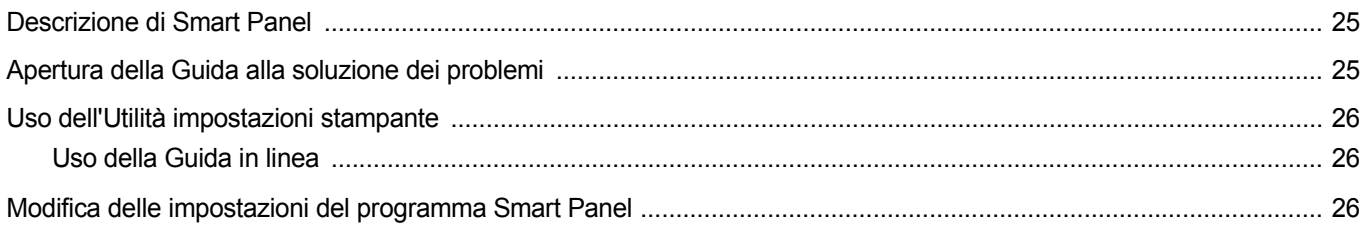

# Capitolo 7: USO DELLA STAMPANTE IN LINUX

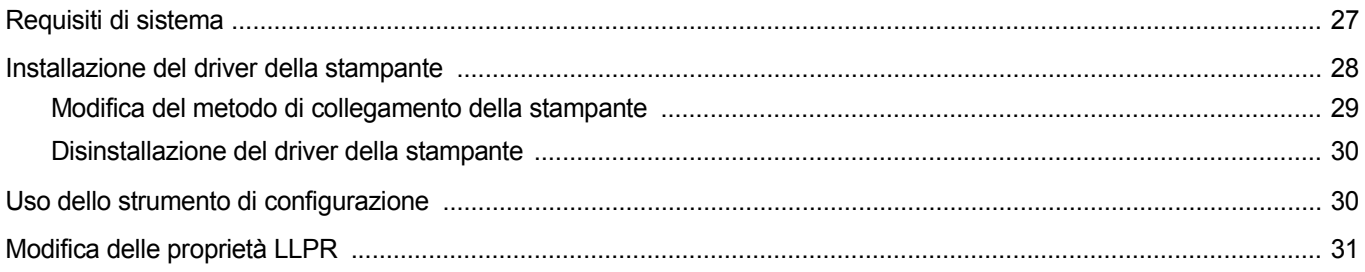

## Capitolo 8: USO DELLA STAMPANTE CON UN MACINTOSH

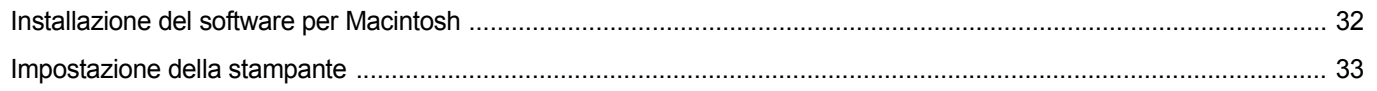

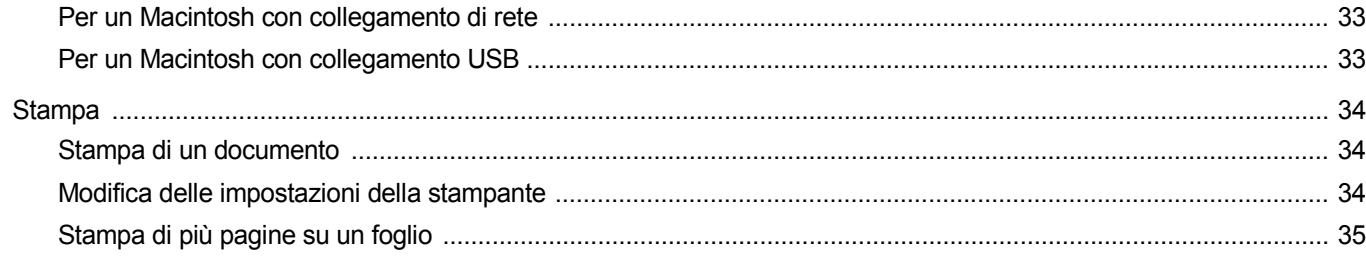

# <span id="page-84-0"></span>**1 Installazione del software della stampante in Windows**

Questo capitolo tratta i seguenti argomenti:

- **• [Installazione del software della stampante](#page-84-1)**
- **• [Scelta della lingua del software](#page-90-0)**
- **• [Reinstallazione del software della stampante](#page-90-1)**
- **• [Rimozione del software della stampante](#page-91-0)**

# <span id="page-84-1"></span>**Installazione del software della stampante**

È possibile installare il software per la stampante per la stampa locale o per quella in rete. L'installazione del software nel computer deve essere eseguita seguendo la procedura appropriata per la stampante in uso.

Un driver della stampante è il software che consente al computer di comunicare con la stampante. La procedura di installazione dei driver può variare in funzione del sistema operativo in uso.

Prima di iniziare l'installazione è necessario chiudere tutte le applicazioni.

### <span id="page-84-2"></span>**Installazione del software per la stampa locale**

Per stampante locale si intende una stampante direttamente collegata al computer per mezzo del cavo in dotazione con la macchina, USB o parallelo. Se la stampante è collegata alla rete, saltare questo punto e passare a ["Installazione del software per la stampa in rete" a pagina 7](#page-87-0).

L'installazione può essere eseguita in modalità tipica o personalizzata.

**NOTA**: se durante la procedura di installazione viene visualizzata la finestra di dialogo "Installazione guidata nuovo hardware", fare clic su nell'angolo in alto a destra per chiudere la finestra o scegliere **Annulla**.

#### **Installazione tipica**

Questa opzione è consigliata per la maggior parte degli utenti. Verranno installati tutti i componenti necessari per le operazioni di stampa.

- **1** Assicurarsi che la stampante sia collegata al computer e accesa.
- **2** Inserire il CD del software della stampante in dotazione nell'unità CD-ROM.

Il CD del software della stampante dovrebbe venire eseguito automaticamente e dovrebbe essere visualizzata una finestra di installazione.

Se la finestra di installazione non viene visualizzata, fare clic su **Start** e quindi su **Esegui**. Digitare **X:\Setup.exe**, sostituendo la "**X**" con la lettera corrispondente all'unità CD-ROM, quindi scegliere **OK**.

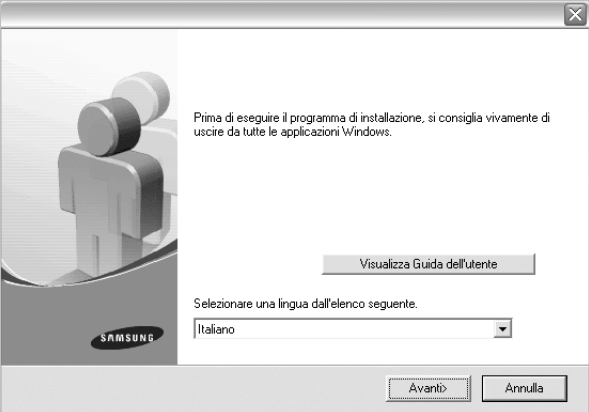

#### **3** Scegliere **Avanti**.

- Se necessario, selezionare la lingua dall'elenco a discesa.
- **Visualizza Guida dell'utente**: consente di visualizzare la Guida dell'utente. Se nel computer non è installato Adobe Acrobat, fare clic su questa opzione per installare automaticamente Adobe Acrobat Reader.
- **4** Selezionare **Installazione tipica per una stampante locale**. Scegliere **Avanti**.

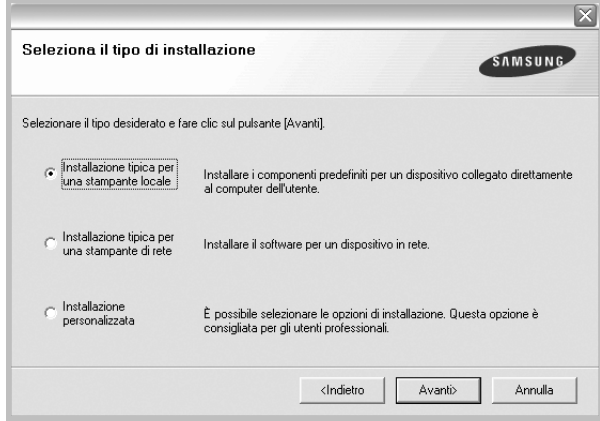

**NOTA**: se la stampante non è già collegata al computer, viene visualizzata la seguente finestra.

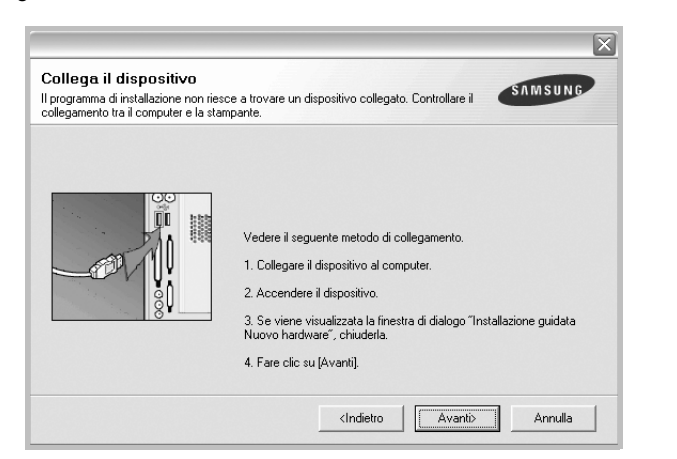

- Dopo aver collegato la stampante, fare clic su **Avanti**.
- Se non si desidera collegare la stampante immediatamente, fare clic su **Avanti**, quindi su **No** nella finestra successiva. A quel punto, l'installazione si avvierà e la pagina di prova non verrà stampata alla fine dell'installazione.
- *• La finestra di installazione visualizzata in questo documento potrebbe essere diversa, in funzione della stampante e dell'interfaccia utilizzate.*
- **5** Al termine dell'installazione, viene visualizzata una finestra di richiesta di stampa di una pagina di prova. Se si desidera stampare una pagina di prova, selezionare la casella di controllo e fare clic su **Avanti**.

In caso contrario, fare semplicemente clic su **Avanti** e passare [al punto 7](#page-85-0).

**6** Se la pagina di prova viene stampata correttamente, fare clic su **Sì**.

In caso contrario, fare clic su **No** per ristamparla.

<span id="page-85-0"></span>**7** Per registrarsi come utente di stampanti Samsung e per ricevere informazioni da Samsung, selezionare la casella di controllo e fare clic su **Fine**. A questo punto sarà visualizzato il sito Web Samsung.

In caso contrario, fare semplicemente clic su **Fine**.

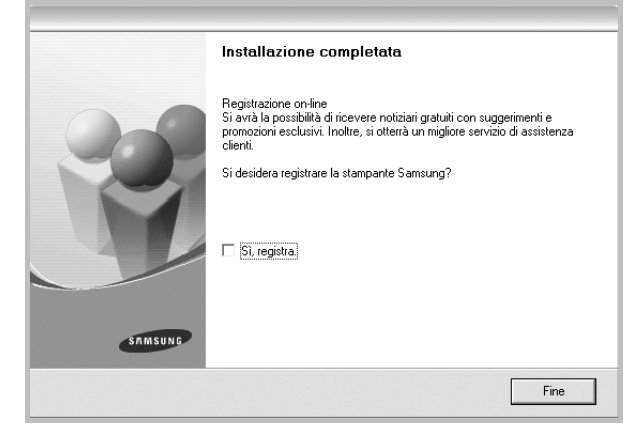

**NOTA**: al termine dell'installazione, se il driver della stampante non funziona correttamente, reinstallarlo. Vedere ["Reinstallazione del](#page-90-1)  [software della stampante" a pagina 10.](#page-90-1)

#### **Installazione personalizzata**

Consente di installare i singoli componenti.

- **1** Assicurarsi che la stampante sia collegata al computer e accesa.
- **2** Inserire il CD del software della stampante in dotazione nell'unità CD-ROM.

Il CD del software della stampante dovrebbe venire eseguito automaticamente e dovrebbe essere visualizzata una finestra di installazione.

Se la finestra di installazione non viene visualizzata, fare clic su **Start** e quindi su **Esegui**. Digitare **X:\Setup.exe**, sostituendo la "**X**" con la lettera corrispondente all'unità CD-ROM, quindi scegliere **OK**.

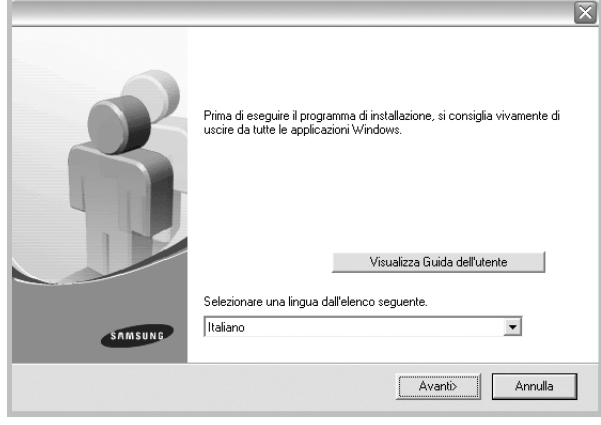

- **3** Scegliere **Avanti**.
	- Se necessario, selezionare la lingua dall'elenco a discesa.
	- **Visualizza Guida dell'utente**: consente di visualizzare la Guida dell'utente. Se nel computer non è installato Adobe Acrobat, fare clic su questa opzione per installare automaticamente Adobe Acrobat Reader.

#### **4** Selezionare **Installazione personalizzata**. Scegliere **Avanti**.

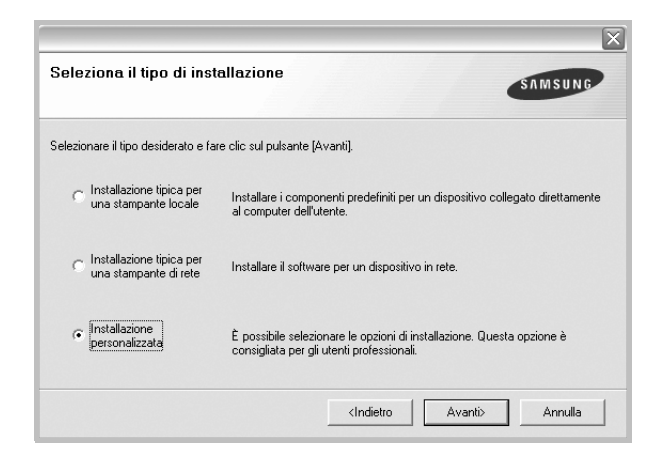

**5** Selezionare la stampante e scegliere **Avanti**.

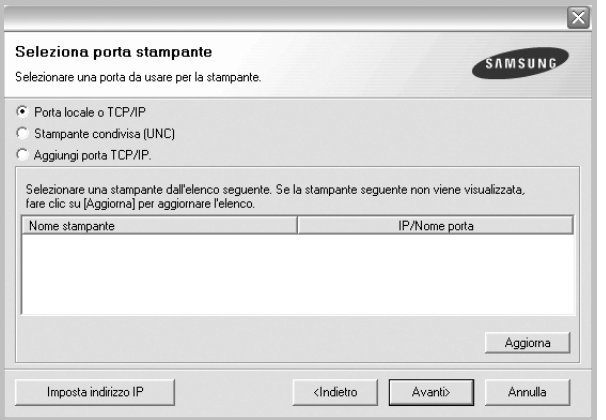

**NOTA**: se la stampante non è già collegata al computer, viene visualizzata la seguente finestra.

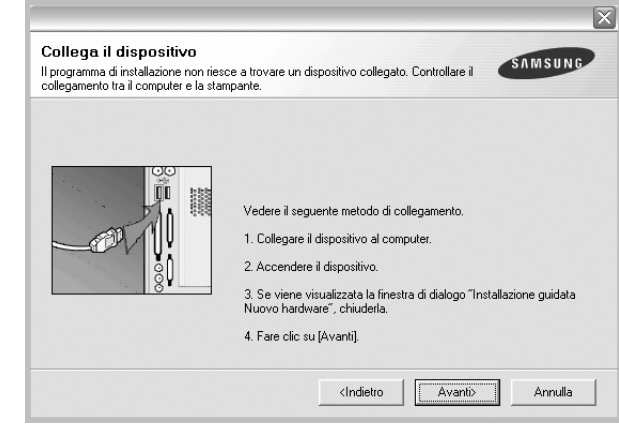

- Dopo aver collegato la stampante, fare clic su **Avanti**.
- Se non si desidera collegare la stampante immediatamente, fare clic su **Avanti**, quindi su **No** nella finestra successiva. A quel punto, l'installazione si avvierà e la pagina di prova non verrà stampata alla fine dell'installazione.
- *La finestra di installazione visualizzata in questo documento potrebbe essere diversa, in funzione della stampante e dell'interfaccia utilizzate.*

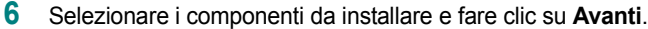

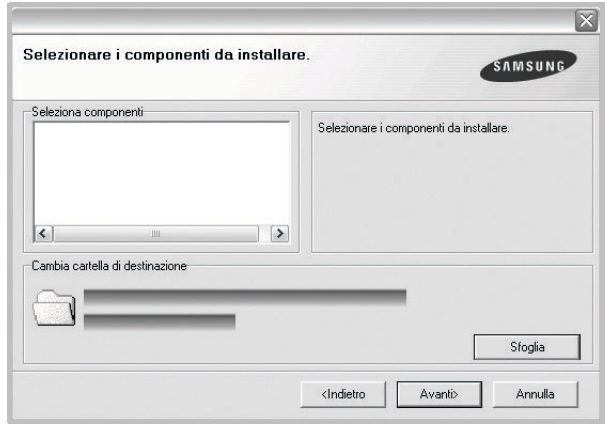

**NOTA**: È possibile cambiare la cartella di installazione desiderata facendo clic su [ **Sfoglia** ].

**7** Al termine dell'installazione, viene visualizzata una finestra di richiesta di stampa di una pagina di prova. Se si desidera stampare una pagina di prova, selezionare la casella di controllo e fare clic su **Avanti**.

In caso contrario, fare semplicemente clic su **Avanti** e passare [al punto 9](#page-87-1).

**8** Se la pagina di prova viene stampata correttamente, fare clic su **Sì**. In caso contrario, fare clic su **No** per ristamparla.

<span id="page-87-1"></span>**9** Per registrarsi come utente di stampanti Samsung e per ricevere informazioni da Samsung, selezionare la casella di controllo e fare clic su **Fine**. A questo punto sarà visualizzato il sito Web Samsung.

In caso contrario, fare semplicemente clic su **Fine**.

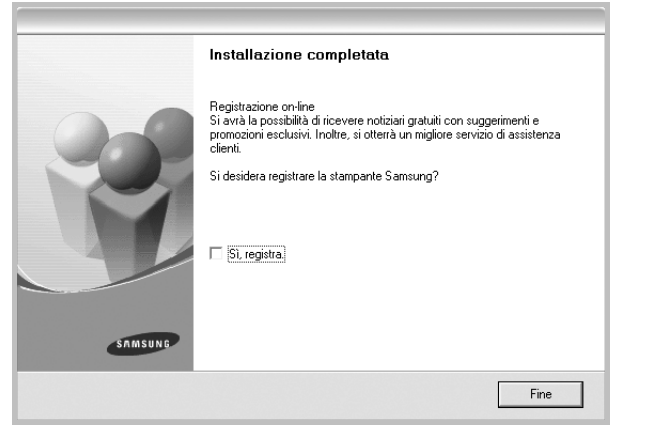

### <span id="page-87-0"></span>**Installazione del software per la stampa in rete**

Quando si collega la stampante alla rete è necessario configurare prima le impostazioni TCP/IP per la stampante. Dopo aver assegnato e verificato le impostazioni TCP/IP si è pronti a installare il software su ciascun computer di rete.

L'installazione può essere eseguita in modalità tipica o personalizzata.

#### **Installazione tipica**

Questa opzione è consigliata per la maggior parte degli utenti. Verranno installati tutti i componenti necessari per le operazioni di stampa.

- **1** Assicurarsi che la stampante sia collegata alla rete e accesa. Per i dettagli sulla connessione alla rete, consultare la Guida dell'utente allegata alla stampante.
- **2** Inserire il CD del software della stampante in dotazione nell'unità CD-ROM.

Il CD del software della stampante dovrebbe venire eseguito automaticamente e dovrebbe essere visualizzata una finestra di installazione.

Se la finestra di installazione non viene visualizzata, fare clic su **Start** e quindi su **Esegui**. Digitare **X:\Setup.exe**, sostituendo la "**X**" con la lettera corrispondente all'unità CD-ROM, quindi scegliere **OK**.

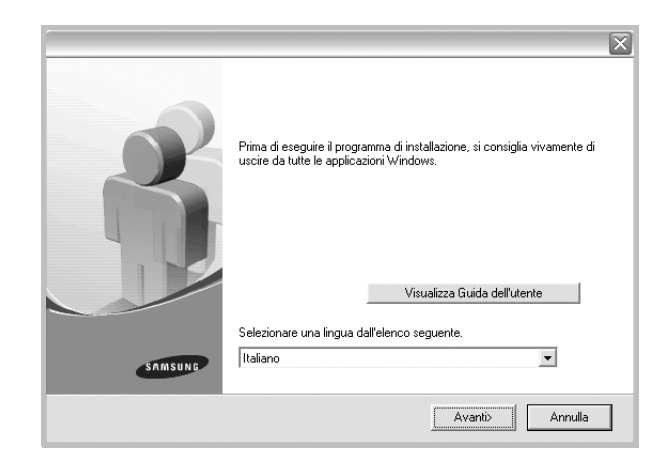

- **3** Scegliere **Avanti**.
	- Se necessario, selezionare la lingua dall'elenco a discesa.
	- **Visualizza Guida dell'utente**: consente di visualizzare la Guida dell'utente. Se nel computer non è installato Adobe Acrobat, fare clic su questa opzione per installare automaticamente Adobe Acrobat Reader.
- **4** Selezionare **Installazione tipica per una stampante di rete**. Scegliere **Avanti**.

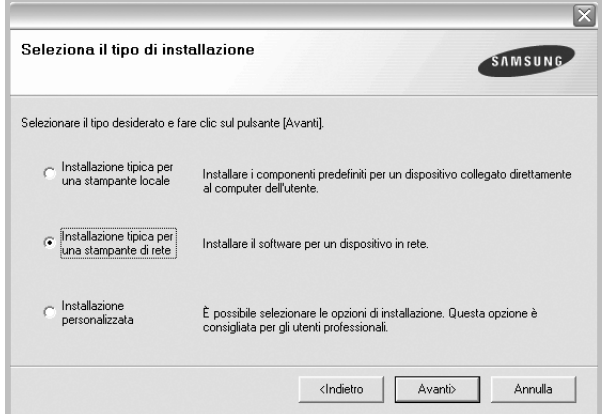

**5** Viene visualizzato l'elenco di stampanti disponibili in rete. Selezionare nell'elenco la stampante da installare e fare clic su **Avanti**.

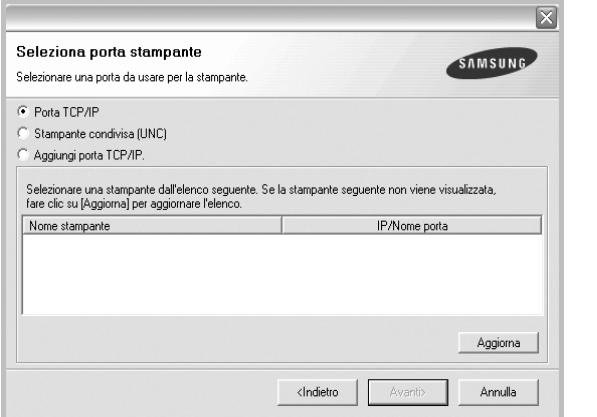

- Se nell'elenco non si vede la stampante di cui sopra, fare clic su **Aggiorna** per aggiornarlo, oppure fare clic su **Aggiungi porta TCP/IP** per aggiungere una stampante alla rete. Per aggiungere la stampante alla rete, immettere il nome della porta e l'indirizzo IP per la stampante.
- Per individuare una stampante condivisa in rete (percorso UNC), selezionare **Stampante condivisa (UNC)** e immettere manualmente il nome di condivisione selezionando il pulsante **Sfoglia**.
- **6** Al termine dell'installazione, viene visualizzata una finestra in cui si chiede di stampare una pagina di prova e di registrarsi come utente di stampanti Samsung per ricevere informazioni pertinenti. Se lo si desidera, selezionare le caselle di controllo appropriate e fare clic su **Fine**.

In caso contrario, fare semplicemente clic su **Fine**.

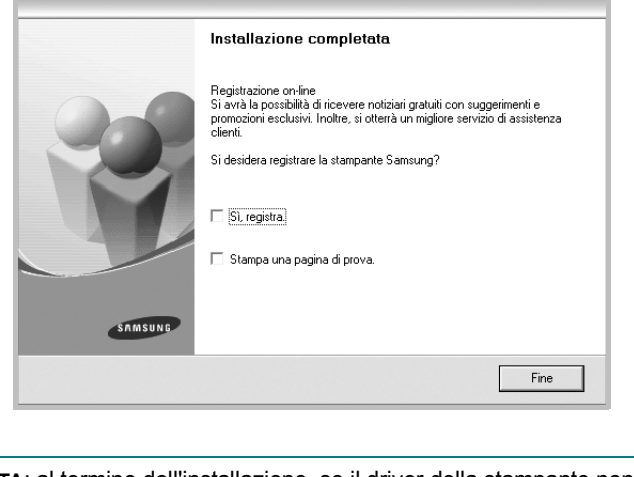

**NOTA**: al termine dell'installazione, se il driver della stampante non funziona correttamente, reinstallarlo. Vedere ["Reinstallazione del](#page-90-1)  [software della stampante" a pagina 10](#page-90-1).

#### **Installazione personalizzata**

È possibile scegliere i singoli componenti da installare e impostare un indirizzo IP specifico.

- **1** Assicurarsi che la stampante sia collegata alla rete e accesa. Per i dettagli sulla connessione alla rete, consultare la Guida dell'utente allegata alla stampante.
- **2** Inserire il CD del software della stampante in dotazione nell'unità CD-ROM.

Il CD del software della stampante dovrebbe venire eseguito automaticamente e dovrebbe essere visualizzata una finestra di installazione.

Se la finestra di installazione non viene visualizzata, fare clic su **Start** e quindi su **Esegui**. Digitare **X:\Setup.exe**, sostituendo la "**X**" con la lettera corrispondente all'unità CD-ROM, quindi scegliere **OK**.

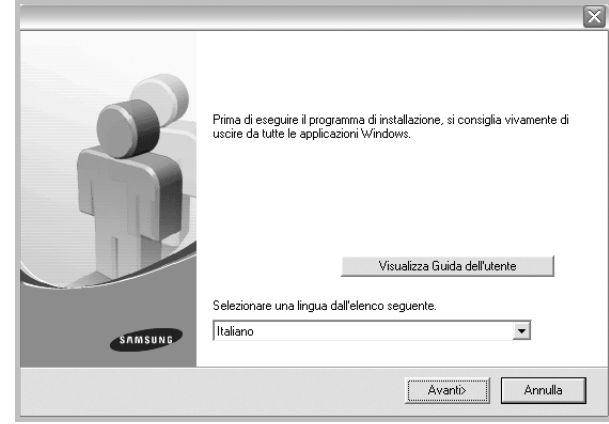

#### **3** Scegliere **Avanti**.

- Se necessario, selezionare la lingua dall'elenco a discesa.
- **Visualizza Guida dell'utente**: consente di visualizzare la Guida dell'utente. Se nel computer non è installato Adobe Acrobat, fare clic su questa opzione per installare automaticamente Adobe Acrobat Reader.
- **4** Selezionare **Installazione personalizzata**. Scegliere **Avanti**.

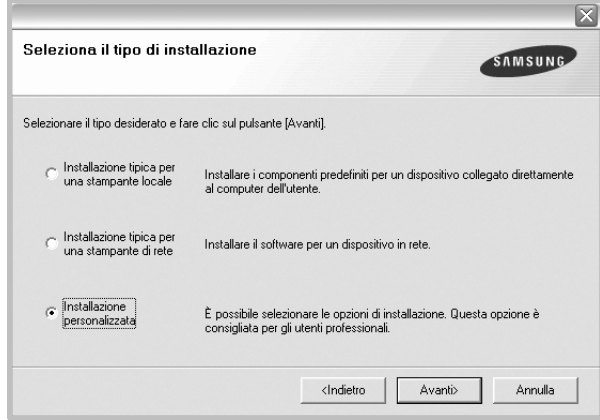

**5** Viene visualizzato l'elenco di stampanti disponibili in rete. Selezionare nell'elenco la stampante da installare e fare clic su **Avanti**.

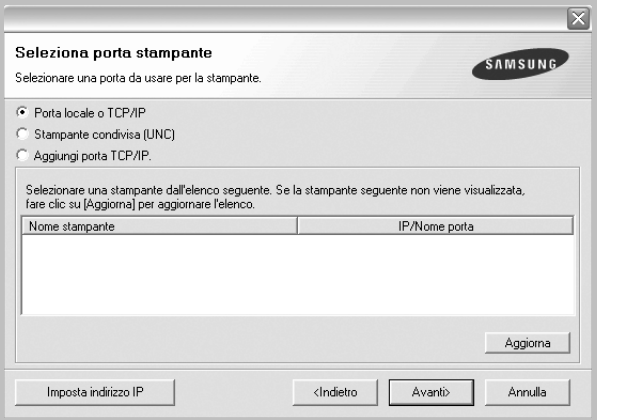

- se nell'elenco non si vede la stampante di cui sopra, fare clic su **Aggiorna** per aggiornare l'elenco, oppure fare clic su **Aggiungi porta TCP/IP** per aggiungere una stampante alla rete. Per aggiungere la stampante alla rete, immettere il nome della porta e l'indirizzo IP per la stampante.
- Per individuare una stampante condivisa in rete (percorso UNC), selezionare **Stampante condivisa (UNC)** e immettere manualmente il nome di condivisione selezionando il pulsante **Sfoglia**.

**SUGGERIMENTO**: per impostare un indirizzo IP specifico su una data stampante di rete, selezionare il pulsante **Imposta indirizzo IP**. Verrà visualizzata la finestra per l'impostazione dell'indirizzo IP. Effettuare le seguenti operazioni:

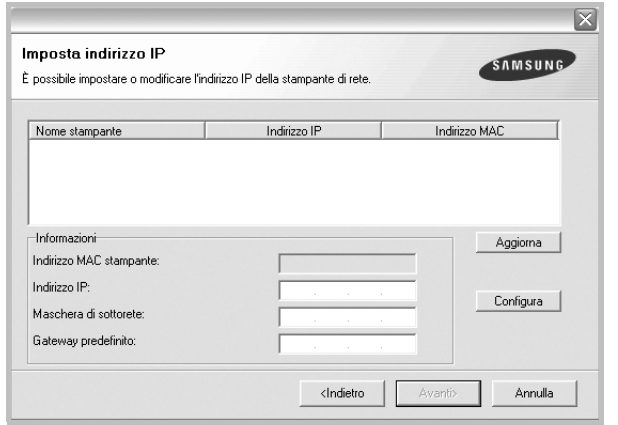

- a. Selezionare dall'elenco la stampante per la quale impostare l'indirizzo IP specifico.
- b. Configurare manualmente l'indirizzo IP, la maschera di sottorete e il gateway per la stampante, quindi scegliere **Configura** per impostare l'indirizzo IP per la stampante di rete.
- c. Scegliere **Avanti**.

**6** Selezionare i componenti da installare. Verrà visualizzata la seguente finestra. È anche possibile modificare il nome della stampante, impostare la condivisione della stampante in rete, impostare la stampante come predefinita e cambiare il nome della porta di ogni stampante. Scegliere **Avanti**.

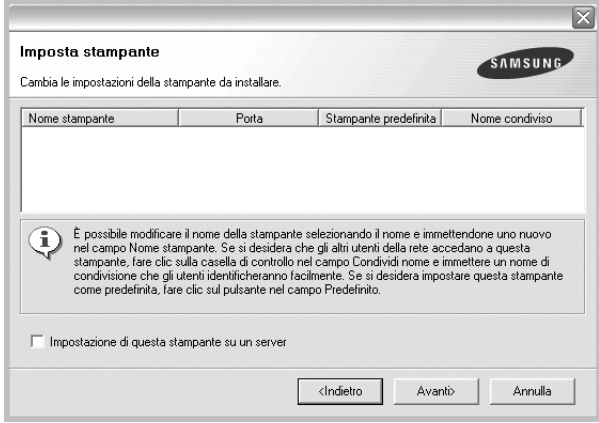

Per installare questo software in un server, selezionare la casella di controllo **Impostazione di questa stampante su un server**.

**7** Al termine dell'installazione, viene visualizzata una finestra in cui si chiede di stampare una pagina di prova e di registrarsi come utente di stampanti Samsung per ricevere informazioni pertinenti. Se lo si desidera, selezionare le caselle di controllo appropriate e fare clic su **Fine**.

In caso contrario, fare semplicemente clic su **Fine**.

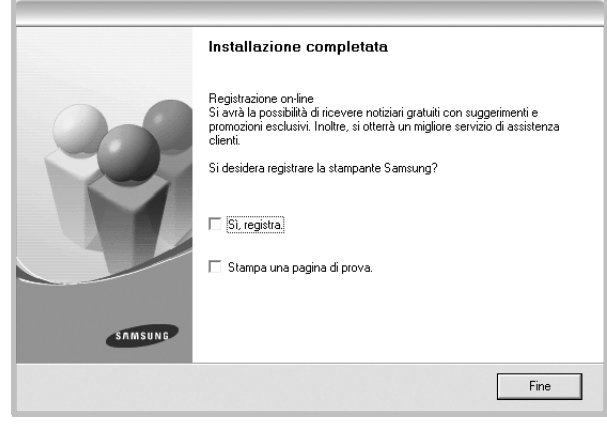

**NOTA**: al termine dell'installazione, se il driver della stampante non funziona correttamente, reinstallarlo. Vedere ["Reinstallazione del](#page-90-1)  [software della stampante" a pagina 10.](#page-90-1)

## <span id="page-90-0"></span>**Scelta della lingua del software**

Dopo l'installazione del software è possibile cambiare la lingua dell'interfaccia.

- **1** Fare clic sul menu **Start** di Windows.
- **2** Selezionare **Programmi** o **Tutti i programmi**, quindi scegliere il **nome del driver della stampante in uso**.
- **3** Selezionare **Selezione lingua**.
- **4** Selezionare la lingua desiderata nella finestra di selezione della lingua e fare clic su **OK**.

# <span id="page-90-1"></span>**Reinstallazione del software della stampante**

In caso di errore durante l'installazione è possibile reinstallare il software.

- **1** Avviare Windows.
- **2** Dal menu **Start** selezionare **Programmi** o **Tutti i programmi** → **il nome del driver della stampante** → **Manutenzione**.
- **3** Selezionare **Ripara** e fare clic su **Avanti**.
- **4** Viene visualizzato l'elenco di stampanti disponibili in rete. Selezionare nell'elenco la stampante da installare e fare clic su **Avanti**.

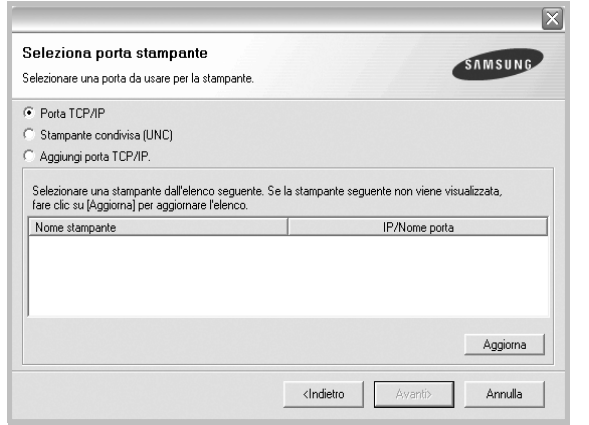

- Se nell'elenco non si vede la stampante di cui sopra, fare clic su **Aggiorna** per aggiornarlo, oppure fare clic su **Aggiungi porta TCP/IP** per aggiungere una stampante alla rete. Per aggiungere la stampante alla rete, immettere il nome della porta e l'indirizzo IP per la stampante.
- Per individuare una stampante condivisa in rete (percorso UNC), selezionare **Stampante condivisa (UNC)** e immettere manualmente il nome di condivisione selezionando il pulsante **Sfoglia**.

Verrà visualizzato un elenco di componenti da cui si potrà scegliere i singoli elementi da reinstallare.

**NOTA**: se la stampante non è già collegata al computer, viene visualizzata la seguente finestra.

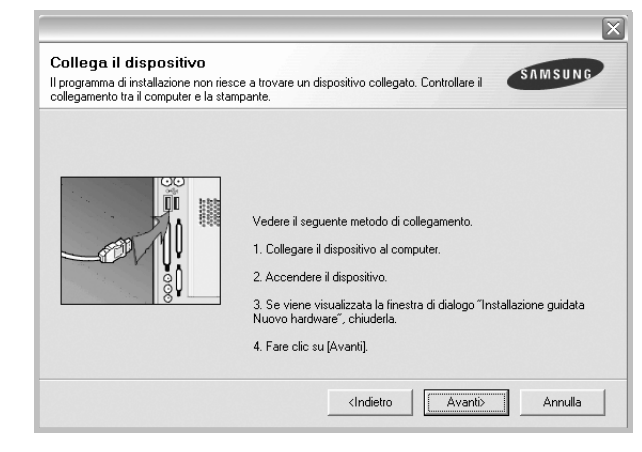

- Dopo aver collegato la stampante, fare clic su **Avanti**.
- Se non si desidera collegare la stampante immediatamente, fare clic su **Avanti**, quindi su **No** nella finestra successiva. A quel punto, l'installazione si avvierà e la pagina di prova non verrà stampata alla fine dell'installazione.
- *• La finestra di reinstallazione visualizzata in questo documento potrebbe essere diversa, in funzione della stampante e dell'interfaccia utilizzate.*
- **5** Selezionare i componenti da reinstallare e fare clic su **Avanti**.

Se il software è stato installato per la stampa locale e si è selezionato **il nome del driver della stampante**, viene visualizzata la finestra in cui si richiede di stampare una pagina di prova. Effettuare le seguenti operazioni:

- a. Per stampare una pagina di prova, selezionare la casella di controllo e fare clic su **Avanti**.
- b. Se la pagina di prova viene stampata correttamente, fare clic su **Sì**. In caso contrario, fare clic su **No** per ristamparla.
- **6** Al termine della procedura di reinstallazione, fare clic su **Fine**.

## <span id="page-91-0"></span>**Rimozione del software della stampante**

- **1** Avviare Windows.
- **2** Dal menu **Start** selezionare **Programmi** o **Tutti i programmi** → **il nome del driver della stampante** → **Manutenzione**.
- **3** Selezionare **Rimuovi** e fare clic su **Avanti**. Verrà visualizzato un elenco di componenti da cui si potrà scegliere i singoli elementi da rimuovere.
- **4** Selezionare i componenti da rimuovere e fare quindi clic su **Avanti**.
- **5** Quando viene richiesta conferma della selezione, fare clic su **Sì**. Il driver selezionato e tutti i suoi componenti vengono rimossi dal computer.
- **6** Dopo che il software è stato rimosso, fare clic su **Fine**.

# **2 Funzioni di stampa di base**

<span id="page-92-0"></span>In questo capitolo vengono spiegate le opzioni di stampa e vengono illustrate le più comuni attività di stampa in Windows.

Questo capitolo tratta i seguenti argomenti:

- **• [Stampa di un documento](#page-92-1)**
- **• [Impostazioni della stampante](#page-93-0)**
	- **- [Scheda Layout](#page-93-1)**
	- **- [Scheda Carta](#page-94-0)**
	- **- [Scheda Grafica](#page-95-0)**
	- **- [Scheda Extra](#page-96-0)**
	- **- [Scheda Informazioni su](#page-97-0)**
	- **- [Scheda Stampante](#page-97-1)**
	- **- [Uso di Impostazioni preferite](#page-97-2)**
	- **- [Uso della Guida](#page-97-3)**

## <span id="page-92-2"></span><span id="page-92-1"></span>**Stampa di un documento**

#### **NOTA**:

- La finestra del driver della stampante **Proprietà** visualizzata in questo documento potrebbe essere diversa, in funzione della stampante utilizzata. Tuttavia la composizione della finestra delle proprietà della stampante è simile.
- *Controllare quali sistemi operativi sono compatibili con la stampante utilizzata. Fare riferimento alla sezione sulla compatibilità del sistema operativo in Specifiche della stampante nella Guida dell'utente della stampante.*
- Per conoscere il nome esatto della stampante, controllare sul CD-ROM a corredo.

Di seguito viene descritta la procedura generale per stampare dalle varie applicazioni Windows. Le precise operazioni necessarie per la stampa dei documenti possono variare a seconda del programma applicativo in uso. Per l'esatta procedura di stampa, consultare la Guida dell'utente dell'applicazione utilizzata.

- **1** Aprire il documento da stampare.
- **2** Selezionare **Stampa** dal menu **File**. Viene visualizzata la finestra di stampa. Potrebbe essere leggermente diversa, a seconda dell'applicazione in uso.

Le impostazioni di stampa di base vengono selezionate nella finestra Stampa. Tali impostazioni includono il numero di copie e l'intervallo di stampa.

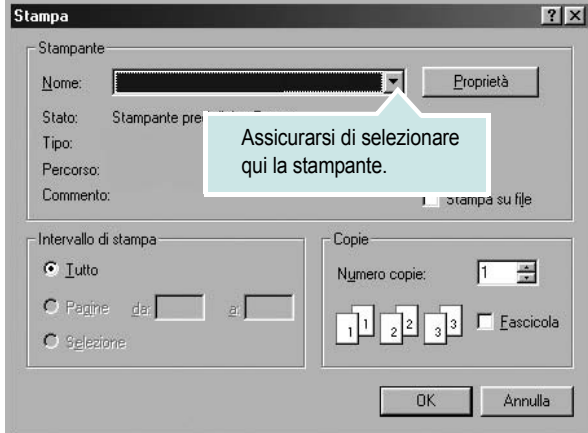

- **3** Selezionare il **driver della stampante** dall'elenco a discesa **Nome**.
- **4** Per sfruttare le funzioni offerte dal driver della stampante, fare clic su **Proprietà** o su **Preferenze** nella finestra di stampa dell'applicazione. Per ulteriori informazioni, vedere ["Impostazioni della stampante"](#page-93-0)  [a pagina 13.](#page-93-0)

Se la finestra di stampa riporta invece **Imposta**, **Stampante** o **Opzioni**, fare clic sull'opzione che viene visualizzata. Fare quindi clic su **Proprietà** nella finestra successiva.

- **5** Scegliere **OK** per chiudere la finestra delle proprietà.
- **6** Per avviare il lavoro di stampa, scegliere **OK** o **Stampa** nella finestra di stampa.

## <span id="page-93-2"></span><span id="page-93-0"></span>**Impostazioni della stampante**

È possibile utilizzare la finestra delle proprietà della stampante, che consente di accedere a tutte le opzioni disponibili. Quando vengono visualizzate le proprietà della stampante, è possibile controllare e modificare qualsiasi impostazione necessaria per il lavoro di stampa.

La finestra delle proprietà della stampante potrebbe variare a seconda del sistema operativo. La presente sezione Software mostra la finestra Proprietà per Windows 98.

La finestra del driver della stampante Proprietà visualizzata in questo documento potrebbe essere diversa, in funzione della stampante utilizzata.

Se si accede alle proprietà della stampante mediante la cartella Stampanti, è possibile visualizzare altre schede basate su Windows (fare riferimento alla Guida dell'utente di Windows) e la scheda Stampante (vedere ["Scheda Stampante" a pagina 17](#page-97-1)).

#### **NOTA**:

- Le impostazioni selezionate nella maggior parte delle applicazioni Windows hanno la priorità su quelle specificate nel driver della stampante. Modificare innanzitutto tutte le impostazioni di stampa disponibili nell'applicazione software e quelle restanti nel driver della stampante.
- Le impostazioni modificate restano attive solo finché si utilizza il programma corrente. **Per rendere permanenti le modifiche**, è necessario apportarle nella cartella Stampanti.
- La seguente procedura è valida per Windows XP. Per gli altri sistemi operativi Windows, fare riferimento al relativo manuale di Windows o alla guida in linea.
- 1. Selezionare il pulsante **Start** di Windows.
- 2. Selezionare **Stampanti e fax**.
- 3. Selezionare **l'icona del driver della stampante**.
- 4. Fare clic con il pulsante destro del mouse sull'icona del driver della stampante e selezionare **Preferenze stampa**.
- 5. Modificare le impostazioni in ciascuna scheda e fare clic su OK.

## <span id="page-93-1"></span>**Scheda Layout**

La scheda **Layout** fornisce le opzioni che consentono di impostare l'aspetto del documento nella pagina stampata. Le **Opzioni di layout** includono **Più pagine per facciata** e **Poster**. Per ulteriori informazioni su come accedere alle proprietà della stampante, vedere ["Stampa di](#page-92-1)  [un documento" a pagina 12.](#page-92-1)

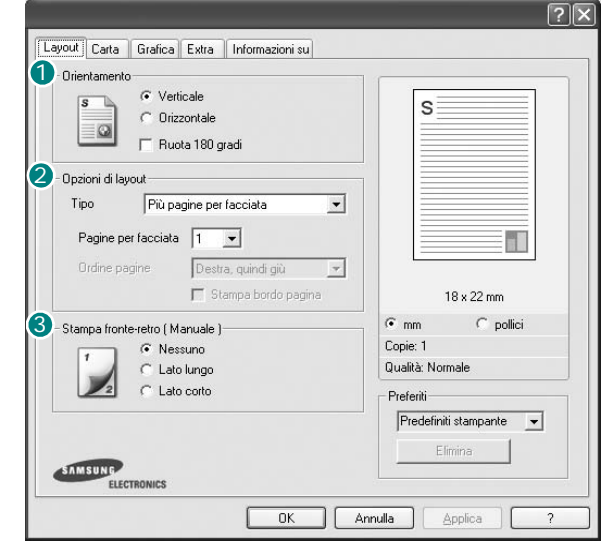

#### **Orientamento**

**Orientamento** consente di selezionare la direzione in cui verranno stampati i dati sulla pagina.

- **Verticale** stampa sulla larghezza della pagina, in stile lettera.
- **Orizzontale** stampa sulla lunghezza della pagina, in stile foglio elettronico.

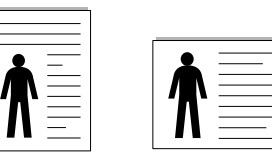

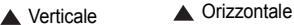

• **Ruota 180 gradi** consente di ruotare la pagina di 180 gradi.

#### **Opzioni di layout** 2

**Opzioni di layout** consente di selezionare le opzioni di stampa avanzate. È possibile scegliere **Più pagine per facciata** , **Poster** e **Stampa di libretti**.

- Per ulteriori informazioni, vedere ["Stampa di più pagine su un foglio](#page-98-2)  [\(stampa N su 1\)" a pagina 18.](#page-98-2)
- Per ulteriori informazioni, vedere ["Stampa di poster" a pagina 19.](#page-99-2)
- Per ulteriori informazioni, vedere ["Stampa di libretti" a pagina 19.](#page-99-3)

#### **Stampa fronte retro** 3

**Stampa fronte retro** consente di stampare su entrambe le facciate del foglio.

• Per ulteriori informazioni, vedere "Stampa su entrambe le facciate del foglio" [a pagina](#page-100-3) 20.

## <span id="page-94-0"></span>**Scheda Carta**

Utilizzare le seguenti opzioni per definire le impostazioni di base relative alla gestione della carta quando si accede alle proprietà della stampante. Per ulteriori informazioni su come accedere alle proprietà della stampante, vedere ["Stampa di un documento" a pagina 12](#page-92-1).

Fare clic sulla scheda **Carta** per accedere alle varie proprietà della carta.

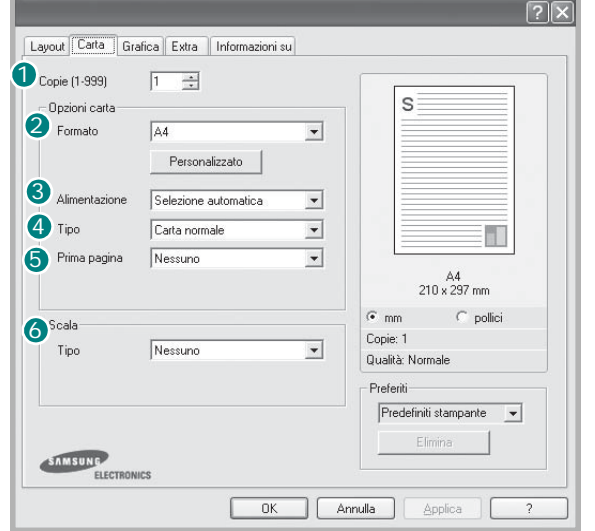

#### **1** Copie

**Copie** consente di scegliere il numero di copie da stampare. È possibile selezionare da 1 a 999 copie.

#### 2 Formato

**Formato** consente di impostare il formato della carta caricata nel vassoio. Se il formato desiderato non figura nella casella **Formato**, fare clic su **Personalizzato**. Quando viene visualizzata la finestra **Formato pagina personalizzato**, impostare il formato della carta e scegliere **OK**. L'impostazione appare nell'elenco per consentirne la selezione.

#### **Alimentazione** 3

Assicurarsi che come **Alimentazione** sia impostato il vassoio della carta corrispondente.

Utilizzare **Alimentazione manuale** per stampare su materiali speciali, come buste o lucidi. È necessario caricare manualmente un foglio alla volta nel vassoio manuale o nel vassoio multifunzione.

Se l'origine della carta è impostata su **Selezione automatica**, la stampante preleva automaticamente il materiale di stampa nel seguente ordine: vassoio manuale o vassoio multifunzione, vassoio 1, vassoio 2 opzionale.

#### **Tipo** 4

Impostare **Tipo** per far corrispondere la carta caricata nel vassoio dal quale si desidera stampare. In questo modo si otterrà una stampa di qualità ottimale. In caso contrario, è possibile che la qualità di stampa non sia quella desiderata.

**Cotonata:** da 75 a 90 g/m<sup>2</sup> di carta contenente cotone, quale Gilbert 25% e Gilbert 100%.

**Carta normale**: Carta normale. Selezionare questo tipo se la stampante è

monocromatica e si stampa su carta contenente cotone da 60 g/m2.

**Riciclata**: carta riciclata da 75 a 90 g/m2.

**Carta colorata**: carta con sfondo a colori da 75 a 90 g/m2.

#### **5** Prima pagina

Questa proprietà consente di stampare la prima pagina con un tipo di carta diverso dal resto del documento. È possibile selezionare l'origine della carta per la prima pagina.

Ad esempio, caricare cartoncini spessi per la prima pagina nel vassoio multifunzione e carta normale nel vassoio 1. Dopodiché, selezionare

**Vassoio 1** nell'opzione **Alimentazione** e **Vassoio multifunzione** nell'opzione **Prima pagina**.

#### **6** Scala

**Scala** consente di proporzionare automaticamente o manualmente il lavoro di stampa in una pagina. È possibile scegliere fra **Nessuno**, **Riduci/Ingrandisci** e **Adatta alla pagina**.

- Per ulteriori informazioni, vedere ["Stampa di un documento](#page-100-4)  [ridotto o ingrandito" a pagina 20](#page-100-4).
- Per ulteriori informazioni, vedere ["Adattamento del documento](#page-100-5)  [al formato carta selezionato" a pagina 20.](#page-100-5)

## <span id="page-95-0"></span>**Scheda Grafica**

Utilizzare le seguenti opzioni grafiche per regolare la qualità di stampa per esigenze di stampa specifiche. Per ulteriori informazioni su come accedere alle proprietà della stampante, vedere ["Stampa di un documento"](#page-92-1)  [a pagina 12](#page-92-1).

Fare clic sulla scheda **Grafica** per visualizzare le proprietà illustrate di seguito.

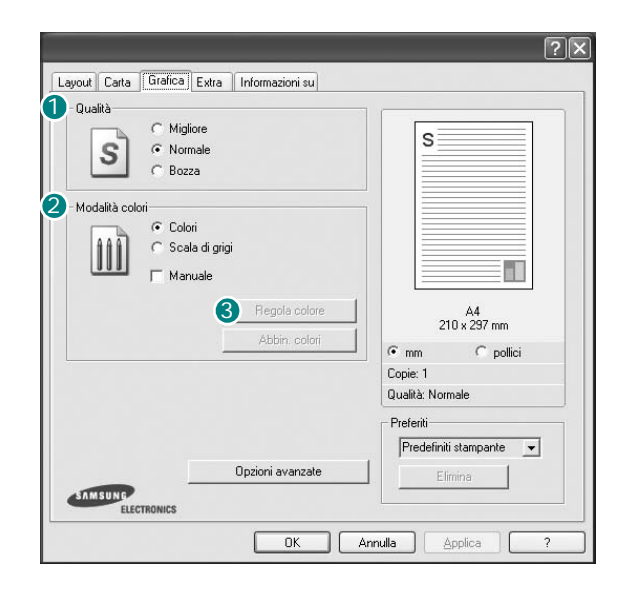

#### **Qualità**

*Le opzioni di risoluzione selezionabili possono variare a seconda del modello di stampante.* Tanto più alta è l'impostazione, tanto più nitida risulterà la stampa di caratteri e grafica. L'impostazione più alta può aumentare il tempo necessario per la stampa di un documento.

#### **Modalità colori**

È possibile scegliere le opzioni per i colori. Normalmente, l'impostazione **Colori** consente di ottenere la miglior qualità di stampa possibile per i documenti a colori. Se si desidera stampare un documento a colori in scala di grigi, selezionare **Scala di grigi**. Per regolare le opzioni di colore manualmente, selezionare **Manuale**, quindi scegliere il pulsante **Regola colore** o **Abbin. colori**.

- **Regola colore**: è possibile definire l'aspetto delle immagini modificando le impostazioni nell'opzione **Levels**.
- **Abbin. colori**: è possibile far corrispondere i colori prodotti dalla stampante con quelli visualizzati a schermo nell'opzione **Settings**.

#### **Opzioni avanzate**

Per configurare le impostazioni avanzate, fare clic sul pulsante **Opzioni avanzate**.

- **Opzioni TrueType**: questa opzione fa in modo che il driver indichi alla stampante come rappresentare il testo nel documento. Selezionare l'impostazione appropriata in base allo stato del documento. *Questa opzione potrebbe essere disponibile solo in Windows 9x/Me, a seconda del modello di stampante in uso.*
- **Scarica come outline**: quando questa opzione è selezionata, il driver scaricherà qualsiasi font TrueType utilizzato nel documento e non ancora memorizzato (residente) nella stampante. Se, dopo aver stampato un documento, si scopre che i font non sono stati stampati correttamente, scegliere Scarica come immagine bit e ristampare. L'impostazione Scarica come immagine bit è spesso utile durante la stampa con Adobe. *Questa funzione è disponibile solo quando si utilizza il driver della stampante PCL.*
- -**Scarica come outline**: quando questa opzione è selezionata, il driver scaricherà qualsiasi font TrueType utilizzato nel documento e non ancora memorizzato (residente) nella stampante. Se, dopo aver stampato un documento, si scopre che i font non sono stati stampati correttamente, scegliere Scarica come immagine bit e ristampare. L'impostazione Scarica come immagine bit è spesso utile durante la stampa con Adobe. *Questa funzione è disponibile solo quando si utilizza il driver della stampante PCL.*
- -**Scarica come immagine bit**: quando questa opzione è selezionata, il driver scaricherà i dati dei font come immagini bitmap. I documenti con font complicati, come quelli coreani o cinesi, oppure altri font verranno stampati più rapidamente con questa impostazione.
- -**Stampa come grafica**: quando questa opzione è selezionata, il driver scaricherà tutti i font come grafica. Quando si stampano documenti con un elevato contenuto di grafica e relativamente pochi font TrueType, con questa impostazione è possibile migliorare le prestazioni (velocità di stampa).
- **Stampa tutto il testo in nero**: quando l'opzione **Stampa tutto il testo in nero** è selezionata, tutto il testo del documento viene stampato in nero pieno, a prescindere dal colore che appare sullo schermo.
- **Scurisci testo**: quando l'opzione **Scurisci testo** è selezionata, tutto il testo presente nel documento può venire stampato più scuro di un documento normale.

## <span id="page-96-0"></span>**Scheda Extra**

È possibile usare le opzioni per l'output del documento. Per ulteriori informazioni su come accedere alle proprietà della stampante, vedere ["Stampa di un documento" a pagina 12.](#page-92-1)

Fare clic sulla scheda **Extra** per accedere alle seguenti funzioni:

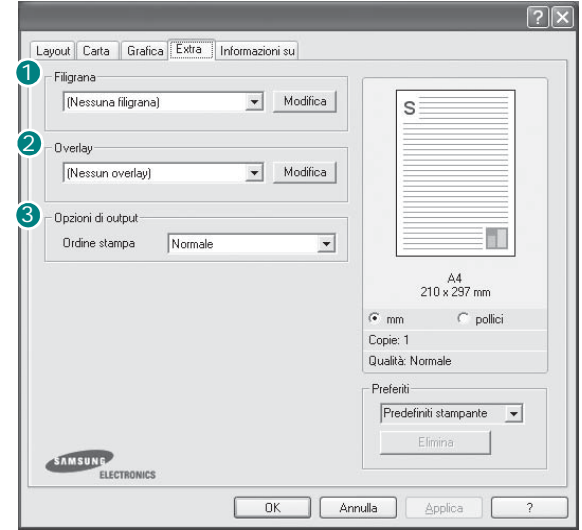

#### **1** Filigrana

È possibile creare un'immagine di testo di sfondo da stampare su ciascuna pagina del documento. Per ulteriori informazioni, vedere ["Uso di filigrane" a pagina 21.](#page-101-5)

#### 2 Overlay

Gli overlay vengono spesso utilizzati per sostituire moduli prestampati e fogli intestati. Per ulteriori informazioni, vedere ["Uso di overlay" a](#page-102-5)  [pagina 22](#page-102-5).

**NOTA**:La funzione Overlay non è supportata in NT 4.0.

#### **3** Opzioni di output

- **Ordine stampa**: consente di impostare la sequenza delle pagine da stampare. Selezionare l'ordine di stampa dall'elenco a discesa. -**Normale**: la stampante stampa tutte le pagine dalla prima all'ultima. -**Inverti tutte le pagine**: la stampante stampa tutte le pagine dall'ultima alla prima.
	- -**Stampa pagine dispari**: la stampante stampa solo le pagine del documento con numerazione dispari.
	- -**Stampa pagine pari**: la stampante stampa solo le pagine del documento con numerazione pari.
- **Usa font stampante**: quando l'opzione Usa font stampante è selezionata, la stampante utilizza i font presenti in memoria (font residenti), per stampare il documento, invece di scaricare i font utilizzati nel documento. Poiché lo scaricamento dei font richiede tempo, selezionando questa opzione è possibile accelerare il tempo di stampa. Quando si utilizzano i font della stampante, la stampante tenterà di far corrispondere i font utilizzati nel documento con quelli presenti in memoria. Se, tuttavia, i font utilizzati nel documento sono molto diversi da quelli residenti nella stampante, la stampa risulterà molto diversa da quanto visualizzato a schermo. *Questa funzione è disponibile solo quando si utilizza il driver della stampante PCL.*

## <span id="page-97-0"></span>**Scheda Informazioni su**

Usare la scheda **Informazioni su** per visualizzare le informazioni sul copyright e il numero di versione del driver. Se si dispone di un browser Internet, è possibile collegarsi a Internet facendo clic sull'icona del sito web. Per ulteriori informazioni su come accedere alle proprietà della stampante, vedere ["Stampa di un documento" a pagina 12.](#page-92-1)

## <span id="page-97-1"></span>**Scheda Stampante**

Se si accede alle proprietà della stampante tramite la cartella **Stampanti**, è possibile visualizzare la scheda **Stampante**. È possibile impostare la configurazione della stampante.

La seguente procedura è valida per Windows XP. Per gli altri sistemi operativi Windows, fare riferimento al relativo manuale di Windows o alla guida in linea.

- **1** Fare clic sul menu **Start** di Windows.
- **2** Selezionare **Stampanti e fax**.
- **3** Selezionare **l'icona del driver** della stampante.
- **4** Fare clic con il pulsante destro del mouse sull'icona del driver della stampante e selezionare **Proprietà**.
- **5** Selezionare la scheda **Stampante** e impostare le opzioni.

### <span id="page-97-2"></span>**Uso di Impostazioni preferite**

L'opzione **Preferiti**, che è visibile in ogni scheda delle proprietà, consente di salvare le impostazioni correnti delle proprietà per uso futuro. Per salvare una voce nei **Preferiti**:

- **1** Modificare le impostazioni in ciascuna scheda a seconda delle necessità.
- **2** Specificare un nome per la voce nella casella di immissione **Preferiti**.

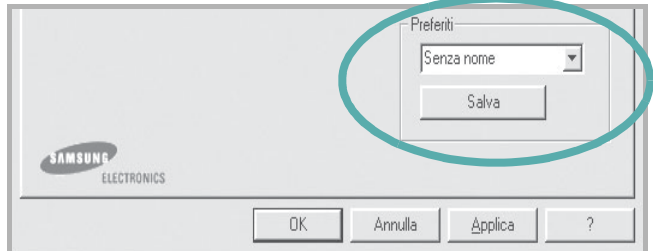

#### **3** Scegliere **Salva**.

Quando si salva **Preferiti**, tutte le impostazioni correnti del driver vengono salvate.

Per usare un'impostazione salvata, selezionare la voce nell'elenco a discesa **Preferiti**. La stampante è ora impostata per stampare in base all'impostazione selezionata in Preferiti.

Per eliminare un'opzione di impostazione preferita, selezionarla nell'elenco e fare clic su **Elimina**.

È inoltre possibile ripristinare le impostazioni predefinite del driver della stampante selezionando **Predefiniti stampante** dall'elenco.

## <span id="page-97-3"></span>**Uso della Guida**

La stampante dispone di una schermata di Guida attivabile mediante il pulsante **Guida** della finestra delle proprietà. Le schermate della Guida contengono informazioni dettagliate sulle funzioni della stampante fornite dal driver della stampante.

 $\dot{\mathsf{E}}$  anche possibile fare clic su  $\|\mathbf{r}\|$  nell'angolo superiore destro della finestra e fare quindi clic su una qualsiasi impostazione.

# **3 Funzioni di stampa avanzate**

<span id="page-98-0"></span>In questo capitolo vengono spiegate le opzioni di stampa e vengono illustrate le operazioni di stampa avanzate.

#### **NOTA**:

- La finestra del driver della stampante **Proprietà** visualizzata in questo documento potrebbe essere diversa, in funzione della stampante utilizzata. Tuttavia la composizione della finestra delle proprietà della stampante è simile.
- Per conoscere il nome esatto della stampante, controllare sul CD del software della stampante a corredo.

Questo capitolo tratta i seguenti argomenti:

- **• [Stampa di più pagine su un foglio \(stampa N su 1\)](#page-98-1)**
- **• [Stampa di poster](#page-99-0)**
- **• [Stampa di libretti](#page-99-1)**
- **• [Stampa su entrambe le facciate del foglio](#page-100-0)**
- **• [Stampa di un documento ridotto o ingrandito](#page-100-1)**
- **• [Adattamento del documento al formato carta selezionato](#page-100-2)**
- **• [Uso di filigrane](#page-101-0)**
- **• [Uso di overlay](#page-102-0)**

# <span id="page-98-1"></span>1 2 3 4

<span id="page-98-2"></span>**Stampa di più pagine su un foglio (stampa N su 1)** 

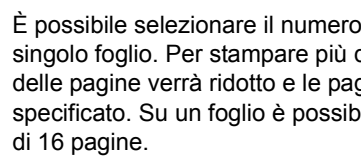

È possibile selezionare il numero delle pagine da stampare su un singolo foglio. Per stampare più di una pagina per foglio, il formato delle pagine verrà ridotto e le pagine verranno disposte nell'ordine specificato. Su un foglio è possibile stampare fino a un massimo

- **1** Per modificare le impostazioni di stampa dall'applicazione, accedere alle proprietà della stampante. Vedere ["Stampa di un documento"](#page-92-2)  [a pagina 12.](#page-92-2)
- **2** Nella scheda **Layout**, scegliere **Più pagine per facciata** dall'elenco a discesa **Tipo**.
- **3** Selezionare il numero di pagine da stampare per foglio. (1, 2, 4, 6, 9 o 16) nell'elenco a discesa **Pag. facciata**.
- **4** Se necessario, selezionare l'ordine delle pagine nell'elenco a discesa **Ordine pagine**.

Per stampare un bordo attorno ad ogni pagina nel foglio, selezionare **Stampa bordo pagina**.

- **5** Fare clic sulla scheda **Carta** e selezionare l'origine, il formato e il tipo di carta.
- **6** Scegliere **OK** e stampare il documento.

## <span id="page-99-2"></span>**Stampa di poster**

<span id="page-99-0"></span>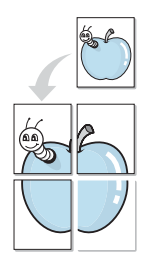

Questa funzione consente di stampare un documento di una singola pagina su 4, 9 o 16 fogli che, una volta incollati assieme, formeranno un poster.

- **1** Per modificare le impostazioni di stampa dall'applicazione, accedere alle proprietà della stampante. Vedere ["Stampa di un documento"](#page-92-2)  [a pagina 12.](#page-92-2)
- **2** Nella scheda **Layout**, selezionare **Poster** dall'elenco a discesa **Tipo**.
- **3** Configurare l'opzione per i poster.

È possibile selezionare il layout fra **2x2**, **3x3** o **4x4**. Se si seleziona **2x2**, la stampa verrà automaticamente distribuita per coprire 4 pagine effettive.

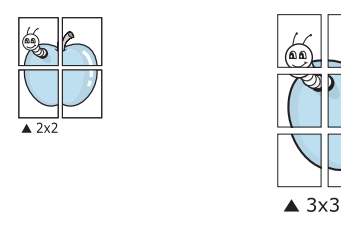

Specificare un bordo di sovrapposizione in millimetri o pollici per semplificare l'incollaggio dei fogli.

0,15 pollici

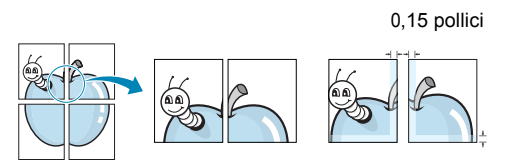

- **4** Fare clic sulla scheda **Carta** e selezionare l'origine, il formato e il tipo di carta.
- **5** Scegliere **OK** e stampare il documento. Incollando assieme i fogli stampati, si otterrà il poster delle dimensioni scelte.

## <span id="page-99-3"></span><span id="page-99-1"></span>**Stampa di libretti**

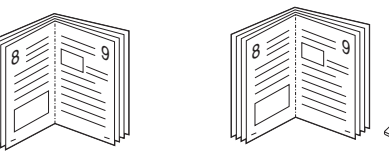

Questa funzione consente di stampare il documento su entrambe le facciate del foglio e dispone le pagine in modo tale da consentire il piegamento a metà del foglio dopo la stampa, per creare un libretto.

- **1** Per modificare le impostazioni di stampa dall'applicazione software, accedere alle proprietà della stampante. Vedere ["Stampa di un](#page-92-2)  [documento" a pagina 12.](#page-92-2)
- **2** Nella scheda **Layout**, scegliere **Stampa di libretti** dall'elenco a discesa **Tipo**.

**NOTA**: l'opzione Stampa di libretti è disponibile quando è selezionato il formato A4, Lettera, Legale o Folio nella sezione **Formato** della scheda **Carta**.

- **3** Fare clic sulla scheda **Carta** e selezionare l'origine, il formato e il tipo di carta.
- **4** Scegliere **OK** e stampare il documento.
- **5** Dopo aver stampato, piegare e graffare le pagine.

# <span id="page-100-3"></span><span id="page-100-0"></span>**Stampa su entrambe le facciate del foglio**

È possibile stampare manualmente su entrambe le facciate del foglio. Prima di stampare, decidere come orientare il documento.

Le opzioni disponibili sono:

- **Nessuno**
- **Lato lungo**, il layout convenzionale utilizzato nella rilegatura dei libri.
- **Lato corto**, il tipo utilizzato spesso con i calendari.

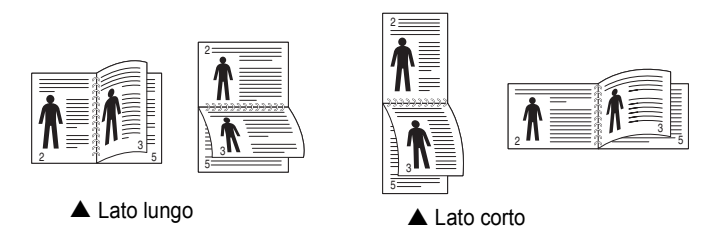

#### **NOTA**:

- Non stampare su entrambe le facciate di etichette, lucidi, buste, o carta spessa. Si potrebbero provocare degli inceppamenti della carta e la stampante potrebbe danneggiarsi.
- Per usare la stampa fronte-retro, è possibile usare solo i seguenti formati di carta: A4, Lettera, Legale e Folio, con un peso pari a 75-90g/m².
- **1** Per modificare le impostazioni di stampa dall'applicazione, accedere alle proprietà della stampante. ["Stampa di un](#page-92-2)  [documento" a pagina 12.](#page-92-2)
- **2** Dalla scheda **Layout**, selezionare l'orientamento della carta.
- **3** Dalla sezione **Stampa fronte retro**, selezionare l'opzione di rilegatura fronte-retro desiderata.
- **4** Fare clic sulla scheda **Carta** e selezionare l'origine, il formato e il tipo di carta.
- **5** Scegliere **OK** e stampare il documento.

La stampante stampa prima una pagina sì e una no del documento.

**NOTA**: se la stampante non è dotata di un'unità fronte-retro, è necessario completare il lavoro di stampa manualmente. La stampante stampa prima una pagina sì e una no del documento. Terminata la stampa della prima facciata, viene visualizzata la finestra con i suggerimenti. Per completare il lavoro di stampa, seguire le istruzioni visualizzate.

# <span id="page-100-4"></span><span id="page-100-1"></span>**Stampa di un documento ridotto o ingrandito**

È possibile modificare le dimensioni del contenuto di una pagina in modo che risulti ingrandito o ridotto sulla pagina stampata.

- **1** Per modificare le impostazioni di stampa dall'applicazione, accedere alle proprietà della stampante. Vedere ["Stampa](#page-92-2)  [di un documento" a pagina 12.](#page-92-2)
- **2** Nella scheda **Carta**, selezionare **Riduci/Ingrandisci** dall'elenco a discesa **Tipo**.
- **3** Immettere la percentuale di scala nella casella di immissione **Percentuale**.
	- È anche possibile fare clic sul pulsante  $\blacktriangledown$  o  $\blacktriangle$ .
- **4** Selezionare l'origine, il formato e il tipo di carta in **Opzioni carta**.
- **5** Scegliere **OK** e stampare il documento.

# <span id="page-100-5"></span>**Adattamento del documento al formato carta selezionato**

<span id="page-100-2"></span>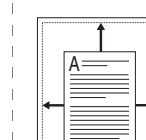

S

**P** 

Questa funzione della stampante consente di scalare il lavoro di stampa in base al formato carta selezionato, a prescindere dalle dimensioni del documento digitale. Ciò risulta utile quando si vogliono controllare i dettagli in un piccolo documento.

- **1** Per modificare le impostazioni di stampa dall'applicazione, accedere alle proprietà della stampante. Vedere ["Stampa di un documento"](#page-92-2)  [a pagina 12.](#page-92-2)
- **2** Nella scheda **Carta**, selezionare **Adatta alla pagina** dall'elenco a discesa **Tipo**.
- **3** Selezionare il formato corretto dall'elenco a discesa **Pagina destin**.
- **4** Selezionare l'origine, il formato e il tipo di carta in **Opzioni carta**.
- **5** Scegliere **OK** e stampare il documento.

## <span id="page-101-5"></span><span id="page-101-0"></span>**Uso di filigrane**

L'opzione Filigrana consente di stampare testo sopra un documento esistente. Ad esempio, è possibile inserire la parola "BOZZA" o "RISERVATO" scritta con caratteri grigi di grandi dimensioni e stampata diagonalmente sulla prima pagina o su tutte le pagine di un documento. In dotazione con la stampante, sono disponibili varie filigrane predefinite e modificabili. In alternativa, è possibile aggiungerne di nuove.

## <span id="page-101-1"></span>**Uso di una filigrana esistente**

- **1** Per modificare le impostazioni di stampa dall'applicazione, accedere alle proprietà della stampante. Vedere ["Stampa di un documento"](#page-92-2)  [a pagina 12.](#page-92-2)
- **2** Fare clic sulla scheda **Extra** e selezionare la filigrana desiderata dall'elenco a discesa **Filigrana**. Nell'immagine di anteprima verrà visualizzata la filigrana selezionata.
- **3** Scegliere **OK** e iniziare la stampa.

**NOTA**: l'immagine di anteprima mostra l'aspetto che avrà la pagina una volta stampata.

## <span id="page-101-2"></span>**Creazione di una filigrana**

- **1** Per modificare le impostazioni di stampa dall'applicazione, accedere alle proprietà della stampante. Vedere ["Stampa di un documento"](#page-92-2)  [a pagina 12.](#page-92-2)
- **2** Fare clic sulla scheda **Extra** e scegliere il pulsante **Modifica** nella sezione **Filigrana**. Viene visualizzata la finestra **Modifica filigrana**.
- **3** Immettere un testo nella casella **Messaggio filigrana**. Possono essere utilizzati fino a 40 caratteri. Il messaggio verrà visualizzato nella finestra di anteprima.

Se è selezionata la casella **Solo prima pagina**, la filigrana verrà stampata solo sulla prima pagina.

**4** Selezionare le opzioni per la filigrana.

Nella sezione **Attributi font** è possibile selezionare il nome del carattere, lo stile, la dimensione e il livello di grigio; nella sezione **Angolo messaggio** è possibile impostare l'angolatura della filigrana.

- **5** Per aggiungere una nuova filigrana all'elenco, fare clic su **Aggiungi**.
- **6** Al termine, scegliere **OK** e iniziare la stampa.

Per interrompere la stampa della filigrana, selezionare **<Nessuna filigrana>** dall'elenco a discesa **Filigrana**.

## <span id="page-101-3"></span>**Modifica di una filigrana**

- **1** Per modificare le impostazioni di stampa dall'applicazione, accedere alle proprietà della stampante. Vedere ["Stampa di un documento"](#page-92-2)  [a pagina 12.](#page-92-2)
- **2** Fare clic sulla scheda **Extra**, quindi sul pulsante **Modifica** nella sezione **Filigrana**. Viene visualizzata la finestra **Modifica filigrana**.
- **3** Selezionare la filigrana da modificare nell'elenco **Filigrane correnti** e modificare il messaggio della filigrana e le relative opzioni.
- **4** Per salvare le modifiche, scegliere **Aggiorna**.
- **5** Fare clic su **OK** fino a uscire dalla finestra Stampa.

## <span id="page-101-4"></span>**Eliminazione di una filigrana**

- **1** Per modificare le impostazioni di stampa dall'applicazione, accedere alle proprietà della stampante. Vedere ["Stampa di un documento"](#page-92-2)  [a pagina 12.](#page-92-2)
- **2** Dalla scheda **Extra**, fare clic sul pulsante **Modifica** nella sezione Filigrana. Viene visualizzata la finestra **Modifica filigrana**.
- **3** Selezionare la filigrana da eliminare nell'elenco **Filigrane correnti**, quindi scegliere **Elimina**.
- **4** Fare clic su **OK** fino a uscire dalla finestra Stampa.

## <span id="page-102-5"></span><span id="page-102-0"></span>**Uso di overlay**

## <span id="page-102-1"></span>**Definizione di overlay**

Un overlay è un'immagine e/o un testo memorizzato nel disco rigido del computer come file di formato speciale che può essere stampato su qualsiasi documento. Gli overlay vengono spesso utilizzati per sostituire moduli prestampati e fogli intestati. Invece di utilizzare carta intestata, è infatti possibile creare un overlay contenente esattamente le stesse informazioni. Per stampare una lettera con la carta intestata dell'azienda, non è necessario caricare nella stampante la carta prestampata. È sufficiente indicare alla stampante di stampare l'overlay della carta intestata sul documento.

**NOTA**:La funzione Overlay non è supportata in NT 4.0.

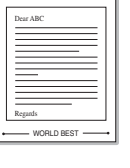

WORLD BEST

## <span id="page-102-2"></span>**Creazione di un nuovo overlay di pagina**

Per utilizzare un overlay di pagina, è necessario crearne uno nuovo contenente il logo o l'immagine.

- **1** Creare o aprire un documento contenente il testo o un'immagine da utilizzare in un nuovo overlay di pagina. Posizionare gli elementi come si desidera che vengano visualizzati una volta stampati come overlay.
- **2** Per salvare il documento come overlay, accedere alle proprietà della stampante. Vedere ["Stampa di un documento" a pagina 12.](#page-92-2)
- **3** Fare clic sulla scheda **Extra**, quindi sul pulsante **Modifica** nella sezione **Overlay**.
- **4** Nella finestra Modifica overlay, fare clic su **Crea overlay**.
- **5** Nella finestra Crea overlay, digitare un nome nella casella **Nome file**. Se necessario, selezionare il percorso di destinazione. Il percorso predefinito è C:\Formover.
- **6** Scegliere **Salva**. Il nome viene visualizzato nella casella **Elenco overlay**.
- **7** Fare clic su **OK** o su **Sì** per completare la creazione.

Il file non viene stampato, viene invece memorizzato nell'unità disco del computer.

**NOTA**: le dimensioni del documento overlay devono essere le stesse dei documenti stampati con l'overlay. Non creare un overlay con una filigrana.

### <span id="page-102-3"></span>**Uso degli overlay di pagina**

Dopo avere creato un overlay, è possibile stamparlo con il documento. Per stampare un overlay con un documento:

- **1** Creare o aprire il documento da stampare.
- **2** Per modificare le impostazioni di stampa dall'applicazione, accedere alle proprietà della stampante. Vedere ["Stampa di un documento"](#page-92-2)  [a pagina 12.](#page-92-2)
- **3** Fare clic sulla scheda **Extra**.
- **4** Selezionare l'overlay desiderato dalla casella di riepilogo a discesa **Overlay**.
- **5** Se il file di overlay non viene visualizzato nell'elenco **Overlay**, scegliere il pulsante **Modifica** e quindi **Carica overlay** per selezionare il file.

Se il file dell'overlay da utilizzare è stato memorizzato in un'origine esterna, è possibile caricare comunque il file dalla finestra **Carica overlay**.

Dopo aver selezionato il file, scegliere **Apri**. Il file viene visualizzato nella casella **Elenco overlay** ed è disponibile per la stampa. Selezionare l'overlay dalla casella **Elenco overlay**.

**6** Se necessario, fare clic su **Conferma overlay di pagina durante la stampa**. Se questa casella è selezionata, ogni volta che si invia un documento per la stampa viene visualizzata una finestra dei messaggi in cui viene richiesto di confermare la stampa dell'overlay sul documento.

Se questa casella non è selezionata, ma è stato selezionato un overlay, quest'ultimo verrà automaticamente stampato con il documento.

**7** Scegliere **OK** o **Sì** per fare iniziare la stampa.

L'overlay selezionato viene scaricato con il lavoro di stampa e viene stampato nel documento.

**NOTA**: la risoluzione del documento overlay deve essere la stessa del documento che verrà stampato con l'overlay.

#### <span id="page-102-4"></span>**Eliminazione di un overlay di pagina**

È possibile eliminare gli overlay di pagina inutilizzati.

- **1** Nella finestra delle proprietà della stampante, fare clic sulla scheda **Extra**.
- **2** Scegliere il pulsante **Modifica** nella sezione **Overlay**.
- **3** Selezionare l'overlay da eliminare nella casella **Elenco overlay**.
- **4** Scegliere **Elimina overlay**.
- **5** Quando viene visualizzato un messaggio di conferma, fare clic su **Sì**.
- **6** Fare clic su **OK** fino a uscire dalla finestra Stampa.

# <span id="page-103-0"></span>**4 Uso del driver PostScript per Windows**

Per utilizzare il driver PostScript fornito con il CD-ROM del sistema per stampare un documento.

I file PPD, insieme al driver PostScript, hanno accesso alle funzioni della stampante e consentono al computer di comunicare con la stampante. Il CD-ROM in dotazione include un programma di installazione dei file PPD.

Questo capitolo tratta i seguenti argomenti:

## <span id="page-103-1"></span>**Impostazioni della stampante**

È possibile utilizzare la finestra delle proprietà della stampante, che consente di accedere a tutte le opzioni disponibili. Quando vengono visualizzate le proprietà della stampante, è possibile controllare e modificare qualsiasi impostazione necessaria per il lavoro di stampa.

La finestra delle proprietà della stampante potrebbe variare a seconda del sistema operativo. In questo documento viene illustrata la finestra Proprietà in Windows XP.

La finestra del driver della stampante **Properties** visualizzata in questo documento potrebbe essere diversa, in funzione della stampante utilizzata.

#### **NOTE**:

- Le impostazioni selezionate nella maggior parte delle applicazioni Windows hanno la priorità su quelle specificate nel driver della stampante. Modificare innanzitutto tutte le impostazioni di stampa disponibili nell'applicazione software e quelle restanti nel driver della stampante.
- Le impostazioni modificate restano attive solo finché si utilizza il programma corrente. **Per rendere permanenti le modifiche**, è necessario apportarle nella cartella Stampanti.
- La seguente procedura è valida per Windows XP. Per gli altri sistemi operativi Windows, fare riferimento al relativo manuale di Windows o alla guida in linea.
	- 1. Selezionare il pulsante **Start** di Windows.
	- 2. Selezionare **Printers and Faxes**.
	- 3. Selezionare **l'icona del driver della stampante**.
	- 4. Fare clic con il pulsante destro del mouse sull'icona del driver della stampante e selezionare **Printing Preferences**.
	- 5. Modificare le impostazioni in ciascuna scheda e fare clic su OK.

### <span id="page-103-2"></span>**Avanzate**

Per utilizzare le impostazioni avanzate, fare clic sul pulsante Avanzate.

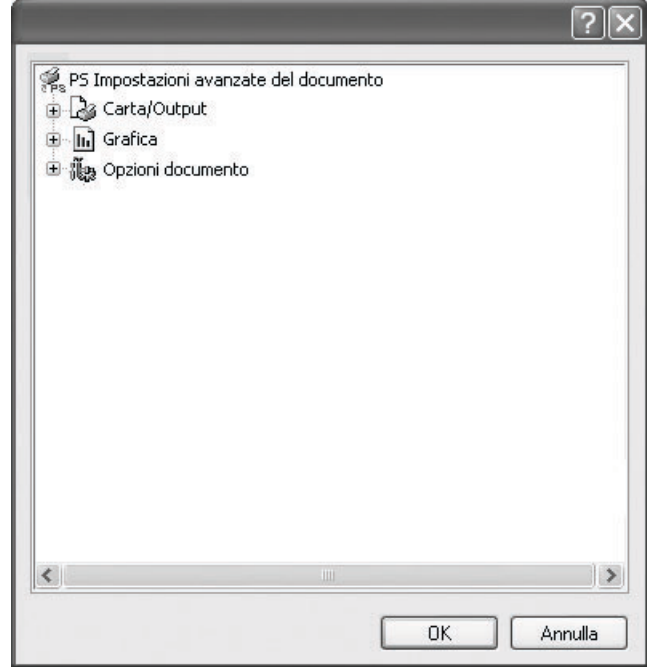

- **Carta/Output**: questa opzione consente di selezionare il formato della carta caricata nel vassoio.
- **Grafica**: questa opzione consente di regolare la qualità di stampa in base alle specifiche esigenze.
- **Opzioni documento**: questa opzione consente di impostare le opzioni PostScript o le funzioni di stampa.

## <span id="page-103-3"></span>**Uso della Guida**

È anche possibile fare clic su  $\mathbb{R}$  nell'angolo superiore destro della finestra e fare quindi clic su una qualsiasi impostazione.

# <span id="page-104-0"></span>**5 Condivisione della stampante locale**

È possibile collegare la stampante direttamente a un dato computer presente in rete, chiamato "computer host".

La seguente procedura è valida per Windows XP. Per gli altri sistemi operativi Windows, fare riferimento al relativo manuale di Windows o alla guida in linea.

#### **NOTA**:

- Controllare quali sistemi operativi sono compatibili con la stampante utilizzata. Fare riferimento alla sezione sulla compatibilità del sistema operativo in Specifiche della stampante nella Guida dell'utente della stampante.
- Per conoscere il nome esatto della stampante, controllare sul CD del software della stampante a corredo.

## <span id="page-104-1"></span>**Impostazione del computer host**

- **1** Avviare Windows.
- **2** Dal menu **Start**, selezionare **Stampanti e fax**.
- **3** Fare doppio clic **sull'icona del driver della stampante**.
- **4** Dal menu **Stampante**, selezionare **Condivisione**.
- **5** Selezionare la casella **Condividi la stampante**.
- **6** Completare il campo **Nome condivisione** e fare clic su **OK**.

## <span id="page-104-2"></span>**Impostazione di un computer client**

- **1** Fare clic con il pulsante destro del mouse su **Start** di Windows e selezionare **Esplora**.
- **2** Aprire la cartella della rete nella colonna di sinistra.
- **3** Fare clic sul nome di condivisione.
- **4** Dal menu **Start** selezionare **Stampanti e fax**.
- **5** Fare doppio clic **sull'icona del driver della stampante**.
- **6** Dal menu **Stampante**, selezionare **Proprietà**.
- **7** Nella scheda **Porte**, fare clic su **Aggiungi porta**.
- **8** Selezionare **Porta locale** e fare clic su **Nuova porta**.
- **9** Compilare il campo **Digitare un nome di porta** con il nome condiviso.
- **10** Fare clic su **OK** e scegliere **Chiudi**.
- **11** Fare clic su **Applica** e scegliere **OK**.

# **6 Uso di Smart Panel**

<span id="page-105-0"></span>Smart Panel è un programma che controlla e informa sullo stato della stampante e consente di personalizzarne le impostazioni. Smart Panel viene installato automaticamente assieme al software della stampante.

#### **NOTE**:

- Per utilizzare il programma è necessario:
	- Windows 98 o versione superiore (Windows NT 4.0 può essere utilizzato solo per le stampanti supportate in rete). Per controllare quali sono i sistemi operativi compatibili con la stampante, fare riferimento alle Specifiche della stampante riportate nella Guida utente della stampante.
	- Internet Explorer versione 5.0 o superiore per l'animazione flash nella Guida HTML.
- Per conoscere il nome esatto della stampante, controllare nel CD del software della stampante in dotazione.

# <span id="page-105-1"></span>**Descrizione di Smart Panel**

Se in fase di stampa si verifica un errore, viene automaticamente visualizzato Smart Panel con le indicazioni pertinenti. Smart Panel può essere avviato anche manualmente dalla barra delle applicazioni di Windows. Fare doppio clic sull'icona di Smart Panel nella barra delle applicazioni di Windows.

Fare doppio clic su questa icona.

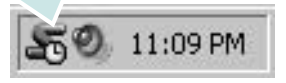

In alternativa, dal menu **Start** selezionare **Programmi** oppure **Tutti i programmi** → **il nome del driver della stampante** → **Smart Panel**.

#### **NOTE**:

- Se è già installata più di una stampante Samsung, selezionare prima il modello desiderato per utilizzare lo Smart Panel corrispondente. Fare clic con il pulsante destro del mouse sull'icona di Smart Panel nella barra delle applicazioni di Windows e selezionare **il nome della stampante** desiderata.
- La finestra Smart Panel e il relativo contenuto visualizzato in questa sezione Software possono variare a seconda della stampante in uso.

Il programma Smart Panel mostra lo stato corrente della stampante e numerose informazioni, tra cui il livello del toner presente nelle cartucce; consente inoltre di cambiare le impostazioni.

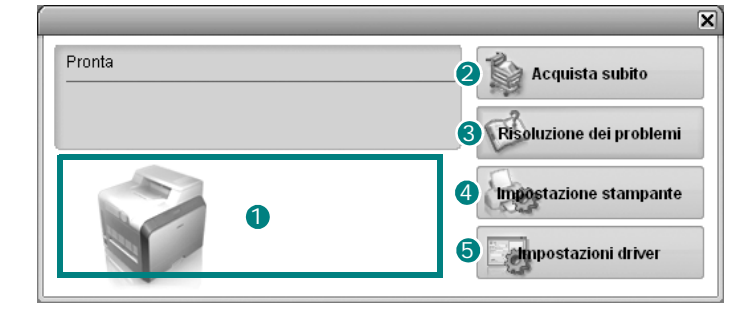

#### **1** Livello toner

È possibile verificare il livello del toner presente nelle cartucce. La stampante e il numero di cartucce del toner riportati sopra la finestra possono variare in funzione della stampante in uso.

#### **2** Acquista subito

È possibile ordinare online nuove cartucce del toner.

#### **8** Risoluzione dei problemi

È possibile visualizzare la Guida per risolvere i problemi.

#### **Impostazioni stampante** 4

È possibile configurare diverse impostazioni della stampante nella finestra Utilità impostazioni stampante.

**NOTA**: se si collega la stampante in rete, al posto della finestra Utilità impostazioni stampante viene visualizzata la finestra **Servizio web SyncThru**.

#### **5** Impostazioni driver

È possibile utilizzare la finestra delle proprietà della stampante per accedere a tutte le opzioni necessarie per il funzionamento della stampante. Per ulteriori informazioni, [Vedere "Impostazioni della](#page-93-2)  [stampante" on page 13.](#page-93-2)

## <span id="page-105-2"></span>**Apertura della Guida alla soluzione dei problemi**

La Guida alla soluzione dei problemi consente di trovare le soluzioni ai problemi di stato.

Fare clic con il pulsante destro del mouse sull'icona di Smart Panel nella barra delle applicazioni di Windows e selezionare **Risoluzione dei problemi**.

# <span id="page-106-0"></span>**Uso dell'Utilità impostazioni stampante**

Utilità impostazioni stampante consente di configurare e controllare le impostazioni di stampa.

- **1** Fare clic con il pulsante destro del mouse sull'icona di Smart Panel nella barra delle applicazioni di Windows e selezionare **Impostazioni stampante**.
- **2** Modificare le impostazioni.
- **3** Per inviare le modifiche alla stampante, fare clic sul pulsante **Invia**.

**NOTA**: se la stampante è collegata in rete, al posto della finestra Utilità impostazioni stampante viene visualizzata la finestra **Servizio web SyncThru**.

## <span id="page-106-1"></span>**Uso della Guida in linea**

È possibile visualizzare la Guida di **Utilità impostazioni stampante** sullo schermo. Per accedere alla Guida, fare clic con il pulsante destro del mouse su un elemento di testo o su un'icona, quindi selezionare "Guida rapida". Viene visualizzata una piccola finestra con una spiegazione.

# <span id="page-106-2"></span>**Modifica delle impostazioni del programma Smart Panel**

Fare clic con il pulsante destro del mouse sull'icona di Smart Panel nella barra delle applicazioni di Windows e selezionare **Opzioni**.

Viene visualizzata la seguente finestra.

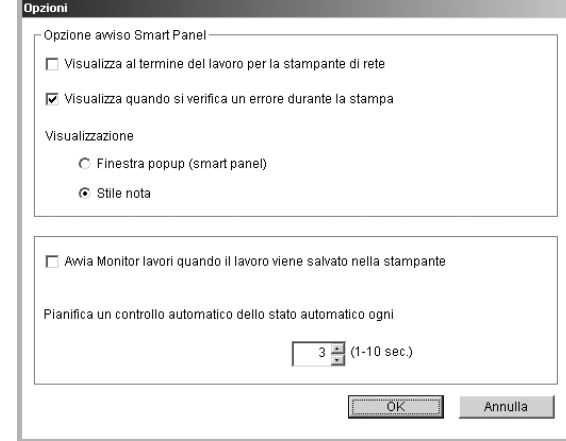

- **Visualizza al termine del lavoro per la stampante di rete**: al termine del lavoro, viene visualizzata la finestra a comparsa di Smart Panel. *(Solo per stampanti supportate in rete.)*
- **Visualizza quando si verifica un errore durante la stampa**: se durante la stampa si verifica un errore, viene visualizzata la finestra a comparsa di Smart Panel.
- **Visualizzazione**: è possibile selezionare la modalità di visualizzazione dei messaggi. Se si seleziona **Finestra popup (smart panel)**, il messaggio appare nella finestra a comparsa di Smart Panel.
- **Avvia Monitor lavori quando il lavoro viene salvato nella stampante**: se si memorizzano i lavori di stampa nel disco rigido della stampante, viene visualizzata la finestra Monitore lavori. *(Solo per una stampante supportata in rete con disco rigido incorporato.)*
- **Pianifica un controllo automatico dello stato automatico ogni**: il computer aggiorna regolarmente lo stato della stampante. Impostando il valore vicino a 1 secondo, il computer controlla lo stato della stampante più di frequente, consentendo in tal modo una risposta più veloce a qualsiasi errore della stampante.

# <span id="page-107-0"></span>**7 Uso della stampante in Linux**

È possibile usare la stampante in ambiente Linux.

Questo capitolo tratta i seguenti argomenti:

- **• [Requisiti di sistema](#page-107-1)**
- **• [Installazione del driver della stampante](#page-108-0)**
- **• [Modifica del metodo di collegamento della stampante](#page-109-0)**
- **• [Disinstallazione del driver della stampante](#page-110-0)**
- **• [Uso dello strumento di configurazione](#page-110-1)**
- **• [Modifica delle proprietà LLPR](#page-111-0)**

## <span id="page-107-1"></span>**Requisiti di sistema**

#### **Sistema operativo supportato**

- Redhat 7.1 e superiore
- Linux Mandrake 8.0 e superiore
- SuSE 7.1 e superiore
- Caldera OpenLinux 3.1 e superiore
- Turbo Linux 7.0 e superiore
- Slackware 8.1 e superiore

#### **Capacità consigliata**

- Pentium IV 1 GHz o superiore
- Almeno 256 MB di RAM
- 1 GB o più di spazio sul disco rigido

#### **Software**

- Glibc 2.1 o superiore
- GTK+ 1.2 o superiore
- GhostScript

#### **NOTA**:

- La finestra delle proprietà della stampante in Linux visualizzata in questo documento potrebbe essere diversa, in funzione della stampante utilizzata. Tuttavia la composizione della finestra è simile.
- *Il nome della stampante è riportato sul CD del software della stampante a corredo.*
# <span id="page-108-1"></span><span id="page-108-0"></span>**Installazione del driver della stampante**

- **1** Assicurarsi di collegare la stampante al computer. Accendere il computer e la stampante.
- **2** Quando viene visualizzata la finestra di dialogo di login dell'amministratore, digitare "**root**" nel campo **Login** e inserire la password di sistema.

**NOTA**: per installare il software della stampante è necessario eseguire il login come superutente (root). Se non si è un superutente, rivolgersi all'amministratore di sistema.

**3** Inserire il CD del software della stampante del software della stampante. Il CD del software della stampante viene eseguito automaticamente.

**NOTA**: se il CD del software della stampante non viene eseguito automaticamente, fare clic sull'icona **nella** parte inferiore della finestra. Quando viene visualizzata la schermata Terminal, digitare: [root@local /root]# **mount -t iso9660 / dev/ hdc/ mnt/ cdrom**(Supponendo che /dev/hdc sia il CD del software della stampante e sia presente la directory /mnt/cdrom) [root@local /root]# **cd /mnt/cdrom** (la directory del CD-ROM) [root@local cdrom]# **./setup.sh**

**4** Selezionare il tipo di installazione, **Recommended** o **Expert**, quindi fare clic su **Continue**.

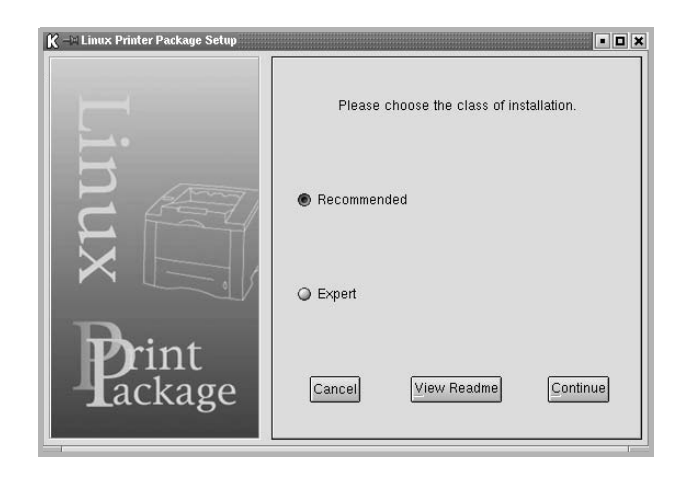

**Recommended** è una procedura completamente automatica che non richiede alcuna interazione. L'installazione **Expert** consente di selezionare il percorso di installazione o il sistema di stampa.

**5** Se si seleziona **Recommended**, passare al punto 6.

Se si seleziona **Expert**, scegliere le opzioni desiderate, quindi fare clic su **Begin Install**.

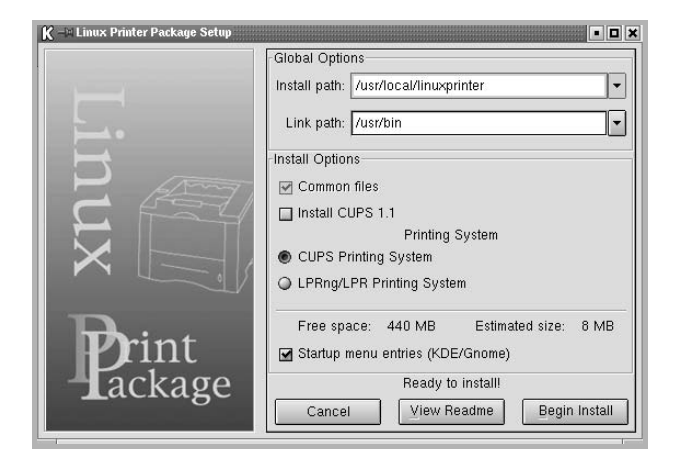

**6** Inizia l'installazione del driver della stampante. Al termine, scegliere **Start**.

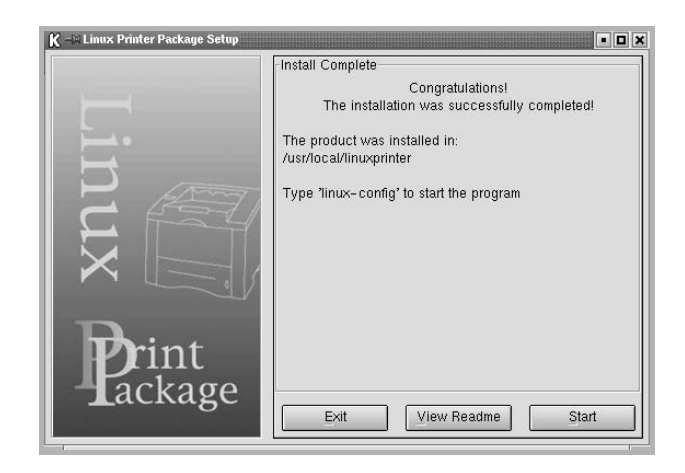

**7** Si apre la finestra Linux Printer Configuration. Fare clic sull'icona **Add Printer** sulla barra degli strumenti nella parte superiore della finestra.

**NOTA**: a seconda del sistema di stampa in uso, potrebbe venire visualizzata la finestra Administrator Login. Digitare "**root**" nel campo **Login** e immettere la password di sistema.

**8** Vengono visualizzate le stampanti installate correntemente nel sistema. Selezionare la stampante da utilizzare. Le schede delle funzioni disponibili per la stampante selezionata vengono visualizzate nella parte superiore della finestra Add a Printer.

**NOTA**: se la stampante supporta la stampa PS, si consiglia di selezionare il driver PS.

**9** Fare clic sulla scheda **Connection** e assicurarsi che la porta della stampante sia impostata correttamente. In caso contrario, modificare l'impostazione.

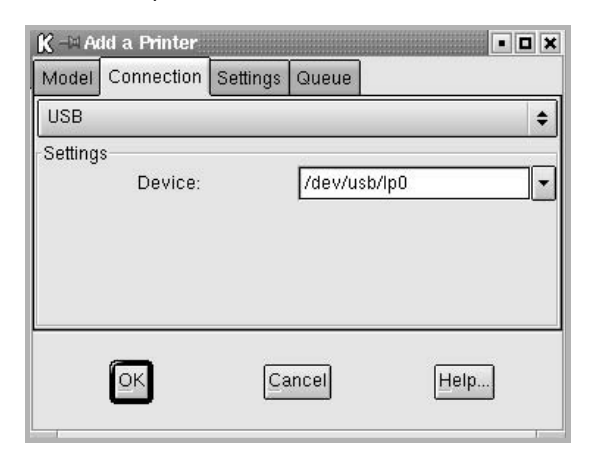

**10**È possibile utilizzare la scheda **Settings** e la scheda **Queue** per visualizzare l'impostazione corrente della stampante. Se necessario, modificare le impostazioni.

**NOTA**: le opzioni possono variare a seconda della stampante in uso. I campi **Description** e **Location** della schermata Queue potrebbero non venire visualizzati, a seconda del sistema di stampa in uso.

- **11**Per uscire, fare clic su **OK**.
- **12** Quando la finestra richiede che la nuova stampante venga configurata correttamente, fare clic su **OK**.
- **13**Viene nuovamente visualizzata la finestra Linux Printer Configuration. Dalla scheda **Info** è possibile visualizzare le informazioni relative alla stampante. Se necessario, è possibile modificare la configurazione della stampante. Per ulteriori dettagli su come modificare la configurazione della stampante, vedere ["Uso dello strumento di configurazione" a](#page-110-0)  [pagina 30](#page-110-0).

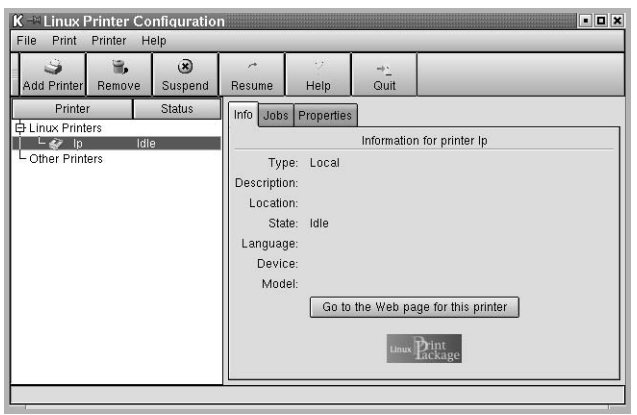

## **Modifica del metodo di collegamento della stampante**

Se si modifica il metodo di collegamento della stampante da USB a parallelo o viceversa mentre la stampante è in uso, è necessario riconfigurare la stampante Linux aggiungendola al sistema. Procedere come segue:

- **1** Assicurarsi di collegare la stampante al computer. Accendere il computer e la stampante.
- **2** Quando viene visualizzata la finestra di dialogo di login dell'amministratore, digitare "**root**" nel campo di login e inserire la password di sistema.

**NOTA**: per installare una nuova stampante nel sistema è necessario eseguire il login come superutente (root). Se non si è un superutente, rivolgersi all'amministratore di sistema.

- **3** Dall'icona Startup Menu nella parte inferiore del desktop, selezionare **Linux Printer** e quindi **Configuration Tool**. Alla finestra Linux Printer Configuration si può accedere anche digitando "**linux-config**" nella schermata Terminal.
- **4** Quando viene visualizzata la finestra Linux Printer Configuration, fare clic sull'icona **Add Printer** nella barra degli strumenti posta nella parte superiore della finestra.
- **5** Fare clic sulla scheda **Connection** nella parte superiore della finestra Add a Printer.

Assicurarsi che la porta della stampante sia impostata correttamente. In caso contrario, modificare l'impostazione.

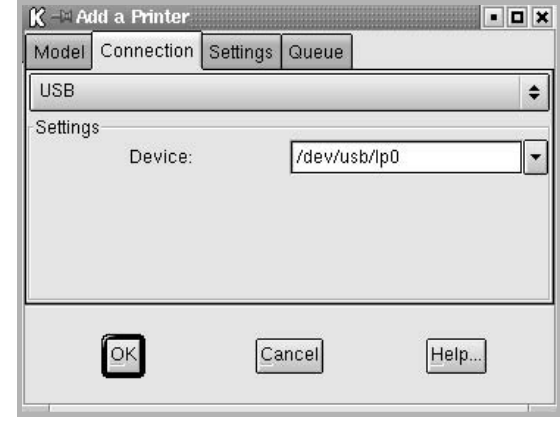

**6** Scegliere **OK**.

## <span id="page-110-1"></span>**Disinstallazione del driver della stampante**

**1** Dall'icona Startup Menu nella parte inferiore del desktop, selezionare **Linux Printer** e quindi **Configuration Tool**.

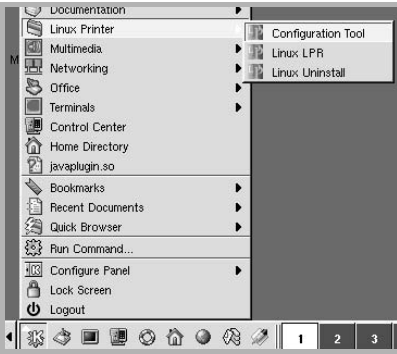

Alla finestra Linux Printer Configuration si può accedere anche digitando "**linux-config**" nella schermata Terminal.

- **2** Nella finestra Linux Printer Configuration, selezionare il comando **Uninstall** dal menu **File**.
- **3** Viene visualizzata la finestra Administrator Login. Digitare "**root**" nel campo **Login** e immettere la password di sistema. Scegliere **Proceed**.

**NOTA**: per disinstallare il software della stampante è necessario eseguire il login come superutente (root). Se non si è un superutente, rivolgersi all'amministratore di sistema.

- **4** Viene visualizzato un messaggio che richiede la conferma della disinstallazione. Scegliere **Yes**.
- **5** Selezionare **Complete uninstall** e fare clic su **Uninstall**.

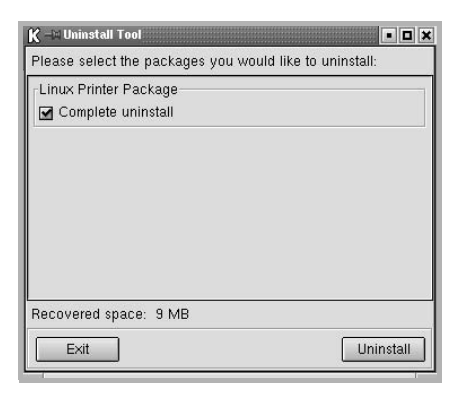

- **6** Fare clic su **OK** per iniziare la disinstallazione.
- **7** Al termine, scegliere **Finished**.

# <span id="page-110-3"></span><span id="page-110-2"></span><span id="page-110-0"></span>**Uso dello strumento di configurazione**

Lo strumento di configurazione consente di eseguire le attività amministrative, inclusa l'aggiunta e la rimozione di nuove stampanti e la modifica delle impostazioni globali. Gli utenti normali possono anche eseguirlo per controllare con facilità le code dei lavori, esaminare le proprietà della stampante e modificarne le preferenze locali.

Per accedere allo strumento di configurazione:

**1** Dall'icona Startup Menu nella parte inferiore del desktop, selezionare **Linux Printer** e quindi **Configuration Tool**. Si apre la finestra Linux Printer Configuration.

Questa finestra può essere aperta anche dalla schermata Terminal digitando "**linux-config**".

**2** Il riquadro sinistro della finestra Linux Printer Configuration riporta l'elenco delle stampanti installate. Il riquadro destro visualizza una serie di schede con le informazioni relative alla stampante selezionata correntemente.

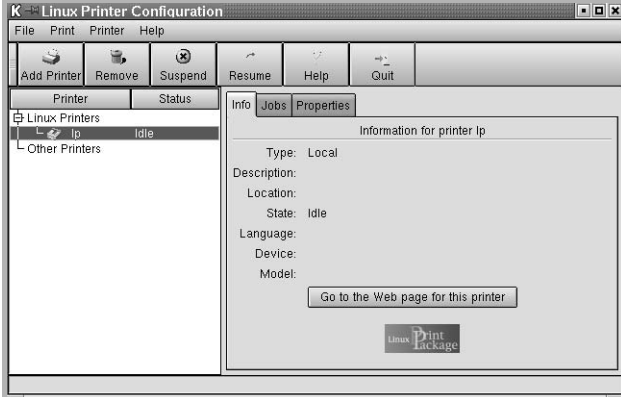

Se non è già selezionato, selezionare il driver della stampante.

**3** La scheda **Info** mostra le informazioni generali sulla stampante.

Se si utilizza Internet, è possibile accedere alla pagina Web Samsung facendo clic su **Go to the Web page for this printer**.

Fare clic sulla scheda **Job** per controllare e gestire la coda dei lavori della stampante selezionata. È possibile sospendere, riprendere o eliminare i lavori specifici nella coda. Se si selezionano lavori specifici è possibile trascinarli nella coda di stampa di un'altra stampante.

La scheda **Properties** consente di modificare le impostazioni predefinite della stampante.

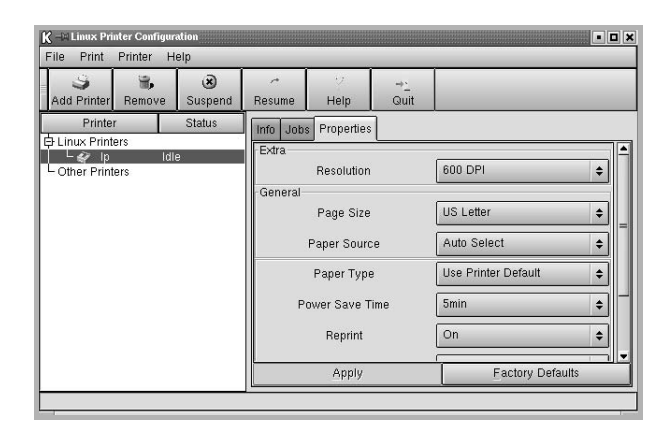

**NOTA**: gli utenti abituali sono in grado di escludere le impostazioni predefinite a livello di sistema definite dall'amministratore. Quando un utente abituale fa clic su **Apply**, queste impostazioni personalizzate vengono salvate nel profilo dell'utente e possono essere utilizzate successivamente con LLPR. Se l'amministratore sta eseguendo lo strumento di configurazione, le impostazioni verranno salvate come nuovi valori predefiniti globali.

# <span id="page-111-2"></span>**Modifica delle proprietà LLPR**

È possibile regolare le proprietà della stampante aprendo la finestra LLPR Properties.

Per aprire la finestra LLPR Properties:

- **1** Dall'applicazione in uso, selezionare il comando **Print**.
- **2** Quando si apre la finestra Linux LPR, fare clic su **Properties**.

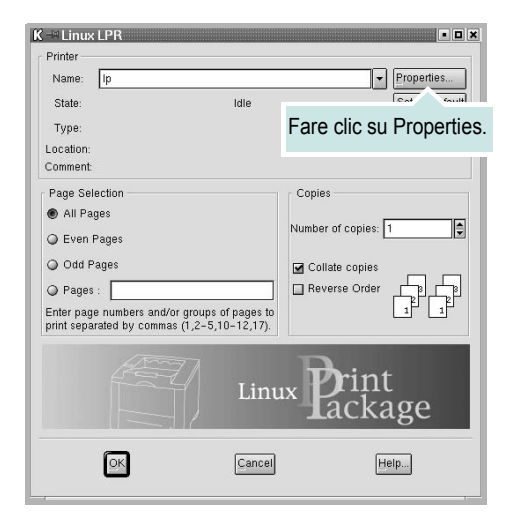

La finestra LLPR Properties può essere aperta anche tramite le seguenti procedure:

- Dall'icona Startup Menu nella parte inferiore del desktop, selezionare **Linux Printer** e quindi **Linux LPR**.
- <span id="page-111-3"></span>• Se la finestra Linux Printer Configuration è correntemente aperta, selezionare **Test Print** dal menu **Print**.
- **3** Si apre la finestra LLPR Properties.

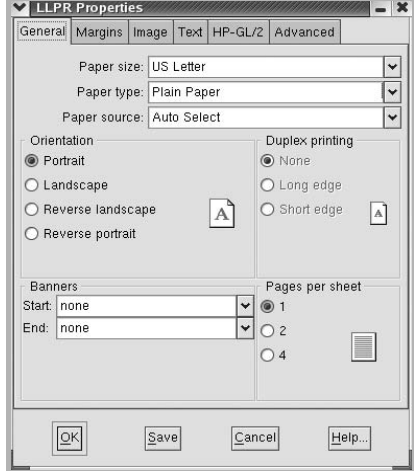

<span id="page-111-1"></span>Nella parte superiore della finestra saranno visibili sei schede:

- **General**: consente di modificare il formato e il tipo di carta, l'alimentazione, l'orientamento dei documenti; permette inoltre di attivare la funzione di stampa fronte-retro, aggiungere striscioni iniziali e finali e modificare il numero di pagine per foglio.
- <span id="page-111-0"></span>• **Margins**: consente di specificare i margini della pagina. Il grafico a destra mostra le impostazioni correnti. Questi margini non vengono applicati quando si stampano normali dati PostScript.
- **Image**: consente di impostare le opzioni dell'immagine che verranno utilizzate quando si stampano file di immagini, ad esempio quando un documento non PostScript viene inviato a LLPR sulla riga di comando. Le impostazioni relative ai colori avranno effetto anche per i documenti PostScript.
- **Text**: consente di selezionare la densità del testo e di attivare o disattivare la colorazione della sintassi.
- **HP-GL/2**: consente di impostare le opzioni predefinite per la stampa di documenti in formato HP-GL/2, utilizzato da alcuni plotter.
- **Advanced**: consente di escludere le impostazioni predefinite per la stampante.

Se si fa clic sul pulsante **Save** nella parte inferiore della finestra, le opzioni verranno conservate tra le sessione LLPR.

Usare il pulsante **Help** per visualizzare i dettagli relativi alle opzioni nella finestra.

**4** Per applicare le opzioni, fare clic su **OK** nella finestra LLPR Properties. In tal modo si torna alla finestra Linux LPR. Per iniziare la stampa, scegliere **OK**.

# **8 Uso della stampante con un Macintosh**

Il dispositivo supporta i sistemi Macintosh dotati di un'interfaccia USB incorporata o una scheda di interfaccia di rete 10/100 Base-TX. Quando si stampa un file da un computer Macintosh, è possibile usare il driver PostScript installando il file PPD.

**NOTA:** *alcune stampanti non supportano l'interfaccia di rete. Controllare se la stampante supporta l'interfaccia di rete nelle Specifiche della stampante riportate nella Guida dell'utente della stampante.*

Questo capitolo tratta i seguenti argomenti:

- **• [Installazione del software per Macintosh](#page-112-0)**
- **• [Impostazione della stampante](#page-113-0)**
- **• [Stampa](#page-114-0)**

# <span id="page-112-3"></span><span id="page-112-1"></span><span id="page-112-0"></span>**Installazione del software per Macintosh**

Il CD-ROM del driver PostScript in dotazione con il dispositivo fornisce il file PPD da usare con il driver PS, il driver Apple LaserWriter, per la stampa da un computer Macintosh.

<span id="page-112-2"></span>Prima di installare il software della stampante, verificare quanto segue:

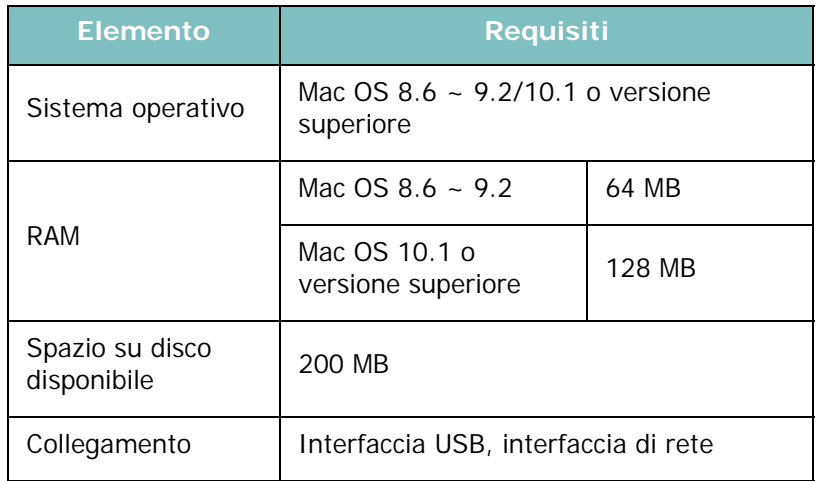

- **1** Collegare il dispositivo al computer mediante il cavo USB o il cavo Ethernet.
- **2** Accendere il computer e il dispositivo.
- **3** Inserire il CD-ROM del driver PostScript fornito in dotazione con il dispositivo nell'unità CD-ROM.
- **4** Fare doppio clic su **Samsung\_CLBP** sul desktop del Macintosh.
- **5** Fare doppio clic sulla cartella **MAC\_Installer**.
- **6** Fare doppio clic sull'icona **Samsung\_CLBP Installer OSX**.
- **7** Fare clic su **Continua**.
- **8** Fare clic su **Installa**.
- **9** Al termine dell'installazione, fare clic su **Esci**.

# <span id="page-113-1"></span><span id="page-113-0"></span>**Impostazione della stampante**

L'impostazione della stampante varia a seconda del cavo utilizzato per collegare la stampante al computer: il cavo di rete o il cavo USB.

## **Per un Macintosh con collegamento di rete**

**NOTA**: *alcune stampanti non supportano l'interfaccia di rete. Prima di collegare la stampante, assicurarsi che supporti un'interfaccia di rete facendo riferimento a Specifiche della stampante nella Guida utente della stampante.*

#### **Mac OS 8.6 ~ 9.2**

- **1** Seguire le istruzioni in ["Installazione del software](#page-112-0)  [per Macintosh" on page 32](#page-112-0) per installare il file PPD nel computer.
- **2** Dal menu **Apple**, selezionare **Scelta risorse**.
- **3** Fare clic su **LaserWriter 8** (il driver PostScript fornito con il Macintosh).

Nell'elenco viene visualizzato il nome del dispositivo.

**4** Selezionare **SEC000xxxxxxxxx** dalla casella della stampante (dove xxxxxxxxx varia a seconda del dispositivo) e fare clic su **Seleziona**.

Se l'installazione automatica non funziona correttamente, fare clic su **Seleziona PPD**, scegliere **il nome della stampante** e fare clic su **OK**.

- **5** Al termine dell'installazione, l'icona del dispositivo viene creata come stampante da scrivania.
- **6** Chiudere **Scelta risorse**.
- **7** Quando appare una finestra in cui si informa che il dispositivo corrente è stato cambiato, fare clic su **OK**.

#### **Mac OS 10.1 o versione superiore**

- **1** Seguire le istruzioni in ["Installazione del software](#page-112-0)  [per Macintosh" on page 32](#page-112-0) per installare il file PPD nel computer.
- **2** Aprire **Centro Stampa** o **Utilità impostazioni stampante** dalla cartella Utility.
- **3** Fare clic su **Aggiungi** nell'elenco delle stampanti.
- **4** Selezionare la scheda **AppleTalk**.

Nell'elenco viene visualizzato il nome del dispositivo. Selezionare **SEC000xxxxxxxxx** dalla casella della stampante, dove **xxxxxxxxx** varia a seconda del dispositivo.

- **5** Fare clic su **Aggiungi**.
- **6** Se l'opzione Selezione automatica non funziona correttamente, selezionare **Samsung** in **Modello stampante** e **il nome della stampante** in **Nome modello**.

La stampante viene visualizzata nell'elenco delle stampanti e impostata come stampante predefinita.

## **Per un Macintosh con collegamento USB**

#### **Mac OS 10.1 o versione superiore**

- **1** Seguire le istruzioni in ["Installazione del software](#page-112-0)  [per Macintosh" on page 32](#page-112-0) per installare il file PPD nel computer.
- **2** Aprire **Centro Stampa** o **Utilità impostazioni stampante** dalla cartella Utility.
- **3** Fare clic su **Aggiungi** nell'elenco delle stampanti.
- **4** Selezionare la scheda **USB**.
- **5** Selezionare la stampante e scegliere **Aggiungi**.
- **6** Se l'opzione Selezione automatica non funziona correttamente, selezionare **Samsung** in **Modello stampante** e il nome della stampante in **Nome modello**.

La stampante viene visualizzata nell'elenco delle stampanti e impostata come stampante predefinita.

# <span id="page-114-0"></span>**Stampa**

#### **NOTA**:

- la finestra delle proprietà della stampante Macintosh visualizzata in questo documento potrebbe essere diversa, in funzione della stampante utilizzata. Tuttavia la composizione della finestra delle proprietà della stampante è simile.
- *Il nome della stampante è riportato sul CD del software della stampante a corredo.*

## <span id="page-114-1"></span>**Stampa di un documento**

Quando si stampa con un Macintosh, è necessario controllare l'impostazione del software della stampante in ciascuna applicazione utilizzata. Per stampare da un Macintosh, procedere come segue.

- **1** Aprire un'applicazione Macintosh e selezionare il file da stampare.
- **2** Aprire il menu **Archivio** e fare clic su **Formato di Stampa**.
- **3** Scegliere il formato della carta, l'orientamento, la scala e le altre opzioni e fare clic su **OK**.

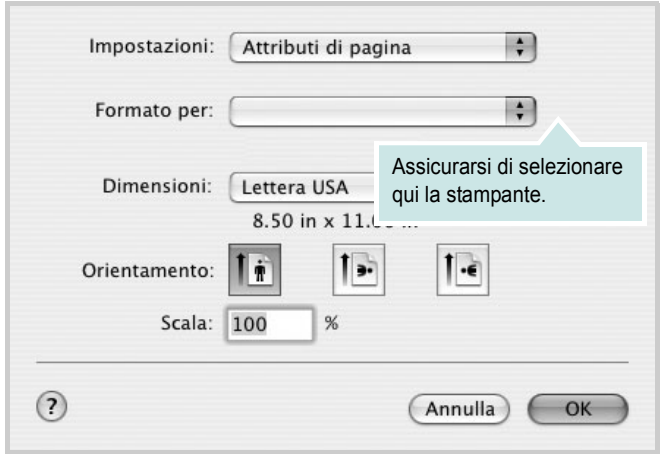

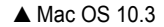

- **4** Aprire il menu **Archivio** e fare clic su **Stampa**.
- **5** Scegliere il numero di copie desiderato e specificare le pagine da stampare.
- **6** Dopo aver impostato le opzioni, fare clic su **Stampa**.

# <span id="page-114-3"></span>**Modifica delle impostazioni della stampante**

La stampante permette di utilizzare funzioni di stampa avanzate.

Dall'applicazione Macintosh, selezionare **Stampa** nel menu **Archivio**. Il nome della stampante visualizzato nella finestra delle proprietà della stampante potrebbe variare, in funzione della stampante in uso. Ad eccezione del nome, la composizione della finestra delle proprietà della stampante è simile.

#### <span id="page-114-2"></span>**Impostazione del layout**

La scheda **Layout** fornisce le opzioni che consentono di impostare l'aspetto del documento nella pagina stampata. È possibile stampare più pagine su un solo foglio.

Selezionare **Layout** dall'elenco a discesa **Preimpostazioni** per accedere alle seguenti funzioni. Per ulteriori informazioni, vedere ["Stampa di più pagine su un foglio"](#page-115-0) nella prossima colonna.

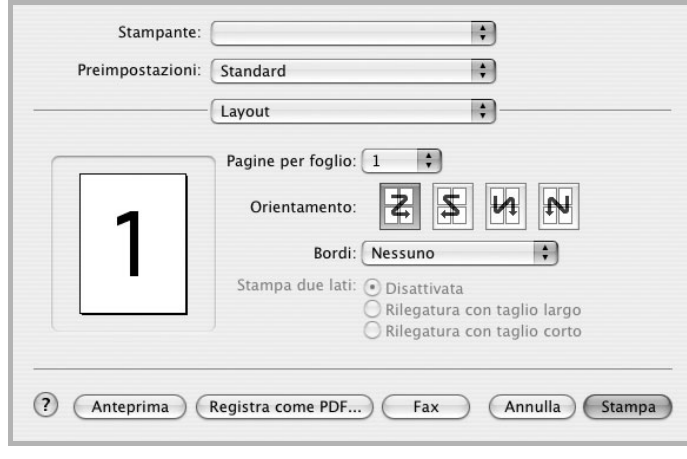

▲ Mac OS 10.3

#### **Impostazione delle funzioni della stampante**

La scheda **Impostazioni della stampante** fornisce opzioni che consentono di selezionare il tipo di carta e di regolare la qualità di stampa.

Selezionare **Impostazioni della stampante** dall'elenco a discesa **Preimpostazioni** per accedere alle seguenti funzioni:

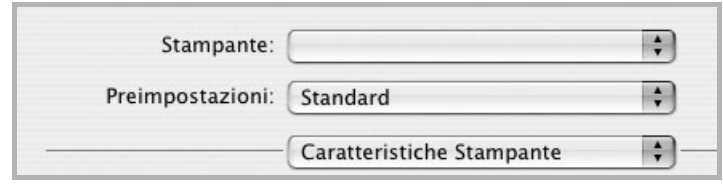

▲ Mac OS 10.3

#### <span id="page-115-3"></span>**Adatta a pagina**

Questa funzione della stampante consente di scalare il lavoro di stampa in base al formato carta selezionato, a prescindere dalle dimensioni del documento digitale. Ciò risulta utile quando si vogliono controllare i dettagli in un piccolo documento.

#### **Tipo di carta**

Impostare **Type** per far corrispondere la carta caricata nel vassoio dal quale si desidera stampare. In questo modo si otterrà una stampa di qualità ottimale.

#### <span id="page-115-1"></span>**Risoluzione di stampa(Qualità)**

*Le opzioni di risoluzione selezionabili possono variare a seconda del modello di stampante.* È possibile selezionare la risoluzione di stampa. Tanto più alta è l'impostazione, tanto più nitidi risulteranno i caratteri stampati e la grafica. L'impostazione più alta può aumentare il tempo necessario per la stampa di un documento.

#### **Modalità colori**

È possibile impostare le opzioni per i colori. Normalmente, l'impostazione **Colori** consente di ottenere la miglior qualità di stampa possibile per i documenti a colori. Se si desidera stampare un documento a colori in scala di grigi, selezionare **Scala di grigi**.

# <span id="page-115-2"></span><span id="page-115-0"></span>**Stampa di più pagine su un foglio**

È possibile stampare più di una pagina su un singolo foglio di carta. Questa funzione consente di stampare pagine di bozze a basso costo.

- **1** Dall'applicazione Macintosh, selezionare **Stampa** nel menu **Archivio**.
- **2** Selezionare **Layout**.

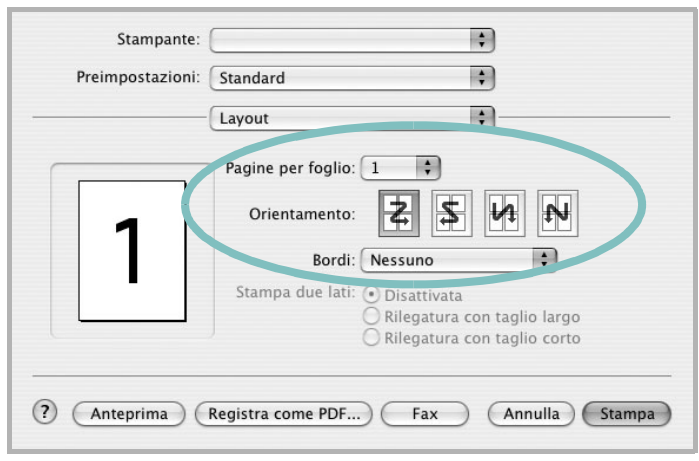

#### ▲ Mac OS 10.3

- **3** Nell'elenco a discesa **Pagine per foglio**, selezionare il numero delle pagine da stampare su un foglio di carta.
- **4** Nell'opzione **Orientamento**, selezionare l'ordine delle pagine.

Per stampare un bordo attorno a ogni pagina nel foglio, selezionare l'opzione desiderata dall'elenco a discesa **Bordi**.

**5** Fare clic su **Stampa** per fare in modo che la stampante stampi il numero di pagine selezionato sulla facciata di ogni pagina.

# **SEZIONE SOFTWARE INDICE**

# **C**

carta, impostazione del formato [14](#page-94-0) carta, impostazione delle proprietà [14](#page-94-1)

## **D**

disinstallazione, software Linux [30](#page-110-1) Windows [11](#page-91-0) documento, stampa Macintosh [34](#page-114-1) Windows [12](#page-92-0) driver PostScript installazione [23](#page-103-0)

# **F**

filigrana creazione [21](#page-101-0) eliminazione [21](#page-101-1) modifica [21](#page-101-2) stampa [21](#page-101-3)

# **G**

grafica, impostazione delle proprietà [15](#page-95-0) Guida, uso [17](#page-97-0), [23](#page-103-1)

# **I**

impostazione modalità immagine [15](#page-95-1) opzione true-type [15](#page-95-1) preferiti [17](#page-97-1) risoluzione Macintosh [35](#page-115-1) Windows [15](#page-95-2) risparmio toner [15](#page-95-1) scurezza [15](#page-95-1) installazione driver della stampante Linux [28](#page-108-0) Macintosh [32](#page-112-1)

Windows [4](#page-84-0)

### **L**

layout, impostazione delle proprietà Macintosh [34](#page-114-2) Windows [13](#page-93-0) libretti stampa [19](#page-99-0) lingua, cambiamento [10](#page-90-0) Linux driver disinstallazione [30](#page-110-2) installazione [28](#page-108-1) proprietà LLP [31](#page-111-0) strumento di configurazione [30](#page-110-3)

# **M**

Macintosh driver installazione [32](#page-112-1) impostazione della stampante [33](#page-113-1) stampa [34](#page-114-0) monitor di stato, uso [25](#page-105-0)

## **N**

N. su 1 stampa su Macintosh [35](#page-115-2) N. su 1, stampa Windows [18](#page-98-0)

## **O**

orientamento, stampa Windows [13](#page-93-1) origine carta, impostazione Linux [31](#page-111-1) Windows [14](#page-94-2) overlay creazione [22](#page-102-0) eliminazione [22](#page-102-1) stampa [22](#page-102-2)

### **P**

poster, stampa [19](#page-99-1) preferiti, uso dell'impostazione [17](#page-97-2) proprietà della stampante, impostazione Linux [31](#page-111-2) Macintosh [34](#page-114-3) proprietà di layout, impostazione Linux [31](#page-111-3) proprietà extra, impostazione [16](#page-96-0)

# **R**

requisiti di sistema Linux [27](#page-107-0) Macintosh [32](#page-112-2) risoluzione, impostazione della stampante Macintosh [35](#page-115-1) Windows [15](#page-95-2)

# **S**

software disinstallazione Linux [30](#page-110-1) Windows [11](#page-91-0) installazione Linux [28](#page-108-1) Macintosh [32](#page-112-1) Windows [4](#page-84-1) reinstallazione Windows [10](#page-90-1) requisiti di sistema Linux [27](#page-107-1) Macintosh [32](#page-112-1) software della stampante installazione Macintosh [32](#page-112-3) stampa adattamento alla pagina [20](#page-100-0) da Macintosh [34](#page-114-0) da Windows [12](#page-92-1) documento [12](#page-92-0) filigrana [21](#page-101-3) fronte-retro [20](#page-100-1)

N. su 1 Macintosh [35](#page-115-2) Windows [18](#page-98-1) overlay [22](#page-102-3) poster [21](#page-101-3) scala [20](#page-100-2) stampa avanzata, uso [18](#page-98-2) stampa di libretti [19](#page-99-0) stampa fronte-retro [20](#page-100-1) stampante disinstallazione del software Linux [30](#page-110-1) Windows [11](#page-91-0) installazione del software in Linux [28](#page-108-1) Windows 4 stampante, imp[ostazione delle proprietà](#page-84-1) Windows [13](#page-93-2), [23](#page-103-2)

# **T**

tipo carta, impostazione Linux [31](#page-111-1) Macintosh [35](#page-115-3) toner, impostazione risparmio [15](#page-95-3)